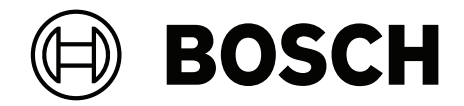

# **DICENTIS**

会議システム

**ja** 設定マニュアル

# **目次**

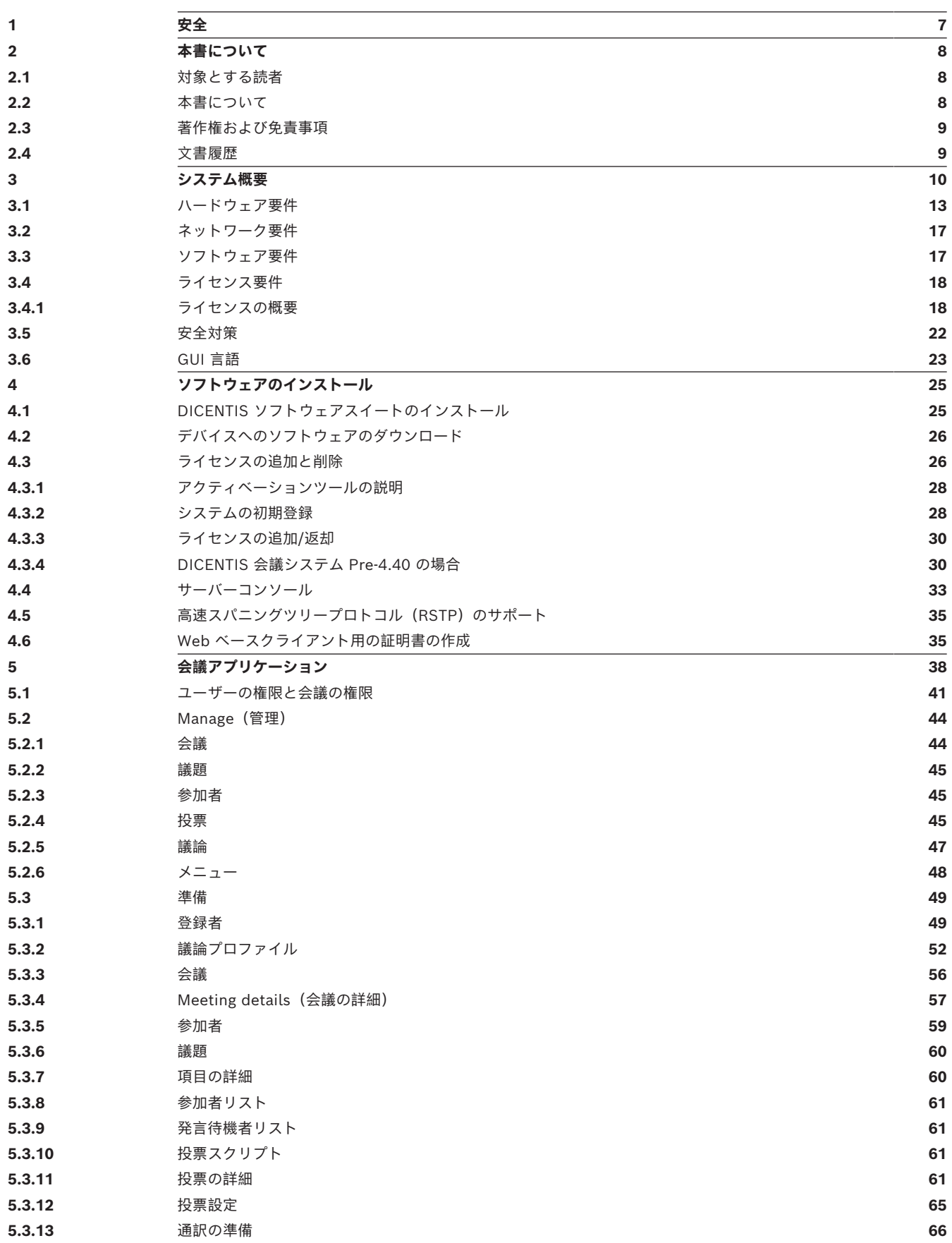

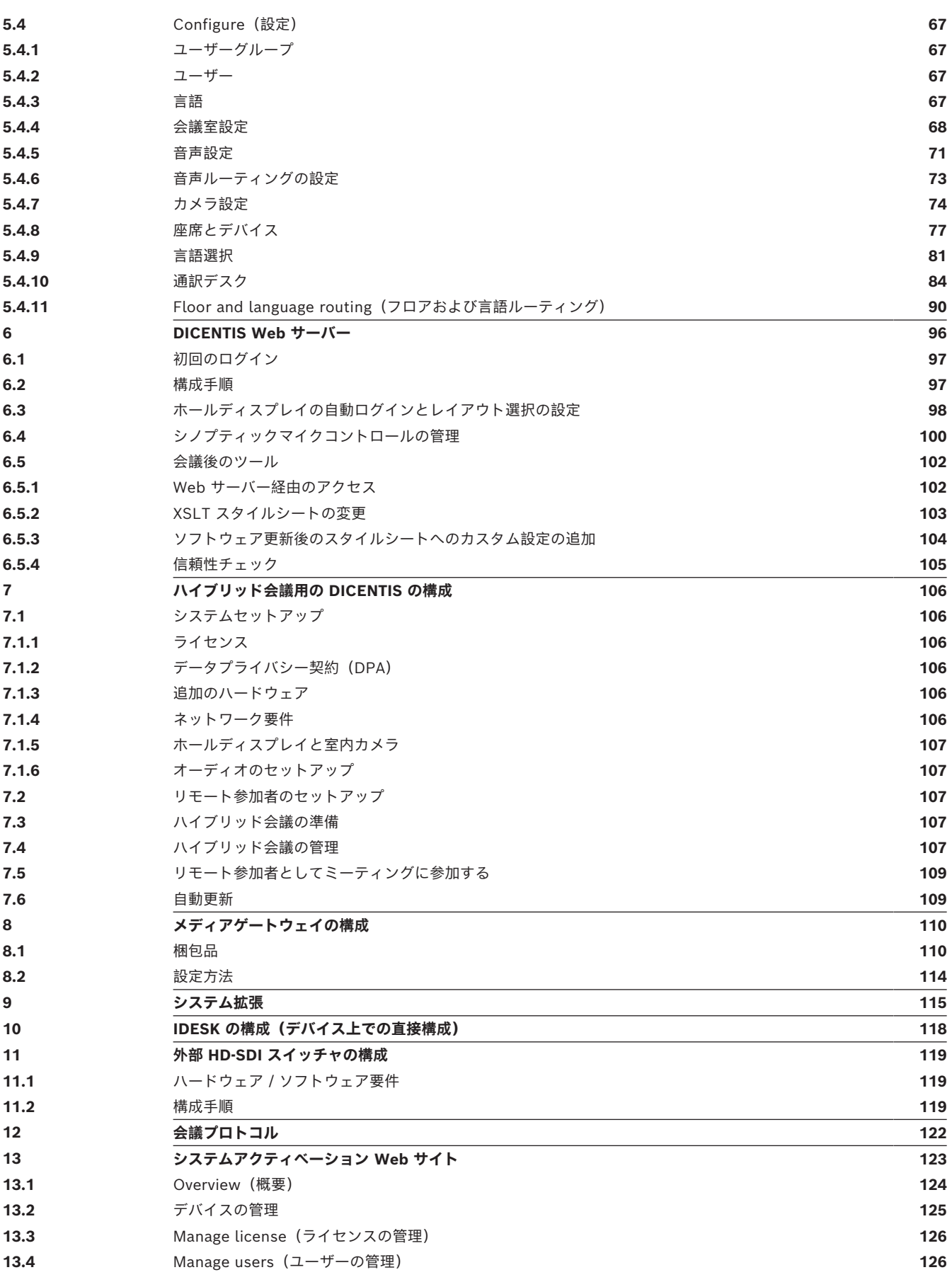

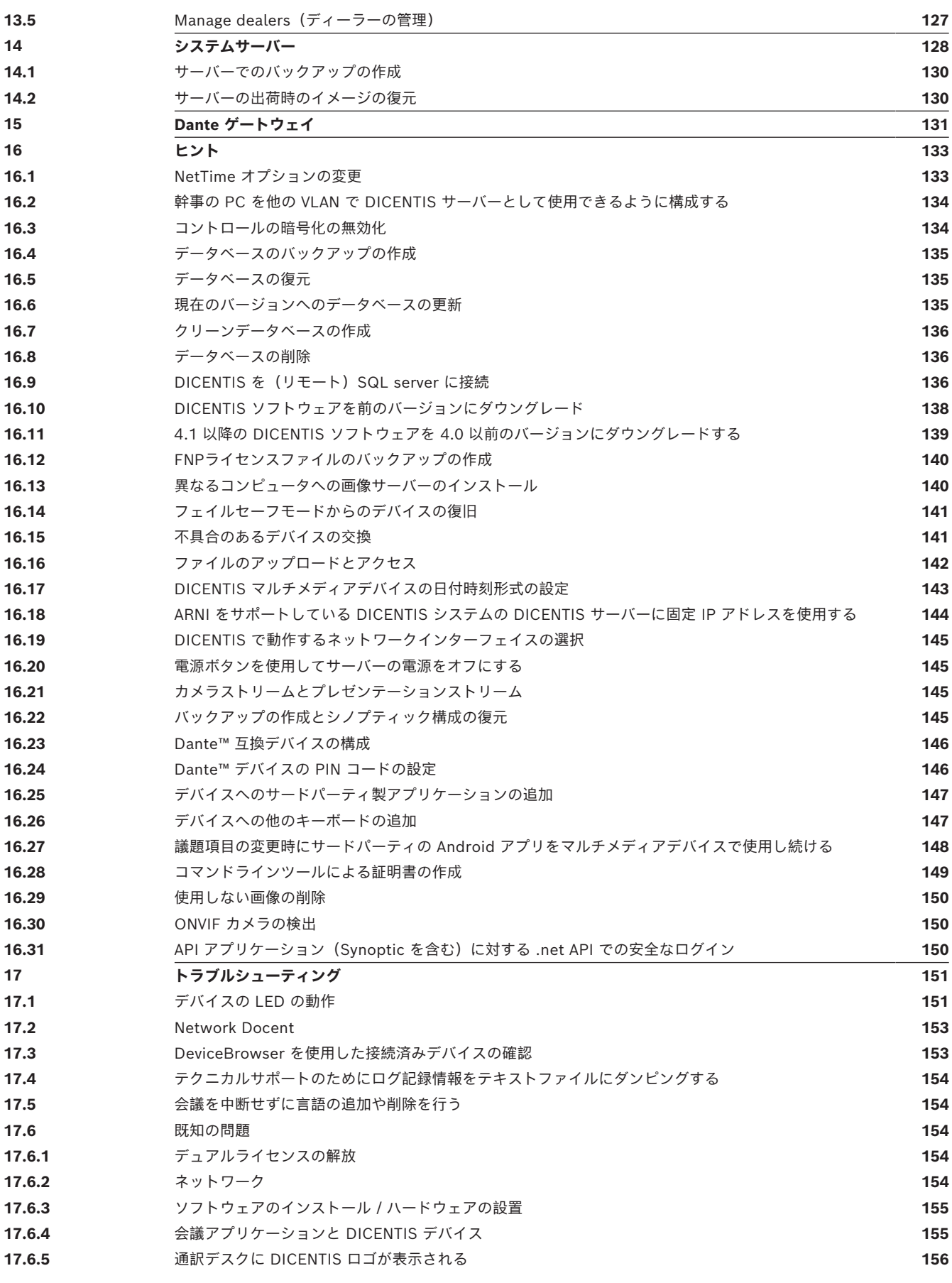

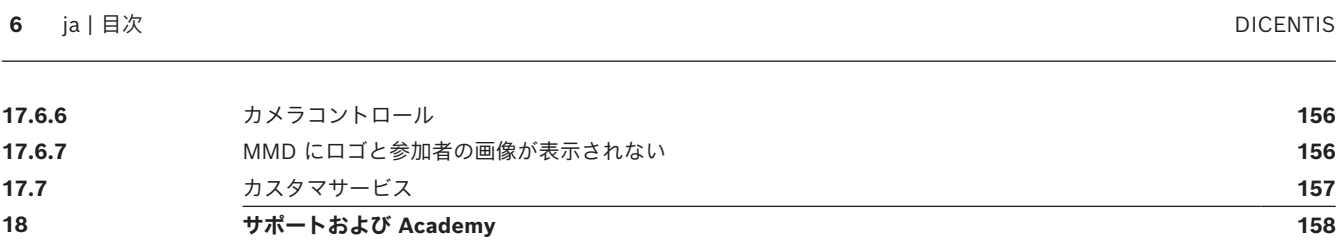

# **1 安全**

<span id="page-6-0"></span>製品の設置や操作の前には、別途、多言語に翻訳された資料の『安全に関する重要事項』 (Safety\_ML)を必ずお読みください。この資料は、主電源に接続されるすべての機器に添付されて います。

#### **安全上のご注意**

DICENTIS 会議システム製品の一部は、商用電源に接続するように設計されています。 感電の危険性を避けるため、あらゆる設置作業は、電源を抜いた状態で行って下さい。 機器のスイッチを切ることが不可能な場合に限ってのみ、機器のスイッチを入れた状態での作業とな ります。これらの作業は、必ず有資格者のみが行ってください。

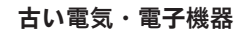

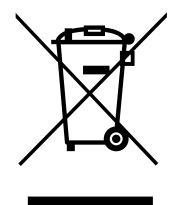

本製品やバッテリは、家庭ごみとは別に廃棄する必要があります。そのような機器を再利用またはリ サイクルできるように、地元の法規制に従って処分してください。これにより、資源を維持し、人の 健康と環境を守ることができるようになります。

#### **最新のソフトウェアの使用**

本機を初めてお使いになる前に、お使いのソフトウェアが最新であることをご確認ください。機能、 互換性、性能、セキュリティを維持するために、デバイスの使用期間中は定期的にソフトウェアを アップデートしてください。製品マニュアルの指示に従って、ソフトウェアをアップデートしてくだ さい。

詳しくは以下のリンクを参照してください。

- 一般情報: <https://www.boschsecurity.com/xc/en/support/product-security/>
- 安全に関するお知らせ(特定の脆弱性およびその解決策のリスト): [https://](https://www.boschsecurity.com/xc/en/support/product-security/security-advisories.html) [www.boschsecurity.com/xc/en/support/product-security/security-advisories.html](https://www.boschsecurity.com/xc/en/support/product-security/security-advisories.html)

ボッシュは、古いソフトウェアコンポーネントを使用して製品を操作したことにより生じたいかなる 損害についても、一切の責任を負いません。

# **2 本書について**

<span id="page-7-0"></span>このマニュアルでは、DICENTIS 会議システムの構成、会議アプリケーションにおける会議の準備お よび準備済みの会議の管理の方法について説明します。このマニュアルには、ハードウェアの設置や ユーザーの操作に関する手順は掲載されていません。必要に応じて、DICENTIS のハードウェア設置 マニュアルと DICENTIS ユーザー操作マニュアルを参照してください。

このマニュアルは、Adobe Portable Document Format(PDF)の電子版ドキュメントで提供され ています。

<span id="page-7-1"></span>詳細については、[www.boschsecurity.comの](http://www.boschsecurity.com)製品関連情報を参照してください。

## **2.1 対象とする読者**

このマニュアルは、DICENTIS 会議システムの技術者、システムインテグレータ、および会議の準備 や準備済みの会議の管理の権限がある担当者を対象としています。このマニュアルを使用する前に、 DICENTIS 会議システムのトレーニングコースを修了しておく必要があります。

## **2.2 本書について**

<span id="page-7-2"></span>システムの設置と保守を行う際は、以下の章を参照してください。

- **安全について**:システムのインストールや操作の前に読んでおくべき、非常に重要な安全情報に ついて記載しています。
- **本書について**:対象読者に関する情報を提供し、このマニュアルの使い方を説明しています。
- **システムの概要**:DICENTIS 会議システムの高度な説明を記載しています。システムのハード ウェアとソフトウェアに関する簡単な説明と、ソフトウェアライセンス/モジュールの概要が含 まれます。
- **ソフトウェアのインストール**:DICENTIS ソフトウェアスイートをインストールし、DICENTIS デバイスにソフトウェアをダウンロードして、システムの最初の構成を行う方法について記載し ています。また、システムの登録に必要なアクティベーション ツールなどのサーバー ソフト ウェアについても説明します。
- **会議アプリケーション**:DICENTIS システムソフトウェアのメニュー項目すべてについて記載し ています。このセクションでは、お使いの DICENTIS システムに、利用できるライセンスがす べて揃っていることを前提としています。 **注**:必要なソフトウェアライセンスがインストールされていない場合は、このマニュアルで説明 されているメニュー項目の一部がシステムに表示されない可能性があります。 システムソフトウェアでメニュー項目を移動するときは、左側のペインの小さい三角形を使用し て、ナビゲーションツリーのすべてのオプションを完全に展開してください。これらのオプショ ンについては、この章のサブセクションで順次説明します。
- **DICENTIS Web サーバー**:シノプティックサイトの構成と管理の方法について記載していま す。これにより、議長または書記は、発言者室のビジュアルレイアウト経由で発言を許可または 停止することによって、会議を管理することができます。また、マイクコントロールを切り替 え、投票結果をさまざまな方法で表示し、投票ファイルと会議ファイルにアクセスできます。こ の章には、また、自動生成され、会議の議事録を作成するために使用できるXML 形式の会議メ モ、および、投票メモファイルに関する情報が記載されています。XSLT スタイルシートの変更 (情報をローカル言語で表示することを可能にする)に関する説明も含まれています。
- **システム拡張**:お使いのシステムを拡張するための要件について記載しています。つまり、 ARNI(Audio Routed Network Interface)を使用してシステムに他の DICENTIS デバイスを 追加する方法について説明しています。
- **IDESK の構成(デバイス上での直接構成)**:デバイス自体で DCNM-IDESK および DCNM-IDESKVID を構成する方法について記載しています。これにより、ブース番号とデスク番号の割 り当て、使用可能な言語の割り当て、ディスプレイの明るさの調整、出力 A - B - C の選択、使 用するヘッドフォンの設定、AV 同期の設定(DCNM-IDESKVID のみ)、デスクの自動構成、お よびシステム情報の表示ができるようになります。
- **外部 HD‑SDI スイッチャーの設定**:ビデオスイッチャーを DICENTIS 会議システムに追加し て、HD‑SDI ビデオ信号を動的にスイッチングする方法について記載しています。これにより、 カメラからのビデオ信号がホールディスプレイに低遅延で表示されます。
- **会議プロトコル**:プラットフォームに依存しないプロトコルである会議プロトコルと、 DICENTIS Web サーバーの要件に関する情報を記載しています。
- **システムアクティベーション Web サイト**:Bosch システムアクティベーションサイトについて の情報を記載しています。このサイトは特に、DICENTIS ライセンスの有効化、受け取ったライ センスの表示、およびユーザーと(サブ)ディーラーの作成と保守に使用します。
- **システムサーバー**:DICENTIS システムサーバー PC の接続方法と構成方法について説明してい ます。
- **Dante ゲートウェイ**:Dante ゲートウェイインターフェイスの仕組みを説明し、OMNEO 側と Dante™ 側の構成方法に関する情報を記載しています。
- **ヒント**:システムのアップグレード、保守、および使用に役立つ情報を記載しています。ヒント の概要もこの章の最初に含まれています。
- **トラブルシューティング**:トラブルシューティング情報を見つけることのできる場所と、既知の 問題およびその解決策のリストを記載しています。

# **2.3 著作権および免責事項**

<span id="page-8-0"></span>All rights reserved.形態や媒体を問わず、電子的、機械的、フォトコピー、録画、またはその他の方 法で、発行者の書面による許可なく本書の内容の一部またはすべてを複製または転送することは禁じ られています。情報の転載および引用許可を申請する場合は、Bosch Security Systems B.V. までご 連絡ください。

<span id="page-8-1"></span>内容および図は、予告なく変更されることがあります。

#### **2.4 文書履歴**

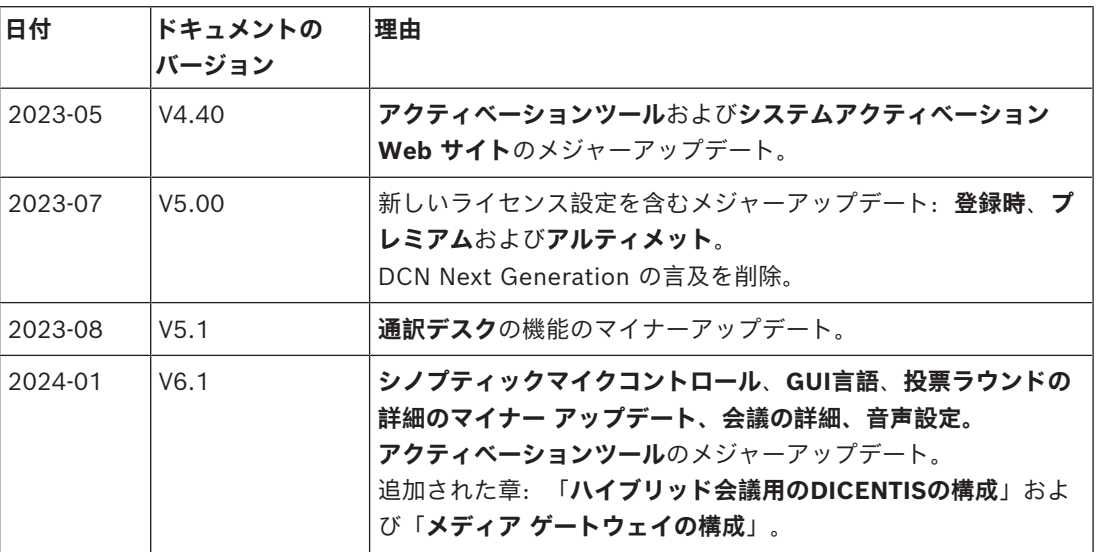

# **3 システム概要**

<span id="page-9-0"></span>DICENTIS 会議システムは、IP ベースの会議システムで、OMNEO 対応のイーサネットネットワー ク上で動作し、音声、ビデオ、データの各信号の配信および処理を行います。

重要な情報については、最新の『リリース ノート』を参照してください。

DICENTIS 会議システムトレーニングに参加してから、DICENTIS 会議システムの設置、構成、準 備、および運用を行うことをお勧めします。

このシステム概要には、冗長ネットワークのオプションに関する情報は記載されていません。詳細に ついては、「冗長オプション」を参照してください。

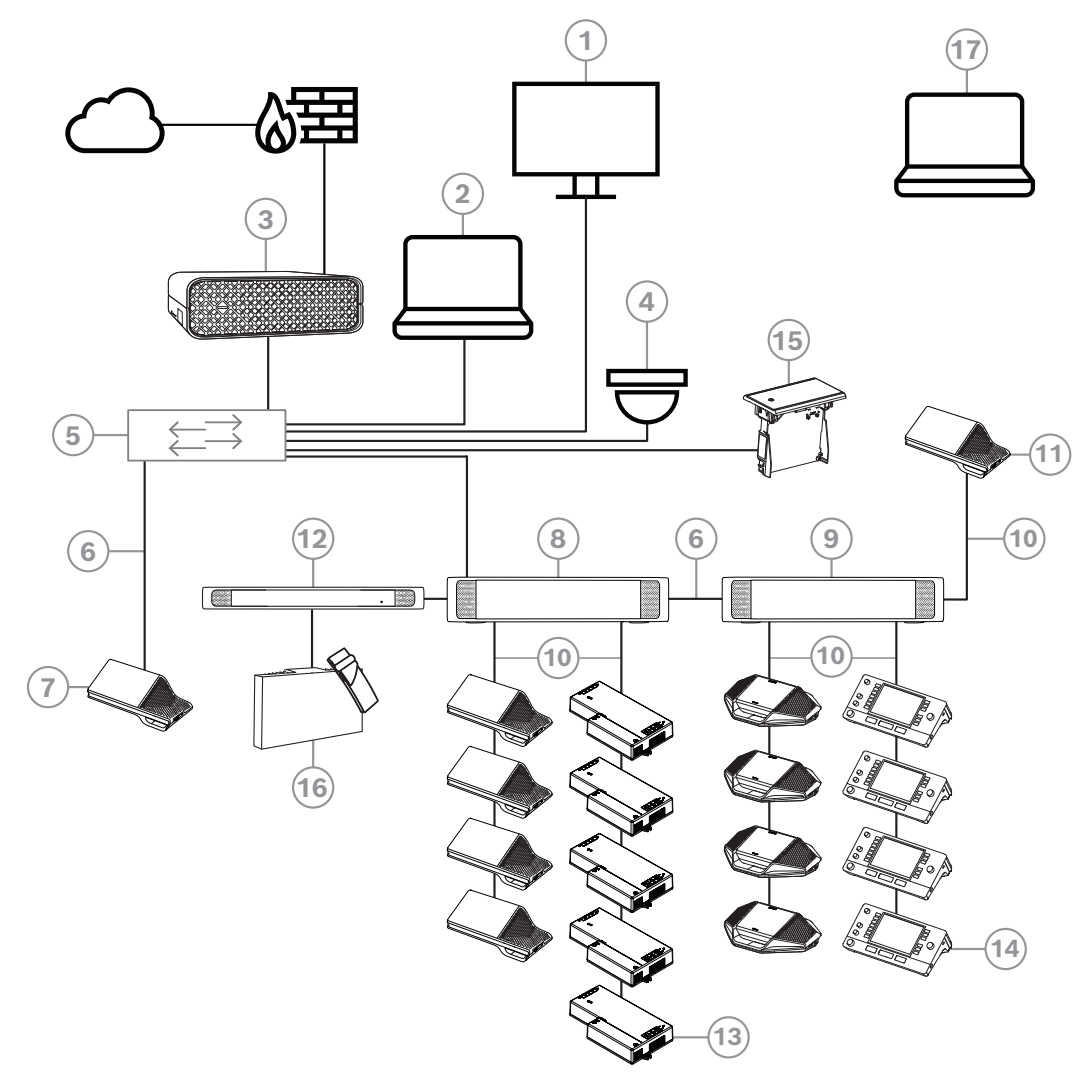

**図 3.1:** 一般的な DICENTIS 会議システムのセットアップ

一般的な DICENTIS 会議システムは、以下で構成されています。

- 1. 会議室のホールディスプレイ:
- 会議または会議議事録の概要レイアウトを示します。
- 2. クライアント PC:
- 会議の管理、会議の準備、およびシステムの構成に使用されます。
- 3. DICENTISシステムサーバー:
- システムの心臓部です。機能の使用を許可したり、システムの構成および制御を行います。
- 4. オプションのビデオカメラ(Onvif Profile-S 適合型カメラ、CGI コマンド経由の Sony IP カメ ラ、または Panasonic HD インテグレーテッド IP)+ 外部電源:
- 発言者の画像を取り込みます。
- 5. イーサネットスイッチ:
	- 一部ポートの PoE 対応イーサネットスイッチ。
		- システムデータをイーサネット経由でルーティングします。
		- PoE 経由で電力を DICENTIS デバイスに供給します。
- 6. CAT-5e イーサネット ケーブル(最小要件)。
- 7. マルチメディアデバイス**:**
- ここには、1 台の DICENTIS デバイスのみを接続する必要があります。
- 8. 電源スイッチングハブ:
- システムに接続する DICENTIS デバイスの数を増やす場合に使用されます。
- 9. オーディオ電源スイッチングハブ:
- システム音声の制御、システムに対する音声の双方向転送、および DICENTIS デバイスへの電 力供給を行います。
- 10. システムネットワークケーブル:
- DICENTIS デバイス、オーディオ電源スイッチングハブ、および 1 つ以上の電源スイッチング ハブを相互に接続します。
- 11. マルチメディアデバイス:
- このデバイスは、「システムの電源オン/オフ」に使用されます。このデバイスは、常にオー ディオ電源スイッチングハブまたは電源スイッチングハブに接続されています。 **注**: ここには DICENTIS マルチメディアデバイスを 1 台だけ接続する必要があります。
- 12. トランスミッタ OMNEO:
- ワイヤレス言語配信を実現するデバイスです。
- 13. フラッシュベースデバイス:
- この装置は、フラッシュマウント ソリューションでの使用を目的としており、多くの機能が追 加されています。
- 14. 通訳デスク**:**
- DICENTIS 会議システムのプロフェッショナル通訳に対応した豊富な機能が装備されています。 **注:**1 つのブースあたり最大 10 台のユニットを設置できます。
- 15. フラッシュ言語選択機能:
- 参加者が好みの言語を簡単に選択できるデバイスです。
- 16. IR 配信:
- 赤外線配信により、INT-TXO からの信号が室内のラジエータに送信されます。
- 17. ラップトップ:
- リモートで参加する会議参加者によって使用されます。

DICENTIS 会議システムの一般的なカメラセットアップは、以下で構成されています。

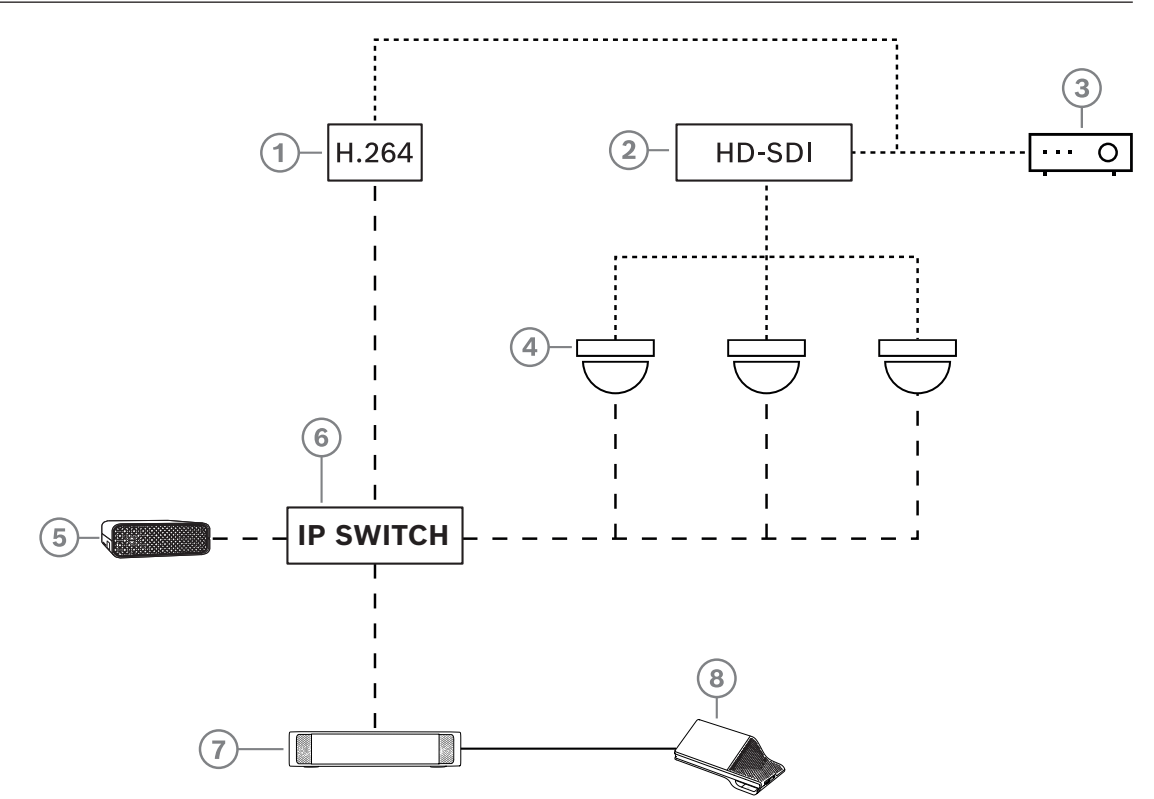

**図 3.2:** 一般的なカメラセットアップ

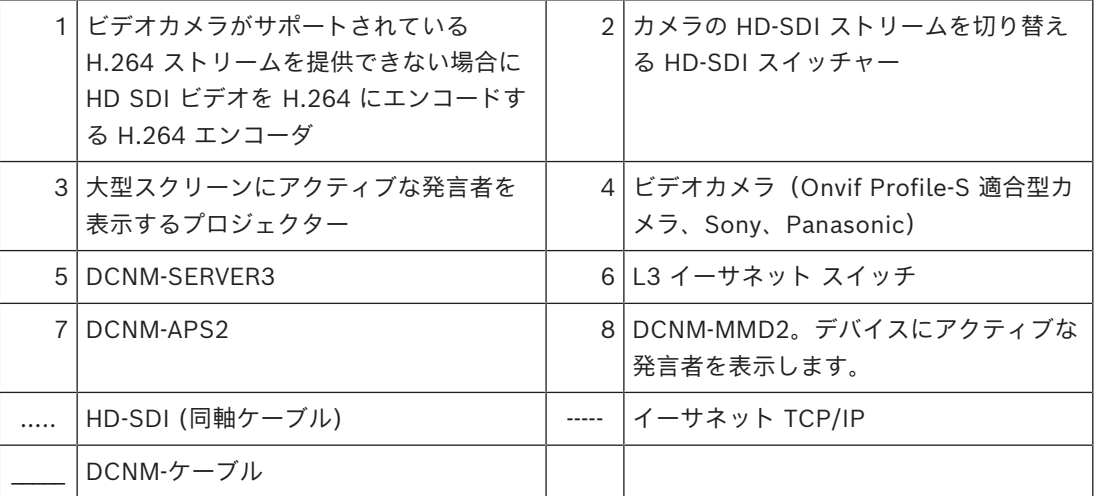

#### **DICENTIS ソフトウェアスイート**

DICENTIS 会議システムソフトウェアは、次の目的で使用されます。

- DICENTIS 会議システムの制御および監視。
- 会議室で開かれる会議の制御。

それぞれの会議は複数の項目からなる議題で構成され、項目ごとに議論が行われます。 DICENTIS ソフトウェアスイートは、次の 2 つの主な要素で構成されます。

- 1. DICENTIS ソフトウェアサーバー。
- 2. **会議アプリケーション**。

#### **DICENTIS ソフトウェアサーバー**

DICENTIS ソフトウェアサーバーは Windows サービスのセットです。これらのサービスは、ユー ザーインターフェイスなしのバックグラウンドで実行され、すべての DICENTIS デバイスとクライア ント PC 上で実行する会議アプリケーションを制御し、監視します。ソフトウェアサーバーには、ラ

イセンス有効化モジュールも含まれています。このモジュールは、DICENTIS 会議システムのライセ ンスを有効にしたり、フルフィルメント(フルフィルメントは 1 つ以上のライセンスで構成されま す)の追加や返却を行ったりするために必要です。「*[ライセンスの追加と削除, ページ 26](#page-25-1)*」を参照 してください。

#### **DICENTIS 会議アプリケーション**

DICENTIS 会議アプリケーションは、システムを構成して会議の準備と管理を行うための PC ユー ザーインターフェイスとして機能します。

サービスを実行する PC は、システムを制御するサーバーとして機能し、動作中の DICENTIS 会議シ ステムに対するユーザー操作を必要としません。会議を管理するための基本的な機能は、マルチメ ディアデバイス上で利用できます。オプションで、サーバー PC に会議アプリケーションをインス トールし、会議を制御および監視することもできます。必要に応じてサーバー PC の代わりにクライ アント PC に会議アプリケーションをインストールすることもできます。または、技術部門の部屋に よく配置されている 19 インチラックにサーバー PC を設置したり、複数の PC で会議アプリケー ションを同時に実行することも可能です。

システム音声は、DICENTIS オーディオ電源スイッチングハブ(DCNM-APS または DCNM-APS2) によって制御されます。つまり、オーディオ電源スイッチングハブが存在していない場合、システム には音声機能がありません。

### **3.1 ハードウェア要件**

#### <span id="page-12-0"></span>**システム要件**

このセクションでは、システム各部の最小要件を一覧で示します。 どの部品が必須で、どの部品がオプションかの概要については、「*[システム概要, ページ 10](#page-9-0)*」のセク ションを参照してください。

#### **PC**

DICENTIS システムでサービスを実行するコンピューターの最小 PC 要件は次のとおりです。

- 識別または参加者のイメージのない最大 100 台のデバイス。
- 識別または参加者のイメージのある最大 100 台のデバイス。
- 識別または参加者のイメージのない最大 1500 台のデバイス。
- 識別または参加者のイメージのある最大 1500 台のデバイス。

サーバーソフトウェア(会議アプリケーションはオプション)を実行する PC は、次のいずれかで す。

- Windows Server 2022、または
- Windows Server 2019。

用途別の最小要件:

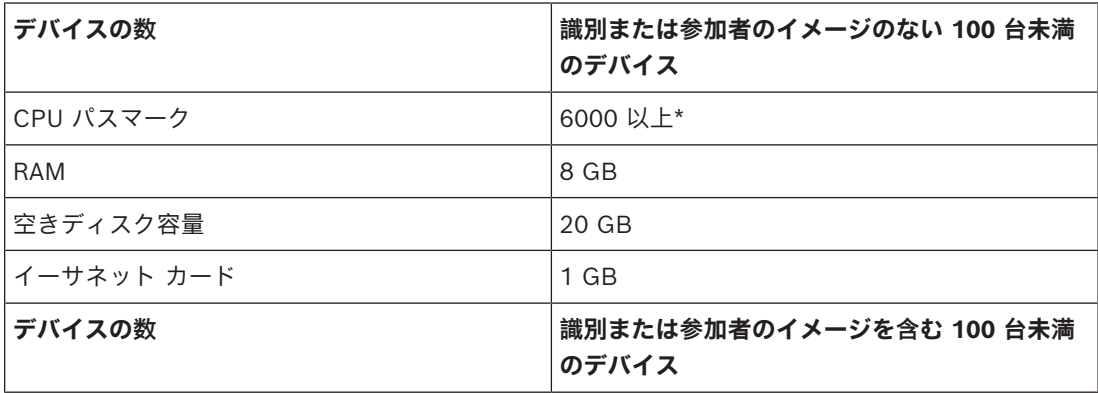

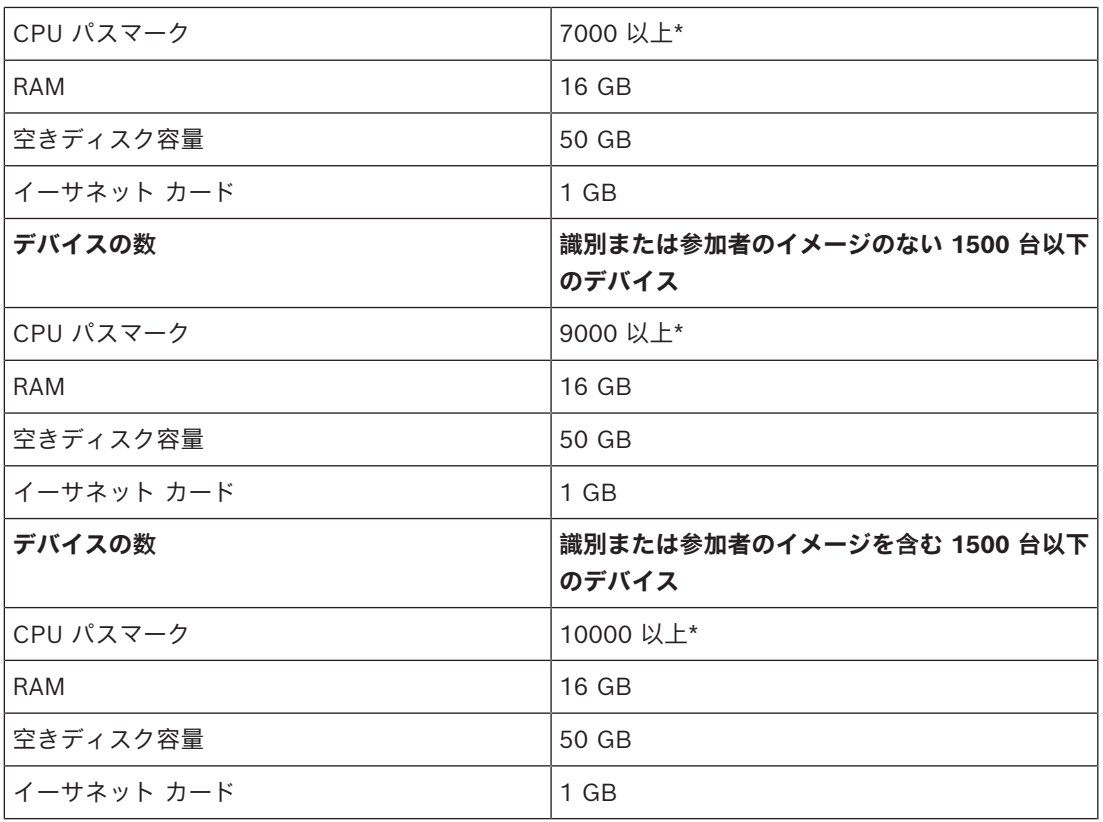

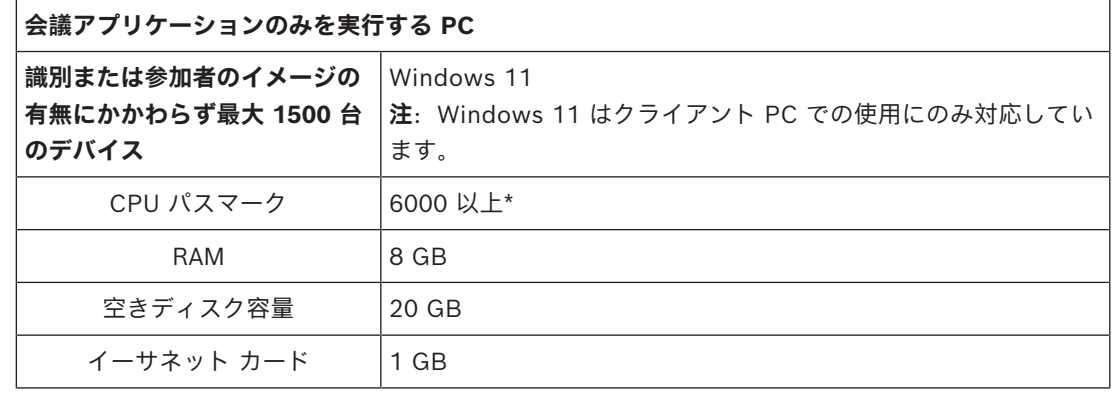

**注:**プロセッサのパワーは、CPU パスマークのスコアによって測定されます。これは、プロセッサ ファミリーのみで測定するよりもベンチマークスコアの信頼性が向上するためです。

- 多くのさまざまなプロセッサブランドおよびファミリーを利用可能
- ノート PC 用のプロセッサはデスクトップ用のプロセッサほど強力ではないが、どちらも i7 な どにできる
- 同じプロセッサでも、新しいバージョンは古いバージョンより高速

#### **プロセッサのパスマークスコアを確認するには、次を実行します**

- 1. [https://www.cpubenchmark.net/CPU\\_mega\\_page.html](https://www.cpubenchmark.net/CPU_mega_page.html) にアクセスします。
- 2. [CPU Name(CPU 名)]テキストボックスにプロセッサ(例:i7-12700)を入力します。
- 3. [CPU Mark (CPU マーク)]列で CPU パスマークスコアを確認します (例: i7-12700 のス コアは 31114)。

または、 [CPU Name (CPU 名) ] テキストボックスをクリアし、 [CPU Mark (CPU マーク) ] 列を並べ替えて、特定のスコア(7000 など)を超えるプロセッサを確認することもできます。

#### **ネットワークスイッチ**

DICENTIS で使用されるネットワークスイッチには、次の最小要件および推奨事項が適用されます。

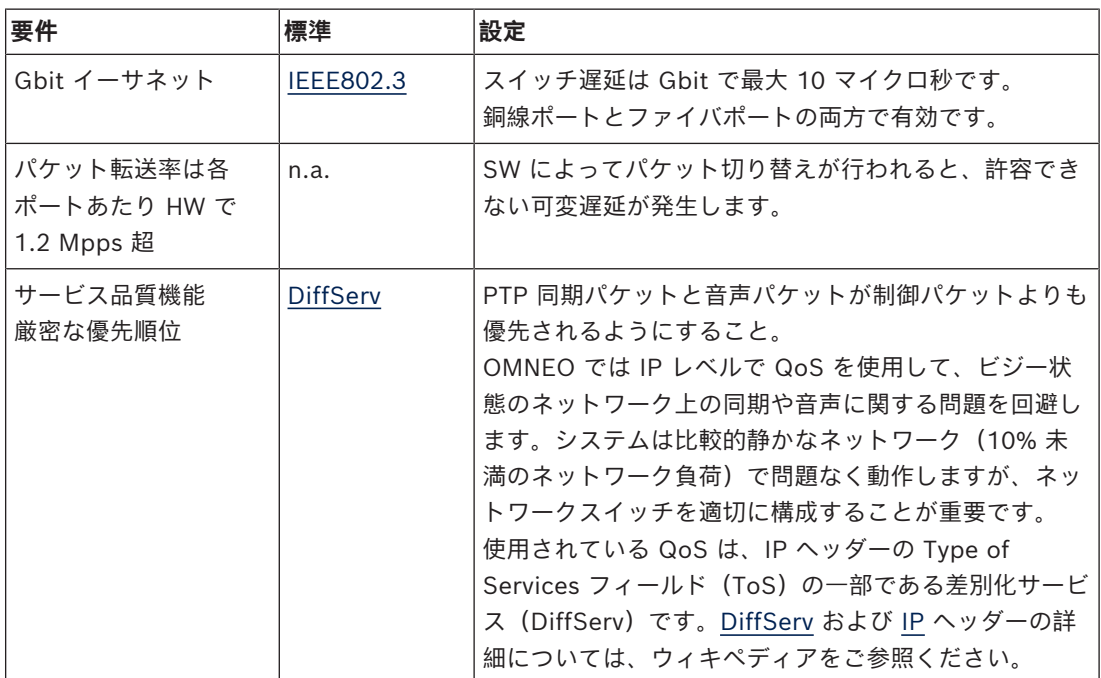

**警告:**IEEE802.1p は QoS にも使用されますが、レイヤー 2 に限定されます。OMNEO では、こ のメカニズムに適切ではない IP 通信を使用するため、お使いの機器が DiffServ QoS を使用するよ うにしてください。

下記の表は、使用される **DSCP の値**の概要を示しており、スイッチで構成する必要があります。

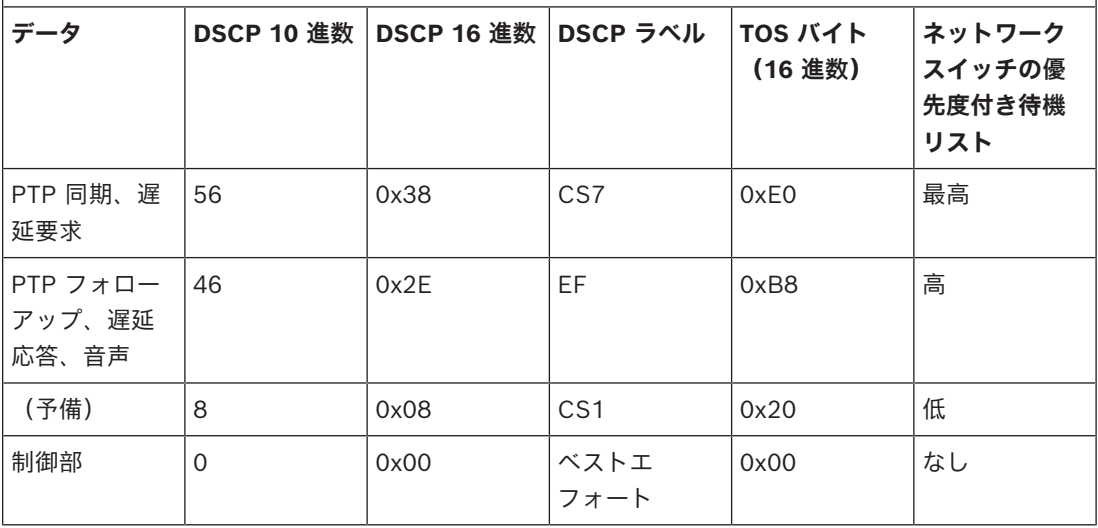

**警告:**ネットワークスイッチの最優先待機リストのラベルをしっかりと確認してください。ブラン ドによって #1 または #8 など異なる場合があります。残念ながら、これは異なるブランドでは一貫 していません。誤って設定すると、優先順位を設定しない場合よりもさらに機能が低下します。

ネットワークスイッチは DiffServ (DSCP) サービス品質をサポートするように構成する必要があ ります。DiffServ メカニズムを機能させるには、ネットワークスイッチに 4 つの優先度付き待機リ ストが必要です。

**警告:**VOIP QoS 設定は決して使用しないでください。

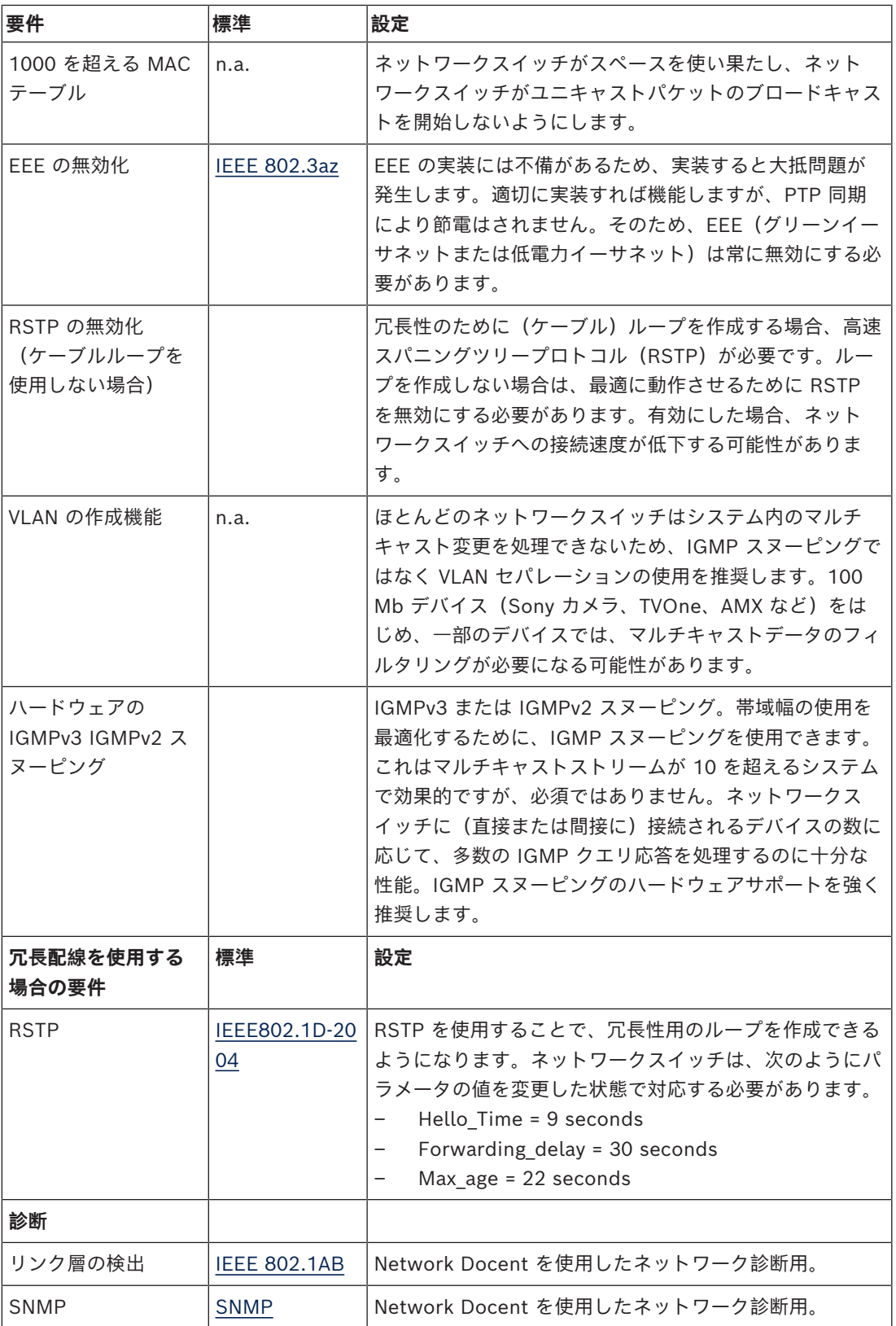

#### **ルーター**

ルーターの最小要件:

– 1 Gbit 以上のイーサネットポート。

- PIM‑DM または双方向 PIM をサポート。
- ルーティングの遅延を最小化する、IP ルーティングのハードウェア実行(例:レイヤー 3 ス イッチ)。
- パケット転送速度は各ポート 1,000,000 パケット / 秒(例:8 ポートルーターで 8 Mpps)以 上。
- スイッチングポートごとのノンブロッキングバックプレーンは 2 Gbit/ポート (例:8 ポート ルーターで 16 Gbps)。
- MAC アドレステーブルは直接接続のサブネットあたり最小 1,000 アドレス。

#### **参照情報**

<span id="page-16-0"></span>*– [システム概要, ページ 10](#page-9-0)*

## **3.2 ネットワーク要件**

DICENTIS 会議システムをスタンドアロンシステムとして使用する場合、このシステムはいわゆるダ イナミックリンクローカルアドレスを使用します。これは、サーバー PC とクライアント PC の TCP/IPv4 設定を、「Obtain an IP address automatically(IP アドレスを自動的に取得する)」に 設定する必要があることを意味します。通常、この設定はデフォルトであり、PC ネットワークの構 成設定に変更を加える必要はありません。

たとえば、インターネットアクセスなど、より多くの機能が必要な場合は、ダイナミックリンクロー カルアドレスを使用できません。そのような場合は、DICENTIS デバイスと PC を DHCP サーバー とゲートウェイに接続し、インターネットアクセスを提供する必要があります。DICENTIS システム を、既存のローカルネットワークの一部にする場合は、ネットワークの設定方法を IT 部門にお問い 合わせください。

DHCP サーバーは RFC 4676 に適合している必要があり、30 秒間に 500 件のリクエストを処理す る能力が必要です。ほとんどのホームルーター/ワイヤレスアクセスポイントで使用されているコン シューマー向けの DHCP サーバーは、この要件に適合しておらず、予期しない動作や要求していない 動作を引き起こす原因となります。

Windows Server の DHCP サーバー機能は、これらの要件に適合しています。 DICENTIS 会議システムサービスは、ポート 13 および 9710 を通信に使用します。DICENTIS サー バーコンピュータ上でこれらのポートが他のアプリケーションに使用されていないことを確認してく ださい。

**i**

イーサネット ネットワークの設定方法については、このマニュアルでは記述していません。

# **3.3 ソフトウェア要件**

**注記!**

<span id="page-16-1"></span>サーバー PC の場合、DICENTIS には次のものが必要です。

– Windows Server 2016(.NET Framework 3.5 機能を含む)、または

– Windows Server 2019(.NET Framework 3.5 機能を含む)。

どのバージョンも、最新のサービスパックと更新プログラムがインストールされている必要がありま す。

**注**:DICENTIS サービスを実行するネットワークアダプターのネットワークプロファイルを、ONVIF Camera を検出できるように[プライベート](パブリックではない)に設定して、不要なロギング を回避します。

# **3.4 ライセンス要件**

<span id="page-17-0"></span>DICENTIS 会議システムの使用前に、次のことを行う必要があります。

1. DICENTIS システムサーバーソフトウェア(DCNM-LSYS)のライセンスをサーバー PC にイン ストールする。「*[DICENTIS ソフトウェアスイートのインストール, ページ 25](#page-24-1)*」を参照してく ださい。

2. DICENTIS ソフトウェアを有効化する。

追加のライセンスを購入してシステムに機能を追加することができます。「*[ライセンスの概要, ペー](#page-17-1) [ジ 18](#page-17-1)*」を参照してください。

#### **3.4.1 ライセンスの概要**

<span id="page-17-1"></span>DICENTIS システムは、次の参加者ベースのライセンスモデルを提供します。

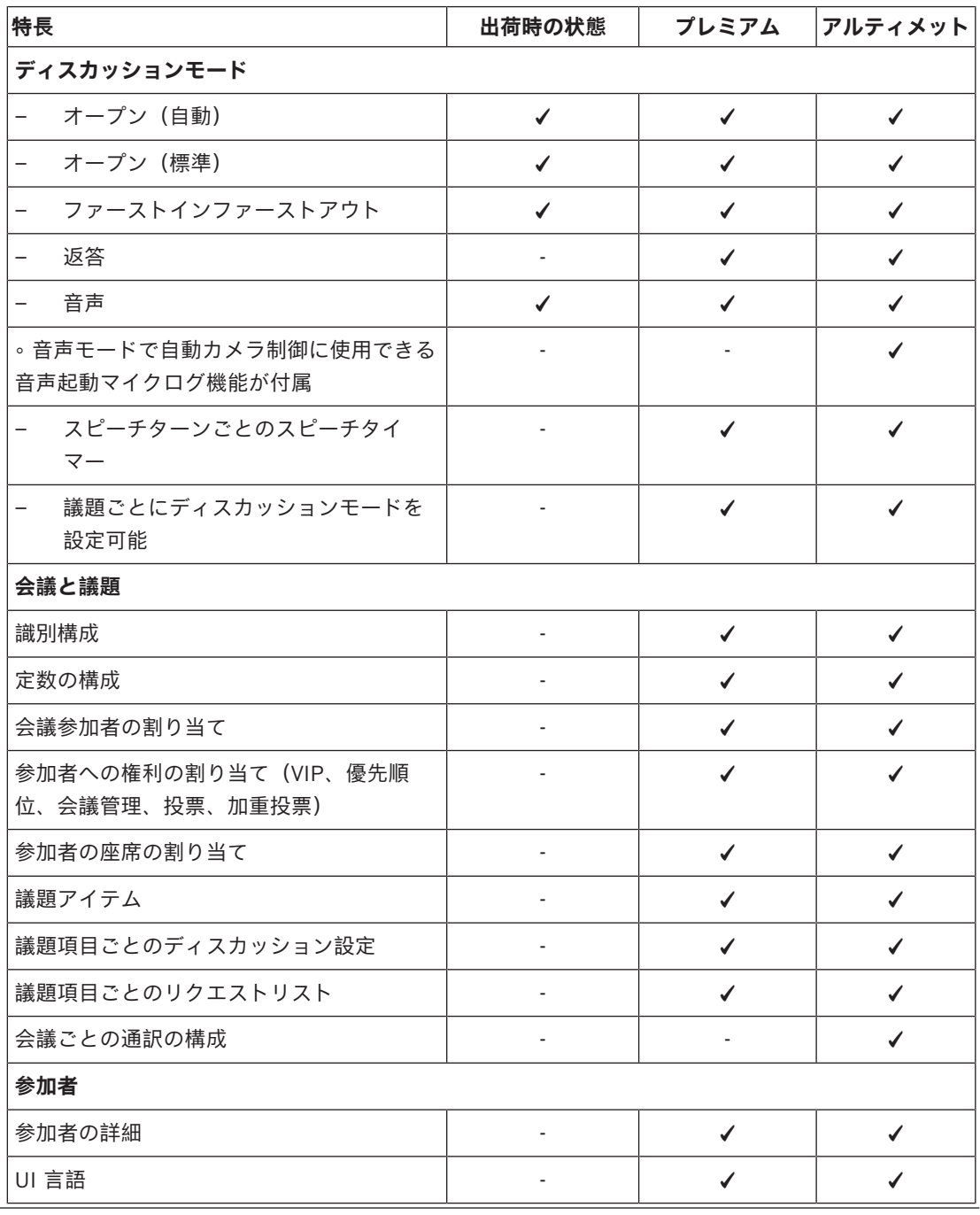

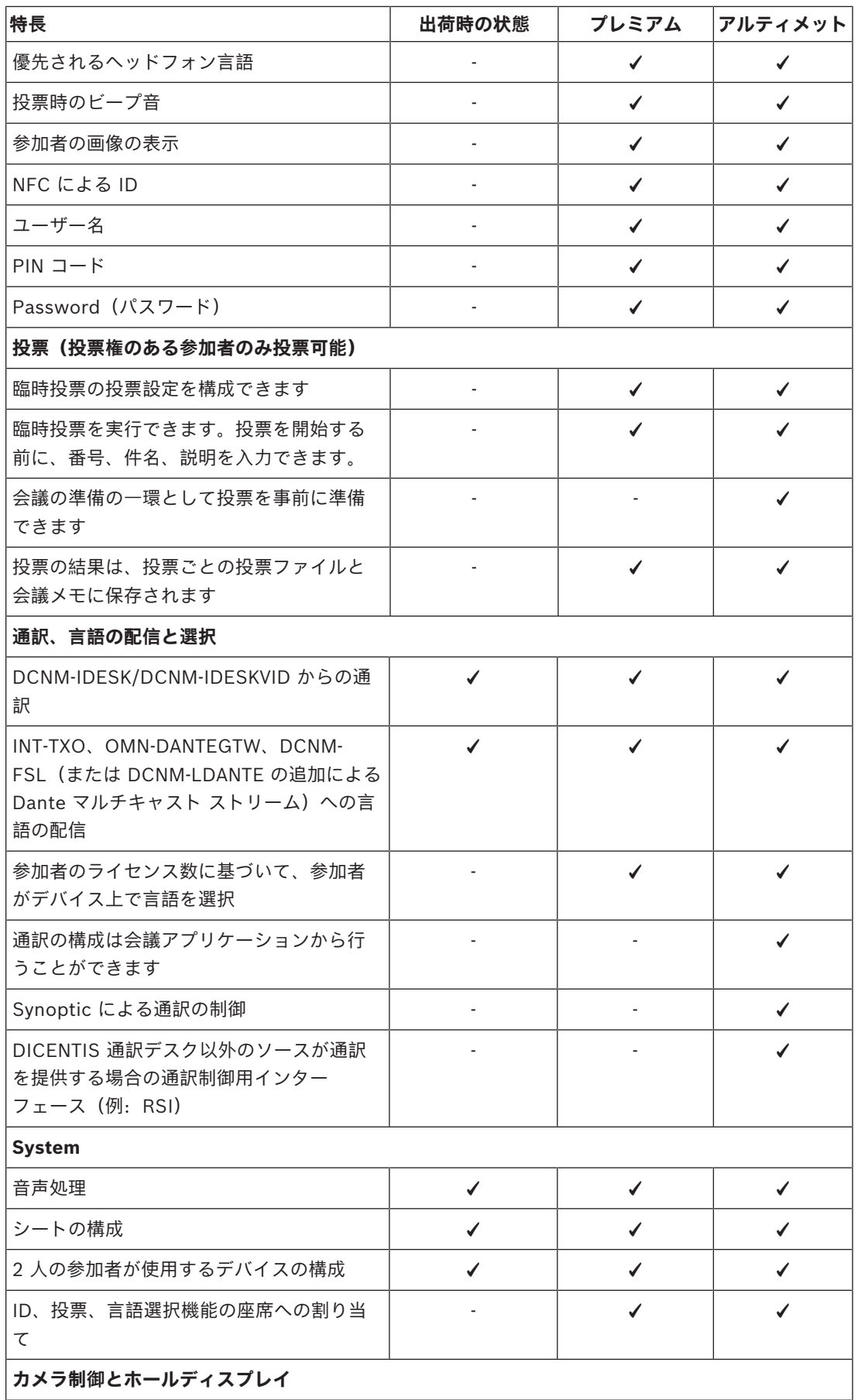

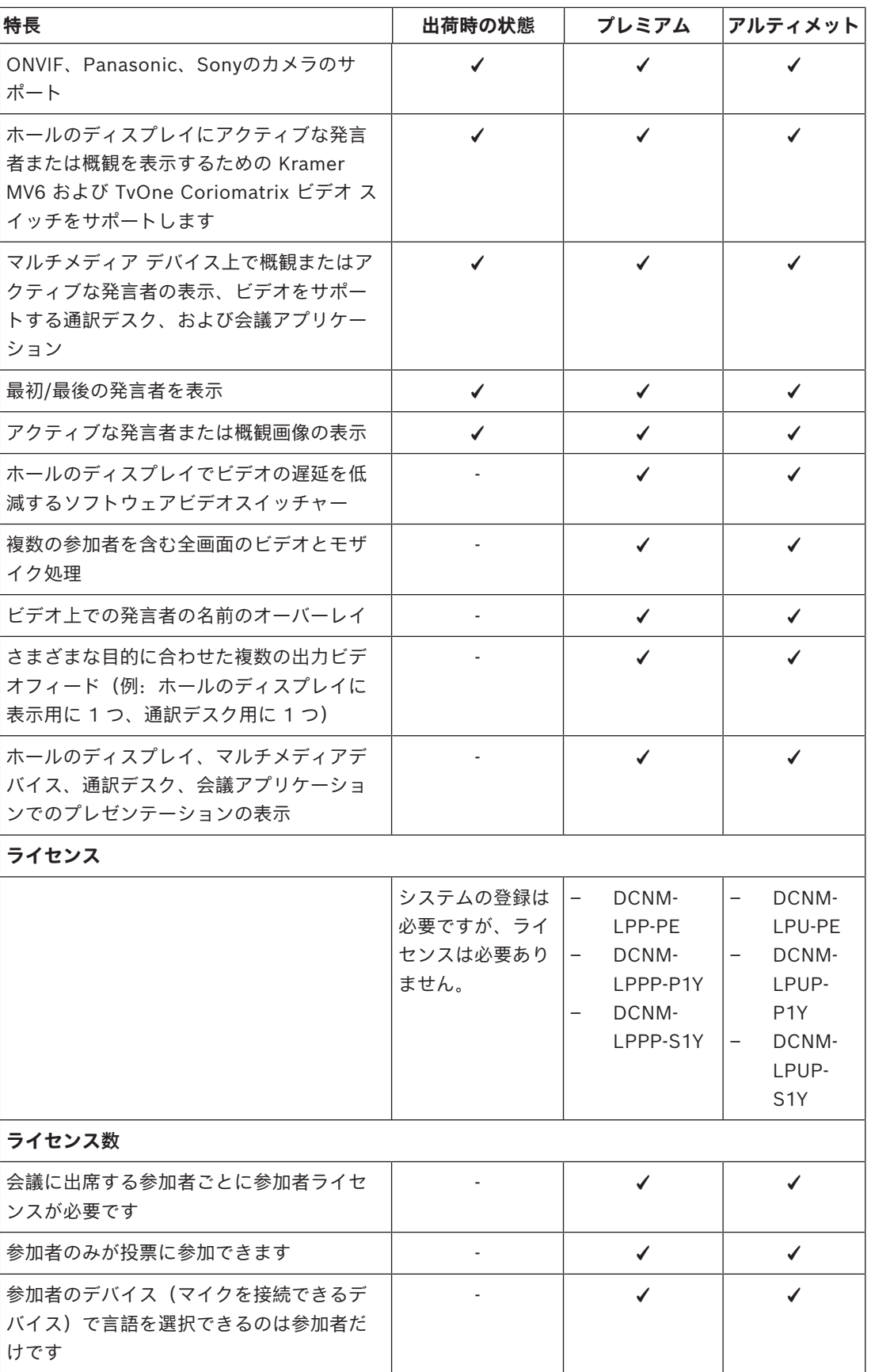

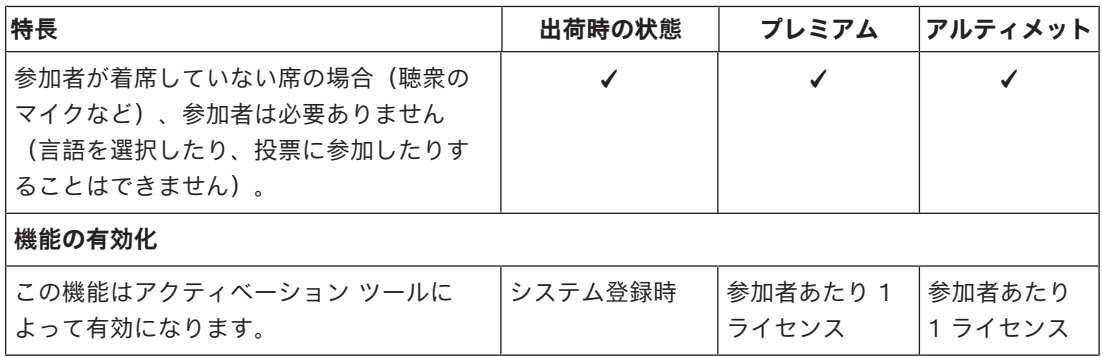

**表 3.1:** DICENTIS ライセンス サービスの比較

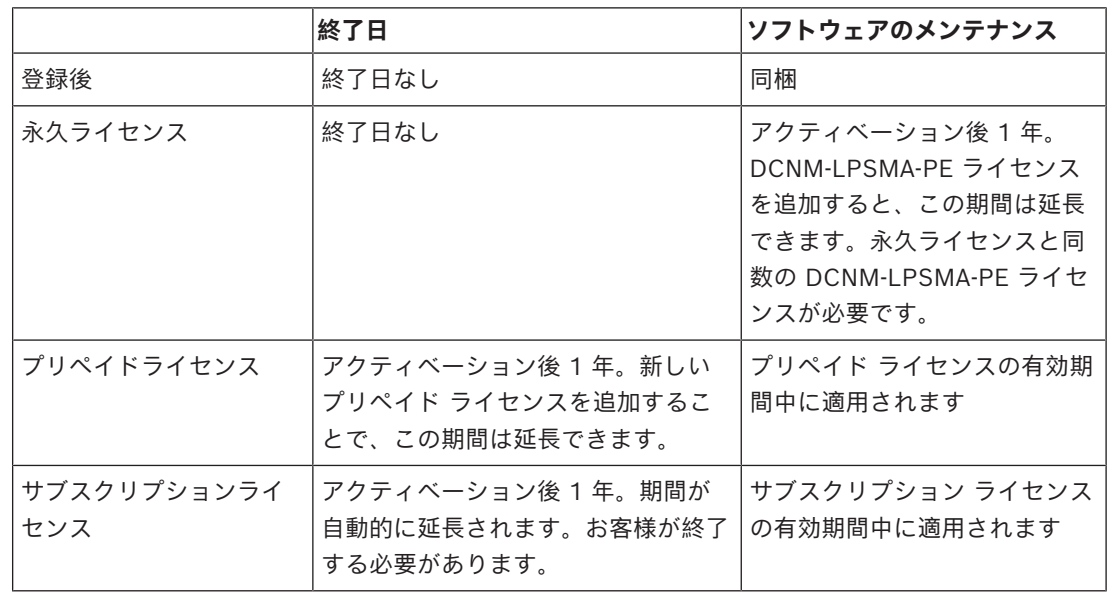

#### **ライセンス:**

#### **DCNM-LPP-PE 参加者プレミアム永久**

DCNM-LPP-PE は、プレミアム機能パックの利用を許可する、参加者ベースの永久ライセンスです。 投票機能と通訳機能を有効にする機能に加え、複数の識別オプションが含まれています。

#### **DCNM-LPU-PE 参加者アルティメット永久**

DCNM-LPU-PE は、アルティメット機能パックの利用を許可する、参加者ベースの永久ライセンスで す。高度な投票機能と通訳機能を有効にできるフル装備の機能セットに加え、複数の識別オプション が含まれています。

#### **DCNM-LPSMA-PE ソフトウェアメンテナンス契約**

1、2、または 5 年間のソフトウェアメンテナンス契約(SMA)を用意しています。契約には、ライ センス済のシステムとシートソフトウェアのアップグレードに加え、他社互換性アップデートも含ま れます。

- 可能なかぎり最高のシステムパフォーマンスを実現
- 高価なハードウェアの代わりにソフトウェアを簡単にアップグレード
- 定期アップデート

#### **DCNM-LPPP-P1Y 参加者プレミアムプロフェッショナルプリペイド**

DCNM-LPPP-P1Y は、プレミアム機能パックの利用を許可する、参加者ベースの年間プリペイドライ センスです。投票機能と通訳機能を有効にする機能に加え、複数の識別オプションが含まれていま す。会議マネージャーは、強力な DICENTIS ソフトウェアを使用して簡単かつ効果的に会議の準備と 管理を行うことができます。

#### **DCNM-LPUP-P1Y 参加者アルティメットプロフェッショナルプリペイド**

DCNM-LPUP-P1Y は、参加者にアルティメット機能パックの利用を許可する、参加者ベースの年間プ リペイドライセンスプランです。高度な投票機能と通訳機能を有効にするすべての機能に加え、複数 の識別オプションが含まれています。会議マネージャーは、強力な DICENTIS 統合ソフトウェアを使 用して、簡単かつ効果的に会議の準備と管理を行うことができます。

#### **DCNM-LPPP-S1Y 参加者プレミアムプロフェッショナル自動サブスクリプション**

DCNM-LPPP-S1Y は、プレミアム機能パックの利用を許可する、参加者ベースの永久ライセンスで す。投票機能と通訳機能を有効にする機能に加え、複数の識別オプションが含まれています。会議マ ネージャーは、強力な DICENTIS 統合ソフトウェアを使用することで、簡単かつ効果的に会議の準備 と管理を行えます。

#### **DCNM-LPUP-S1Y 参加者アルティメットプロフェッショナルサブスクリプション。**

DCNM-LPUP-S1Y は、参加者にアルティメット機能パックの利用を許可する、参加者ベースの年間サ ブスクリプションライセンスプランです。高度な投票機能と通訳機能を有効にできるフル装備の機能 セットに加え、複数の識別オプションが含まれています。会議マネージャーは、強力な DICENTIS 統 合ソフトウェアを使用して、簡単かつ効果的に会議の準備と管理を行うことができます。

#### **DCNM-LDANTE DICENTIS ライセンス(1 Dante ストリーム用)**

このソフトウェアライセンスは、Dante オーディオストリームの送受信を可能にするライセンスで す。このライセンスを使用すると、DICENTIS 会議システムを Dante ベースの他のシステムと連携 させて、通訳を録音したり、サードパーティ製の会議システムや通訳システムと連携させたりするこ とができます。

- 最大 100 の通訳言語を Dante オーディオストリームとして送信可能
- 最大 100 の通訳言語を Dante オーディオストリームとして受信可能
- <span id="page-21-0"></span>– 1 ストリームにつき、1 ライセンスが必要

### **3.5 安全対策**

インストールソフトウェアは、インターネットおよびローカル有線または無線ネットワーク経由での システムの不正使用を防ぐための安全対策を実施します。

セキュリティを高めるために、以下の項目を検討してください。

- デフォルトの管理者パスワードの変更
- DICENTIS サーバーコンピュータへの不正アクセスの防止
- DICENTIS ネットワークの有線イーサネット接続への不正な物理および論理アクセスの防止
- DICENTIS ネットワークを独立した VLAN に接続
- ファイアウォールの使用
- 最新の Windows セキュリティ更新プログラムのインストール
- 最新のウイルス検索プログラムのインストール
- 各 DanteTM デバイスの PIN コードの設定(詳細な手順については、「*[Dante™ デバイスの PIN](#page-145-1) [コードの設定, ページ 146](#page-145-1)*」を参照)

Windows 更新プログラムのスケジュールは、日曜の午前 1 時など、システムを使用していない時間 帯に設定してください。Windows タスクマネージャーで更新をスケジュールすると、再起動が必要 な場合に更新後に自動的に再起動するよう設定できます。

# **3.6 GUI 言語**

<span id="page-22-0"></span>DICENTIS 会議システムには、次の GUI 言語が用意されています。

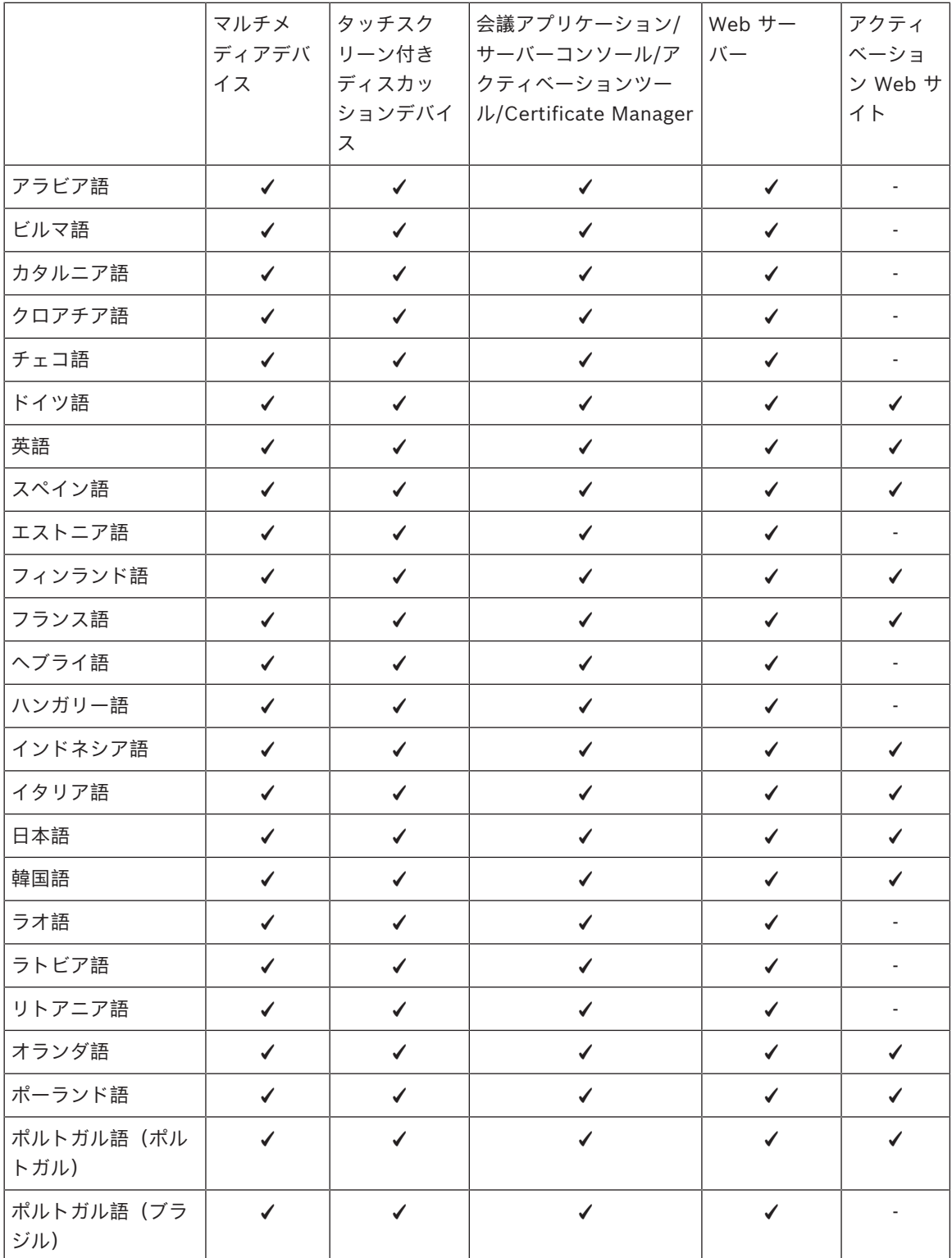

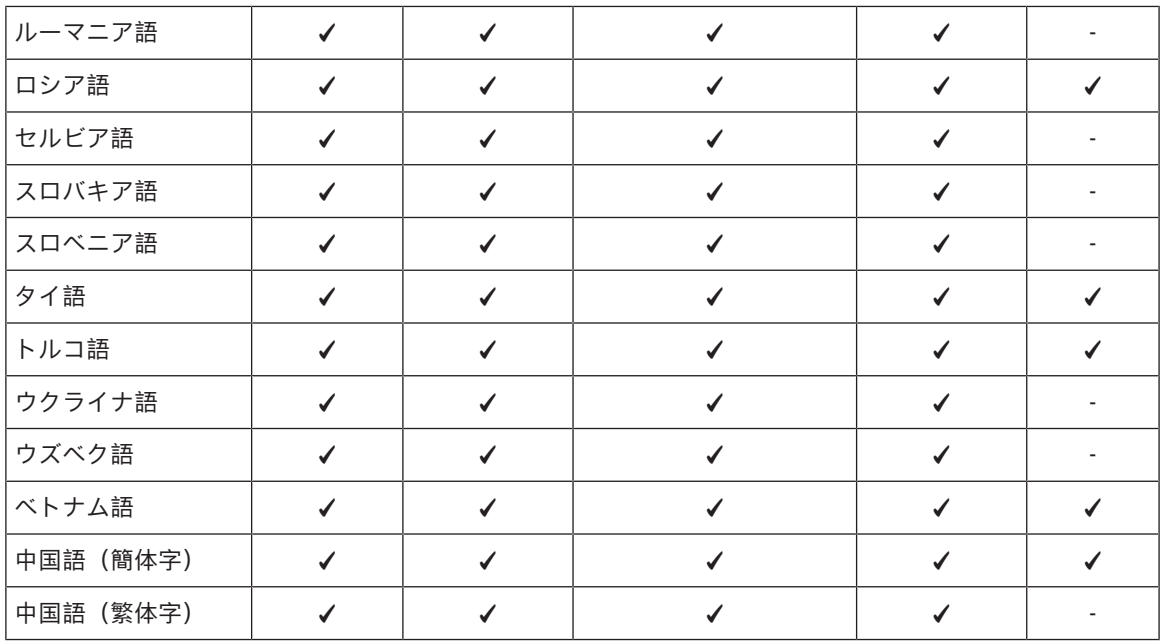

# **4 ソフトウェアのインストール**

<span id="page-24-0"></span>DICENTIS 会議システムを使用する前に、システムを構成する必要があります。 システムの構成は、次の順序で実行します。

- **ネットワークの設置:**
	- これは、Bosch Security Systems B.V. マニュアルに含まれていません。IT 部門とともに 定義する必要があります。「*[ハードウェア要件, ページ 13](#page-12-0)*」および「*[ネットワーク要件,](#page-16-0) [ページ 17](#page-16-0)*」を参照してください。
- **ハードウェアデバイスの設置:**
	- これは、このマニュアルに含まれていません。DICENTIS ハードウェア設置マニュアルを 参照してください[。www.boschsecurity.com](http://www.boschsecurity.com) の製品関連情報を参照してください。
- **ソフトウェアのインストール:**「*[DICENTIS ソフトウェアスイートのインストール, ページ](#page-24-1) [25](#page-24-1)*」。
- **ソフトウェアを登録して、システムとアプリケーションソフトウェアを有効にする:**「*[ライセン](#page-25-1) [スの追加と削除, ページ 26](#page-25-1)*」。
- **デバイスのソフトウェア(ファームウェア)更新:**「*[デバイスへのソフトウェアのダウンロー](#page-25-0) [ド, ページ 26](#page-25-0)*」。
- <span id="page-24-1"></span>– **システムとアプリケーションソフトウェアの構成:**「*[会議アプリケーション, ページ 38](#page-37-0)*」。

## **4.1 DICENTIS ソフトウェアスイートのインストール**

**ネットワークインタフェースを構成する**

#### **注記!**

DICENTIS ソフトウェアをインストールする前に、使用するサーバー PC で有効になっているネット ワークインターフェイスが 1 つのみであることを確認します(Bluetooth も 1 つのネットワークイ ンターフェイスとして表示されます)。

#### **DICENTIS システムサーバーソフトウェアの最新バージョンをインターネットからダウンロードして インストールする**

- 1. <https://licensing.boschsecurity.com/software>に移動します。
- 2. [Software (ソフトウェア) ] リンク (小さい正方形) をクリックして、ソフトウェアの最新 バージョンをダウンロードします。
- リリースノートの最新バージョンもここでダウンロードできます。
- 3. 画面に表示される指示に従います。

#### **注記!**

システムソフトウェアのインストール時に、Network Docent パッケージの一部として WinPcap ア プリケーションがインストールされます。

WinPcap インストールソフトウェアをキャンセルすると、システムソフトウェアのインストールプ ロセスが失敗します。その場合はインストールプロセスを再開して、WinPcap インストールソフト ウェアの手順に従ってください。

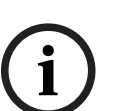

**i**

**i**

#### **注記!**

システムサーバーソフトウェアをインストールまたはアップグレードした後、「*[デバイスへのソフト](#page-25-0) [ウェアのダウンロード, ページ 26](#page-25-0)*」の説明に従って、最新バージョンのソフトウェアがデバイスに ダウンロードされたことを確認します。

# **4.2 デバイスへのソフトウェアのダウンロード**

- <span id="page-25-0"></span>– 工場から出荷された DICENTIS デバイスは、診断ソフトウェアとともに提供されるため、使用 する前に最新ソフトウェアバージョンにアップグレードする必要があります。
- システムサーバーソフトウェアのアップグレード後には、すべての DICENTIS デバイスをアッ プグレードする必要があります。

これを行うには、次の手順に従います。

- 1. すべてのデバイスがネットワークに正しく接続され、完全に起動していることを確認します。
- 2. Windows タスクバーで[**DICENTIS Server Console(DICENTIS サーバーコンソール)**]を 右クリックします。
- 3. [**Upgrade devices(デバイスのアップグレード)**]をクリックします。

必要に応じて、DCNM-APS2 などのその他のハードウェアコンポーネントをこの手順によってアップ グレードします。

**注記!**

デバイスをアップグレードした後、FWUT を閉じます。そうでない場合、他のアプリケーションが誤 動作する可能性があります。

# **i**

**i**

**注記!**

ダウンロードプロセス中に DCNM‑APS がリセットされるため、デバイスを DCNM-APS と同時に アップグレードしないことを推奨します。リセット時にデバイスの電源が遮断されるため、デバイス のファームウェアアップグレードは失敗します。

# **i**

**注記!**

ARNI がある DICENTIS システムの場合、サーバーコンソールからサービスを再起動するのに最大 3 分程度かかることがあります。サービスを再起動するには、サーバーコンソールのサービス停止機能 を使用し、30 秒待ってから、サーバーコンソールのサービス開始機能を使用します。

# **4.3 ライセンスの追加と削除**

<span id="page-25-1"></span>アクティベーションツールは、次の目的で使用します。

- DICENTIS システムを有効にします。
- システムをアクティベーション Web サイトと同期します。
- 応答ファイルを処理します。

# **i**

#### **注記!**

4.40 より前のバージョンでシステムを有効にした場合は、4.40 バージョンより前のアクティベー ションツールを引き続き使用できます。アクティベーション ツールは最新バージョンにアップグ レードすることもできます。

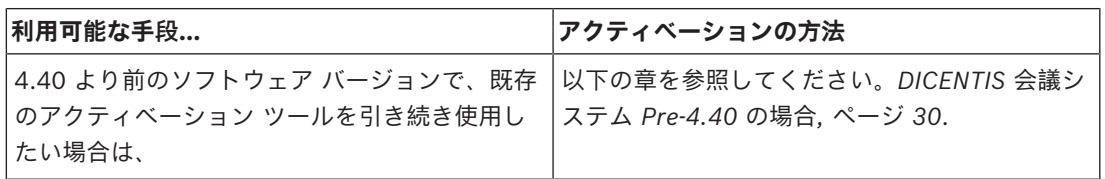

**i**

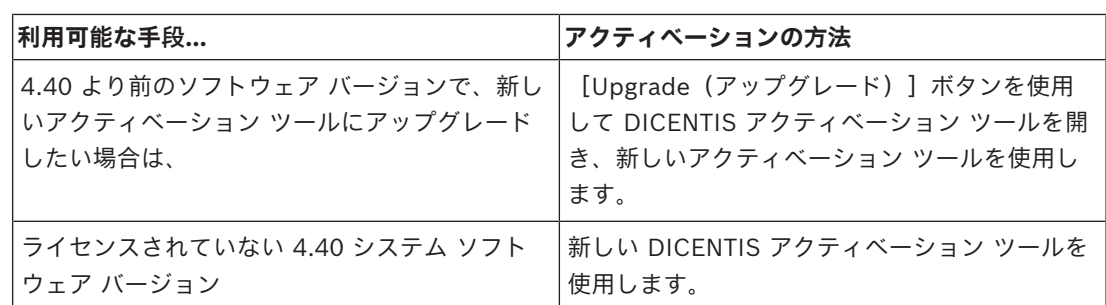

**注記**: ライセンスをアップグレードした後、ライセンスの追加や返却などのすべての機能は、アク ティベーション Web サイトで管理されます。アクティベーション ツールをアクティベーション Web サイトと同期します。**[Refresh(更新)]**ボタンをクリックするか(オンライン)、アクティ ベーション Web サイトからライセンスをダウンロードしてアクティベーション ツールで処理します (オフライン)。

システムを使用する前に、DICENTISシステム ソフトウェアのライセンスが必要です。有効なソフト ウェアメンテナンス契約(SMA)がシステムにある場合、追加のソフトウェアモジュールをインス トールして、システムの機能を拡張することができます。

#### **注記!**

DICENTIS システムソフトウェアには、DICENTIS システムソフトウェアを有効化した日付から 1 年間有効な SMA が含まれています。

#### **4.3.1 アクティベーションツールの説明**

<span id="page-27-0"></span>[List of licenses and quantity (ライセンスと数量のリスト)] ウィンドウ:このウィンドウ では、各ライセンスの「**Qty(数量)**」(ライセンスの数)、「**Order number(オーダー番 号)**」、「**Description(説明)**」、「**Activated(有効化済み)**」(ライセンスの有効化の日 付)、および「**Expires(有効期限)**」(ライセンスの有効期限)が表示されます。

**注記:**表示されるライセンスの有効化の日付は、実際の有効化の日付の 1 日前です。**[Expires(有 効期限)]**フィールドには、正しい日付が表示されています。

- [Software Maintenance Agreement (ソフトウェアメンテナンス契約)] 下部バー: ソフト ウェアメンテナンス契約 (SMA) の終了日が表示されます。「SMA end date (SMA 終了 日)]はその日を過ぎると赤色になり、「**System is not operational!Additional SMA is required(システムを操作できません。追加の SMA が必要です)**」というテキストが赤色で ウィンドウの下部に表示されます。
- **[Device ID(デバイス ID)]:**システムの ID を表示します。
- [**Register system(システムを登録)**]:このボタンを使用して、システムを登録します。
- [**Manage licenses(ライセンスの管理**)]:このボタンを使用して、登録されたシステムの ライセンスを管理します。システムアクティベーション Web サイトが開きます。自身の認証情 報でログインして、[**Manage devices(デバイスの管理)**]ページを開きます。
- **[Refresh(更新)]:**このボタンを使用して、アクティベーション・ツールをアクティベー ション Web サイト(オンライン・モード)と同期します。
- [**Process response file(返答ファイルを処理)**]:このボタンを使用して、アクティベー ション Web サイトから取得したライセンス・ファイルを処理します(オフライン・モード)。

**[Refresh(更新)]**ボタンまたは**[Process response file(プロセス応答ファイル)]**ボタンを クリックすると、**アクティベーションツール**で期限切れのライセンスが表示されなくなります。期限 切れのライセンスは、**システムアクティベーションWebサイト**で引き続き表示されます。

– [**Return fulfillments(フルフィルメントの返却)**]:このボタンは、必要に応じてライセン スを返却するために使用します。返却プロセスは、ソフトウェアを別のサーバーにインストール する場合など、システムで当該の機能が不要になったときに実行します。

#### **4.3.2 システムの初期登録**

<span id="page-27-1"></span>初めてシステムを登録する場合、次に示す手順に従います。 開始する前に、次のものが揃っていることを確認します。 – インターネット対応の PC。

- 
- USB スティック (オフラインアクティベーション用)。

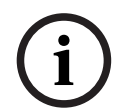

#### **注記!**

次の手順を実行するには、ユーザーアカウントに「Technician(技術者)」権限が必要です。これ らの権限は、組織の「Admin user(管理者ユーザー)」が付与することができます。

#### **システムの登録**

DICENTIS アクティベーション ツールを初めて開くと、[**Register system(システムを登録)**]ボ タンをクリックできます。初めて登録すると、[**Register system(システムを登録)**]ボタンが [**Manage licenses(ライセンスの管理)**]ボタンに変わります。

出荷時のライセンス オプションで利用可能な機能については、「*[ライセンスの概要, ページ 18](#page-17-1)*」を参 照してください。

オンラインとオフラインの両方の方法でシステムを登録できます。

#### **オンラインでシステムを登録するには、以下の手順を実行します。**

- 1. Windowsタスクバーで[**DICENTIS Server Console(DICENTIS サーバーコンソール)**]を 右クリックし、[**Activate licenses(ライセンスの有効化)**]を選択します。
- 2. [Register system (システムの登録)]をクリックします。
- 3. 必須情報を入力します。
- 4. [**Online(オンライン)**]タブを選択します。
- 5. ユーザーの**電子メール**と**パスワード**を入力します。
- 6. [**Register system(登録システム)**

```
]をクリックします。[progress(進行状況)]メッセージ パネルに、登録プロセスのステー
タス メッセージが表示されます。システムの登録が完了しました。
```
#### **オンラインでシステムを登録するには、以下の手順を実行します。**

- 1. サーバーPCのWindowsタスクバーで[**DICENTIS Server Console(DICENTIS サーバーコン ソール)**]を右クリックし、[**Activate licenses(ライセンスの有効化)**]を選択します。
- 2. [Register system (システムの登録)]をクリックします。
- 3. 必須情報を入力します。
- 4. [**オフライン**]タブを選択します。
- 5. [**Create request(リクエストを作成)**]ボタンをクリックします。システムによりリクエス ト ファイルが作成されます。
- 6. 新しく作成された**リクエストファイル**をUSBスティックに保存します。
- 7. インターネット接続のあるコンピュータから、[https://licensing.boschsecurity.com](https://licensing.boschsecurity.com/) にアクセ スします。
- 8. ユーザー名とパスワード(技術者の権限)を使用して、アクティベーション Web サイトにログ インします。
- 9. [**Manage license(ライセンスの管理)**]タブのページを選択します。
- 10. USBスティックから**リクエストファイル**をアップロードします。
- 11. [**Process(処理)**]ボタンをクリックします。
- 12. **リクエストファイル**を処理した後、処理が成功したことを確認するメッセージが表示されます。 [**Save to file(ファイルに保存)**]ボタンをクリックし、[**Response file(応答ファイ ル)**]を保存します。
- 13. サーバーPCで、**アクティベーションツール**を再起動します。
- 14. [Register system (システムの登録)] をクリックします。
- 15. [**Offline(オフライン)**]タブをクリックします。
- 16. [**Process license file(ライセンスファイルの処理)**]ボタンをクリックします。プロセス ファイルウィンドウが表示されます。
- 17. **応答ファイル**をアップロードし、[**Process(プロセス)**]ボタンをクリックします。 これで、システムの登録が完了しました。

#### **注記!**

システムが正常に登録されたら、DICENTIS アクティベーション ツールの[**Manage licenses(ラ イセンスの管理)**]ポタンをクリックしてライセンスを管理できます。

**i**

**i**

#### **4.3.3 ライセンスの追加/返却**

#### <span id="page-29-0"></span>**注記!**

システム アクティベーション Web サイトで、すべてのライセンスの変更が管理されます。 ライセンスを追加および削除し、応答ファイルをアップロードおよびダウンロードするには、システ ムアクティベーション Web サイトの [**デバイスの管理**] タブを開きます。「*[デバイスの管理, ページ](#page-124-0) [125](#page-124-0)*」を参照してください。

#### **4.3.4 DICENTIS 会議システム Pre-4.40 の場合**

#### <span id="page-29-1"></span>**アクティベーションツールの説明**

- [**Fulfillments(フルフィルメント)**]ウィンドウ:システムで有効化されたフルフィルメント が表示されます。複数のフルフィルメントが有効化された場合、[**Fulfillments(フルフィルメ ント)**] ウィンドウの上部に [All Fulfillments (すべてのフルフィルメント)]の行が表示さ れます。フルフィルメントの行を 1 つ選択すると、関連するライセンスが[**List of licenses** and quantity (ライセンスと数量のリスト)]ペインに表示されます。フルフィルメントの行 の色分けの意味は、次のとおりです。
	- 黒色:フルフィルメントに問題はありません。
	- オレンジ色:フルフィルメントは信頼できません。修復する必要があります。
	- 取り消し線付き灰色:フルフィルメントが返却され、応答が削除されるのを待っています。
	- 取り消し線付き灰色:フルフィルメントの期限切れです。システムをクリーンアップするた めにライセンスを返却してください。
- [**List of licenses and quantity(ライセンスと数量のリスト)**]ウィンドウ:このウィンドウ では、各ライセンスの「**Qty(数量)**」(ライセンスの数)、「**Order number(オーダー番 号)**」、「**Description(説明)**」、「**Activated(有効化済み)**」(ライセンスの有効化の日 付)、および「**Expires(有効期限)**」(ライセンスの有効期限)が表示されます。
- [Software Maintenance Agreement (ソフトウェアメンテナンス契約)] ウィンドウ: ソフ トウェアメンテナンス契約 (SMA) の終了日が表示されます。 [SMA end date (SMA 終了 日)]はその日を過ぎると赤色になり、「**System is not operational!Additional SMA is required(システムを操作できません。追加の SMA が必要です)**」というテキストが赤色で ウィンドウの下部に表示されます。
- [**Add fulfillment(フルフィルメントの追加)**]:このボタンはフルフィルメントを追加する ために使用します。1 つのフルフィルメントは、システムに追加の機能を追加する 1 つ以上のラ イセンスで構成されています。
- [**Return fulfillments(フルフィルメントの返却)**]:このボタンは、必要に応じてフルフィ ルメント/ライセンスを返却するために使用します。返却プロセスは、ソフトウェアを別のサー バーにインストールする場合など、システムで当該の機能が不要になったときに実行します。

#### **注記!**

**[Update license(ライセンスの更新)]**ボタンをクリックするか(オンライン モード)、アク ティベーション サイトで応答ファイルをダウンロードし、アクティベーション ツールでその応答 ファイルを処理することで(オフライン モード)、アクティベーション ツールのバージョンをアッ プグレードできます。

#### **4.3.4.1 システムの最初の有効化**

<span id="page-29-2"></span>初めてシステムを有効化する場合、次に示す手順に従います。 開始する前に、次のものが揃っていることを確認します。

**i**

- アクティベーション ID(ソフトウェアライセンスの購入後に電子メールで送信されま す)。
- 技術者の権限。
- インターネットに接続されている PC。
- USB スティック (オフラインアクティベーション用)。

#### **注記!**

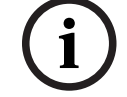

**i**

次の手順を実行するには、ユーザーアカウントに「Technician(技術者)」権限が必要です。これ らの権限は、組織の「Admin user(管理者ユーザー)」が付与することができます。

サーバー PC で次の手順を実行します。

- Windows タスクバーで[**DICENTIS Server Console(DICENTIS サーバーコンソール)**]を 右クリックして[**Activate licenses(ライセンスの有効化)**]をクリックすることにより、 DICENTIS アクティベーションツールを起動します。
- [**Add fulfillment(フルフィルメントの追加)**]ボタンをクリックします。
- アクティベーション ID を含むすべての必要な情報を入力します。アクティベーション ID は**シ ステムアクティベーション Web サイト**の[**Overview(概要)**]ページ(「*[Overview\(概要\),](#page-123-0) [ページ 124](#page-123-0)*」を参照)にあり、ソフトウェアライセンスの購入後に受信した電子メールに記載さ れています。

#### **オンラインアクティベーションの手順は以下のとおりです。**

- [**Online(オンライン)**]タブで、ディーラーサイトの[**User name(ユーザー名)**]と [**Password(パスワード)**]を入力し、[**Activate licenses(ライセンスの有効化)**]をク リックします。
- アクティベーション処理の進行中は[**Progress(進行状況)**]メッセージパネルにステータス メッセージが表示されます。
- **[(サービスの再起動)]**を右クリックすることにより、サービスを再起動します(「*[サーバー](#page-32-0) [コンソール, ページ 33サーバーコンソール, ページ 33](#page-32-0)*」を参照)。これでシステムは有効に なりました。

#### **注記!**

インターネット接続にプロキシ設定が必要な場合は、[**Use this link to configure your proxy** settings (プロキシ設定にはこのリンクを使用)]をクリックしてプロキシ設定に直接アクセスする ことができます。そのページで[**Bypass proxy server for local addresses(ローカルアドレス用 プロキシサーバーをバイパス)**]チェックボックスをクリックして、ローカルネットワークでロゴや 画像が正しく表示されるようにします。

#### **オフラインアクティベーションの手順は以下のとおりです。**

引き続きサーバー PC で次の手順を実行します。

- [**Offline(オフライン)**]タブで、[**Create request(リクエストを作成)**]ボタンをクリッ クし USB スティックに**リクエストファイル**を保存します。
- アクティベーションツールを開いたままにして、アクティベーションウェブサイトからの**応答 ファイル**を容易に処理できるようにしておきます。
	- **注:**アクティベーション ID がリストに記載されている場合にのみ[**Create request(リ クエストを作成)**]ポタンにアクセスできます。
- インターネット接続のあるコンピュータから、<https://licensing.boschsecurity.com>にアクセ スします。
- 技術者権限のあるユーザー名とパスワードを使用してログインします。
- [**Manage license(ライセンスの管理)**]タブのページを選択します。
- USB スティックを使用して、このページで**リクエストファイル**を処理します。
- **リクエストファイル**を処理した後、**応答ファイル**を USB スティックに保存します。
- サーバー PC に戻り次の手順を実行します。
- USB スティックを挿入します。
- [**Add fulfillment(フルフィルメントの追加)**]ウィンドウの[**Process response(応答の 処理)**]ボタンをクリックします。
- **応答ファイル**をアップロードします。
- d[**Restart services(サービスの再起動)**]を右クリックすることにより、サービスを再起動 します(「*[サーバーコンソール, ページ 33](#page-32-0)*」を参照)。これでシステムは有効になりました。

#### **参照情報**

- *– [Overview\(概要\), ページ 124](#page-123-0)*
- *– [サーバーコンソール, ページ 33](#page-32-0)*

#### **4.3.4.2 その他のフルフィルメント/ライセンスの追加**

<span id="page-31-0"></span>その他のフルフィルメント/ライセンスをシステムに追加するには、有効な SMA がシステムにある 必要があります。これにより、DICENTIS の最新の機能が正しく動作することが保証されます。

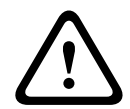

#### **注意!**

有効な SMA なしで DICENTIS システムをアップグレードすると、システムが機能しなくなる場合が あります。

その他のフルフィルメント/ライセンスを追加するには、次の手順に従います。

- 1. アクティベーションツールを開き、システムの有効化の日付を確認します。システムの有効化か ら 1 年未満の場合、インストールを安全に進めることができます。
- 2. ウィンドウの下部に[**SMA end date(SMA 終了日)**]が赤色で表示されている場合は、SMA を延長する必要があります。
- 3. ソフトウェアのバージョンが 1.3 以下の場合:[**SMA end date(SMA 終了日)**]フィールド がウィンドウの下部に表示されず、かつ、システムの有効化から 1 年以上経過している場合、 SMA 終了日がまだ有効かどうかを次の方法で計算する必要があります。
	- 有効化の日付に 1 年追加します。
	- ライセンスリストにある各 DCNM-1SMA の有効化の日付に 1 年追加します。
	- ライセンスリストにある各 DCNM-2SMA の有効化の日付に 2 年追加します。
	- ライセンスリストにある各 DCNM-5SMA の有効化の日付に 5 年追加します。
- 4. 更新された日付が本日より後の場合、インストールを安全に進めることができます。
- 5. 更新された日付が本日より前の場合、アップグレードしても DICENTIS ソフトウェアが起動し ないので、SMA を延長する必要があります。
- 6. フルフィルメントを追加するには、[Add fulfillment(フルフィルメントの追加)]をクリッ クし、「最初の有効化」の手順を繰り返します。
- 7. フルフィルメントの追加後、ウィンドウの下部に[**SMA end date(SMA 終了日)**]が赤色で 表示されている場合は、SMA を延長する必要があります。

#### **4.3.4.3 ライセンスの返却と修復**

#### **ライセンスの返却**

アクティベーションツールの[**Returning a license(ライセンスの返却)**]機能は、次のいずれか の目的で使用します。

– ライセンスの返却。

– ライセンスのリリース。これは、DICENTIS ソフトウェアを別のサーバーにインストールする可 能性がある場合に行います。

ライセンスの返却はオンラインおよびオフラインの両方で可能です。

オンラインでライセンスを返却するには、次の手順を実行します。

- 1. [**Return fulfillments(フルフィルメントの返却)**]ボタンをクリックします。
- 2. [**Online(オンライン)**]タブで、ディーラーサイトの[**User name(ユーザー名)**]と [**Password(パスワード)**]を入力し、[**Return fulfillments(フルフィルメントの返 却)**]ボタンを押してフルフィルメントを返却します。

オフラインでライセンスを返却するには、次の手順を実行します。

- 1. [**Return fulfillments(フルフィルメントの返却)**]ボタンをクリックします。
- 2. [**Offline(オフライン)**]タブで、返却するフルフィルメントを選択します。
- 3. [**Process response message(応答メッセージを処理)**]ボタンをクリックすることによ り、確実にプロセスを終了させます。

Web サイトでの手順は、ライセンスを有効化する場合と似ています。

#### **ライセンスの修復**

ライセンスに破損が生じると、ソフトウェアが正しく機能しなくなります。サーバーコンソールの画 面に警告メッセージが表示され、障害が通知されます。その後、アクティベーションツールの [Repair license (ライセンスを修復)]ボタンが有効になります。

ライセンスを修復するには、[**Repair license(ライセンスを修復)**]ボタンをクリックし、画面上 の指示に従います。Web サイトでの手順は、ライセンスを有効化する場合と似ています。「*[その他の](#page-31-0) [フルフィルメント/ライセンスの追加, ページ 32](#page-31-0)*」を参照してください。

#### **参照情報**

<span id="page-32-0"></span>*– [ライセンスの追加と削除, ページ 26](#page-25-1)*

# **4.4 サーバーコンソール**

DICENTIS サーバーコンソールのアイコンは、DICENTIS サーバー PC の通知領域(つまり、時間表 示の隣にあるタスクバーの右側)に表示されています。

[**DICENTIS Server Console(DICENTIS サーバーコンソール)**]を右クリックすると、次のオプ ションが表示されます。

**[Start services(サービスの開始)]、[Restart services(サービスの再起動)]、[Stop services(サービスの停止)]**

– これらのオプションを使用し、サービスを手動で開始/再開/停止します。 **デバイスをアップグレード**します。

– ファームウェアアップグレードツールを使用し、サポートされている最新バージョンのサービス にデバイスをアップグレードします(詳細については、「*[デバイスへのソフトウェアのダウン](#page-25-0) [ロード, ページ 26](#page-25-0)*」を参照してください)。

[**Manage database(データベースの管理)**]。

- このオプションを使用すると、データベースを簡単に管理できます。次の操作を実行きます。
	- [Create a backup of current database(データベースのバックアップの作成)]。
	- データベースをインポートし、現在のバージョンにアップグレードします。
	- [Create a clean database.(クリーンなデータベースの作成)]。クリーンな構成から 開始したい場合にこれを使用します。
- [Import a database, but do not upgrade it(アップグレードせずにデータベースをイ ンポートする)]。以前の DICENTIS バージョンにダウングレードする場合にはこれを使 用します。
- [Delete the database(データベースを削除する)]。以前の DICENTIS バージョンに ダウングレードし、クリーンなデータベースから開始する場合は、これを使用します。
- [**File location(ファイルの場所)**]フィールドは、バックアップまたはインポートの場所を 選択するために使用されます。
- [**Manage database(データベースの管理)**]ウィンドウの下に、選択したアクションの進行 状況が表示されます。アクションが正常に完了するかキャンセルされると、ウィンドウは閉じま す。

#### **注記!**

**i DICENTIS サービスは、アクションを開始すると自動的に停止します。また、次のアクションを除**

**き、アクションの完了後に自動的に再起動します。** - [Import a database, but do not upgrade it(アップグレードせずにデータベースをインポート

する)]。以前の DICENTIS バージョンにダウングレードする場合にはこれを使用します。

- [Delete the database(データベースを削除する)]。以前の DICENTIS バージョンにダウング レードする場合にはこれを使用します。

#### **注記!**

**i**

以前の DICENTIS バージョンで作成されたデータベースをインポートまたはアップグレードするこ とができます。ただし、新しい DICENTIS バージョンで作成されたデータベースをインポートする ことはできません。

**ライセンスを有効化**します。

– こちらをクリックしてライセンスを有効化します(詳細については、「*[システムの最初の有効](#page-29-2) [化, ページ 30](#page-29-2)*」を参照してください)。

**アクティベーションツールを起動**します。

– ライセンスを追加または削除するには、「*[ライセンスの追加と削除, ページ 26](#page-25-1)*」の章を参照して ください。

DICENTIS サーバーの状態を表示するアイコンは、次のとおりです。

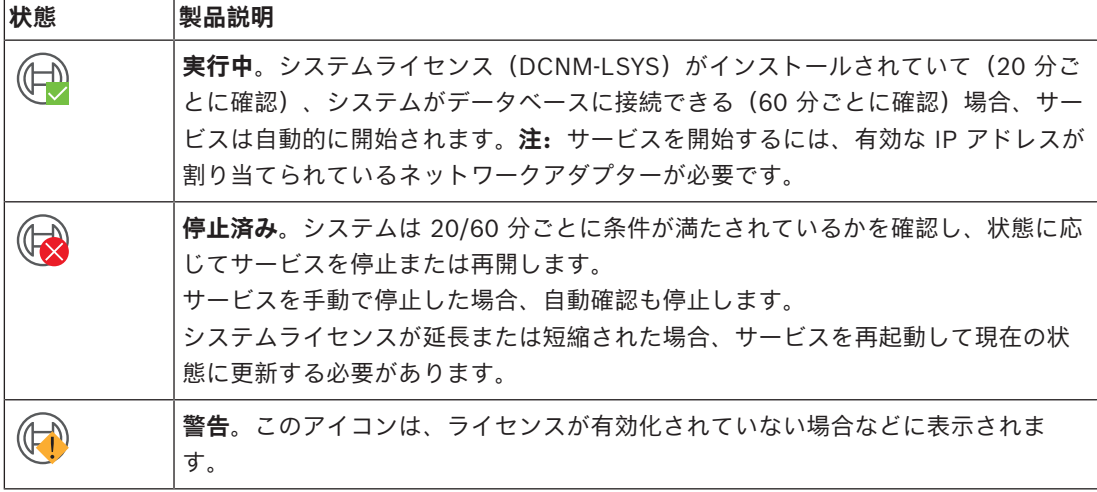

#### **サーバーコンソールのアイコンを常時表示させておく方法**

デフォルトでは、サーバーコンソールのアイコンはイベントの発生時に表示されます。このアイコン を常時表示させておくには、次の手順に従います。

1. [**Notification Area Icons(通知領域アイコン)**]ウィンドウを選択します。

- Windows Server 2012 R2 および Windows Server 2016
- スタート画面に移動し、「notification(通知)」と入力します。結果を[**Settings(設 定)**]でフィルタし、[**Notification Area Icons(通知領域アイコン)**]をクリックしま す。
- 2. スライダを使用して、[**DICENTIS Server Console(DICENTIS サーバーコンソール)**]まで 下にスクロールします。
- 3. [**Show icon and notifications(アイコンと通知を表示)**]を選択します。
- 4. [**OK]をクリックします。**これで、サーバーコンソールのアイコンが常時表示されるようにな りました。

#### **参照情報**

- *– [ライセンスの追加と削除, ページ 26](#page-25-1)*
- *– [デバイスへのソフトウェアのダウンロード, ページ 26](#page-25-0)*
- <span id="page-34-0"></span>*– [システムの最初の有効化, ページ 30](#page-29-2)*

# **4.5 高速スパニングツリープロトコル(RSTP)のサポート**

DICENTIS システムでは、高速スパニングツリープロトコル (RSTP) が有効化されると、冗長配線 がサポートされます。デフォルトでは、RSTP がサポートまたは許可されていないシステムでのネッ トワーク障害を防止するために、RSTP は無効化されています。

ケーブル冗長構成を可能にするには、次の手順に従います。

- 1. ケーブル冗長構成なしのシステムの電源をオンにします。
- 2. ネットワーク内の**すべて**のサードパーティ製スイッチに対して RSTP を構成します。

#### **注記!**

**i**

RSTP をサポートし、IEEE802.1D-20 04 に準拠しているサードパーティ製スイッチのみを使用して ください。

ネットワークスイッチは、次のようにパラメータの値を変更した状態で対応する必要があります。

- Hello\_Time = 9 seconds
- Forwarding\_delay = 30 seconds
- Max\_age = 22 seconds
- 3. DICENTIS サーバーで、高速スパニングツリープロトコル(RSTP)を有効化します。
	- DCNM\_RSTP\_ENABLED という名前のシステム環境変数を作成します。RSTP を有効にす るには値を 1 に、RSTP を無効にするには 0 に設定します。
	- 環境変数は、ファイルエクスプローラーからこの PC に移動し、[Properties(プロパ ティ)]>[Advanced system settings(システムの詳細設定)]>[Advanced(詳細設 定)]>[Environment Variables(環境変数)]>[System variables(システム環境変
		- 数)]の順に選択することで作成できます。
	- DICENTIS サーバーを再起動します。
- 4. システムが完全に再起動するまで待ちます。
- 5. すべての DICENTIS セントラルユニットと、DICENTIS ディスカッションデバイスおよび通訳 者デバイスを再起動します。サードパーティ製スイッチを再起動する必要はありません。
- 6. システムが完全に再起動するまで待ちます。これでデバイスは、ケーブル冗長構成が可能になり ました(ループは閉じることができます)。

### **4.6 Web ベースクライアント用の証明書の作成**

<span id="page-34-1"></span>セキュリティ警告を出さずに Web ベースクライアントでシノプティックコントロールを使うための 証明書を作成して管理するには、Certificate Manager を使用します。

証明書を作成して管理するには、[スタート]メニューから Certificate Manager を開き、 [**Manage certificates(証明書の管理)**]画面に必要な情報を入力します。

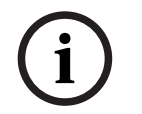

#### **注記!**

証明書を作成して管理するには、Windows の管理者権限が必要です。

#### **ルート証明書**

ルート証明書が既に存在する場合は、フォルダのアイコンを選択して既存の証明書を検索し、[**Root** certificate password (ルート証明書のパスワード)]フィールドにパスワードを入力します。

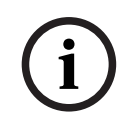

#### **注記!**

既存のルート証明書を使用する場合は、ルート証明書の .pfx ファイルと .crt ファイルが同じフォル ダにあり、その名前が <名前>-private.pfx と <名前>.crt である必要があります。

ルート証明書がない場合は、 [Create (作成) ]ボタンをクリックして新しいルート証明書を作成し ます。

#### **ルート証明書の作成**

- [**Root certificate(ルート証明書)**]:新しいルート証明書の名前を入力します。
- [Path (パス)]: 新しいルート証明書を保存するフォルダを選択します。
- [**Root certificate password(ルート証明書のパスワード)**]:新しいルート証明書に使う安 全なパスワードを入力します。

[**Create root certificate(ルート証明書の作成)**]をクリックして[**Manage certificates(証明 書の管理)**]画面に戻ると、ルート証明書の詳細が自動的に入力されます。

#### **サーバー証明書**

- [Server certificate (サーバー証明書)]: 新しいサーバー証明書の名前を入力します。
- Path (パス): 新しいサーバー証明書を保存するフォルダを選択します。
- [Server certificate password (サーバー証明書のパスワード)]: 新しいサーバー証明書に 使う安全なパスワードを入力します。
- [DNS names (DNS 名)]: DICENTIS サーバーの DNS 名をすべて入力します。
- [**IP addresses(IP アドレス)**]:DICENTIS サーバーの IP アドレスをすべて入力します。

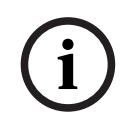

#### **注記!**

サーバーのホスト名または IP アドレスを変更した場合は、新しいサーバー証明書を作成する必要が あります。同じルート証明書を使用できるので、クライアントは新しいルート証明書をインストール する必要はありません。

[**Create and install(作成とインストール)**]をクリックして新しいサーバー証明書の作成とイン ストールを行った後、ルート証明書をシノプティックブラウザでダウンロード可能にしてインストー ルします。
[**Create(作成)**]をクリックしてサーバー証明書を作成します。これを後でインストールできま す。

**ヒント:**クライアントが接続する必要がある DICENTIS サーバーがサイトに複数ある場合は、1 台の サーバーでルート証明書を作成した後、他のサーバーでそれを使用してサーバー証明書を作成しま す。こうすれば、クライアントは 1 つのルート証明書をインストールするだけですべての DICENTIS サーバーにアクセスできます。

詳細については、「*[コマンドラインツールによる証明書の作成, ページ 149](#page-148-0)*」を参照してください。

# **5 会議アプリケーション**

会議アプリケーションは、4 つの主な要素で構成されます(適用されるライセンスが存在する場合の み、利用できます)。

- 1. *[Manage\(管理\), ページ 44](#page-43-0)*:会議を管理します。
- 2. *[DICENTIS Web サーバー, ページ 96](#page-95-0)*:シノプティックマイクコントロールの構成と管理を行い ます。
- 3. *[準備, ページ 49](#page-48-0)*:会議を準備します。
- 4. *[Configure\(設定\), ページ 67](#page-66-0)*:DICENTIS システムを構成します。

### **会議アプリケーションの開始**

- 1. Windows の[**スタート**]メニューで、[**すべてのプログラム**] > [**Bosch**] > [**DICENTIS**] *>* [**Meeting application(会議アプリケーション)**]の順に選択します。ログインダイアログ が表示されます。
- 2. アプリケーションにログインするには、[**User name(ユーザー名)**]と[**Password(パス ワード)**]を入力します。

アプリケーションの**言語**を選択することもできます。

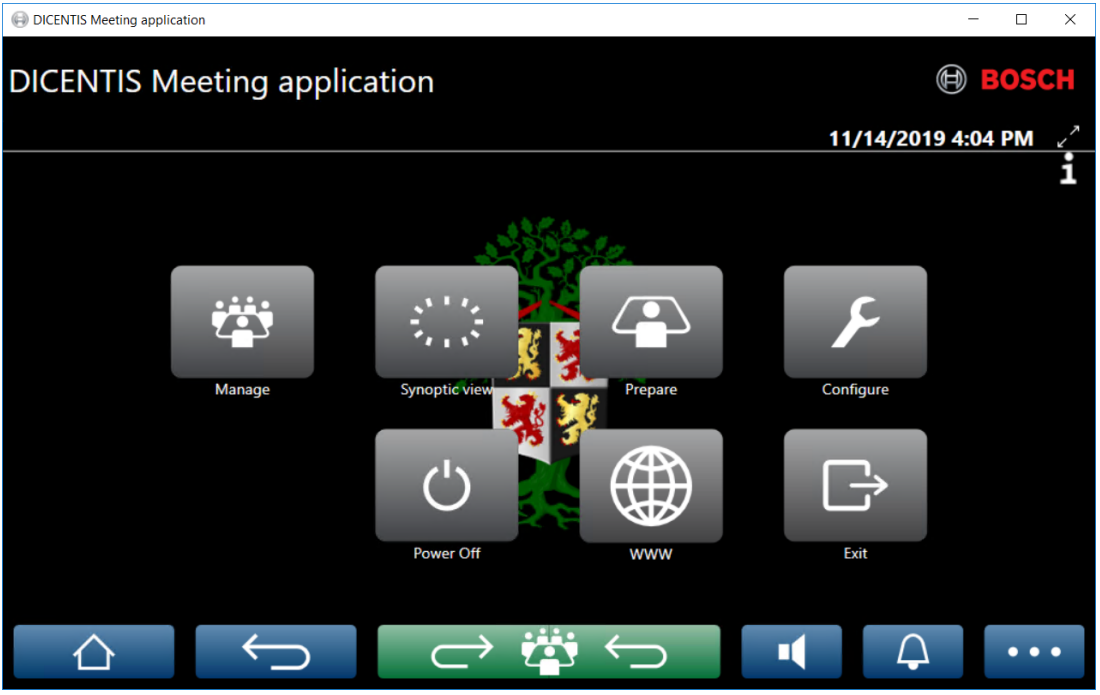

**図 5.1:** 会議アプリケーションのメイン画面(すべてのアイコンが表示されます)

### **会議アプリケーションの移動とサイズ変更**

会議アプリケーションのウィンドウは、画面の右上隅、日時の横にある <mark>ィ</mark>゚ および *៱*ັ<sup>イ</sup> アイコンを使 用して全画面表示とウィンドウ表示を切り替えることができます。

アプリケーションウィンドウのタイトルバーをクリックして押したままにすると、ウィンドウを移動 することができます。また、ウィンドウの端/角をドラッグすると、ウィンドウのサイズを変更できま す。

ウィンドウのサイズと位置は、アプリケーションを終了した後に保存されます。

### **会議アプリケーションへの自動ログイン**

デフォルトでは、Windows のログインユーザー名が DICENTIS システムのユーザー名と同じ場合、 DICENTIS 会議アプリケーションは自動的にログインを実行します。この場合、このユーザーの認証 権限が DICENTIS 会議アプリケーションに使用されます。

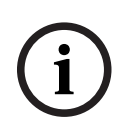

### **注記!**

デフォルトの**ユーザー名**は「**admin**」で、**パスワード**は空です。デフォルトの**言語**はオペレーティン グシステムの言語です。デフォルトの言語を使用できない場合は、英語が自動的に選択されます。 セキュリティのために、デフォルトのパスワードは新しいものに変更することをお勧めします。

### **会議アプリケーションへの自動ログインの無効化/有効化**

自動ログイン機能は、次の手順で無効化および有効化することができます。

1. Windows エクスプローラーで、**C:\Programs (x86)\Bosch\DICENTIS** を選択します。

- 2. **Bosch.Dcnm.UserInterfaces.MeetingManager.exe.config** を開きます。
	- 自動ログインを無効化するには、キーの設定を[**true** ]から[**false**]に変更します。 <add key="ENABLE\_AUTOMATIC\_WINDOWS\_AUTHENTICATION\_TO\_LOGIN" value="false"/>
	- 自動ログインを有効化するには、キーの設定を[**false**]から[**true ]に変更します。**<add
		- key="ENABLE\_AUTOMATIC\_WINDOWS\_AUTHENTICATION\_TO\_LOGIN" value="true"/>

### **Windows Server 経由の認証**

企業ネットワークと DICENTIS 会議システムの間で、ユーザーとパスワードのデータを同期させるこ とができます。組織に属するユーザーは、Microsoft システムにユーザー名とパスワードがすでに登 録されているのが普通です。このオプションを有効にすると、ユーザーは、Windows 認証に使用し ているものと同じユーザー名とパスワードでディスカッションデバイスにログインできます。ユー ザー名とパスワードは、企業ネットワークのコンピュータで検証されます。

認証サービスは、通常は企業ネットワークの一部です。IT 部門にとっては、マルチキャストトラ フィック(オーディオ)が企業ネットワークに影響を与えないように、DICENTIS システムを企業 ネットワークから切り離しておく方がいいでしょう。すなわち、DICENTIS システムは、企業ネット ワークの一部とならずに、企業ネットワークにアクセスできる必要があります。これは次のように解 決できます。

– ネットワーク内の異なる VLAN に、DICENTIS システム用の独立したサブネットを作成します。

– DICENTIS のサブネットと企業サブネットの間にルーティングを作成します。

**注:**DICENTIS サーバー用の別の NIC を使用して、DICENTIS サーバーを DICENTIS システムと企 業ネットワークの間の踏み台として使用するソリューションを作成するのは避けてください。

– 企業ドメインに属するコンピュータを使用して、ファイルサーバー上の共有にアクセスすること で、動作が正常かどうかテストします。下の図を参照してください。

会議アプリケーションは、4 つの主な要素で構成されます(適用されるライセンスが存在する場合の み、利用できます)。

- 1. *[Manage\(管理\), ページ 44](#page-43-0)*:会議を管理します。
- 2. *[DICENTIS Web サーバー, ページ 96](#page-95-0)*:シノプティックマイクコントロールの構成と管理を行い ます。
- 3. *[準備, ページ 49](#page-48-0)*:会議を準備します。
- 4. *[Configure\(設定\), ページ 67](#page-66-0)*:DICENTIS システムを構成します。

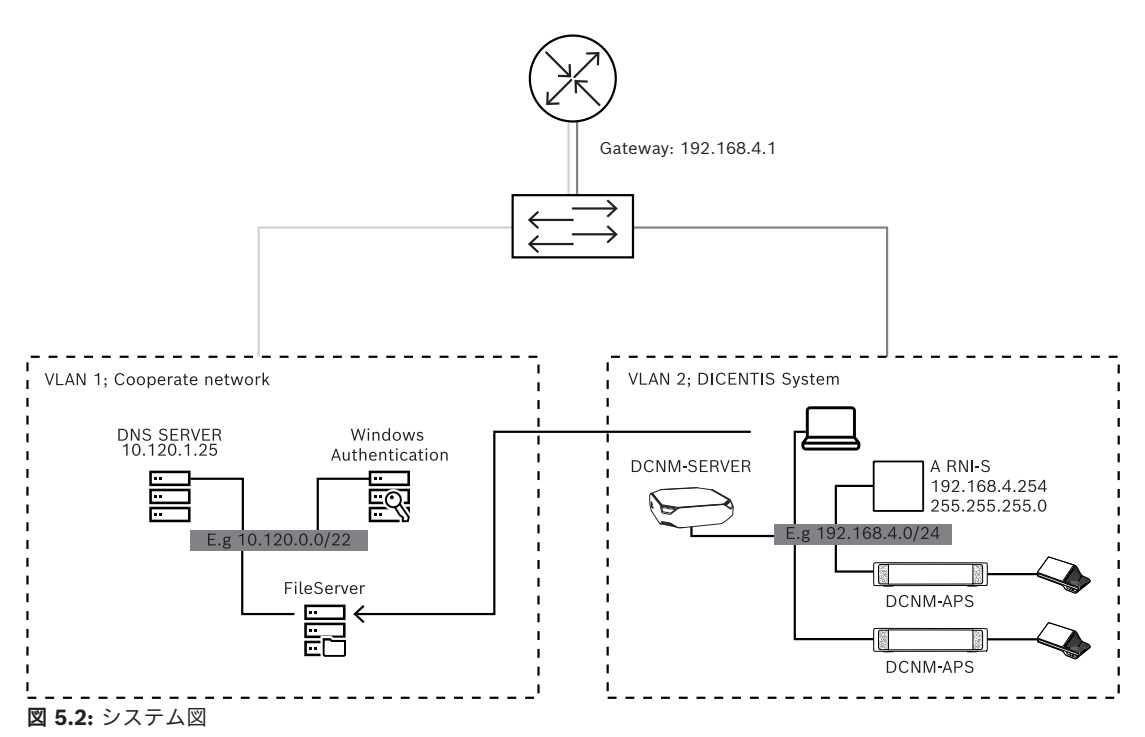

ノードの数が 450 台を超える DICENTIS 会議システムには、ARNI が必要です。ARNI を使用するシ ステムを構成するには、次の手順に従います。

- ARNI に適切なゲートウェイアドレスを定義して、企業ネットワークへのルーティングが動作す るようにします。
- ARNI を DICENTIS サブネット用の DHCP サーバーとして使用します。
- DNS 親アドレスを構成します。これは企業ネットワーク内の DNS サーバーのアドレスです。

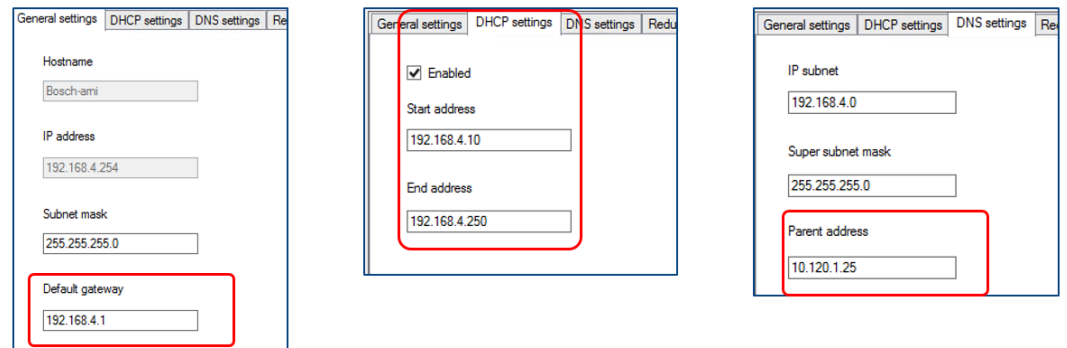

**図 5.3:** ARNI を使用するシステムの構成

Windows Server 経由の認証を有効にするには、次の手順に従います。

- 1. Windows 認証サーバーを使用するセントラルシステムで、マルチメディアデバイスを使用する すべてのユーザーが登録されていることを確認します(名、姓、ユーザー名、パスワードを含 む)。ユーザー名は、Windows 認証システムでユーザーに割り当てられているユーザー名と同 一である必要があります。
- 2. Windows Server 認証を使用するユーザーグループ「Participant group(参加者グループ)」 を構成します。
	- 会議アプリケーションで[**Configure(構成)**]を開きます。
	- [User groups (ユーザーグループ)]に移動します。
	- [Participant group (参加者グループ)]を選択します。
	- [**Windows Authentication(Windows 認証)**]チェックボックスをオンにします。
- 「*[ユーザーグループ, ページ 67](#page-66-1)*」も参照してください。

 $\overline{a}$  $\equiv$ 

 $\checkmark$ 

**注:**Windows 認証はユーザーグループ単位で適用されます。組織外部のユーザーグループ(サービ ス技術者など)は、通常はお客様の認証システムには登録されていません。これらのグループに対し ては **Windows 認証**を有効にしないでください。すなわち、これらのユーザーのパスワードは会議ア プリケーションに保存する必要があります。

### **5.1 ユーザーの権限と会議の権限**

機能を使用するには、特定の権限が必要です。DICENTIS では、次の 2 種類の権限が用意されていま す。

- 1. **ユーザー権限**
	- ユーザー権限は、「*[ユーザーグループ, ページ 67](#page-66-1)*」で定義されています。
- 2. **会議の権限**

DICENTIS Meeting application

- 会議の権限は、会議内で**座席ごと**および**参加者ごと**に定義されています。
- 「Seat assignment」を参照してください。
- 「*[参加者, ページ 59](#page-58-0)*」を参照してください。

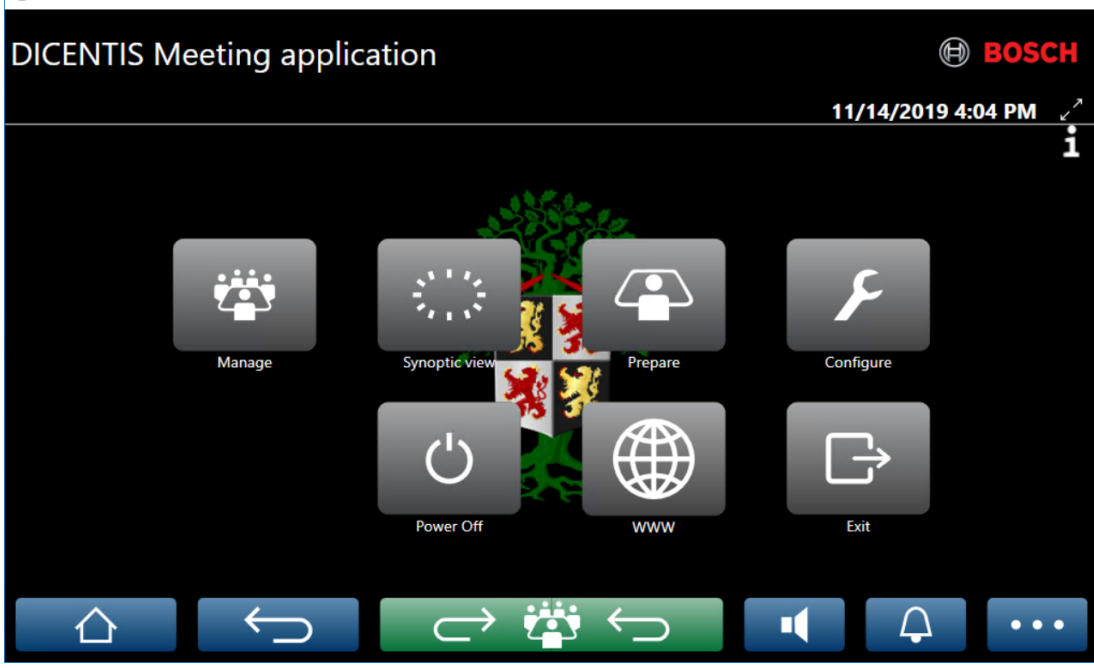

**図 5.4:** 会議アプリケーションのメイン画面(すべてのアイコンが表示されます)

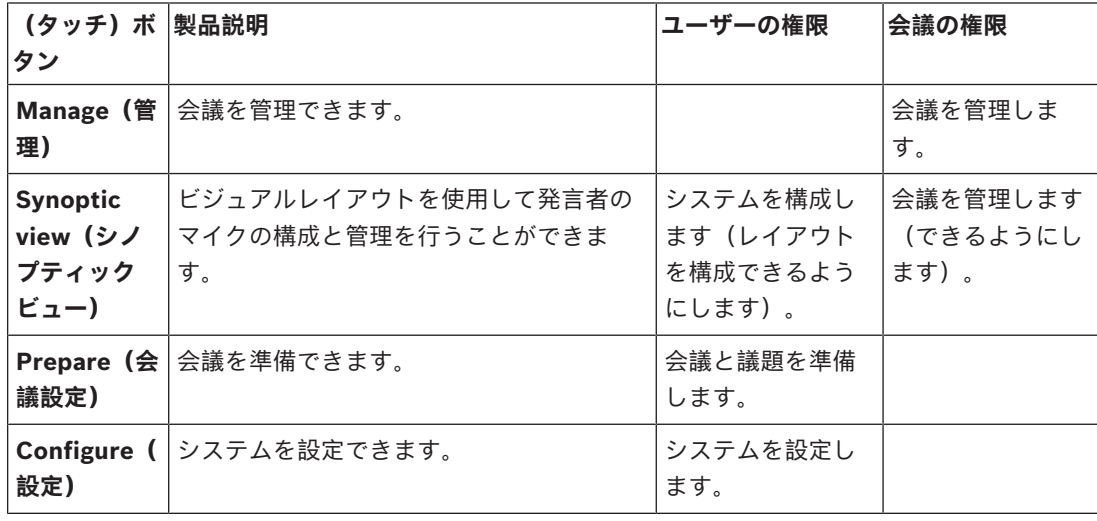

Bosch Security Systems B.V. <br>
コンピュータル またマニュアル マニュアル 2024-01 | 6.1 |

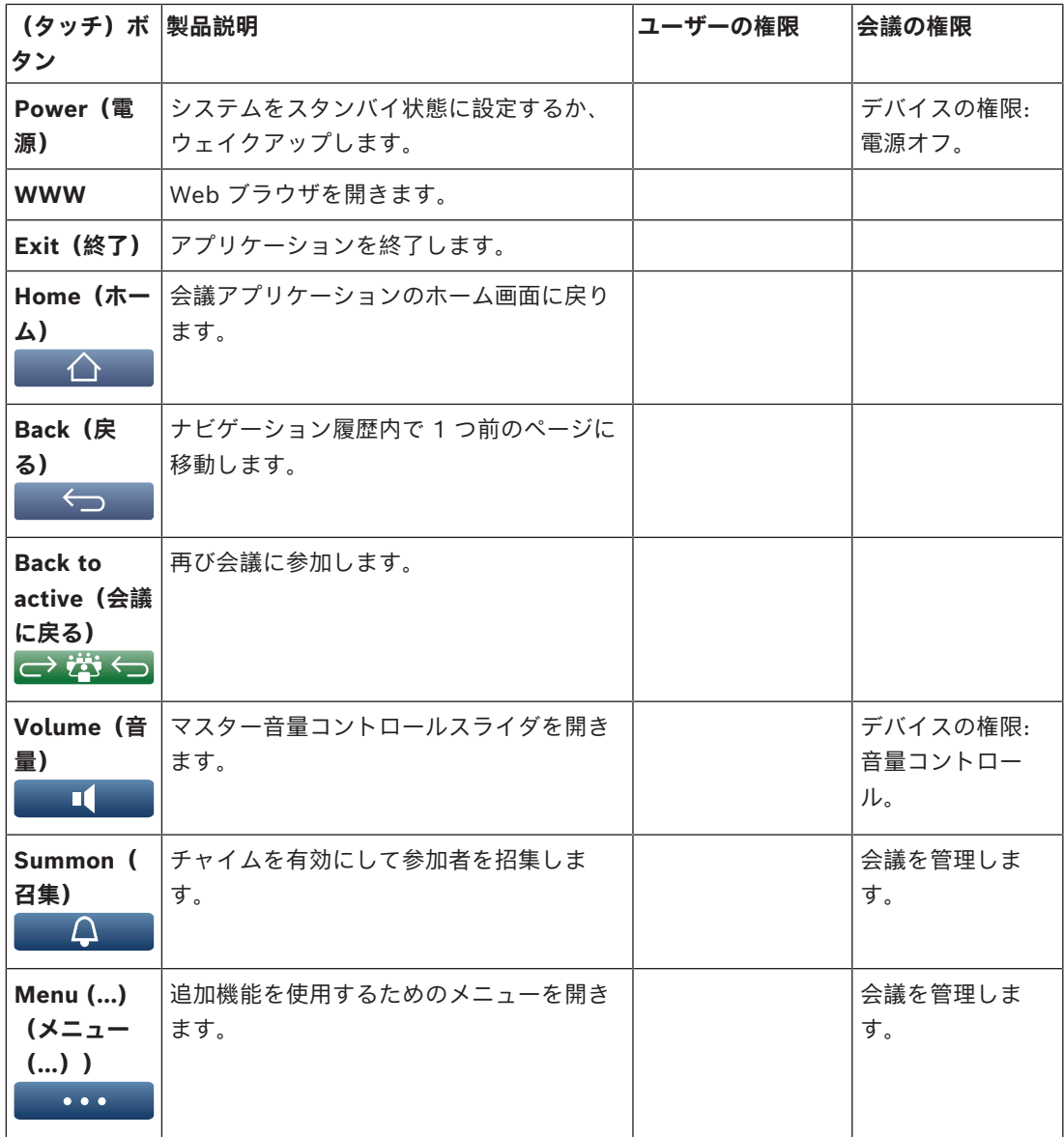

### **注記!**

**i**

会議アプリケーションの[Power On(電源オン)]ボタン、またはオーディオ電源スイッチングハ ブの低出力ソケットに接続された DICENTIS マルチメディアデバイスの[Power On(電源オ ン)]ボタンは、オーディオ電源スイッチングハブによって電力が供給されている DICENTIS デバ イスのみをウェイクアップします。PoE スイッチ経由で電力が供給されている DICENTIS デバイス の場合は、DICENTIS MMD の[Power On(電源オン)]ボタンで電源をオンにする必要がありま す。これらのデバイスは、PoE ポートが PoE 機能を無効化してから有効化したときにも電源がオン になります。

### **注記!**

マルチメディアデバイスを搭載したシステムでは、デバイスの電源を落とした後で、DICENTIS ケー ブルの電力リード線から電源を遮断します。これにより、システムの電源がオフになるまでの時間が 長くなります。

**i**

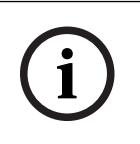

### **注記!**

Bosch Arc <sub>Prise</sub> Arc Prise District Systems B.V. は<br>
District Security Systems B.V. この<br>
フキットボートの Put を当然にレズザ<br>
-<br>
Thus is Systems B.V.<br>
-<br>
Bosch Security Systems B.V.<br>
-<br>
2024.01 | 6.1 | 6.1 | 6.1 | 6.1 | 6.1 | 6.1 | 6.1 PoE スイッチ経由で電力が供給されている DICENTIS ディスカッションデバイスは、常に電源がオ ンになっています。これらのデバイスの電源のオンとオフを切り替えるには、PoE スイッチのイー サネットポートの PoE を無効にします。

### **5.2 Manage(管理)**

<span id="page-43-0"></span>この機能は、プレミアム ライセンスとアルティメット ライセンスでのみ利用できます。 [**Manage(管理)**]を使用して会議を管理します。メイン画面で[**Manage(コントロール)**]ボ タンをクリックして管理画面を開きます。初期状態で、管理画面には準備済みのすべての会議のリス トが表示されます。

準備済みの会議がない場合、リストは空白です。これは、デフォルトの会議が有効であり、デフォル トの議論が開いていることを意味します。このデフォルトの議論にアクセスするには、緑色の[**Back to active(会議に戻る)**]ボタンをクリックします。「*[議論, ページ 47](#page-46-0)*」を参照してください。

### **会議の管理とは、次のことを意味します。**

- 会議を**有効化**および**無効化**する。「*[会議, ページ 44](#page-43-1)*」を参照してください。
- 会議を**開く**および**閉じる**。「*[会議, ページ 44](#page-43-1)*」を参照してください。
- 会議の議題を**管理**する。「*[議題, ページ 45](#page-44-0)*」を参照してください。
- 投票を**管理**する。「投票」を参照してください。
- 議論を**管理**する。「*[議論, ページ 47](#page-46-0)*」を参照してください。
- メニューを**管理**する。「メニュー」を参照してください。

### **前提条件**

- 会議アプリケーションが実行される PC には、「**Manage meeting(会議の管理)**」権限が必 要です。
- 会議を管理する前に、会議を準備しておく必要があります。会議を準備する方法の詳細について は、「*[準備, ページ 49](#page-48-0)*」を参照してください。

### **5.2.1 会議**

<span id="page-43-1"></span>準備済みのすべての会議のリストを表示するには、メイン画面の[**Manage(コントロール)**]ボタ ンをクリックします。会議番号と会議名の左側にあるアイコンは、会議の状態を示します。

- **灰色**:会議は無効です。
- **緑色**: 会議は有効です。
- **赤色**:会議は開いています。

### **会議を有効にする**

- 会議を有効化するには、有効化する必要がある会議の[**Activate(有効化)**]ボタンを押しま す。
- 会議を有効化または無効化せずに会議の内容を表示するには、その会議の行で任意の場所をク リックします。

会議が有効化されると、次のことが実行されます。

- 会議の詳細画面が開きます。
	- 左側に、議題と割り当てられた参加者が表示されます。
	- 右側に、会議の詳細と議題が表示されます。
	- 有効な会議の名前は、会議アプリケーションのヘッダー内に表示されます。
- その会議に関するすべての準備済みデータがシステム全体に送信されます。データには、参加者 の名前と会議の権限、および割り当てられた座席が含まれています。
- 会議メモファイルが作成されます。会議中、対象となるデータはこのファイルに保存されます。 会議が無効になると、このファイルは閉じられます。詳細については、「会議後のツール」を参 照してください。

[Auto Open (自動オープン)]機能が有効な場合、その会議は自動的に開きます。

[**Activate(有効化)**]ボタンが表示されていない場合:

- PC の割り当て先である座席に、「**Manage meeting(会議の管理)**」という権限がありませ ん。または、
- 会議アプリケーションにログインするために使用したユーザー名が会議に割り当てられていない か、そのユーザーに「**Manage meeting(会議の管理)**」権限がないかのいずれかまたは両方で す。

### **会議を開く**

会議を開始するには、[**Open(開く)**]ボタンをクリックします。[**Auto Start(自動開始)**]オ プションが有効な場合は、議題の最初の項目が自動的に開きます。

### **会議を閉じる**

会議を閉じるには、左側にある会議を選択して、次に右側にある[**Close(閉じる)**]をクリックし ます。会議が閉じられ、会議リストが表示されます。ここで、その会議を無効にすることができま す。

### **5.2.2 議題**

<span id="page-44-0"></span>管理できるのは、準備済みの議題のみです。

### **議題を管理する**

- 1. 会議が有効で開かれていることを確認します。
- 2. 左ペインの[**Meeting(会議)**]をクリックします。
- 3. 左または右のペインから、必要な項目を選択します。
	- 開いている議題は、会議アプリケーションのヘッダー内に表示されます。
	- 準備済みの議論の設定と準備済みの発言者リストがシステム全体に送信され、有効になりま す。
- 4. 次の議題項目に進むには、議題ビューにある次の議題項目を開きます。

### **5.2.3 参加者**

- 参加者のリストを表示するには、左ペインで[**Participants(参加者)**]をクリックします。右 ペインに参加者のリストが表示されます。
- 参加者を左ペインでも表示するには、[**Participants(参加者)**]の横にある小さい三角形をク リックします。
- 参加者に割り当てられた画像がある場合は、その画像が名前の横に表示されます。
	- 会議に ID がある場合は、右ペインの上部に次の情報が表示されます。
	- **登録された参加者**の数。
		- **出席している参加者**の数。参加者が出席している場合は青色のバーが表示され、欠席してい る場合は灰色のバーが表示されます。
		- [**Log off all participants(全参加者をログオフ)**]ボタン:会議の全参加者をログオフ します。参加者は、会議に参加する前に再びログオンする必要があります。
		- [**Log off participant(参加者をログオフ)**]ボタン:参加者の詳細を選択し、ログオフ ボタンをクリックして、会議のシングル参加者をログオフします。

### **5.2.4 投票**

- 準備済みの投票を実施するには、以下の手順を実行します。
	- 有効化されたアルティメット ライセンスが必要です。
	- メイン画面の**[Prepare(準備)]**ボタンで、事前に会議の準備をします。詳細について は、*[投票スクリプト, ページ 61](#page-60-0)*および*[投票の詳細, ページ 61](#page-60-1)*を参照してください。
- 有効化されたプレミアム ライセンスを使用すると、臨時を簡単に実施できます。この場合、会 議中に投票の詳細を入力します。

### **投票の管理**

- 1. 会議アプリケーションで、[**Manage(管理)**]アイコンをクリックします。
- 2. 会議が有効で開かれていることを確認します。
- 3. 画面の右下にあるメニューボタン(**…**)の投票アイコン(チェックマーク)をクリックすると、 次のものが表示されます。
	- 準備済みの投票のリスト(両方のペインに表示されます)。
	- **投票権がある参加者**の合計数と**出席している参加者**の数(右ペインの上部に表示されま す)。
	- 臨時投票のフィールド(右側のペインの下部の黒/灰色の領域)。 **注**:左側のペインで別の項目をクリックした後、[**Votings(投票)**]をクリックすると、 右側のペインにすべての投票のリストを再表示できます。
- 4. または、次のことを行います。
	- [**Number(番号)**]、[**Subject(件名)**]、[**Description(説明)**]の各フィールド に入力し、[**Ready to vote(投票準備完了)**]ボタンをクリックして、臨時投票を行いま す。または、
	- 投票の[**Ready to vote(投票準備完了)**]ボタンをクリックして、準備済みの投票を開き ます。
- 5. 投票画面が表示されます。
	- 投票の件名が画面の上部に表示されます。
	- [**Previous(戻る)**]ボタン:前回の投票を選択します。
		- 次の場合、このボタンは表示されません。
		- リストの先頭の投票が選択された。
		- 臨時投票が行われた。
	- [**Next(次へ)**]ボタン:次の投票を選択します。 次の場合、このボタンは表示されません。
		- リストの先頭の投票が選択された。
		- 臨時投票が行われた。
	- [**Recall(取り消し)**]ボタン:選択済みの投票を取り消します。例えば、間違った投票 を誤って選択した場合にこのボタンを使用します。
	- [**Open(開く)**]ボタン:選択した投票を開始します。
	- [**Close(閉じる)**]ボタン:投票を終了します。
	- [**Hold(保留)**]ボタン:現在の投票を保留にします。参加者の投票ボタンは一時的にオ フになり、投票の変更や実行を行うことができなくなります。
	- [**Accept(承諾)**]ボタン:投票が受理されていることを確定するために使用します。
	- [**Reject(拒否)**]ボタン:投票が拒否されていることを確定するために使用します。別 のときに投票を行うことができます。
	- [**Abort(中止)**]ボタン:投票が開始されている場合、現在の投票を中止します。投票結 果は保存されません。

# **i**

### **注記!**

投票権のある参加者のみが投票できます。投票権は、会議の管理者によって参加者にを与えられま す。

**i**

### **注記!**

会議アプリケーションにログインすると、投票権のある参加者は投票に直接参加することが可能にな ります。

### **投票結果**

インストール済みのライセンスとシステム設定に応じて、投票が開始されると投票結果ファイルが DICENTIS サーバーで作成されます。投票中、対象となるデータはこのファイルに保存されます。投 票が終了すると、投票結果ファイルは閉じられます。詳細については、次のセクションを参照してく ださい。

– 「*[投票の詳細, ページ 61](#page-60-1)*」(投票の設定について記載しています)。

– 「会議後のツール」(投票結果および会議結果ファイルの情報について記載しています)。

### **参照情報**

- *– [ライセンスの概要, ページ 18](#page-17-0)*
- *– [投票スクリプト, ページ 61](#page-60-0)*
- *– [投票の詳細, ページ 61](#page-60-1)*

### **5.2.5 議論**

<span id="page-46-0"></span>この機能は、プレミアム ライセンスおよびアルティメット ライセンスの登録時に利用可能になりま す。

議論を管理するには、[**Back to active(会議に戻る**)]ボタンをクリックします。

左側にあるリストで、議論リストが表示されます。このリストには、**発言中**の参加者と**発言待機中**の 参加者が含まれています。次のように色分けされたアイコンが使用されます。

- **赤色**アイコン:参加者が発言中です。
- **灰色**アイコン:参加者のマイクが消音状態です。
- **緑色**アイコン:参加者が発言のために待機しています。
- **黄色**アイコン:参加者が現在の発言者に返答するために待機しています。

参加者を**待機中**から**発言中**にシフトさせるには、議論リストの下部にある「Shift(シフト)]ボタン を使用します。発言者リストがいっぱいになっている場合は、一番長く発言している参加者が発言者 リストから外されます。

### **コンテキストメニュー**

議論リストには、議論を管理するためのコンテキストメニューがあります。議論リストを右クリック すると、コンテキストメニューが表示されます。コンテキストメニューには次のオプションが含まれ ています。

- **項目**が選択(クリック)されていない場合:
	- [**Stop all speakers and remove all requests(すべての発言者の停止およびすべての リクエストの削除)**]:すべての発言者の発言を停止させ、すべてのリクエストを削除しま す。
	- [**Remove all request(すべてのリクエストを削除)**]:すべてのリクエストを削除しま す。
	- [**Add(追加)**]:参加者を「発言者」または「待機中の参加者」としてリストに追加する ためのメニューが開きます。必要な参加者を右クリックして参加者リストに追加し、 [**Grant the floor(発言権を付与)**]または[**Add to waiting list(待機リストに追 加)**]を選択します。**オープンマイク数**と**マイクモード**の設定によっては、待機リストに追 加された参加者がすぐに発言者リストに移行する場合もあります。
- **発言中の参加者**を選択(クリック)すると、次のオプションを使用できるようになります。
	- [**Stop Speaking(発言停止)**]:選択した参加者の発言を停止します。**オープンマイク 数**と**マイクモード**の設定によっては、待機リストの先頭にいる参加者がすぐに発言者リスト に移行する場合もあります。
- **待機中の参加者**を選択(クリック)すると、次のオプションを使用できるようになります。
- [**Mute/Unmute(ミュート/ミュート解除)**]:マイク入力をミュートまたはミュート解 除します。発言者を一時的にミュートするために使用します。発言者はアクティブな発言者 のままです。**返答モード**を使用している場合にのみ使用できます。
- [**Shift(シフト)**]:選択した参加者を、待機中から発言中にシフトさせます。
- [**Remove(削除)**]:選択した待機中の参加者をリストから削除します。

### **5.2.6 メニュー**

その他の管理オプションを表示するには、画面の右下にあるメニューボタン(**…**)をクリックしま す。ポップアップメニューがアイコンとともに表示されます。メニューボタン(**...**)が表示されてい ない場合は、[Seats and Devices(座席とデバイス)]画面で[**Manage meeting(会議の管 理)**]権限のチェックボックスが選択されていません。詳細については、*[座席とデバイス, ページ](#page-76-0) [77](#page-76-0)* を参照してください。

ポップアップメニューには次のオプションが含まれています。

- **[Presentation(プレゼンテーション)]**:プレゼンテーションアイコンをクリックし、 **[On(オン)]**をクリックして、プレゼンテーションモードを有効にします。**[Off(オフ)]** をクリックすると、プレゼンテーションモードが無効になります。
	- プレゼンテーション モードは、アルティメット ライセンスとプレミアム ライセンスで利用 できます。
- [**Discussion settings(議論の設定)**]:[Discussion settings(議論の設定)]アイコンを クリックして、現在有効となっている議論の設定を含むパネルを開きます。変更後の設定は、そ の議題が保有する、準備済みの議論の設定には保存されません。以下の設定を指定できます。
	- ディスカッションモード。
	- 発言者リスト。
	- 優先オプション。
	- アルティメット ライセンスまたはプレミアム ライセンスをお持ちの場合のスピーチ タイ マー。
	- カメラコントロールオプション。これは登録時にのみ利用できる機能です。
	- マルチメディアデバイスと会議アプリケーションオプション。
- [**Pan and tilt camera control (PTZ)(カメラのパン/チルトコントロール(PTZ))**]: [Pan and tilt camera control(カメラのパン/チルトコントロール)]アイコンをクリック し、[**Show(表示)**]をクリックすると、カメラのパン/チルトコントロールが表示されま す。[**Hide(非表示)**]をクリックすると、カメラコントロールが非表示になります。
	- このアイコンが表示されるのは、議論画面のみです。
- [Voting (投票)]: [Voting (投票)] アイコンをクリックして、投票画面に移動します。 システムは、インストール済みのライセンスとシステム設定に応じて、「基本的な投票」と「準 備済みの投票」のいずれかを使用します。
- **臨時投票の要件**:
	- 有効化されたプレミアム ライセンスまたはアルティメット ライセンス。
	- 投票機能が、会議アプリケーションの座席に割り当てられていること。詳細については、 「*[座席とデバイス, ページ 77](#page-76-0)*」を参照してください。
	- 参加者には投票権があります。
	- 有効化された会議。

臨時投票では、デフォルト設定が利用可能です。

– Answer set(回答セット)

- 多数設定
- ディスプレイ設定
- 個人/グループ別の結果
- 総合結果。

詳細については、「*[投票の詳細, ページ 61](#page-60-1)*」を参照してください。

- **準備済みの投票の要件**:
	- 有効化されたアルティメットライセンス。
	- 1 つ以上の投票が会議アプリケーションで準備されていること。詳細については、*[投票スク](#page-60-0) [リプト, ページ 61](#page-60-0)* を参照してください。
	- 参加者には投票権があります。
	- 有効化された会議。

### **参照情報**

- *– [座席とデバイス, ページ 77](#page-76-0)*
- <span id="page-48-0"></span>*– [投票スクリプト, ページ 61](#page-60-0)*

### **5.3 準備**

この機能は、プレミアム ライセンスとアルティメット ライセンスでのみ利用できます。 会議の管理者は、会議を準備するために PC を使用する必要があります。会議を準備するには、 [**Prepare(会議設定)**]をクリックします。[**Prepare(会議設定)**]画面が開きます。

### **会議の準備とは、次のことを意味します。**

- **登録名簿を管理する**。
- **会議を追加する**。
	- **登録名簿**を会議に追加する。
	- **議題**項目を追加する。
	- **会議の詳細**を追加する。
	- 1 つの**投票スクリプト**および 1 つ以上の**投票**を追加する。
- **議論プロファイル**を作成して、議論の設定を定義する。

### **前提条件**

– ログイン済みユーザーには、ユーザー権限「**Prepare meeting and agenda(会議と議題の準 備)**」が必要です。

### **5.3.1 登録者**

<span id="page-48-1"></span>システムに人々/名前を追加するには、ツリー(左ペイン)内の[**Persons(登録者)**]をクリック します。プレミアムまたはアルティメットのシステム ライセンスが必要です。**登録者**は、「*[参加者,](#page-58-0) [ページ 59](#page-58-0)*」に記載されている手順で会議に割り当てることができます。

中央のペインには、編集アイコンと登録者のリストが表示されます。リスト内の登録者を追加または 削除するには、**編集アイコン**を使用します。

各登録者について、右ペインで[**General(全般)**]フィールドと[**Security(セキュリティ)**] フィールドに入力できます。

- [General (全般)] フィールドは次のとおりです。
	- **First name(名)**
	- **Middle name(ミドルネーム)**
	- **Last name(姓)**
	- **Title(役職)**
- **Group(グループ)**
- **Region(地域)**
- **Country(国)**
- [**Device GUI language(デバイスの GUI 言語)**]:ドロップダウンリストを使用して、 参加者のデバイスで必要とされる GUI の言語を選択します。ここで言語を選択しない場合 は、[Room(会議室設定)]ページで選択された言語がデフォルトとして使用されます。
- [**Headphone language(ヘッドホンの言語)**]:ドロップダウンリストを使用して、希 望の通訳言語を選択します。この設定に基づいて、通訳言語が自動的に選択されます。選択 した言語が利用できない場合は、フロア言語が使用されます。
- **電子メール**
- **Audible beeps(ビープ音)**:このオプションを選択すると、DCNM-DVT のヘッドホン出 力で 150 ミリ秒の間、500 Hz のビープ音が鳴ります。これにより、視覚障がいのある参 加者への投票が確認できます。
- **Image(画像):**参加者の写真を追加するには、[**Change(変更**)]をクリックします。 ユーザー用に表示する写真を選択して、[**Open(開く)**]をクリックします。写真は、ロ グイン画面の[**Select from list(リストから選択)**]、会議に参加中のユーザーのリスト にある参加者の詳細、および DICENTIS Web サーバー (参加者が存在する場合)に表示さ れます。写真を削除するには、[**Delete image(画像の削除)**]をクリックします。
- <span id="page-49-0"></span>– [**Security(セキュリティ)**]フィールドは次のとおりです。
	- **User name(ユーザー名)**
	- [**NFC Id(NFC ID)**]:参加者の近距離通信(NFC)タグの番号。「**システムで NFC タ グの使用を構成する**」の副見出しを参照してください。
	- [**Password(パスワード)**]:ユーザーのパスワードを変更するためのボタン。
	- **PIN**:ユーザーの PIN コードを変更するためのボタン。

[Security(セキュリティ)]フィールドは、**会議アプリケーション**およびマルチメディアデバイス でログインを有効にするために使用します。

### **システムで NFC タグの使用を構成する**

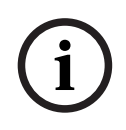

### **注記!**

NFC タグは、DCNM-MMD2、DCNM-DE、DCNM-DSL、DCNM-DVT、および DCNM-FBD2 (DCNM-FIDP付き) デバイスでのみ使用できます。

NFC タグを使用して参加者を識別/認証する場合、幹事や書記は各参加者用に固有の NFC ID を作成 する必要があります。これを行うには、次の手順に従います。

- 1. [Persons (登録者)] (中央) ペインで、NFC タグを割り当てる名前をクリックします。
- 2. 右ペインで[**NFC Id(NFC ID)**]フィールドをクリックして選択します。
- 3. システムで NFC ID を識別します。
	- 適切な NFC-USB カードリーダーがクライアント (幹事の) PC の USB ポートに接続され ていることを確認します。Bosch Security Systems B.V. では、次のいずれかのスマート カードリーダーの使用を推奨しています: HID Omnikey 5022 CL、HID Omnikey 5421、 Identiv SCM PC-Card uTrust 470x F、Sony USB NFC Reader RC-S380/S。
	- USB カードリーダーで NFC タグをスキャンします。NFC ID が[**NFC Id(NFC ID)**] フィールドに表示されます。
	- USB カードリーダーがない場合は、NFC ID を[**NFC Id**]フィールドに入力することがで きます。
	- 複数の参加者で同じ NFC カード/ID が使用されている場合、[**NFC Id(NFC ID)**] フィールドの周りに赤い枠が表示され、検証エラーが発生したことを示します。

### **登録者のインポート**

登録者と登録者の関連データを手動で入力する代わりに、Excel ファイル(XLS)との間で登録者を エクスポート、編集、インポートすることができます。これにより、システムでの登録者データの作 成と更新がより簡単になります。

インポート用の*テンプレート*を作成するには、次の手順を実行します。

- 1. 左/右矢印ボタンをクリックします。
- 2. [**Create template(テンプレートの作成)**]ボタンを使用して、テンプレートファイルを作成 します。

**注:**Excel ファイルの最初の行または列ヘッダーを変更しないでください。変更するとファイル をインポートできなくなります。

**注:**列ヘッダーは会議アプリケーションの言語設定によって異なります。会議アプリケーション では、インポートとエクスポートには必ず同じ言語を使用してください。

3. [import/export persons(登録者のインポート/エクスポート)]ウィンドウを閉じます。

このテンプレートを使用して、適切な形式で登録者のデータを入力します。

システムに登録者を*インポート*するには、次の手順を実行します。

- 1. 左/右矢印ボタンをクリックします。
- 2. [**Open Excel file(Excel ファイルを開く)**]ボタンをクリックします。

インポートする登録者を含んでいる Excel ファイルを選択します。

**注:**Excel ファイルの有効性が確認され、エラーが表示されます。ファイルにエラーがある場合 は、Excel ファイルで修正し、手順 1 〜 3 を繰り返します。次のフィールドには、特別な注意 が必要です。

- [**User name(ユーザー名)**](重複の確認)**:**ユーザー名がすでに存在する場合、その データは Excel ファイル内のデータによって上書きされます。
- [**NFC Id(NFC ID)**](重複の確認)**:**適切な形式かつ一意である必要があります。
- [Password(パスワード)]:フィールドが空白の場合は、同じパスワードが保持されま す。パスワードを更新するには、新しいパスワードを入力します。パスワードを削除するに は、<nopassword> というテキストを入力します。
- [Link to participant image(参加者のイメージへのリンク)]:[Picture file(画像 ファイル)]列または[Image file(イメージファイル)]列の写真のパス(例:d: \image\name.png)を入力します。ファイルをインポートすると、イメージも更新されま す。
- 3. 登録者のリストをインポートします。 **注:**結果(エラーと正常にインポートされたデータの両方)は、登録者を一覧表示した表の下の 画面に表示されます。
- 4. [import/export persons(登録者のインポート/エクスポート)]ウィンドウを閉じます。

登録者を*エクスポート*するには、次の手順を実行します。

- 1. 左/右矢印ボタンをクリックします。
- 2. 登録者が既にシステムに作成されている場合は、[**Export persons(登録者のエクスポー ト)**]ボタンを使用して、登録者の現在のリストを XLS ファイルにエクスポートします。この ファイルは、テンプレートと同じ方法で編集できます。
	- エクスポートされるフィールドのリスト:
	- First name(名)
	- Middle name(ミドルネーム)
	- Last name(姓)
	- Title(役職)
	- Group(グループ)
- Country(国)
- Region (地域)
- User name (ユーザー名)
- Password(パスワード):このフィールドは、パスワードがシステムに入力されていて も、空白として表示されます(セキュリティ上の理由)。フィールドを空白のままにした場 合は、同じパスワードが保持されます。パスワードを更新するには、新しいパスワードを入 力します。
- $PIN = -K$
- NFC Id(NFC ID)
- Image file(イメージファイル):イメージサーバー上の画像へのリンクをエクスポートす ると、Excel ファイルにもそのリンク(https://...../<image>.png)が配置されます。この ようにして、ソースファイルを追跡することができます。インポートファイルに https// への参照が画像の前に含まれている場合、これは無視されます。
- Device GUI language (デバイスの GUI 言語)
- Headphone language(ヘッドフォン言語)
- 電子メール
- Audible beeps (ビープ音): 1 を入力すると、ビープ音が有効になります。このフィール ドが空の場合、サウンドは生成されません。
- 3. [import/export persons(登録者のインポート/エクスポート)]ウィンドウを閉じます。

### **参照情報**

*– [参加者, ページ 59](#page-58-0)*

### **5.3.2 議論プロファイル**

議論プロファイルは、議論の設定を定義するために使用します。ツリーの[**Discussion profiles(議論プロファイル)**]をクリックします。これらのプロファイルは、議題項目を準備する ときに使用します。

議論プロファイルを追加または削除するには、**編集アイコン**を使用します。

- 次の情報を設定できます。
- [**Profile Name(プロファイル名)**]:プロファイルの名前です。
- [**Discussion settings(議論の設定)**]
- [**Discussion Mode(議論モード)**]:
	- [**Open (automatic)(オープン(自動))**]:このオプションを選択すると、待機中リス ト内の順番待ち列は自動的に発言者リストにシフトします(発言者リストに空きがある場 合)。発言者リストがいっぱいになっている場合、マイクリクエストは待機リストのキュー (順番待ち列)に入れられます。
	- [**Open (manual)(オープン(手動))**]:このオプションを選択すると、参加者は発言 リクエストを出して順番待ち列に入ることができます。会議アプリケーションを使用してい るユーザーまたは、MMD またはシノプティックアプリケーションを使用している「会議の 管理」権限を持つ参加者は、参加者に発言権を与えることができます。
	- [**Response(応答)**]:この機能は、プレミアム ライセンスまたはアルティメット ライ センスでのみ利用できます。このオプションを選択すると、参加者は発言リクエストを出し て順番待ち列(緑色のアイコン)に入ることができます。 また、参加者は返答リクエストを出して順番待ち列に入り、アクティブな発言者に返答する こともできます。 会議アプリケーションを使用しているユーザーまたは、MMD またはシノプティックアプリ ケーションを使用している「会議の管理」権限を持つ参加者は、参加者に発言権を与えるこ とができます。発言者リスト内(緑色のアイコン)の次の参加者に発言権が与えられると、 返答者リスト(黄色のアイコン)が消去されます。これは返答者が返答しようとしている発 言者に発言権がなくなるためです。

発言権を持つことができるのは、1 人のアクティブな発言者と 1 人のアクティブな返答者 だけです。発言者と返答者は、対話中にマイクボタンを使用してマイクを一時的にミュート したり、ミュートを解除したりできます。ミュート中はマイクの LED がオフになり、マイ クボタンの LED がオンになります。

返答リクエストを送信できるのは、タッチスクリーン付きのマルチメディアデバイスおよび ディスカッションデバイスのみとなります。タッチ画面上の黄色のボタンを使用して、返答 リクエストを送信できます。

- [**First in first out(ファーストインファーストアウト)**]:このオプションを選択する と、参加者は自身のマイクを制御できます。発言者リストがいっぱいである場合、マイクリ クエストにより、最も発言が長い参加者がオーバーライドされます。
- [**Voice activated(ボイス作動)**]:このオプションを選択すると、次のようになりま す。
	- ディスカッションデバイスのマイクボタンが赤く点灯します。
	- 参加者が発言したときにマイクが有効になります。
	- 参加者は発言するためにマイクボタンを押す必要がありません。
	- マイクボタンを押し続けることでマイクを一時的にミュートにできます。
	- 議論リストは消去され、音声モードが有効である間は更新されません。

- 議長は優先ボタンを使用して、すべての参加者のマイクをオーバーライドできます。

- カメラコントロールは使用できません。

このモードは、最大 50 台のデバイスで構成されるシステムで使用できます。このモード は、議論中に、プロファイルと議題で設定することができます。

マイクに VIP 権限(「*[参加者, ページ 59](#page-58-0)*」を参照)がある場合、参加者が発言したときに 自動的に有効になることはありません。代わりに、VIP 権限を持つ参加者はマイクボタンを 押して発言する必要があります。

アルティメット ライセンスを使用して**ボイスアクティベーション**モードを拡張し、現在話している参 加者を表示できます。このライセンスでは、[**Show active microphone(アクティブなマイクを表 示)**]チェックボックスをオンにすると、発言者リストで話している参加者を自動的に表示できま す。これにより、カメラを発言者に向けることができます。会議プロトコルと .NET API には、誰が 発言権を持っているかが含まれます。これを利用して、音声録音やビデオ録画などの外部アプリケー ションがこのデータを使用できます。

# **i**

### **注記!**

この機能は、各参加者が個々のデバイスを使用するアプリケーション用に設計されています。そうで ない場合、システムでは誰が発言しているかを識別できません。環境ノイズが大きい部屋や反響音が 多い部屋では、この機能を使用しないでください。

DICENTIS システムは、動的チャネル割り当て(DCA)技術を使用して、次の目的のためにすべての マイクを継続的に検知します。

– 音声が検出された場合、音節の欠落を防ぐためにマイクをすばやく有効にします。

– オープンマイクの数を減らしてノイズを防ぎ、音声明瞭度を最適化します。

DCA アルゴリズムでは、最適なパフォーマンスのためにマイクを 2 秒間有効にします。 音声を継続的に感知するため、誰も話していなくても発言者リストに 1 つのマイクが表示される場合

があります。

– [**Show active microphone(アクティブなマイクを表示)**]チェックボックスをオンにする と、以下が可能になります。

- [**Attack time(アタックタイム)**]スライダーを使用して、最低発話時間を設定します。最 低発話時間では、咳などの短い音声発生によって参加者が発言者リストに入るのを防ぎます。ア タックタイムでは、音声が発言と見なされるまでに必要な音声の長さを設定します。デフォルト

の推奨値は 2,000 ms、最小値は 0 ms、最大値は 10,000 ms です。

- [**Release time(リリースタイム)**]スライダーを使用して、オーディオレベルが低くなりす ぎた後もマイクをオンにしておく時間を設定します。デフォルトは 500 ms、最小値は 0 ms、 最大値は 10,000 ms です。

- 参加者が発言者リストに含まれているときに赤いマイク LED を点灯するには、[**Show active by red mic LED(アクティブなマイクを赤い LED で表示)**]チェックボックスをオン にします。

- [**Max active microphones(アクティブにできるマイクの最大数)**]で発言者リストに表示 される発言者の数を設定します。推奨値は 1 です。

- [**Speakers list(発言者リスト)**]:
	- [**Max active microphones(アクティブにできるマイクの最大数)**]:発言者リスト中 のアクティブなマイクの最大数をあらかじめ選択できます(最大 25)。**音声モード**時、ま たは[**Response(返答)**]の使用時は無効になります。
	- [**Allow speaker to mute mic(マイクのミュートを発言者に許可する)**]:選択すると (デフォルト)、参加者は左側のマイクボタンを使用して、マイクを一時的にミュートする ことができます。無効である場合、左側のマイクボタンは右側のマイクボタンと同様に動作 します。
	- [**Allow speaker to switch mic off(発言者にマイクのスイッチオフを許可)**]:このオ プションを選択すると、参加者は自らのマイクをオフにすることができます。[**Open (automatic)(オープン(自動))**]、[**First in first out(ファーストインファーストア ウト)**]、または**音声モード**の使用時は無効になります。
	- **[Switch mic off after 30 sec of silence(30 秒間発言がない場合にマイクをオフに切 り換え)**]:この機能は、発言者がマイクのスイッチを手動でオフにするのを忘れたとき に役立ちます。**音声モード**時、または[**Response(返答)**]の使用時は無効になります。
	- [**Ambient microphone(アンビエントマイク)**]:このオプションを選択すると、入力 1 に接続されているアンビエントマイクが有効になります。
	- [**Speakers queue size(発言待機リストのサイズ)**]:待機リストで許可されるリクエ ストの最大数。最大 200 件のリクエストを選択できます。[**First in first out(ファース トインファーストアウト)**]または**音声モード**の使用時は無効になります。
	- [**Allow request to speak(発言リクエストを許可)**]:このオプションを選択すると、 発言リクエストが許可されます。[**Open (automatic)(オープン(自動))**]、[**First in first out(ファーストインファーストアウト)**]、または**音声モード**の使用時は無効に なります。
	- [**Allow cancel request to speak(発言リクエストのキャンセルを許可)**]:このオプ ションを選択すると、参加者が自身の発言リクエストをキャンセルすることが許可されま す。[**Open (automatic)(オープン(自動))**]、[**First in first out(ファーストイン ファーストアウト)**]、または**音声モード**の使用時は無効になります。
	- [**Responders queue size(返答者リストのサイズ)**]:返答者リストのリクエストの最 大数。最大 99 件を選択できます。**返答モード**を使用している場合にのみ使用できます。
	- [**Allow cancel request-to-respond(応答要求のキャンセルを許可)**]:このオプショ ンを選択すると、参加者が自身の応答要求をキャンセルすることが許可されます。**返答モー ド**を使用している場合にのみ使用できます。
	- [**Show waiting in queue by green mic LED(緑色のマイク LED 点灯により発言待機 中を表示)**]:このオプションを選択すると、待機リストにあるデバイスのマイク LED が 点灯します(選択しない場合、LED はオフになります)。[**First in first out(ファース トインファーストアウト)**]または**音声モード**の使用時は無効になります。
	- [**Show first in queue by blinking green LED(緑色の LED 点滅により発言待機リスト の先頭を表示)**]:このオプションを選択すると、待機リストの先頭の登録者のマイクボタ ンとマイク LED が緑色に点滅します。これは、[**Show waiting in queue by green mic**

**LED(緑色のマイク LED 点灯により発言待機中を表示)**]も選択したときにのみ使用でき ます。[**First in first out(ファーストインファーストアウト)**]または**音声モード**の使用 時は無効になります。

- [**Show queue for participants(参加者に待機リストを表示)**]:このオプションを有 効にすると、すべての座席に待機リストが表示されます。無効にすると、会議の管理権限ま たは VIP 権限を持つ座席にのみ表示されます。これにより、議長およびオペレータに待機 リストを表示しますが、他の参加者全員には非表示にできます。この機能は、シノプティッ クレイアウトにも使用できるため、議長およびオペレータに待機リストが表示されますが参 加者には非表示になります。[**First in first out(ファーストインファーストアウト)**]ま たは**音声モード**の使用時は無効になります。
- [**Priority options(優先オプション)]**:
	- [**Priority tone(優先トーン)**]:このオプションを選択すると、優先ボタンを使用する ときに、優先トーンが鳴ります。デフォルトではオンに設定されます。優先トーンは、議題 項目ごとまたは議論中に設定できますが、優先トーンが定義されている場合のみ使用可能で す。
	- [**Mute all speakers(すべての発言者をミュート)**]:このオプションを選択すると、優 先ボタンを使用するときに、すべての発言者が一時的にミュートされます。
	- [**Switch off microphones and clear queue(マイクをオフに切り換え、待機をクリ ア)**]:このオプションを選択すると、優先ボタンを押したときに、待機リスト中のすべて の発言者と参加者がキャンセルされます。
- [**Speech timer(スピーチタイマー)**]:
	- [**Speech time per speaking turn(発言機会ごとにスピーチ時間を設定)**]:このオプ ションを選択すると、発言機会ごとのスピーチタイマーを最大 99 分まで分および秒単位で 設定できます。発言者が発言を許可されるたびに、この時間が付与されます。
	- [**Show last minute by red blinking mic button(残り 1 分をマイクボタンの赤い点滅 で表示)**]:このオプションを選択した場合、スピーチ時間の最後の 1 分になると、アク ティブな発言者のデバイスのマイクボタンが点滅を開始します。
	- [**Show last minute by red blinking mic LED(残り 1 分をマイク LED の赤い点滅で表 示)**]:このオプションを選択した場合、スピーチ時間の最後の 1 分になると、アクティ ブな発言者のデバイスのマイク LED が点滅を開始します。
	- [**Adjust speech time(スピーチ時間を調整)**]:このオプションを選択すると、議論プ ロファイル画面の上部にある + / - アイコンをクリックすることで、スピーチ時間を、入力 した分・秒数だけ増減することができます。
	- [**Turn microphone off when time has elapsed(時間が経過したらマイクをオフにす る)**]:このオプションを選択すると、設定されたスピーチ時間が経過したときにマイクが オフにされます。選択しないと、設定されたスピーチ時間が経過してもマイクはオンのまま です。
- [ **Camera Control options(カメラコントロールオプション)**](この機能は登録時にのみ 利用可能で、プレミアム ライセンスおよびアルティメット ライセンスでは利用できません):
	- [**Camera control(カメラコントロール)**]:このオプションを選択すると、外部または SDI ビデオスイッチャーが必要に応じて有効になり、事前に構成された方向にカメラが向 けられ、カメラ画像がマルチメディアデバイスに表示されます。
	- [**Camera override(カメラのオーバーライド)**]:このオプションを選択した場合、最 後にマイクをアクティブにした参加者が表示されます。
- [**Multimedia device and meeting application options(マルチメディアデバイスと会議ア プリケーションオプション)**]: 使用可能なオプションは、インストールされているライセンスと、議論プロファイルの設定に よって異なります。 登録時のみ:
- [**Camera control options(カメラコントロールオプション)**]が使用可能です。
- [**Display video on device(デバイスでビデオを表示)**]:このオプションと[**Camera** control (カメラコントロール)] を選択すると、アクティブな発言者またはオーバー ビューカメラが、会議アプリケーションとマルチメディアデバイスのカメラビューに表示さ れます。
- [**Display logo(ロゴを表示)**]:[**Camera control(カメラコントロール)**]が選択 されていない場合、カスタマーロゴまたは空白の背景が、会議アプリケーションとマルチメ ディアデバイスに表示されます。
- プレミアム ライセンスおよびアルティメット ライセンスの場合:
	- [**Camera control(カメラコントロール)**]と[**Camera override(カメラのオーバー ライド)**]の両方が[**Camera control options(カメラコントロールオプション)**]で選 択されている場合:
	- [**Display video on device(デバイスでビデオを表示)**]:このオプションと[**Camera control(カメラコントロール)**]を選択すると、アクティブな発言者またはオーバー ビューカメラが、会議アプリケーションとマルチメディアデバイスのカメラビューに表示さ れます。
	- [**Display image of speaker(発言者の画像を表示)**]:このオプションを選択すると、 サーバーはビデオスイッチャーとカメラをコントロールします。最近の発言者が、会議アプ リケーションとマルチメディアデバイスに表示されます。
	- [**Display image of newest speaker(最近の発言者の画像を表示)**]:このオプション を選択すると、最近の発言者の画像が、会議アプリケーションとマルチメディアデバイスに 表示されます。

[**Camera control(カメラコントロール)**]が[**Camera control options(カメラコン トロールオプション)**]で選択されていない場合:

– [**Camera override(カメラのオーバーライド)**]は無効になり、[**Display logo(ロゴ を表示)**]がオンになります。会社のロゴが、会議アプリケーションとマルチメディアデバ イスに表示されます。

### **注記!**

プロファイルが変更されても、そのプロファイルを使用している議題項目は自動的には更新されませ ん。そのため、プロファイルの更新後、新しい設定を必要とするすべての議題項目にそのプロファイ ルを再適用する必要があります。

### **参照情報**

- *– [参加者, ページ 59](#page-58-0)*
- *– [参加者, ページ 59](#page-58-0)*

### **5.3.3 会議**

**i**

<span id="page-55-0"></span>会議を準備するには、次の手順に従います。

- 会議の追加または削除を行うには、**編集アイコン**を使用します。
- 新しい会議を追加するときは、**会議の詳細**を入力できます。
- (会議のすべての詳細を含めて)会議をコピーするには、**コピーアイコン**を使用します。

### **参照情報**

- *– [Meeting details\(会議の詳細\), ページ 57](#page-56-0)*
- *– [参加者, ページ 59](#page-58-0)*
- *– [議題, ページ 60](#page-59-0)*

### **5.3.4 Meeting details(会議の詳細)**

<span id="page-56-0"></span>会議のリストを表示するには、メニューツリーで会議をクリックします。

- [**Name(名前)**]:会議の名前を入力します。
- [**Copy link(リンクをコピー)**]:会議リンクをコピーして、リモートから参加している参加 者に送信します。

リモート参加者は、タブレットまたはコンピューターの Web ブラウザーを介して参加できます。

[**Security(セキュリティ)**]フィールドで定義されたユーザー名とパスワードを使用してログイン します。「*[登録者, ページ 49](#page-48-1)*」を参照してください。

参加者がリモート参加できるライセンスを確認するには、「*[ライセンスの概要, ページ 18](#page-17-0)*」を参照し てください。

- [**Description(説明)**]:適切な説明を入力します。
- [**Start Date/Time(開始日時)**]:必要な会議の開始日時を選択します。
- [**End Date/Time(終了日時)**]:必要な会議の終了日時を選択します。
- [**URL**]:「*[ファイルのアップロードとアクセス, ページ 142](#page-141-0)*」に記載されているとおり、適切 な URL を入力します。マルチメディアデバイスの青い「**More info(詳細)**」ハイパーリンク をクリックすると、**DcnmMeetingDocuments** Web サイトに保存されているドキュメントが 表示されます。
- [**Automatically open the meeting after the meeting is activated(会議の有効化による会 議の自動開始)**]:このオプションを選択すると、会議が有効化されたとき、その会議は自動的 に開始されます(マルチメディアデバイスのみ)。
- [**Automatically start the agenda when the meeting is opened(会議の開始による議題の 自動開始)**]:このオプションを選択すると、会議が開始されたとき、議題も自動的に開始され ます。
- [**Identification(ID)**](システムに DCNM-LSID ライセンスが存在する場合にのみ存在しま す):このオプションを選択すると、会議参加者は本人確認をするようにリクエストされます。 ID ライセンスを持つ座席だけが本人確認プロセスに参加します。次から必要なオプションを選 択してください。
	- [**Participant can only log in at assigned seat(参加者は割り当てられた座席にのみロ グインできる)**]:参加者は、会議の準備中に割り当てられた座席にのみログインできま す。このオプションは、[Identification(ID 確認)]オプションおよび

[Verification(検証)]オプションと組み合わせることができます。

[Identification(ID 確認)]オプションも[Verification(検証)]オプションも設定さ れていない場合、ウェルカム画面には参加者の名前とその座席で本人確認をするためのログ インボタンが表示されます(マルチメディアおよび DCNM-DE のみ)。

**注**:[**Participant can only log in at assigned seat(参加者は割り当てられた座席にの みログインできる)**]を有効にすると、ID が装備されていても登録者が割り当てられてい ないデバイスには、ブロックされた画面が表示されます。

– [**Identify participant at seat by(次の方法で参加者の ID を座席で確認する)**]

**-[Swipe NFC card(NFC カードをスワイプ)**]:参加者は NFC カードを使用して自ら を識別できます(DCNM-MMD2、DCNM-DE、DCNM-DSL および DCNM-DVT)。このオ プションを使用するには、システムが NFC タグを使用できるように構成されている必要が あります。「*[登録者, ページ 49](#page-48-1)*」を参照してください。

**-[Keep NFC card at device(NFC カードをデバイスに保持)]:**参加者は NFC カード を使用して自らを識別できます(DCNM-MMD2、DCNM-DE、DCNM-DSL、および DCNM-DVT)。NFC カードが NFC リーダーの読み取り範囲内にある限り、参加者はログ インしたままになります。参加者が NFC リーダーの読み取り範囲外にカードを動かすと、 ログアウトされます。このオプションを使用するには、システムが NFC タグを使用できる ように設定されている必要があります。*[登録者, ページ 49](#page-48-1)*を参照してください。[**Keep NFC card at device (NFC カードをデバイスに保持)] オプションはデュアルモードと組**  み合わせ使用することはできません。*[座席とデバイス, ページ 77](#page-76-0)*の[**[デアルモード**]オ プションを参照してください。

- **[User name (ユーザー名)]**: 参加者は、ユーザー名を入力して本人確認します(マル チメディアデバイスのみ)。

- **[Select from list(リストから選択)]**:参加者は、(スクリーンラインに表示され
- る)参加者のリストから自分の名前を選択して本人確認します(マルチメディアデバイスの み)。
- **[External system(外部システム)]**:参加者は、外部システムによって識別されます (すべての DICENTIS デバイス)。
- **注**:識別が外部システムを介して行われる場合は、検証も外部システムを介してのみ可能で す。
- [**Verify participant at seat by(次の方法で参加者を確認する)**]:
	- **[PIN code(PIN コード)]**:参加者は PIN コードを使用して自分自身を認証できます (マルチメディアデバイスおよび DCNM-DE のみ)。
	- **-[Password(パスワード)]**:参加者は自身のパスワードを使用して自らを認証します (マルチメディアデバイスのみ)。
	- **-[External system(外部システム)]**:参加者は外部システムによって認証されます (すべての DICENTIS デバイス)。

# **i**

リモート参加者は、選択した識別モードに関係なくログインできます。識別モードが選択されておら ず、リモート参加者が会議室の座席に割り当てられている場合、その参加者はすでに着席しているも のとみなされ、リモートから参加することはできません。これを防ぐには、常に識別モードを選択す るか、リモート参加者を会議室の座席に割り当てないように注意します。

### **定数**

**注記!**

- **[Quorum(定数)]**:定数は、会議または投票を続行するのに十分な参加者がいるかどうかを 検証するために使用します。有効にした場合、結果回答が true または false かどうかが自動的 に計算されます。回答情報は、会議アプリケーション、シノプティックコントロール、.NET API、および会議プロトコルで確認できます。
- [**Use vote weight(格差)の使用:**]このオプションを選択すると、設定された格差が自動定 数計算に使用されます(参加者の格差が 5 の場合、この参加者の出席が参加者 5 人の出席とし て計算されます)。
	- [**[Quorum expression(定数回答)**]:表の右側にあるボタンを使用して[定数回答] に変数を挿入するか、定数フィールドに変数を入力します。
	- [**Test result(テスト結果)**]:テストの値を使用して回答を検証できます。回答が true の場合、テスト結果ボックスの色が緑色に変わり、false の場合は赤色に変わります。回答 が無効の場合はオレンジ色に変わります。 **例**:定数に達するために投票権のある参加者の少なくとも 2/3 の出席が必要になる場合、 定数回答は次のようになります。

PresentVoteRights / VoteRights ≥ 2/3(投票権保有出席者 / 投票権保有者 ≥ 2/3)

**注**:**[Quorum(定数)]**は会議アプリとシノプティックコントロールに棒グラフで表示されます。 正しく表示するために、値は **0** ~ **1** までと **>** または **≥** を使用する必要があります。これらの条件が 満たされない場合、棒グラフは表示されず、回答に基づいて、true または false のみが表示されま す。

### **参照情報**

- *– [登録者, ページ 49](#page-48-1)*
- *– [参加者, ページ 59](#page-58-0)*

*– [ファイルのアップロードとアクセス, ページ 142](#page-141-0)*

- *– [座席とデバイス, ページ 77](#page-76-0)*
- *– [登録者, ページ 49](#page-48-1)*
- *– [, ページ 50](#page-49-0)*

### **5.3.5 参加者**

<span id="page-58-0"></span>会議の**登録者**は、[**Participants(参加者)**]ペインの[**Add(追加)**]ボタンおよび

[**Remove(削除)**]ボタンを使用して追加または削除できます。**登録者**を会議に追加するとすぐ に、その登録者は**参加者**になります。

**登録者**は、「*[登録者, ページ 49](#page-48-1)*」に記載されているようにシステムに追加されます。 会議で可能な参加者の数は、利用可能な参加者のライセンスによって決まります。会議に参加者を追 加することは可能ですが、参加できる最大数は割り当てられた参加者ライセンスの数によって制限さ れます。システムにより、割り当てられたライセンス数に基づいて、特定の会議で許可される参加者 数についてフィードバックが提供されます。

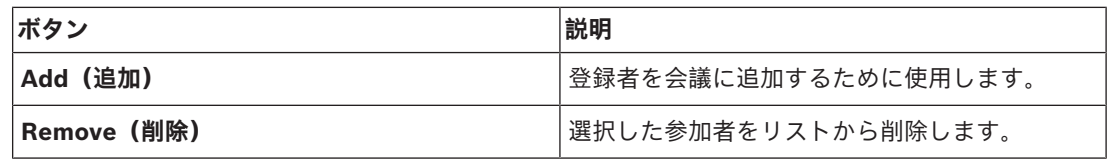

**表 5.2:** ボタンの機能

- [**Discuss(議論)**]:このオプションを選択すると、参加者に議論が許可されます。
- [**VIP**]:特別な登録者や座席に対して投票結果(中間/保留/終了時の結果)を表示する権限 を付与するために使用できます。投票結果の表示方法は、[**Vote settings(投票設定)**]、 [**Results(結果)**]の各設定によって異なります。「*[投票の詳細, ページ 61](#page-60-1)*」を参照してく ださい。

VIP 権限を持つ参加者/座席は、[Discussion settings(議論の設定)]の[**Show queue for participants(参加者に待機リストを表示)**]オプションが無効になっている場合でも待機リス トを表示できます。「議論プロファイル」を参照してください。

- [**Vote(投票)**]:このオプションを選択すると、参加者に投票が許可されます。投票権のあ る参加者の数は、列のヘッダーのかっこ内に表示されるため、すべての必要な参加者に投票権が あるかを確認できます。
- [**Vote weight(格差)**]:参加者の格差を構成できます。列のヘッダーのかっこ内の値は、投 票権がある参加者の格差の総合計です。「*[投票の詳細, ページ 61](#page-60-1)*」も参照してください。
- [**Manage meeting(会議の管理)**]:このオプションを選択すると、参加者に会議を管理する ことが許可されます(DCNM-MMD2 または会議アプリケーションのみ)。
- [**Priority(優先)**]:このオプションを選択すると、参加者は優先ボタンを使用できます。
- [**Vip type(VIP タイプ)**]:マイクモードやオープンマイク数に関係なく、参加者に追加のマ イク権限を割り当てます(小さい三角形とドロップダウンリストを使用して VIP タイプを選択し ます)。
	- [**Button Operated(ボタン操作)**]:マイクボタンを押すと、マイクは常に有効になり ます。これは、議長のデフォルト設定です。
	- [**Ptt Operated(PTT 操作)**]:Push‑to‑talk。マイクボタンを押し続けた場合、マイク が常に有効になります。これは、割り込みマイクとして使用されるディスカッションデバイ スのデフォルト設定です。
- [**Seat name(座席名)**]:参加者を選択した座席名に割り当てます。座席名を選択するには、 小さい三角形とドロップダウンリストを使用します。

[Screen Line (スクリーンライン)]: 参加者が目にするテキストや名前を表示します。スク リーンラインは、[**Configure(設定)**] > [**Rooms(会議室設定)**]で設定します。「*[会議](#page-67-0) [室設定, ページ 68](#page-67-0)*」を参照してください。

# **i**

会議アプリケーションの座席に参加者を割り当てないでください。ユーザーが混乱する原因になる可 能性があります。会議アプリケーションにはログイン画面があり、ユーザーはその画面を使用してシ ステムにログインする必要があります。

### **参照情報**

**注記!**

- *– [投票の詳細, ページ 61](#page-60-1)*
- *– [会議室設定, ページ 68](#page-67-0)*
	- *– [登録者, ページ 49](#page-48-1)*

### **5.3.6 議題**

**i**

<span id="page-59-0"></span>各会議の一部である議題には、1 つ以上の項目を含めることができます。

- 項目の追加または削除を行うには、**編集アイコン**を使用します。
- 項目の順序を変更するには、**矢印ボタン**を使用します。
- 議題をコピーするには、**コピーアイコン**を使用します。
- 項目を準備するには、ツリー内で新しい項目を選択して、必要な情報を入力します。以下を参照 してください。
	- *[項目の詳細, ページ 60](#page-59-1)*
	- *[参加者リスト, ページ 61](#page-60-2)*
	- *[発言待機者リスト, ページ 61](#page-60-3)*

### **注記!**

議題ペインのトップバーの項目([Subject(件名)]、[Description(説明)]、[URL]、 [Discussion Settings(議論の設定)])は、項目の 1 つを右クリックして必要な項目を選択/選 択解除することで、表示/非表示を切り替えることができます。

### **参照情報**

- *– [項目の詳細, ページ 60](#page-59-1)*
- *– [参加者リスト, ページ 61](#page-60-2)*
- *– [発言待機者リスト, ページ 61](#page-60-3)*

### **5.3.7 項目の詳細**

<span id="page-59-1"></span>議題項目に対して次の情報を定義できます。

- [**Subject(件名)**]:適切な件名を入力します。
- [**Description(説明)**]:適切な説明を入力します。
- [**URL**]:「*[ファイルのアップロードとアクセス, ページ 142](#page-141-0)*」に記載されているとおり、適切 な URL を入力します。マルチメディアデバイスで青色の[**More info(詳細)**]ハイパーリン クを押したときに、ドキュメントを表示できます(DCNM-MMD2 のみ)。これらのドキュメン トは次の場所に保存できます。
	- **DcnmMeetingDocuments** Web サイト
	- カスタマーの Web サイト
- [**Discussion settings(議論の設定)**]:
	- ドロップダウンリストから、必要なプロファイルを選択します。

**i**

– ドロップダウンリスト内のテキストをクリックします。議題項目の議論設定が開きます。設 定を行い、オプションで変更後のテンプレートを新しいプロファイルとして保存します。 「議論テンプレート」も参照してください。

### **注記!**

議論設定はプロファイル内で定義されているので、議論設定のローカルコピーが作成され、議題項目 の中に保存されることになります。これは、議題項目の中でプロファイルを選択した後、プロファイ ルを変更したときでも、議題項目の議論設定が更新されないことを意味します。

### **参照情報**

*– [ファイルのアップロードとアクセス, ページ 142](#page-141-0)*

### **5.3.8 参加者リスト**

<span id="page-60-2"></span>会議に割り当てられているすべての参加者を選択し、[**Speaker waiting list(発言者待機リス ト)**]に追加できます。

- [**Add(追加)**]ボタンを使用して、選択した**参加者**を **Speaker waiting list(発言者待機リ スト)**に追加します。
- [**Filter by(フィルタ基準)**]テキストボックスを使用して、例えば**参加者**の名前で検索を絞り 込むことができます。

### **5.3.9 発言待機者リスト**

<span id="page-60-3"></span>**Speaker waiting list(発言者待機リスト)**を使用して、議題項目中に発言することを計画している **参加者**の順序を設定できます。

- 順序を変更するには、**矢印ボタン**を使用します。
- [**Remove(削除)**]ボタンを使用して、選択した**参加者**を **Speaker waiting list(発言者待 機リスト)**から削除します。 この参加者は、この会議では参加者のままとなります。

### **5.3.10 投票スクリプト**

<span id="page-60-0"></span>この機能は、アルティメット ライセンスでのみ使用できます。

1 つ以上の投票を含む投票スクリプトは、会議に追加することができます。次の手順に従って、投票 スクリプトに投票を追加します。

- 1. ツリーで、[**Voting script(投票スクリプト)**]をクリックします。
- 2. 右ペインで 1 行クリックします。
- 3. ページの上部で、次を行うことができます。
	- 空の投票を作成するには、**青色の +** アイコンを使用します(設定はすべて手動で更新する 必要があります)。
	- 選択した投票を削除するには、**青色の** アイコンを使用します。 **注**:複数の投票を削除するには、**Shift** キーを押したまま複数の投票をクリックして選択 し、**赤色の ×** をクリックします。
	- 選択した投票の設定に基づいて新しい投票を作成するには、**重複**アイコンを使用します。
	- 選択した投票の順序を変更するには、**上/下**の矢印を使用します。
- 4. 投票を準備するには、ツリー内で投票を選択し、「*[投票の詳細, ページ 61](#page-60-1)*」に記載されている ように、必要な情報を入力します。

### **参照情報**

*– [投票の詳細, ページ 61](#page-60-1)*

### **5.3.11 投票の詳細**

<span id="page-60-1"></span>投票は次の情報を定義できます。

[**Number(番号)**]:投票参照番号を入力します。 [**Subject(件名)**]:投票の件名を入力します。 [**Description(説明)**]:投票に関する短い説明を入力します。 [**URL**]:マルチメディアデバイスで青色の**[More info(詳細)]**ハイパーリンクをクリックする と、**DcnmMeetingDocuments** Web サイトに保存されているドキュメントが表示されます(マルチ メディアデバイスのみ)。

### **[Vote settings(投票設定)]**

[**Answer set(回答セット)**]:

次のオプションを備えたドロップダウンリストです。

- **Yes/Abstain(賛成/棄権)**
- **Yes/No(賛成/反対)**
- **Yes/No/Abstain(賛成/反対/棄権)**
- **Yes/No/Abstain/DNPV(賛成/反対/棄権/参加しない)**
- **For/Abstain(賛成/棄権)**
- **For/Against(賛成/反対)**
- **For/Against/Abstain(賛成/反対/棄権)**
- **For/Against/Abstain/DNPV(賛成/反対/棄権/参加しない)**
- **A/B**
- **A/B/C**
- **A/B/C/D**

**i**

**i**

### **注記!**

DNPV(投票に参加しない)。このオプションを選択すると、参加者は「投票に参加したくない」こ とを示すことができます。

### **注記!**

DCNM-DVT および DCNM-FVP では、文字 A、B、C、および D が表示されません。これらの装置 では、文字は次の色で表されます。

A - 緑色 B - 赤

C - 黄色

D - オレンジ色

### **ボタン:**

- [**Hide answer buttons after casting vote(投票後に回答ボタンを非表示にする)**]:選択 すると、デバイスの回答ボタンには投票したかどうかということ自体が表示されません。これに より、個々の結果を表示したり保存したりしないようにすることと併用した場合、他の参加者に 影響を与えることを防ぎ、投票プロセスを可能な限り匿名で保持できます。[**Store results(結果の保存)**]の設定に応じて、集計結果と個々の結果を引き続き DICENTIS サー バーに保存できます。
- [**Vote can be changed after casting(キャスト後に投票を変更可能)**]:デフォルトで選択 されており、参加者は投票後に投票を変更できます。このオプションの選択を解除すると、参加 者は投票後に投票を変更できなくなります。
- **[Cast vote if no vote is cast upon closing of the voting round(投票ラウンドの終了時に 投票が行われなかった場合に投票する)]:** このオプションを選択すると、会議に出席し、ま たは出席ボタンを押した参加者が、投票ラウンドの終了まで投票しなかった場合に、どの回答に 投票したものとして自動的に処理するかを設定できます。そのような参加者の回答として自動的 に投票する投票オプションをドロップダウン リストから選択できます。フィールドのデフォル

ト値は[*Abstain(棄権)*]です。[*Abstain(棄権)*]が選択できない場合は選択した回答セッ トの最後の投票オプションが選択されます。間違いを防ぐため、回答セットを変更すると、この オプションは無効になります。

[**Voting timer(投票タイマー)**]:

投票の時間を定義します。投票の時間は、マルチメディアデバイス上、および会議アプリケーション の投票画面に表示されます(DCNM-MMD2 のみ)。

投票タイマーには、次のようなラジオボタンのオプションがあります。

- [**No voting timer(投票タイマーなし)**]:このオプションを選択すると、投票タイマーは使 用されず、投票タイマーの[**Duration(継続時間)**]ボックスは非表示になります。
- [**Keep voting round open when time is reached(時間になると投票を開いた状態を維 持)**]:このオプションを選択すると、投票の時間が過ぎても、投票は開いた状態のままになり ます。参加者はまだ投票したり投票の内容を変更したりできます。追加の時間は負の値で表示さ れます。例えば、投票の時間が 30 秒間(00:30)に設定されていた場合、1 分後に「-00:30」 と表示されます。投票時間が -9:59 になるとカウント ダウンは停止しますが、投票は手動で終 了されるまで開いたままになります。
- [**Hold voting round when time is reached(時間になると投票を保留)**]:このオプション を選択すると、投票の時間が過ぎたとき、投票が保留になります。投票は、必要に応じて再開し たり、保留にしたりすることができます。追加の時間は負の値で表示されます。参加者はまだ投 票したり投票の内容を変更したりできます。
- [**Close voting round when time is reached(時間になると投票を終了)**]:このオプショ ンを選択すると、投票の時間が過ぎたとき、投票は終了します。参加者はこれ以降、投票したり 投票の内容を変更したりすることはできません。投票は指定された時間内に行う必要がありま す。
- [**Duration(継続時間)**]:投票タイマーの値を入力します。**上/下**の矢印を使用して、時刻 の分と秒を選択します**。**

**多数:**

- [**Present button(出席ボタン):**]選択されている場合、参加者は投票前に[**Present(出 席)**]ボタンを押す必要があります。この設定は、全員が [**Present(出席)**]ボタンを押して 100% にする必要がある場合には、分母に[**Present(出席)**]変数も入力して有効にします。 実際には投票していないくても、出席ボタンを押す場合は十分にあります。
- [**Vote weight(格差)の使用]:**このオプションを選択すると、会議中に参加者ごとの格差を 構成できます。これにより、参加者が会議に欠席した別の人のために投票すること(代理投票) が可能になります。票の格差は、[**Vote weight(格差)**]で選択または入力された数によって 決まります。合計投票数は[**Vote weight(格差)**]の後に角括弧で囲まれて示されます。例え ば、会議の参加者が 7 人であり、そのうちの 1 人の格差が 2 である場合、合計投票数は 8 にな ります。格差はすべての投票タイプ(無記名、記名など)で使用でき、API 結果、会議結果 XML ファイル、投票結果 XML ファイルで表示されます。DCNM-LMPM、DCNM-LVPM、およ び DCNM-LPD のライセンスが必須です。
- [**Majority calculation(多数計算)**]有効にした場合、回答の結果が true または false かど うかが自動的に計算されます。回答情報は、会議アプリケーション、シノプティックコントロー ル、.NET API、および会議プロトコルで確認できます。
	- [**Majority expression(多数定数)**]:表の右側にあるボタンを使用して[**In favour(賛成)**]フィールドと[**100% setting(100% 設定)**]フィールドに変数を挿入 するか、回答フィールドに変数を入力します。
	- [**Test result(テスト結果)**]:テストの値を使用して回答を検証できます。回答が true の場合、テスト結果ボックスの色が緑色に変わり、false の場合は赤色に変わります。回答 が無効の場合はオレンジ色に変わります。

**例**:多数に達するために投票権のある参加者の半数以上が賛成票を投じる必要がある場合、 多数回答は次のようになります。 *Yes / VoteRights > 0.5(はい / 投票権保有者 > 0.5)*

**注**:**[Majority(多数)]**は会議アプリとシノプティックコントロールに棒グラフで表示されます。 正しく表示するために、値は **0** ~ **1** までと **>** または **≥** を使用する必要があります。これらの条件が 満たされない場合、棒グラフは表示されず、回答に基づいて、true または false のみが表示されま す。

### **結果:**

さまざまな参加者の表示権限を差別化するために、参加者、VIP 表示権限を持つ参加者、および会議 の管理権限を持つ参加者に対して個々、グループ、および合計の各結果の設定を適用できます。 この設定は API(会議アプリケーション、

シノプティックコントロール、および API を使用するカスタムビルドのアプリ)を使用する外部シス テムにも適用されます。

- [**Set results for(結果の設定条件)**]:
	- [**Open voting round(記名投票)**]:「記名投票」を構成します(「記名投票」は「公 開投票」と呼ばれることもあります)。個々の投票結果を見ることができます。このオプ ションを選択すると、個々の投票のデータは DICENTIS サーバーの XML ファイルに保存 され、API 経由で外部システム(会議アプリケーションおよびシノプティックコントロール を含む)に渡されます。詳細については、「投票結果ファイル」を参照してください。
	- [**Secret voting round(無記名投票)**]:無記名投票を構成します。個々の投票結果は表 示できません。このオプションを選択すると、投票したかどうかということ自体を非表示に できます。個々の結果はマルチメディアデバイス、会議アプリケーション、API に表示され ず、DICENTIS サーバーから、または API 経由で取得することもできません。
- [**Display results(結果の表示)**]:
	- [**Individual vote is cast(個人票を投じる)**]:この設定は、票を投じた参加者を表示 しますが、票の内容は表示されません。
	- [**Display individual and group results(個々およびグループの結果の表示)**]:この 設定は個々およびグループの結果の表示します。
	- [**投票合計**]:この設定は投票数を表示しますが、投票内容は表示されません。
	- [**Display total results(合計結果の表示)**]:この設定は合計結果を表示します。
	- [**Display majority(多数を表示)**]:この設定は多数の状態を表示します。
- [**Selection(選択)**]:
	- [**Always(常時)**]:結果が常に表示されます。
	- [On hold/closed (保留/終了時)]: 保留または終了になったときに、結果が表示され ます。
	- [**On accepted/rejected(受理/拒否時)**]:投票が受理または拒否されたときに、結果 が表示されます。
	- [**Never(常に非表示)**]:結果は常に表示されません。

### **注記!**

個々およびグループの投票結果は、マルチメディアデバイス、ディスカッションデバイス、会議アプ リケーションのいずれにも表示されません。個々の結果は、上記のオプションの 1 つ以上が選択さ れている場合に、参加者がシノプティックコントロールにログインすると表示できます。

**i**

### **注記!**

例:

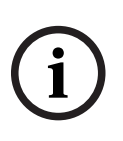

参加者が DICENTIS Web サーバーにログインすると、外部システムと参加者の両方の構成ルールが 適用されます。まず、外部システムの制限(設定)が適用され、次に参加者の制限(設定)が適用さ れます。

**1.** 8.5 : straited (Medicinal original original original original original original original original original original original original original original original original original original original original original **外部システムに対して[Display individual and group results(個々およびグループの結果を表 示)]**が[**On hold/closed(保留/終了時)**]に設定され、**参加者に対して[Display individual and group results(個々およびグループの結果の表示)]**が[**Always(常時)**]に設定されてい る場合、中間結果が API に渡されないため、保留/終了時の結果が表示されます。

- [**Store results(結果の保存)**]:結果が DICENTIS サーバーでどのように処理されるかを決 定します。
	- [**Individual and totals(個々および合計)**]:合計および個々の結果が保存されます。
	- [**Only totals(合計のみ)**]:合計結果のみが保存されます。
	- [**Do not store totals(合計を保存しない)**]:いずれの結果も保存されません。
- **注:**次の条件が満たされる場合、投票は無記名投票です。
- 1. **参加者の[Display Individual and group results(個々およびグループの結果の表示)]**で、 [**Never(常に非表示)**]を選択した場合。
- 2. **VIP の[Display Individual and group results(個々およびグループの結果の表示)]**で、 [**Never(常に非表示)**]を選択した場合。
- 3. **会議の管理権限を持つ参加者の[Display Individual and group results(個々およびグループ の結果の表示)]**で、[**Never(常に非表示)**]を選択した場合。
- 4. [**Store results(結果の保存)**]で、[**Only totals(合計のみ)**]または[**Do not store totals(合計を保存しない)**]を選択した場合。

他のすべての状況では、投票は記名投票です。

[**Save settings as default(設定を既定値として保存設定)**]ボタン**:**選択した投票の[**Vote settings(投票設定)**]を、新しい投票を作成するための既定値として保存します。

### **注記!**

[Save settings as default(設定を既定値として保存設定)]機能は、同じ投票設定を持つ投票を 複数作成する場合に有用です。

- 次のようにボタンを使用します。
	- ツリーで緑色のアイコンをクリックして、再利用する投票を選択します。
	- [**Save settings as default(設定を既定値として保存設定)**]ボタンをクリックします。
	- [**Voting script(投票スクリプト)**]をクリックし、[+]アイコンを使用して、お気に入 りの設定で新しい投票を作成します。

### **5.3.12 投票設定**

**i**

この機能は、プレミアム ライセンスとアルティメット ライセンスでのみ利用できます。 [**Voting settings(投票設定)**]ページで、デフォルトの投票オプションを設定します。 これらの設定は、以下の時点で使用されます。

- 新しい投票ラウンドの作成時
- 臨時投票ラウンドの開始時。

詳細については、「*[投票の詳細, ページ 61](#page-60-1)*」の「**投票設定**」を参照してください。

### **5.3.13 通訳の準備**

この機能は、アルティメット ライセンスでのみ使用できます。

幹事は、会議前または会議中に会議アプリケーションまたは API を使用して、通訳デスクをリモート で構成できます。次の会議設定を通訳用に構成する必要があります。

- 会議に必要な言語(会議アプリケーションの構成言語リストから)。すべてのブースに適用され ます。
- 言語を DICENTIS 通訳デスクまたは外部入力に割り当てます。
- 通訳デスク A、B、および C 出力の言語を設定します。
- オートリレーブースを設定します。

構成手順:

- 1. [**Prepare(会議設定)]>[Meetings(会議)**]の順に開きます。
- 2. 通訳設定を構成する会議を選択し、[**Meeting details(会議の詳細)**]を開きます。
- 3. [**Interpreting(通訳)**]を選択します。
- 4. [**Use default room settings(デフォルトの会議室設定を使用する)**]はデフォルトで有効に なっています。会議のデフォルト設定([**Configure(構成)]>[Rooms(会議室)**]から構 成)を使用する場合は、設定をそのままにします。
- 5. 会議のデフォルト設定を使用しない場合は、[**Use default room settings(デフォルトの会議 室設定を使用する)]をオフにします。**以下では、この会議の言語設定とデスク割り当て設定を 定義できます。
	- **Language selection(言語選択)**。ここでは、会議で使用可能な言語を(定義済みの言語 リストから)選択し、言語とそのソースの順序と外観(DICENTIS、DCN NG / Dante ゲートウェイ、または DanteTM)を変更できます。オプションの詳細な説明については、 「*[言語選択, ページ 81](#page-80-0)*」を参照してください。
	- **Interpreter seats(通訳者の座席)**。ここには次の情報が表示されます。ブース、デス ク、ステータス、デバイス情報、選択した A、B、C 出力、および選択したヘッドフォン。 これらの設定を変更するには、1 つ以上の行を選択して、[**Edit(編集)**]をクリックしま す。[**Desk and Booth settings(デスクとブースの設定)**]ペインが表示されます。複 数の行を選択した場合、複数のブース/デスクに設定が適用されていることを示すため に、"ブース:複数" と "デスク:複数" が表示されます。オプションの詳細な説明について は、「*[通訳デスク, ページ 84](#page-83-0)*」を参照してください。

**ヒント:**[**Rooms(会議室)**]からの構成設定はデスクに保存されています。出力言語は [**Rooms(会議室)**]で設定された言語と異なる場合があるため、多くの場合、デスクの 出力言語を再設定する必要があります。これは、すべてのデスクを選択して、[**Auto Configure(自動構成)**]ボタンをクリックすると簡単に設定できます。

**注:**デスクに番号のない A/B/C 出力を表示すると、これらの言語は会議に含まれません。 会議に含まれる言語が A 出力にない場合、デスクは無効になっています。

6. 設定を保持するには[**Apply(適用)**]、キャンセルするには[**Discard(破棄)**]をクリック します。

### **参照情報**

- *– [通訳デスク, ページ 84](#page-83-0)*
- *– [言語選択, ページ 81](#page-80-0)*

## **5.4 Configure(設定)**

<span id="page-66-0"></span>[Configure(設定)]を使用して、システムの設定と構成を行います。メイン画面の構成を開始す るには、[**Configure(設定)**]をクリックします。[**Configure(設定)**]画面が開きます。この 画面内を移動するには、左側のペインのツリーを使用します。ツリーのメニュー項目を開くには、小 さい三角形をクリックします。

### **設定では以下のことができます。**

- **ユーザーグループ**の追加。
- **ユーザー**情報の追加、変更、または削除。
- **会議室設定**の定義。

### **前提条件**

– ログイン済みユーザーには、ユーザー権限「**Configure system(システムを構成)**」が必要で す。

### **5.4.1 ユーザーグループ**

<span id="page-66-1"></span>**ユーザーグループ**を定義するには権限が必要です。各ユーザーグループに対して権限を定義すること により、さまざまな種類の**ユーザーグループ**を作成できます。**ユーザーグループ**の例には、「幹事」 や「オペレータ」などがあります。

- **ユーザーグループ**の追加、削除、コピーを行うには、**編集アイコン**を使用します。
- [**Access Rights(アクセス権限)**]:**ユーザーグループ**ごとに複数のオプションを選択できま す。
- [**Authentication(認証)**]:ユーザーグループごとに[**Windows**

**Authentication(Windows 認証)**]を選択できます。これを有効にすると、ユーザー名とパ スワードは、Windows 認証サーバーのデータを使用して検証されます。これを無効にすると、 パスワードは **DICENTIS 会議アプリケーション**に保存されているパスワードを使用して確認さ れます。

[**Windows Authentication(Windows 認証)**]を使用する場合、DICENTIS サービスを実 行している PC と MMD が、Windows 認証サーバーにアクセスできる必要があります。ユー ザー名はドメインと組み合わせて使用する必要があります。たとえば、*USA\Bill* のように指定し ます。ここで、*USA* はドメイン名で、*Bill* はユーザーのユーザー名です。

### **5.4.2 ユーザー**

システムにログインする必要のある**ユーザー**を追加するには、ツリー内の[**Users(ユーザー)]**を クリックします。 ここには**ユーザー**が表示されます。**ユーザー**を追加または削除するには、編集アイコンを使用しま す。

各**ユーザー**に対して、[**General(全般)**]フィールドと[**Security(セキュリティ)**]フィールド を入力できます。

- [**General(全般)**]フィールドは、例えば氏名、職責、国などです。
- [**Security(セキュリティ)**]フィールドは、会議アプリケーションおよびマルチメディアデバ イスにログインできるようにするために使用します。

### **5.4.3 言語**

会議アプリケーションで定義済みの言語は削除できません。ただし、独自の(カスタム)言語を追加 または削除したり、会議の準備中に言語を表示するために使用する並べ替え順序を設定したりするこ とはできます。

カスタム言語を追加するには、次の手順を実行します。

- 1. [**Configure(構成)**] > [**Languages(言語)**]に移動します。
- 2. + 記号をクリックして新しい言語を追加します。リストに空白行が挿入されます。
- 3. [**Sorting order(並べ替え順序)**]に番号(たとえば 26)を入力します。言語の並べ替え順序 の番号は変更できます。これは、技術者が言語のセットアップを容易に構成するのに役立ちま す。「*[言語選択, ページ 81](#page-80-0)*」を参照してください。
- 4. [**Language(言語)**]に名前(たとえば「Swahili(スワヒリ語)」)を入力します。これは 概要説明として使用されます。
- 5. [**Original name(元の名前)**]に言語の元の名前を入力します。たとえば、「Swahili(スワ ヒリ語)」を「Kiswahili」として表示できます。
- 6. [**Abbreviation(略称)**]に言語の略称を入力します。たとえば SWA です。「Swahili(スワ ヒリ語)」を OMI 出力 2 に割り当てた場合、ディスカッションおよびマルチメディアデバイス では「26 Kiswahili」(番号と元の名前)として表示できます。
- 7. [**Short abbreviation(略称)**]には、言語の公式の 2 文字コードが表示されます。
- 8. オプションの[**User defined(ユーザー定義)**]には、ユーザー定義の略称を入力します。た とえば、ドイツ語の公式な略称は "DE" ですが、ユーザー定義の略称として「GER」と入力する こともできます。ユーザー定義の略称が入力されていない場合、[**No(なし)**]と表示されま す。

言語が表示される方法は、[**Language(言語)**]>[**Language is displayed on device as(デバ イスで言語を次のように表示)**]で選択した設定によって決まります。

カスタム言語を削除するには、削除する行を選択して - 記号をクリックします。

### **5.4.4 会議室設定**

<span id="page-67-0"></span>[Room(会議室設定)]には、会議室に関連するすべての設定が含まれています。 会議室の詳細を変更するには、ユーザー権限「**Configure system(システムの構成)**」が必要で す。

### **会議室設定の詳細**

- [**Automatic seat assignment(座席の自動割り当て)**]:このオプションを選択すると、シ ステムに接続された新しいデバイスに次のことが行われます。
	- 自動的に座席に割り当てられます。
	- (利用できる場合)座席ライセンスが割り当てられます。

システムの構成が終わったら、[**Automatic seat assignment(座席の自動割り当て)**] チェックボックスをオフにします。これにより、デバイスの交換や座席の追加などに関して、シ ステムでさらに詳細な制御を行えるようになります。

- [**Participant's device GUI language(参加者デバイスの GUI 言語)**]:ドロップダウンリ ストを使用して、グラフィカルユーザーインターフェイスを備えたすべてのデバイスで必要とさ れる GUI の言語を選択します。この設定は、[**Persons(登録者)**]ページの GUI 言語設定で 無効にできます。
- [**ScreenLine definition(スクリーンラインの定義)**]:ここでは、スクリーンラインを定義 します。スクリーンラインを有効にするには、[**Apply(適用)**]ボタンをクリックします。登 録者またはユーザーの[General(全般)]フィールドに入力した情報(つまり名、姓、ミドル ネーム、役職、地域、国)は、記述の直前に \$ 記号を使用して、ここに挿入します。 **スクリーンラインの定義例**:\$FirstName \$LastName \$MiddleName \$Title \$Region \$Country

オプションで、フィールドの後に括弧に入れた数字を追加することで、表示される項目の文字数を 1 ~ 99 に制限します。1 より小さい数字または 99 より大きい数字は、通常テキストとして解析され ます。スクリーンラインのエントリには、上記の項目が少なくとも 1 つ含まれている必要がありま す。エントリが受け付けられない場合、赤いボックスに囲まれて表示されます。

**i**

– [**Meeting notes location(会議メモの場所)**]:会議メモの場所をここで定義します。デ フォルトでは、会議メモはサーバー PC の **\ProgramData\Bosch\DICENTIS** に保存されま す。

必要に応じて、[**Browse(参照)**]ボタンを使用して別の場所を選択します。会議メモの詳細 については、「*[DICENTIS Web サーバー, ページ 96](#page-95-0)*」を参照してください。 **注:**会議メモのデフォルトの場所は、DCNM‑LMPM ライセンスが有効な場合にのみ表示されま

す。

– [**Power off devices when system is idle for(デバイスの電源をオフにするまでのシステム のアイドル時間)**]:この機能は、システムが一定時間アイドル状態になったときに、節電して 機器の寿命を延ばすために、参加者のデバイスと通訳デスクの電源を自動的にオフにするための ものです。

**注:**システムがアイドル状態であると見なされるのは、発言者リスト(順番待ち列)が空で、 DICENTIS 通訳デスクのマイクがアクティブでないときです。マイクモードが[**Voice(音 声)**]の場合、このモードは無効になります。

**注:**このオプションでは、DICENTIS の(オーディオ)電源スイッチングハブの高電力出力の 48V を無効にすることで、システムをオフにします。

**注記!**

PoE スイッチに接続されているディスカッションデバイスと通訳デスクの電源はオフになりません。

参加者のデバイスと通訳デスクは、次の方法により電源をオンにできます。

- 会議アプリケーションの電源オン機能。
- シノプティックコントロールの電源オン機能。
- DCNM-APS2/DCNM-PS2(または DCNM-APS/DCNM-PS)の低電力または常時オンの DICENTIS 出力に接続されたマルチメディアデバイスの電源オン機能。
- 5.5.5 章の DICENTIS 設置マニュアルに記載されている回路図に従って、物理的な力をボ タンに加える。

この機能は、新しいシステムではデフォルトで有効になっています。また、システムソフトウェアを バージョン 3.2 にアップグレードすると、デフォルトで有効になります。

- **Room name(会議室名)**:他の DICENTIS システムと簡単に区別できるよう、会議室名を入 力します。名前は必要に応じて設定できます。設定後、名前は次の場所に表示されます。
	- 会議アプリケーション。
	- .Net API。
	- DICENTIS Web サーバー。
	- 会議プロトコル。
	- 会議メモと投票メモ。
- **Room contact email(会議室の連絡用メールアドレス)**:将来のリリース用。
- [**HTTP proxy devices(HTTP プロキシデバイス)**]:
	- [**Proxy address(プロキシアドレス)**]:プロキシサーバーを実行しているホストのア ドレス(IP アドレスまたはホスト名)。
	- [**Proxy port(プロキシポート)**]:プロキシサーバーを実行しているホストのポート番 号。これは、プロキシサーバーがクライアントをリッスンするポートです。
- [**Image server info(画像サーバー情報)**]:

– [**Image server url(画像サーバー URL)**]:画像サーバーを実行しているホストのアド レス(IP アドレスまたはホスト名)。デフォルトでは、DICENTIS 会議アプリケーション がインストールされているのと同じ PC です。パフォーマンスやスペースの問題を避ける には、画像サーバーを異なるコンピューターにインストールすることができます。「*[異なる](#page-139-0) [コンピュータへの画像サーバーのインストール, ページ 140](#page-139-0)*」を参照してください。

### **注記!**

**i**

[**Discussion profiles(議論プロファイル)**]で[**Display image of newest speaker(最近の発 言者の画像を表示)**]を有効にした場合、システムに 500 を超えるマルチメディアデバイスがある 場合、DICENTIS サーバーに高い CPU 負荷が発生します。 これを防ぐには、別の画像サーバーを使用して DICENTIS サーバーの負荷を軽減します。

- [**Test image server connection(画像サーバー接続のテスト)**]ボタン:画像サーバー 接続が機能しているかどうかをテストするために使用します。構成が正しく機能している と、メッセージ「**Successful(成功しました)**」が表示されます。これは特に、画像サー バーを異なる PC に移動した場合に役立ちます。
- [**Customer logo(カスタマーロゴ)**]:[**Change(変更)**]をクリックして、次の場所に表 示されるロゴ(たとえば企業ロゴ)を選択します。
	- マルチメディアデバイス(DCNM-MMD と DCNM-MMD2)のログイン画面。
	- タッチスクリーン付きディスカッションデバイス(DCNM-DE)のログイン画面。
	- マルチメディアデバイス(DCNM-MMD と DCNM-MMD2)のホーム画面。
	- タッチスクリーン付きディスカッションデバイス(DCNM-DE)の発言者リストの裏。
	- 会議アプリケーションのホーム画面とカメラビュー。
	- マルチメディアデバイス(DCNM-MMD と DCNM-MMD2)のカメラビュー(カメラが構 成されていない場合、または[**Prepare(準備)**] > [**Discussion profiles(議論プロ ファイル)**] > [**Speaker Viewing Options(発言者表示オプション)**]で[**Display video on device(デバイスでビデオを表示)**]が選択されていない場合)。「*[会議, ペー](#page-55-0) [ジ 56](#page-55-0)*」を参照してください。
- **注:**
- ロゴ画像の推奨サイズは 1024 x 600 ピクセルです。マルチメディアデバイスの(DCNM-MMD および DCNM-MMD2)画面の解像度は 1024 x 600 です。ディスカッションデバイ スのタッチスクリーン(DCNM-DE)画面の解像度は 480 x 272 です。
- カメラビューで表示するために画像の各端が 150 ピクセル分トリミングされるため、選択 したロゴは角の部分を無地にしておくことをお勧めします。
- 文字の読みやすさを最適にするため、背景が暗い色(黒色が望ましい)の画像を使用するこ とをお勧めします。テキストが読みにくくなるため、白色や明るい色の背景は使用しないで ください。
- 縦横比が 1024 x 600 ピクセルと異なる場合、カメラビューウィンドウに適合するよう、 画像は自動的に縦長に拡大されます(左側と右側が少しトリミングされます)。
- [**Presentation source(プレゼンテーションソース)**]:
	- [**Default (DcnBeamer)(デフォルト(DcnBeamer))**]:デフォルトのプレゼンテー ションソースとして DcnBeamer アプリケーションを使用します。DcnBeamer ディレク トリを USB ドライブにコピーし、リモートノートブックのその場所からそれを実行しま す。

### **注記!**

DcnBeamer.bat を実行している PC の水平解像度は 8 で割ることができなければなりません。そう でない場合、マルチメディアデバイスや会議アプリケーションで画像が歪む可能性があります。

**i**

- [**H.264 stream(H.264 ストリーム)**]:たとえば rtsp://<HD Conference Dome の IP アドレス> のように、使用する H.264 プレゼンテーションソースの URL を入力しま す。お使いのプレゼンテーションソースのドキュメントを参照してください。H.264 スト リームは、
	- https://www.rfc-editor.org/info/rfc3984
	- に従って RTP ストリームでパックされます。次のものとして構成できます。
	- 直接 RTP ストリーム(ユニキャストとマルチキャスト)。
	- RTSP サーバーによって提供される RTP ストリーム(ユニキャストとマルチキャス ト)。
	- H.264 ストリームの設定は次のとおりです。
	- マルチメディアデバイスを使用している場合、720p25 または 720p30(DCNM-
	- IDESKVID デバイスのみを使用している場合は、1080p25 または 1080p30)。
	- ターゲットビットレートは 2Mbit/s。
	- 最大ビットレートは 2.5Mbit/s。
	- GOP 長は 15(「I フレーム距離」とも呼びます)。
	- B フレームなし、I フレームと P フレームのみ。

### **参照情報**

- *– [DICENTIS Web サーバー, ページ 96](#page-95-0)*
- *– [DICENTIS Web サーバー, ページ 96](#page-95-0)*
- *– [異なるコンピュータへの画像サーバーのインストール, ページ 140](#page-139-0)*

### **5.4.5 音声設定**

– [**Audio tones(音声トーン)**]:[**Set...(設定...)**]および[**Remove(削除)**]ボタンを 使用して、[**Summon(召集)**]および[**Priority(優先)**]のカスタムチャイムをアップロー ドおよび削除します。

音声ファイルの仕様は次のとおりです。

- PCM 形式。
- 16 ビットサンプル。
- 48 k のサンプルレート。
- モノラル。
- 最大 700 KB のファイルサイズ。
- [**Audio tones audible on headphones(音声トーンをヘッドホンに出力)**]:選択すると、 音声トーンが参加者と通訳者のヘッドホンに送信され、[**Recorder (Int. floor)(レコーダ(通 訳フロア))**]に設定されている場合は[**Out 2(出力 2)**]にも送信されます。デフォルトで は**オフ**です。
- [**Mic(マイク)**]:マイクに向かって誰かが話している場合、マイクの信号を表示します。
- [**System(システム)**]:
	- [**Master volume(マスター音量)**]:デバイスのスピーカーと音声外部出力を制御する ためのマスター音量。
	- [**LSP**]:デバイスのスピーカーの音量をデシベル(dB)単位で設定します。
	- [**SR**]:音声外部出力の音量を設定します。
	- [**Change EQ...(EQ の変更...)**]:デバイスのスピーカーと音声外部出力の両方に対し てイコライザを設定します。
- **ライン、Dante、および OMNEO 入力/出力**:
	- [**In 1(入力 1)**]:ライン/DanteTM/OMNEO 入力 1 の感度を設定します。
	- [**Out 1(出力 1)**]:ライン出力 1 の感度を設定します。
	- [**Ambient(アンビエント)**]:入力 1 のアンビエント音声をオンまたはオフに設定しま す。
		- [**ON(オン)**]:マイクがアクティブでない場合、**入力 1** に接続された音声は、デレゲー

トヘッドホンとレコーダ出力のみに転送されます。

[**OFF(オフ)**](デフォルト設定):**入力 1** に接続された音声は、常にデレゲートス ピーカー、デレゲートヘッドホン、および PA 出力に転送されます。

- [**In 2(入力 2)**]:ライン/DanteTM/OMNEO 入力 2 の感度を設定します。
- [**Out 2(出力 2)**]:ライン出力 2 の感度を設定します。
- [**In 2(入力 2)**]/[**Out 2(出力 2)**]モード選択メニュー:ライン/DanteTM/OMNEO 入力 2 およびライン/DanteTM/OMNEO 出力 2 のモードを定義します。ドロップダウンリ ストの矢印をクリックして、次のいずれかを選択します。

[**LSP**]:このオプションを選択すると、デレゲートスピーカーからの音声が外部システム によって増幅されます。

[**Recorder (Int. floor)(レコーダ(通訳フロア))**]:このオプションを選択すると、 音声を録音するか、通訳者に送信できます。

[**Mix - Minus(ミックスマイナス)**]:このオプションを選択すると、電話カプラなどを 経由して 2 つのシステムが接続されている場合に、ハウリングが抑制されます。

[**Insertion(インサーション)**]:このオプションを選択すると、外部システムによって 音声が処理/イコライズされます。このモードでもヘッドルーム補正は有効です。[

**Unprocessed(未処理)**]:選択すると、[**In 2(入力 2)**] / [**Out 2(出力 2)]か ら未処理のオーディオ(ドライ信号)を送受信します。**

**[Mix - Minus unprocessed(ミックスマイナス未処理**)]:[**Dante In 2 / Out** 2 (Dante 入力 2 / 出力 2) ]のみ。選択すると、入力遅延が 15 ミリ秒に増加し、ローカ ル音響フィードバックが抑制された後、Dante オーディオが挿入され、ハイブリッド会議 でシステムを使用した場合に音声が改善されます。

- **ハイブリッド会議の音声を設定するには:**
- 1. Dante 入力 2 と出力 2 の音声を未処理のミックスマイナスに設定し、ミュートを解除します。
- 2. Dante Controller で、DICENTIS-<hostname PC>MG のフロア用のマルチキャスト フローを 作成します。 詳細については、「*[Dante™ 互換デバイスの構成, ページ 146](#page-145-0)*」の章のマルチキャスト ストリー

ムの作成方法に関するセクションを参照してください。

- 3. Dante Controller を使用して、以下をルーティングします。
	- DICENTIS-<ホスト名 PC> Dante 出力 Out 2 から DICENTIS-<ホスト名 PC>-MG フロア
	- DICENTIS-<ホスト名 PC>-MG フロアから DICENTIS-<ホスト名 PC> Dante 入力 In2

**注:**Audinate から Dante Controller ソフトウェアをダウンロードしてインストールする必要があり ます。

- **Acoustic Feedback(ハウリング)**:
	- [**No Acoustic Feedback Suppression (AFS)(ハウリング抑制機能(AFS)なし)**]: AFS 機能を「オフ」に設定します。
	- [**Natural speech Acoustic Feedback Suppression(ナチュラルスピーチハウリング抑 制機能)**]:AFS 機能を「オン」に設定し、発言向けの自然なアルゴリズムを選択しま す。
	- [**Maximum Acoustic Feedback Suppression(最大ハウリング抑制機能)**]:AFS 機 能を「オン」に設定し、発言向けの最大のアルゴリズムを選択することにより、高いシステ ム音量レベルでの音響フィードバック(ハウリング)のリスクを低減します。 **注**:音量レベルを高くすると音声アーチファクトが発生する可能性があります。
	- [**Loudspeaker is active when microphone is on(マイクがオンのときにスピーカーを 有効にする)**]:マイクがオンのときに、デバイスのスピーカーを有効にします。
	- [**Attenuate headphone when speaking by x dB(発言時にヘッドホンの音量を x dB 下げる)**]:x はテキストボックスまたはスライダを使用して設定できます。x の範囲は 0 dB ~ 12 dB です。マイクがオンのときにデバイスのヘッドホンの音量が下がります。
- [**Mute(ミュート)**]:このオプションを選択すると、ライン入力/出力または Dante 入力/出 力がミュートされます。**入力 1**/**出力 1** 用と**入力 2**/**出力 2** 用に別々のミュートボタンがありま す。
- [**Test Tone(テストトーン)**]:システム内で音響をテストする目的で使用します。 [**Off(オフ)**]、[**1 kHz**]、[**Sweep(スイープ)**]のいずれかを選択します。 **注:**[**Test Tone(テストトーン)**]オプションが選択されている場合、[**Test Tone(テスト トーン)**]チェックボックスが[**System(システム)**]および[**Line Input / Output(ライ ン入出力)**]フィールドに表示されます。
- [**Headroom(ヘッドルーム)**]:[**Unprocessed(未処理)**]を選択した場合、ライン 2 出 力と Dante 2 出力のヘッドルームを設定できます。範囲は 3 dB ~ 30 dB です。**ヘッドルーム** とは、過渡ピークや大きい音が入力されたときにシステムがクリッピングするまでのバッファを 指します。

## **5.4.6 音声ルーティングの設定**

- オーディオルーティングに関する次のオプションを使用できます。
- [**LSP**]:外部音響拡声システムに接続可能な信号をオーディオ電源スイッチングハブの音声出 力 2 から送信する場合は、このモードを使用します。オーディオ電源スイッチングハブでは、次 の項目を設定できます。
	- 音声信号レベル。
	- 音声のイコライゼーション。

オーディオ電源スイッチングハブの音声入力 2 の信号がフロア信号に追加されます。

- [**Recorder (Int. floor)(レコーダ(通訳フロア))**]:デフォルトの音声 I/O ルーティング モードです。外部音声レコーダまたは通訳システムに接続可能な信号をオーディオ電源スイッチ ングハブの音声出力 2 から送信する場合は、このモードを使用します。オーディオ電源スイッチ ングハブは、信号の音量レベルに影響を与えません。オーディオ電源スイッチングハブの音声入 力 2 の信号がフロア信号に追加されます。
- [**Mix‑minus(ミックスマイナス)**]:このモードを使用すると、電話カプラなどを使用して音 声入力と音声出力 2 経由で 2 つのシステムが接続されている場合、ハウリングを抑制できま す。
- [**Insertion(インサーション)**]:このモードを使用すると、オーディオ電源スイッチングハ ブの音声出力 2 と音声入力 2 を使用して、外部の音声デバイスからの信号を追加できます。こ のモードでもヘッドルーム補正は有効です。未処理の信号が必要な場合は、設定をデフォルトの -30 dB のままにしておきます。

**例**:外部オーディオミキサーは、オーディオ電源スイッチングハブの音声出力 2 と音声入力 2 の間に接続します。

– [**Unprocessed(未処理)**]:このモードを使用すると、未処理の音声(ドライ信号とも呼ば れます)が、オーディオ電源スイッチングハブの入力 2 と出力 2 で受送信されます。 これらの設定の概要については、次の図を参照してください。

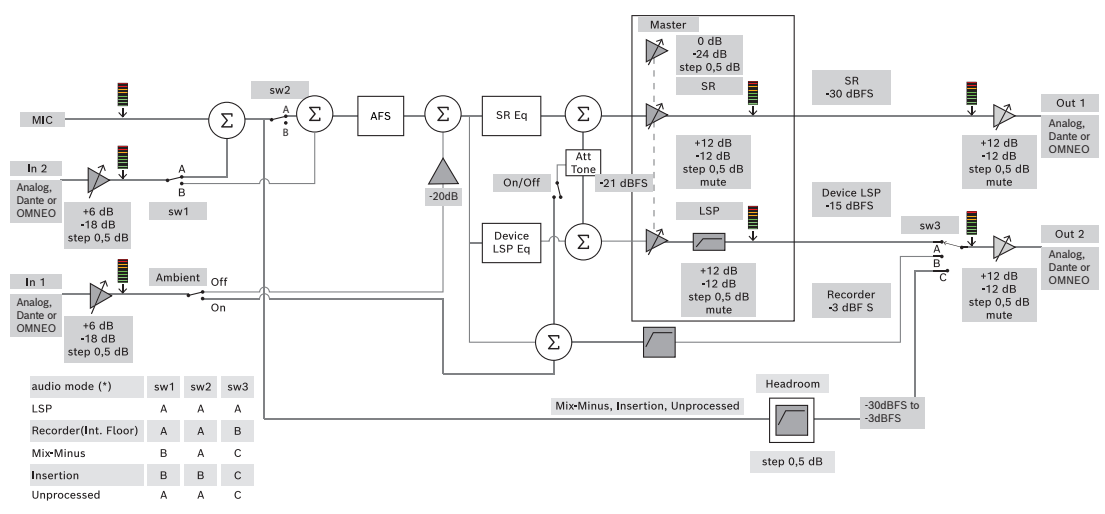

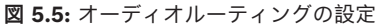

#### **注記**:

- 入力 1 および 2 は、オーディオ電源スイッチングハブ、DanteTM、または OMNEO 入力のアナ ログ入力とすることができます。
- 出力 1 および 2 は、オーディオ電源スイッチングハブ、DanteTM、または OMNEO 出力のアナ ログ出力とすることができます。
- アナログ出力のみ -12 ~ +12dB の音量コントロールを備えています。
- アナログの DanteTM 入出力と OMNEO 入出力は、それぞれ別の構成で同時に使用できます。
- 入力/出力 2 がインサーションモードに設定されている場合、順序はアナログ > DanteTM > OMNEO になります。

## **5.4.7 カメラ設定**

<span id="page-73-0"></span>この機能は、登録時にのみ利用可能で、プレミアム ライセンスおよびアルティメット ライセンスで は利用できません。

[camera settings(カメラ設定)]ページにより、技術者はカメラ設定を素早く簡単に構成/更新 することができます。

- [Status(ステータス)]列は、カメラが接続されているかどうかを(赤の×印または青の チェックマークで)示します。これにより、技術者は必要な修正を行うことができます。現在使 用されていないカメラは赤い×印で示され、マイナス(-)記号を使用して簡単に削除できます。
- カメラ名を論理的な名前に変更して、見つけやすくすることができます。
- ハイパーリンクをクリックしてカメラの Web サイトに素早くアクセスできます。
- カメラのタイプが自動的に検出されて表示されます。

[Camera settings (カメラ設定)]は登録時にのみ使用でき、プレミアム ライセンスおよびアル ティメット ライセンスでは利用できません。

会議の前に、技術者はカメラを次のように構成できます。

- 1. カメラのリストにカメラを追加します。
- 2. カメラがどの SDI 入力に接続されているかを、XML 構成ファイルで構成します。「*[構成手順,](#page-118-0) [ページ 119](#page-118-0)*」を参照してください。SDI を使用することで、MMD または会議アプリケーション の HD‑SDI ビデオ信号を動的に切り替えることができます。
- 3. 必要な場合、カメラの H.264 ビデオストリームを構成します。必要な場合は、外部 H.264 エン コーダを使用することもできます。
- 4. カメラのプリセット(プレポジション)を構成します。これにより、技術者は次の操作を実行で きます。
	- プリセットの呼び出し
	- カメラのパン、チルト、ズーム
- フォーカスを近くまたは遠くに設定
- プリセットの保存

#### 会議中の動作:

- 1. システムは保存されたプリセットに基づいてカメラをコントロールします。
- 2. オペレータは、会議アプリケーションの PTZ(パン、チルト、ズーム)コントロールを通じてカ メラをコントロールし、プリセットを変更して保存することができます。PTZ コントロールを呼 び出すには、会議アプリケーション画面の右下にある[…]をクリックします。

#### **Camera Settings(カメラ設定)**

– [**Overview(オーバービュー)**]:オーバービューカメラとして使用するカメラを定義しま す。

次のビデオオプションがサポートされています。

- Onvif Profile-S 適合型カメラが自動的に検出されてオーバービューに表示されます。バージョ ン 2.7 以降では、カメラにユーザー名とパスワードが設定されている場合にもカメラが検出され ます。ユーザー名とパスワードが設定されている場合にカメラを制御する、またはビデオスト リームを表示するには、カメラの全般設定でユーザー名とパスワードを入力する必要がありま す。
- Panasonic SDI/IP カメラ(HD Integrated Camera Interface 仕様バージョン 1.06 をサポー トするもの)。Panasonic カメラの H.264 ストリームはサポートされていません。H.264 スト リームをマルチメディアデバイスに表示するには、外部 H.264 エンコーダが必要です。ビデオ ストリームを会議アプリケーションだけに表示するのであれば、Panasonic カメラの H.264 ス トリームが使用できます(例、rtsp://<IP アドレス>/mediainput/h264/stream\_2)。
- Sony SDI/IP カメラ(Sony 標準の CGI コマンド(RCTG001、Sony がサポートする RTSP ス トリーミング機能)をサポートするもの)。Sony カメラの 2 番目の H.264 ストリームは、マ ルチメディアデバイスおよび会議アプリケーションへの表示用に使用できます。また、外部エン コーダを使用して SDI ストリームをエンコードし、マルチメディアデバイスおよび会議アプリ ケーションに表示することもできます。
	- **注:**Sony カメラは、マルチキャストデータに関する問題を避けるため、別の VLAN に接続する 必要があります。

適切な表示が行われるように、H.264 を正しく設定してください。

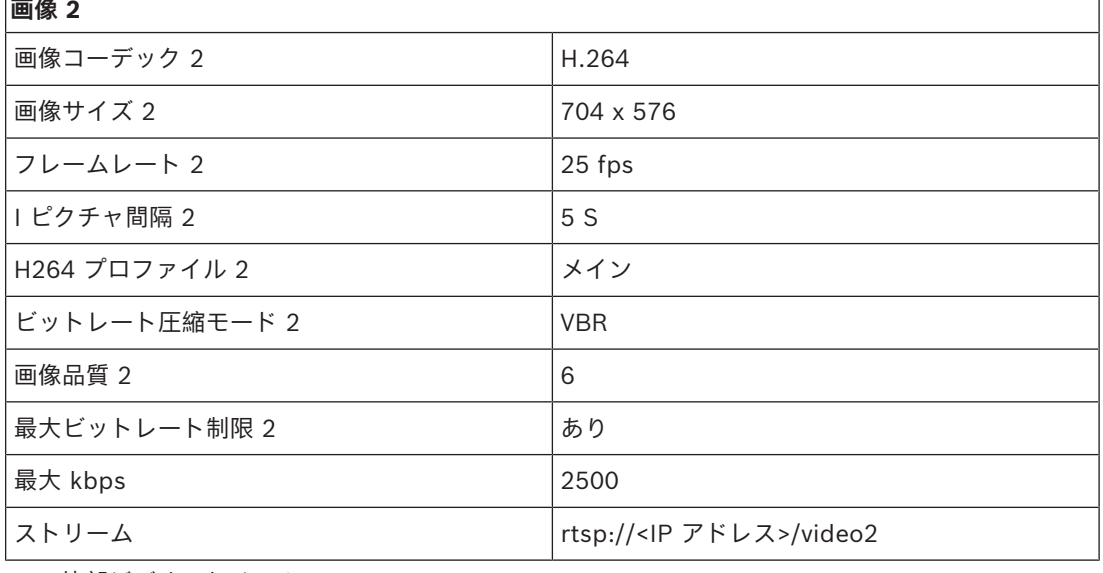

 $\overline{\phantom{a}}$ 

– 外部ビデオストリーム。

具体的なビデオカメラのタイプについては、「システム概要」(DICENTIS typical system setup) を参照してください。

## **注記!**

Bosch HD Conference Dome ファームウェア 5.80 以降であることを確認してください。次の設定 に従って、IP ビデオストリームを構成します。

- H.264。

- 遅延を減らすため、HD Conference Dome のメイン周波数を 50 Hz から 60 Hz に設定します ([Settings(設定)]>[Advanced mode(詳細モード)]>[Camera(カメラ)]
- >[Installer Menu(インストールソフトウェアメニュー)])。
- 720p50 または 720p60。
- ターゲットビットレートは 2Mbit/s。
- 最大ビットレートは 2.5Mbit/s。
- GOP 長は 15(「I フレーム距離」とも呼びます)。
- B フレームなし、I フレームと P フレームのみ。
- [**Add(追加)**]:プラス(+)記号をクリックして新しいカメラを追加します。Onvif Profile-S 適合型カメラは自動的に検出されますが、Panasonic と Sony のカメラは手動で追加する必 要があります。
	- カメラのネットワーク上の **IP アドレスまたはホスト名**を入力します。カメラ設定を保存し た後、カメラ概要画面の青色のハイパーリンクをクリックすると、カメラの Web サイトに アクセスできます(カメラの構成を容易に実行できます)。
- $\begin{minipage}[t]{0.99\textwidth} \begin{minipage}[t]{0.99\textwidth} \begin{minipage}[t]{0.99\textwidth} \begin{minipage}[t]{0.99\textwidth} \begin{minipage}[t]{0.99\textwidth} \begin{minipage}[t]{0.99\textwidth} \begin{minipage}[t]{0.99\textwidth} \begin{minipage}[t]{0.99\textwidth} \begin{minipage}[t]{0.99\textwidth} \begin{minipage}[t]{0.99\textwidth} \begin{minipage}[t]{0.99\textwidth} \begin{minipage}[t]{0.99\textwidth} \begin{minipage}[t]{0.99\textwidth$ – [**Camera user name(カメラユーザー名)**]と[**Camera user password(カメラユー ザーのパスワード)**]を入力します。このマニュアルの作成時点で、Sony のデフォルトの ユーザー名とパスワードは "admin"、"admin" で、Panasonic は "admin"、"12345" で す。ソフトウェアバージョン 2.7 以降では、ユーザー名とパスワードが設定されている Onvif カメラが自動的に検出されます。カメラにユーザー名とパスワードが構成されている 場合は、会議アプリケーションに入力する必要があります。
	- **H.264 ビデオストリーム**を入力します。H.264 画像は、MMD と会議アプリケーションに 表示できます。画像を会議アプリケーションだけに表示する場合は、カメラの H.264 スト リームが使用できます。ストリームを MMD にも表示する場合は、Epiphan(外部 H.264) エンコーダの使用を推奨します。
	- [**Control protocol(コントロールプロトコル)**]を選択します。Panasonic まあは Sony のカメラの場合は、<Panasonic> または <Sony> を選択します。外部ビデオスト リームを追加する場合は、<Unknown> (不明)を選択します。
	- [**Delete(削除)**]: 接続されなくなったカメラを削除するには、マイナス(-)記号をクリッ クします。削除されたカメラは、HD-SDI ビデオスイッチャーの構成ファイルからも削除されま す。これにより、保守が容易になります。
	- [**Camera name(カメラ名)**]:これは、接続されたカメラのデフォルト名です。 画面右側の[**Camera name(カメラ名)**]列で、論理的な名前(たとえば「right-side(右 側)」や「front(前側)」)に変更することができます。これにより、[**Seats and devices(座席とデバイス)**]ページで座席に割り当てる際にカメラを容易に識別できるように なります。「*[座席とデバイス, ページ 77](#page-76-0)*」を参照してください。
	- [**Type(タイプ)**]:これは、接続されたカメラのタイプです(たとえば、PTZ(パン/チルト/ ズーム))。

## **追加のビデオストリームの構成**

DICENTIS システムには Onvif Profile‑S 適合型カメラを検出する機能があるため、アクティブな発 言者をマルチメディアデバイスに表示できます。

ただし、その他のビデオ入力ソリューションや、エンコーダを介してビデオを変換する HD カメラを 構成して、サポートされるカメラであるかのように DICENTIS システムで検出されるようにすること もできます。ビデオストリームは、システム内で使用される標準(RTSP(Real-Time Streaming Protocol)など)に準拠している必要があります。

H.264(データタイプ/コーデック)ストリームは、次の情報に従って RTP ストリームにパックされ ます。

https://www.rfc-editor.org/info/rfc3984 次のものとして構成できます。

– 直接 RTP ストリーム(ユニキャストとマルチキャスト)。

– RTSP サーバーによって提供される RTP ストリーム(ユニキャストとマルチキャスト)。 H.264 ストリームの設定は次のとおりです。

- 遅延を減らすため、HD Conference Dome のメイン周波数を 50 Hz から 60 Hz に設定します

([Settings(設定)]>[Advanced mode(詳細モード)]>[Camera(カメラ)]>[Installer Menu(インストールソフトウェアメニュー)])。

- マルチメディアデバイスを使用する場合は、720p50 または 720p60。DCNM-IDESKVID デバ イスのみ使用する場合は、1080p50 または 1080p60。
- ターゲットビットレートは 2Mbit/s。
- 最大ビットレートは 2.5Mbit/s。
- GOP 長は 15(「I フレーム距離」とも呼びます)。
- B フレームなし、I フレームと P フレームのみ。

## **5.4.8 座席とデバイス**

<span id="page-76-0"></span>この画面の主な目的は、デバイスへの座席の割り当てと、デバイスからの座席の割り当て解除です。 [**Rooms(会議室設定)**]タブの下にある[**Automatic seat assignment(座席の自動割り当 て)**]チェックボックスをオンにすると、システムに新しく接続されたデバイスは、座席に自動的に 割り当てられ、(利用できる場合)座席ライセンスが自動的に割り当てられます。 座席の割り当てや割り当て解除を手動で行う場合は、[**Rooms(会議室設定)**]タブの下にある

[**Automatic seat assignment(座席の自動割り当て)**]チェックボックスをオンにしてはなりま せん。[**Assign Device to Seat(デバイスを座席に割り当て)**]ボタンおよび[**Unassign Devices from Seat(座席からデバイスを割り当て解除)**]ボタンを使用して、デバイスを手動で割 り当ておよび割り当て解除します。これらのボタンと関連オプションについては、次のセクションで 説明します。

**[Seat Assignment(座席の割り当て)]ペイン**

- [Configure mode (select on device) (構成モード (デバイスで選択))]: デバイスの場 所の確認に使用します。このオプションを選択すると、すべてのデバイスで[**Select device(デバイスを選択)**]ボタンが表示されます。このボタンまたはマイクボタンを押すと、 次のようになります。
	- マイク LED のスイッチがオンになります。
	- 座席とデバイス名の隣にある[**Select(選択)**]列に十字線が表示されます。デバイスが 選択されているとき、十字線は青色の背景内に無色で表示されます。デバイスが選択されて いないとき、十字線は無色の背景内に青色で表示されます。この機能は、大きな会議室で座 席の位置を確認するとき、特に有用です。

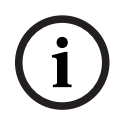

#### **注記!**

[**Configure mode(構成モード)**]がアクティブな場合、デバイスはディスカッション目的に使用 できません。マイクボタンを押すと、デバイスの位置を確認することができます。

シノプティックコントロールが使用されており、[**Configure mode(select on device)(構成 モード(デバイスで選択))**]チェックボックスがオンになっている場合:

- シノプティックレイアウトでアイコンを移動すると、デバイスのマイク LED が点灯します。こ れにより、構成の際に会議室内のデバイスを容易に識別できるようになります。
- デバイスの[**Select device(デバイスを選択)**]ボタンが選択された場合、シノプティックレ イアウト内のアイコンが赤に変わります。
- デバイスの[**Microphone(マイク)**]ボタンが選択された場合、シノプティックレイアウト上 のアイコンが赤に変わります。 **注:**このオプションは、有効な会議がない場合のみ使用できます。有効な会議がある場合は、会
	- 議の邪魔になるからです。

「*[初回のログイン, ページ 97](#page-96-0)*」も参照してください。

– [**Rename seats(座席の名前を変更)**]:会議室での座席の位置を示す論理的な名前(たとえ ば、「Row 1, Seat 1(1 列目の座席 1)」)を割り当てることができます。 [Configure mode (構成モード)]が有効でこのチェックボックスが選択されている場合は、 選択される最初の座席の名前を入力できます。入力した座席名は、[**Select device(デバイス を選択)**]またはマイクボタンをタッチした最初のデバイス/座席に付けられます。連続するデ バイスごとに、番号が 1 つずつ増加します。座席名としてテキストだけを入力した場合、値は増 加しません。

#### **注記!**

座席の名前を変更した後、[**Configure mode(構成モード)**]を選択解除して、ディスカッション デバイスを通常の状態に復元してください。[**Configure mode(構成モード)**]が有効である場 合、会議を有効にすることはできません。その逆に、会議が進行中のときは[**Configure mode(構 成モード)**]を使用できません。

- [**Select(選択)**]:割り当てられたディスカッションデバイスの場所の確認に使用します。 行の任意の場所をクリックして選択します(その行は青色で強調表示されます)。[**Select(選 択)**]の十字線をクリックして、マウスボタンを押したままにします。座席とデバイス名の隣に 青色のチェックマークが表示されます。選択されたデバイスは下側のペインでも示されます。マ ウスのボタンをクリックするたびにデバイスの画面が点滅するので、マルチメディアデバイスに 割り当てられた座席の位置を確認することができます。
- [**Name(名前)**]:座席の名前です。このフィールドを選択するには、ダブルクリックしま す。新しい座席名を入力することができます。
- [**Status(状態)**]:座席に割り当てられたマルチメディアデバイスの状態を示します。
	- 青色のチェックマーク:デバイスは座席に割り当てられています。
	- 赤色の x 印:デバイスは座席から割り当て解除されています。
- [**Devices(デバイス)**]:接続されているデバイスのリストです。
- [**VIP**]:特別な登録者や座席に対して投票結果(中間/保留/終了時の結果)を表示する権限を 付与するために使用できます。投票結果の表示方法は、[**Vote settings(投票設定)**] >[<b>Results(結果)</b>]の設定によって異なります。「*[投票の詳細, ページ 61](#page-60-0)*」を参照 してください。 VIP 権限を持つ参加者/座席は、[Discussion settings(議論の設定)]の[**Show queue for participants(参加者に待機リストを表示)**]オプションが無効になっている場合でも待機リス トを表示できます。「*[議論プロファイル, ページ 52](#page-51-0)*」を参照してください。
	- [**Discuss(議論)**]:座席の「Discussion(議論)」権限を設定するために使用します。
- [**Manage meeting(会議の管理)**]:座席の「Manage meeting(会議の管理)」権限を設定 するために使用します。
	- [**Priority(優先)**]:座席の「Priority(優先)」権限を設定するために使用します。

**i**

- [VIS type (VIS タイプ) ] (Very Important Seat: VIS): このドロップダウンリストは、 マイクモードやオープンマイク数に関係なく、座席に追加のマイク権限を割り当てるために使用 します。
	- [**None(なし)**]:VIP 設定は選択されていません。
	- [**Button operated(ボタン操作)**]:マイクボタンを一度押すと、マイクが有効になり ます。これは、議長のデフォルト設定です。
	- [**Ptt Operated(PTT 操作)**]:Push‑To‑Talk。マイクボタンを押したままの状態でいる 間、マイクが有効になります。これは、割り込みマイクに使用されるデフォルト の設定で す。
- **[Voting(投票)]:**この機能は、プレミアム ライセンスとアルティメット ライセンスで利用 できます。**投票**機能は、座席に割り当てることができます。この機能を備える座席の数が列の ヘッダーに表示されます。このオプションを選択すると、次のようになります。
	- 空いている投票ライセンスの数が減ります。
	- 投票セッションを管理およびコントロールできます(DCNM-MMD2、会議アプリケーショ ン、API のみ)。
	- ライセンスが付与された DICENTIS デバイスで、デバイスのディスプレイにある色分けさ れた代表ボタンにタッチして投票することができます。
	- 投票結果は、色分けされた棒グラフとして会議デバイスのディスプレイ上に自動的に表示さ れます(会議アプリケーション、マルチメディアデバイス、DCNM-DE、シノプティックア プリケーション、API)。 **注**:有効な会議内で投票を管理およびコントロールするには、ユーザー権限「**Manage meeting(会議の管理)**」が必要です。
- **[Identification(ID)]:**この機能は、プレミアム ライセンスとアルティメット ライセンス で利用できます。このボックスをオンにすることで、座席は会議の準備時に構成された本人確認 プロセスに参加します。これにより、参加者のログイン **ID** 認証情報をライセンスが付与された 座席に割り当てることができます。この機能を備える座席の数が列のヘッダーに表示されます。
- [**Language selection(言語選択)**]:この機能は、プレミアム ライセンスとアルティメット ライセンスで利用できます。言語選択機能は、座席に割り当てることができます。これにより参 加者は、各自の座席で通訳言語を選択することができます。この機能を備える座席の数が列の ヘッダーに表示されます。参加者のみが言語選択機能にアクセスできます。装置が参加者によっ て使用されていない場合、その機能はその装置では使用できません。
- **[Camera(カメラ)]**:この機能は、登録時にのみ利用可能で、プレミアム ライセンスおよび アルティメット ライセンスでは利用できません。このドロップダウンリストは、カメラを選択 するために使用します。カメラ名は[**Camera settings(カメラ設定)**]で変更できます。「*[カ](#page-73-0) [メラ設定, ページ 74](#page-73-0)*」を参照してください。
- **[Preposition(プレポジション)]**:この機能は、登録時にのみ利用可能で、プレミアム ライ センスおよびアルティメット ライセンスでは利用できません。オーバービューで使用するプレ ポジションを定義します。「オーバービュー用に選択されたカメラ」がプレポジションをサポー トしていない場合、このフィールドは表示されません。
- [**Unassign Devices from Seat(座席からデバイスを割り当て解除)**]:選択したデバイスを 座席から割り当て解除します。 次のようにボタンを使用します。[**Devices(デバイス)**]列で、割り当て解除するデバイスを クリックします(その行は青色で強調表示されます)。[**Unassign Devices from Seat(座席 からデバイスを割り当て解除)**]ボタンをクリックします。[**Status(状態)**]列に、割り当て られていないデバイスを意味する赤いアイコンが表示されます。割り当てられていないデバイス の詳細は[**Unassign Devices from Seat(座席からデバイスを割り当て解除)**]ウィンドウに 表示されます。**Ctrl** キーを押したまま、目的の行を左クリックすると、複数の行を選択できま す。
- [**Delete empty seats(空席を削除)**]:空席の行を削除します。空席の行は、上記で説明さ れているとおり、デバイスが座席から割り当てを解除されたときに作成されます。このボタンを クリックすると、複数の座席の行が同時に削除されます。
- [**Create Empty Seat(空席を作成)**]:座席にデバイスを割り当てるために、新しい行を作 成します。
- [**Edit(編集)**]:複数の参加者と座席の設定を変更できます。**Ctrl** キーを押したまま、目的 の行を左クリックすると、複数の行を選択できます。

**[Unassigned Devices(未割り当てデバイス)]ペイン**

- [**Select(選択)**]:割り当て解除されたマルチメディアデバイスの場所の確認に使用します。 次のようにボタンを使用します。行の任意の場所をクリックして選択します(その行は青色で強 調表示されます)。[**Select(選択)**]チェックボックスをクリックして、マウスボタンを押し たままにします。座席とデバイス名の隣に青色の十字線が表示されます。マウスのボタンをク リックするたびにデバイスの画面が点滅するので、マルチメディアデバイスの位置を確認するこ とができます。
- [**Name(名前)**]:インストール済みコンポーネントの名前(例:EINZ1315- MeetingApplication、MMD-5811430716101008-MultimediaDevice)。
- [**Type(タイプ)**]:デバイスのタイプ(例:MultimediaDevice)。
- [**Serial(シリアル)**]:デバイスのシリアル番号(例:5811430716101008)。
- [**Version(バージョン)**]:デバイスのファームウェアバージョン(例:2.70.17663)。
- [**Assign Device to Seat(デバイスを座席に割り当て)**]:選択したデバイスを座席に割り当 てます。デバイスに不具合のある場合など、既存のデバイスを交換するときにこのボタンを使用 します。

次のようにボタンを使用します。行の任意の場所をクリックして選択します(その行は青色で強 調表示されます)。[**Seat Assignment(座席の割り当て)**]ペインで、デバイスを割り当て る座席をクリックします。[**Unassigned Devices(未割り当てデバイス)**]ペインで、 [**Assign Device to Seat(デバイスを座席に割り当て)**]ボタンをクリックします。

– [**Create Seat from Device(デバイスから座席を作成)**]:[**Seat Assignment(座席の割 り当て)**]ペインで新しい座席の行を作成し、選択したデバイスをその座席に割り当てます。 新しい座席の位置を簡単に作成し、自動的にデバイスを割り当てるには、このボタンを使用しま す。行の任意の場所をクリックして選択します(その行は青色で強調表示されます)。 [**Create Seat from Device(デバイスから座席を作成)**]ボタンをクリックします。デバイス および新しく作成された座席が[**Seat Assignment(座席の割り当て)**]ペインに表示されま す。

## **注記!**

同じ座席に 2 つのマイクを割り当てます。

たとえば、演壇または議長席の場合、DCNM-FBD2 を使用して 2 つのマイクを備えた座席を作成で きます。1-A 装置と 2-A 装置の両方を同じシートに割り当てます。これにより、音声レベルが 1 つ のマイクを備えた座席と等しくなるように、DCNM-FBD2 が自動的に構成されます。 これは、2 つのマイク入力を備えた DCNM-FBD2 にのみ適用されます。 このセットアップでは、デュアル機能を使用しないでください。

#### **下側の[Overview(概要)]ペイン**

このペインでは、マルチメディアデバイス、(オーディオ)電源スイッチングハブ、ビデオスイッ チャー、会議アプリケーション、カメラなど、すべてのインストール済みコンポーネントの概要と バージョンおよび状態が表示されます。このペインから、電源オフ機能や音量コントロール機能を有 効化できます。また、診断にも有用です。

[Select (選択)]: マルチメディアデバイスの場所の確認に使用します。

**i**

- [**Name(名前)**]:インストール済みコンポーネントの名前(例:EINZ1315- MeetingApplication、MMD-5811430716101008-MultimediaDevice)。
- [**Dual Use(24)(デュアルモード(24))**]:デバイスを 2 人の参加者が共有できるように します(DCNM-FBD2、DCNM-D、DCNM-DE、DCNM-DSL のみ)。
- [**Type(タイプ)**]:コンポーネントのタイプ。
- [**Status(状態)**]:コンポーネントの動作状態。
- [**Serial Number(シリアル番号)**]:コンポーネントのシリアル番号。
- [**Version(バージョン)**]:コンポーネントのファームウェアのバージョン。
- [**Power Off(電源オフ)**]:デバイスがシステムの電源をオフにすることが許可されます (DCNM-MMD2、会議アプリケーション、シノプティックアプリケーション、API)。
- [**Volume Control(音量コントロール)**]:デバイスが主音量を制御することが許可されます (DCNM-MMD2、会議アプリケーション、API)。

## **5.4.9 言語選択**

<span id="page-80-0"></span>ここでは、次のものを構成できます。

- コントリビューションデバイスで使用可能な言語
- **コントリビューションデバイスで言語を次のように表示**:
	- [**Original(オリジナル)**]:言語の元の説明を表示します。
	- [**Number and abbreviation(番号と略称)**]:[**Languages(言語)**]で言語に割り当 てられた番号を、略称とともに表示します。
	- [**Number and original(番号とオリジナル)**]:言語の番号と元の説明を表示します。
	- [**Abbreviation(略称)**]:言語の略称を表示します。
	- [**Skip unused(assigned)languages(未使用の(割り当て済み)言語をスキップ)**: 未使用の言語("**(---)**" として表示される)が参加者のデバイスでスキップされます。通 訳者の場合、使用されていない言語はスキップできません。これは、通訳者用デバイスの ロータリを使用して入力をセットアップする際に、言語の順序やステップをカウントする機 能に影響があるためです。
- [Dante I/O licenses (Dante I/O ライセンス数)]: Dante™ I/O ライセンスの数を次のよ うに分けて示します。
	- [**Total Dante I/O licenses(Dante I/O ライセンスの合計数)**]:DanteTM I/O ライセ ンスの合計数を示します。
	- [Dante inputs (Dante 入力)]: 言語の入力に使用する Dante™ ライセンスの数を示 します。
	- [**Dante remote desk inputs(Dante リモートデスク入力)**]:リモートデスクから送 信される言語に使用する DanteTM ライセンスの数を示します。
	- [Send to Dante (Dante へ送信)]: Dante<sup>™</sup>への言語の送信に使用するライセンスの 数を示します。
	- [**Unprocessed send to Dante (Dante への未処理送信)** ]: Dante™ への未処理の言 語の送信に使用するライセンスの数を示します。
	- [**Remaining Dante I/O Licenses(残りの Dante I/O ライセンス数)**]:残りの Dante<sup>™</sup> I/O ライセンスの数を示します。

**i**

## **注記!**

[Remaining Dante I/O Licenses(残りの Dante I/O ライセンス数)]の値が 0 より下の場合、 参加者と通訳者は一部の言語を使用できません。

[Unprocessed language streams (未処理の言語ストリーム): このチェックボックスをオ ンにすると、言語の 2 番目のストリームを作成するための追加オプションが有効になります。こ の 2 番目のストリームは、未処理の音声ストリームを必要とする外部参加者のために使用できま **i**

す。また、言語ごとに[**Unprocessed(未処理)**]、[**Headroom**(ヘッドルーム)]、 [**Send to Dante**(Dante へ送信)]、[**Floor filling**(フロアフィリング)]の各オプショ ンを構成することもできます。 **注**:DICENTIS システムでは、最大 100 個の言語ストリームをサポートしています。このオプ ションを有効にすると、言語ごとに 2 番目の未処理のストリームを作成できるように、言語の数 が 100 から 50 に変更されます。

## **注記!**

未処理の言語ストリームは、DICENTIS 通訳デスクから送信される言語についてのみ作成できます。

- [**Languages(言語)**]:会議システムから受け取った使用可能な通訳言語が表示されます。
	- **+ 記号**をクリックして新しい言語を追加します。言語は、[**Sorting order(並べ替え順 序)**]の定義に従って自動的に入力されます。「*[言語, ページ 67](#page-66-0)*」を参照してください。 言語が言語リスト内に挿入されている場合は、空の言語(---)が追加されます。言語がリス トの最後に挿入されている場合は、挿入された言語は以前に使用された最も大きい番号の言 語の後に追加されます。
	- **記号**をクリックして言語を削除します。
	- 言語の順序を変更するには、**「上方向」**や**「下方向」**をクリックします。
- [**Order(順序)**]:言語が参加者のデバイスに表示される順序を示します。
- [**Language(言語)**]:参加者のデバイスに表示される通訳言語を選択します。
- [**Source(ソース)**]:参加者のデバイスで使用できる言語のソースを選択します。 次のオプションがあります。
	- [**Default(デフォルト)**]:このオプションを選択すると、ソース言語は DICENTIS 通 訳デスクからの言語になります。デバイスに対して通訳者の座席を割り当てたり、割り当て を解除したりする方法については、「*[通訳デスク, ページ 84](#page-83-0)*」を参照してください。 言語が複数のソース(たとえば、DICENTIS、OMNEO、Dante™)から送信される場合 も、[Default(デフォルト)]を選択します。言語を提供するソースを制御するには、シ ノプティックコントロール、会議プロトコル、または .NET API を使用します。 これにより、地域の通訳者(DCNM-IDESK)がフロア言語を知っている場合はその通訳者 が通訳し、地域の通訳者がフロア言語を知らない場合は遠隔地の通訳者

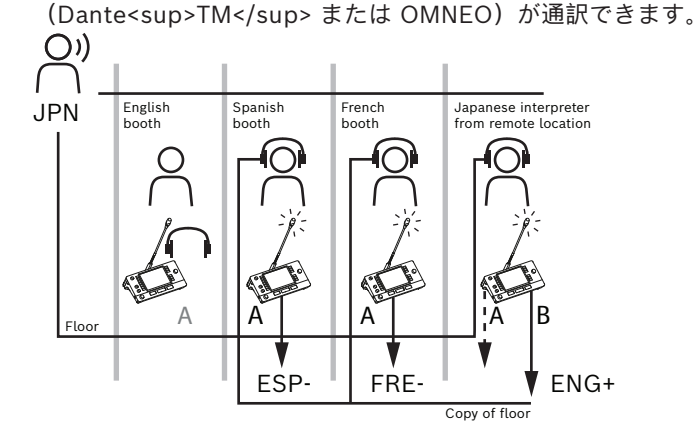

– [**OMNEO**]:このオプションを選択すると、ソース言語は、OMNEO メディアインター フェイス(OMI)経由で通訳デスクが接続されている DCN NG システムからの言語になる か、OMNEO ストリームを使用するネットワークと DanteTM ストリームを使用するネット ワーク間のインターフェイスを強化する Dante ゲートウェイからの言語になります。OMI チャンネルの構成方法または Dante ゲートウェイの接続方法については、「*[Floor and](#page-89-0) [language routing\(フロアおよび言語ルーティング\), ページ 90](#page-89-0)*」を参照してください。

– [**Dante**]:このオプションを選択すると、ソース言語は DanteTM を使用するサード パー ティのシステムからの言語になります。DanteTM のソースはマルチキャストである必要が あります。構成オプションについては、「*[Dante™ 互換デバイスの構成, ページ 146](#page-145-0)*」を参 照してください。 出力ごとに DanteTM I/O(DCNM-LDANTE)ライセンスが必要です。 最大 100 種類の言語を DanteTM マルチキャストストリームとして受信できます。言語ごと に 1 つの DanteTM ストリームのライセンスが必要です。Dante Controller には、 DICENTIS で使用できる最大 100 種類の言語を表す 100 個の Dante™ レシーバが表示さ れます。Dante Controller の言語の番号には、DICENTIS 会議アプリケーションの言語リ スト内の番号(順序)との相関関係があります。

**注:**言語が Dante ソースとして設定されていないか、DICENTIS の[Send to Dante(Dante へ送信)]で設定されていない場合、Dante Controller に緑色のチェック マークが表示されません。

# **i**

**i**

**注記!** PC にイーサネットカードが 2 つある場合、DICENTIS サービスを操作している PC と同じ PC で Dante Controller を操作しないでください。これにより、Dante Controller に伴う問題を防止でき ます。

– [**Send to Dante(Dante へ送信)**]:DICENTIS がソースとして選択されている場合は、こ のチェックボックスをオンにすると、言語を DanteTM 経由でサードパーティのデバイスに送信 することができます。出力ごとに DanteTM I/O(DCNM-LDANTE)ライセンスが必要です。 最大 100 種類の言語を DanteTM マルチキャストストリームとして送信できます。言語ごとに 1 つの DanteTM ストリームのライセンスが必要です。Dante Controller には、DICENTIS で使用 できる最大 100 種類の言語を表す 100 個のトランスミッタが表示されます。Dante Controller の言語の番号には、DICENTIS 会議アプリケーションの言語リスト内の番号(順序)との相関関 係があります。

## **注記!**

DICENTIS システムの Dante™ ストリームは、サービスの一部である Dante 仮想デバイスにより、 Dante Controller に表示されます。 Dante 仮想デバイスは音声を転送しますが、音声の制御や設定は行いません。そのため、クロック同 期が赤色で表示され、ストリームに関するその他の情報が N/A となるか表示されなくなります。

- [**Displayed on device(デバイスに表示)**]:言語が参加者のデバイスに表示される方法を示 します。
- [**Unprocessed(未処理)**]:選択すると、言語が未処理の OMNEO マルチキャストソースと して利用できるようになり、録音することや、別のシステムに送信することができます。
- [**Send to Dante(Dante へ送信)**]:選択すると、言語が DanteTM マルチキャストソースと して利用できるようになり、録音することや、別のシステムに送信することができます。 DanteTM 側では、言語 1 ~ 50 が通常の言語、言語 51 ~ 100 が未処理の言語です(たとえ ば、言語 78 は言語 28 の未処理の DanteTM ストリームです)。

**注:**[**Send to Dante(Dante へ送信)**]を選択するには、まず[ **Unprocessed(未処理)**]を選 択する必要があります。

– [**Headroom(ヘッドルーム)**]:言語のヘッドルームを調整できるようになり、受信システム の入力レベルを調整することができます。

- [**Floor filling(フロアフィリング)**]:通訳がアクティブでないときに言語ストリームをフロ ア音声で埋めることができるようにする場合に選択します。
- [Source (ソース)]: リモート通訳用のソース (DICENTIS、OMNEO、Dante) を示しま す。1 つの言語のソースとして、DICENTIS 通訳デスク、OMNEO(OMN-DANTEGTW を使用 する Dante™ ユニキャストストリームか、PRS-4OMI4 を使用する DCN NG)、Dante™ マル チキャストストリームから複数を選択することもできます。

## **言語の選択/設定を有効にする**

– デバイスで言語を選択できるようにするには、[**Seats and devices(座席とデバイス)**]画面 で[**Language selection(言語選択)**]チェックボックスをオンにします。「*[座席とデバイス,](#page-76-0) [ページ 77](#page-76-0)*」を参照してください。

#### **注記!**

マイクをオフにしたり、会議を中断したりせずに、言語の追加や削除を行うことができます。

**i**

**5.4.10 通訳デスク**

<span id="page-83-0"></span>DCNM-IDESK、DCNM-IDESKVID の構成方法は 2 通りあります。

- 会議アプリケーションの通訳セットアップ。この機能にはアルティメット ライセンスが必要で す。
- DCNM-IDESK/DCNM-IDESKVID デバイス自体の通訳セットアップ。「*[IDESK の構成\(デバイ](#page-117-0) [ス上での直接構成\), ページ 118](#page-117-0)*」を参照してください。

どちらの方法でも、通訳デスクを構成する前に、会議アプリケーションで次の設定が行われているこ とを確認します。

- システム言語が[**Configure(構成)**] >[**Languages(言語)**]で定義されていること。言語 リストはユーザー自身の言語で拡張でき、言語の順番も定義できるため、頻繁に使用する言語は 一番上に配置されます。「*[言語, ページ 67](#page-66-0)*」を参照してください。
- 参加者用デバイスの使用可能言語が[**Configure(構成)**]>[**Rooms(会議室)**] >[**Language Selection(言語選択)**]で定義されていること。「*[言語選択, ページ 81](#page-80-0)*」を参 照してください。
	- **注:**デバイスで言語を選択する必要がある場合は、[*[座席とデバイス, ページ 77](#page-76-0)*]画面で [**Language Selection(言語選択)**]チェックボックスをオンにします。

#### **会議アプリケーションの通訳セットアップ**

会議アプリケーションによる構成には、アルティメット ライセンスが必要です。

[Interpreter desks (通訳デスク)]機能を使用すると、通訳デスクのデフォルト設定を作成し て、デバイスに対して通訳デスクを割り当てたり、割り当てを解除したりできます。

デバイスを手動で割り当ておよび割り当て解除するには、[**Assign device to desk(デバイスをデ スクに割り当て)**]ボタンおよび[**Un-assign devices from desk(座席からデスクを割り当て解 除)**]ボタンを使用します。未割り当てデバイスからデスクを作成するには、[**Create Desk from Device(デバイスからデスクを作成)**]ボタンを使用します。これらのボタンと関連オプションにつ いては、次のセクションで説明します。

- [Configure mode (select on device) (構成モード (デバイスで選択))]: 通訳デスクの 場所の確認に使用します。このチェックボックスを選択すると、すべての通訳デスクに[**Select device(デバイスを選択)**]ボタンが表示されます。このボタンをクリックすると、次のように なります。
	- マイク LED のスイッチがオンになります。
	- 選択したデバイスの十字線記号の背景が青色で表示されます。 この機能は、多数ある通訳者ブースでデスクの場所を確認するとき、特に有用です。

**注記!**

[**Configure mode(構成モード)**]がアクティブな場合、デバイスはディスカッション目的に使用 できません。マイクボタンを押すと、デバイスの位置を確認することができます。

## **[General settings(全般設定)]**

次のマイクモードは、**ブース間**および**ブース内**で使用できます。

- [**Merge(統合)**]:複数の通訳デスクで同じ言語のマイクをアクティブにすることができま す。システムによってどのマイクで話されているかが検出され、そのマイクが通訳用に使用され ます。統合は 1 つのブースから 2 つの言語を配信するときにも使用できます。
- [**Interlock(インターロック)**]:アクティブな通訳デスクの信号を他の通訳デスクで中断す ることはできません。
- [**Override(オーバーライド)**]:他の通訳デスクでアクティブな通訳デスクの信号をオー バーライドできます。
- **ブース間**の追加のマイクモードには次のものがあります。
- [**Interlock on A and Override on B & C(A でインターロック、B および C でオーバーライ ド)**]:チャンネル A の信号を別のブースの通訳デスクで中断することはできませんが、チャン ネル B および C の信号をオーバーライドすることができます。

**通訳デスク**上の**Enable(有効)**チェックボックス設定は、デフォルトで選択されています。チェック ボックスの選択を解除すると、次のようになります。

- B B ボタンによる設定モードは無効になります。これにより、権限のないユーザーがデバイス を設定できなくなります。
- B B ボタンを押すとウィンドウが開き、システム情報を表示したり、ディスプレイの明るさを 調整したりできます。

## **注記!**

 $\begin{minipage}[t] \begin{minipage}[t] \begin{minipage}[t] \begin{minipage}[t] \end{minipage}[t] \end{minipage}[t] \begin{minipage}[t] \end{minipage}[t] \begin{minipage}[t] \end{minipage}[t] \begin{minipage}[t] \end{minipage}[t] \begin{minipage}[t] \end{minipage}[t] \begin{minipage}[t] \end{minipage}[t] \begin{minipage}[t] \end{minipage}[t] \begin{minipage}[t] \end{minipage}[t] \begin{minipage}[t] \end{minipage}[t] \begin{minipage}[t] \end{minipage}[t] \begin{min$ 通訳言語が通訳者によって提供されない場合は、DCNM-IDESK デバイスでその言語のフロア音声を 受信することができます。これをフロアフィリングといいます。これを正しく動作させるには、 DICENTIS によって提供される言語数とデバイス数が同じか、デバイス数の方が多い必要がありま

す。

**i**

デバイスがフロアフィリングに失敗すると、フロアフィリングは自動的に他のデスクに引き継がれま す。デバイスが見つからないことが確認されるまで、最大 15 秒かかります。 言語が 2 つのみの場合は、1 つのデバイスで両方の言語のフロアフィリングを提供できます。これは

言語のソースが DICENTIS である場合にのみ実行できます。ソースが OMNEO または DanteTM で ある場合は、各システムでフロアフィリングを構成する必要があります。

## **スピークスロー設定**

通訳者が、現在の発言者が通訳には速すぎるペースで話していることを信号で知らせることができま す。議長は DICENTIS Web サーバーでこの信号を確認し、発言者にゆっくり話すよう要求できま す。

- [**Release time of speak slow request(スピークスロー要求のリリースタイム)**]: [speak slow(ゆっくり話す)]ボタンを離した後で、通訳者からのスピークスロー要求が有 効なまま維持される秒数を設定します。デフォルトは 1 秒です。
- [**Minimum number of speak slow requests(スピークスロー要求の最少回数)**]:スピー クスロー信号をオンにするために有効にする必要がある、スピークスロー要求の回数を設定しま す。デフォルトは 3 回です。

– [**Release time of speak slow signaling(スピークスロー信号のリリースタイム)**]:リク エストの回数がしきい値を下回った後も、スピークスロー通知を有効なまま維持する秒数を設定 します。デフォルトは 5 秒です。

**例:**アクティブな発言者の話す速度が速すぎるため、通訳者がスピークスロー要求を出します。ス ピークスロー信号は、スピークスロー要求が最少回数である3回に達すると有効になります。議長 が、アクティブな発言者にゆっくり話すよう警告を出します。アクティブな発言者がゆっくり話し始 めたら、通訳者は[speak slow(ゆっくり話す)]ボタンを離します。スピークスロー要求のリリー スタイムである 1 秒が経過すると、スピークスロー要求は期限切れになります。スピークスロー通知 は、スピークスロー信号のリリースタイムが経過した後も、5 秒間は有効なまま維持されます。

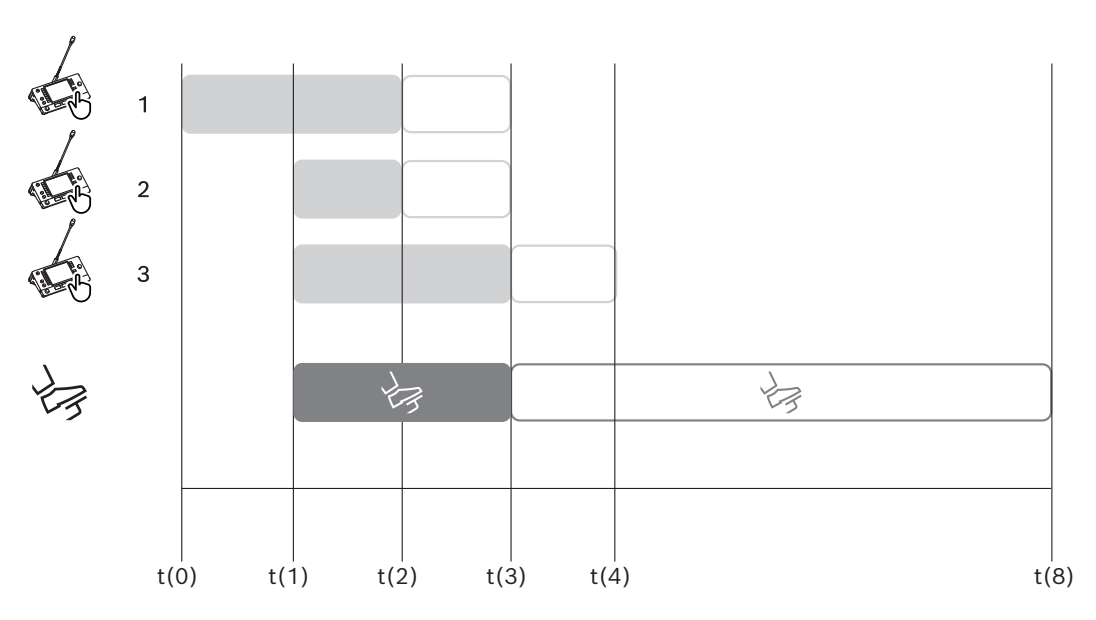

**図 5.6:** スピークスローの例

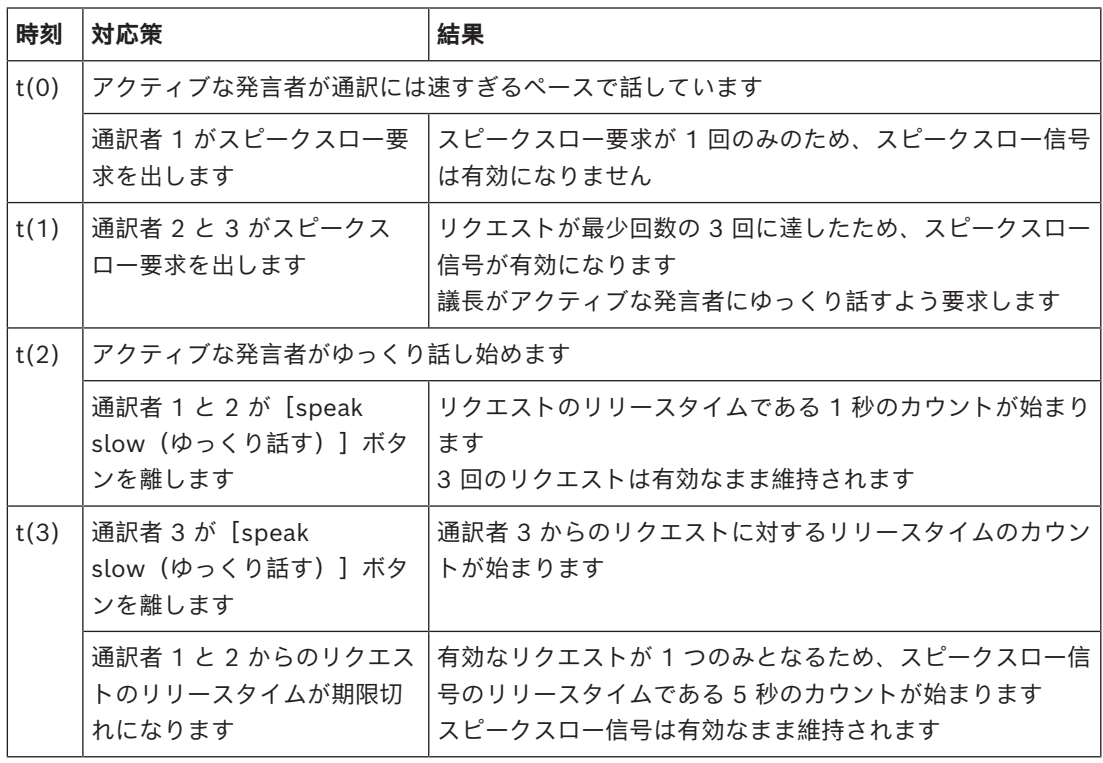

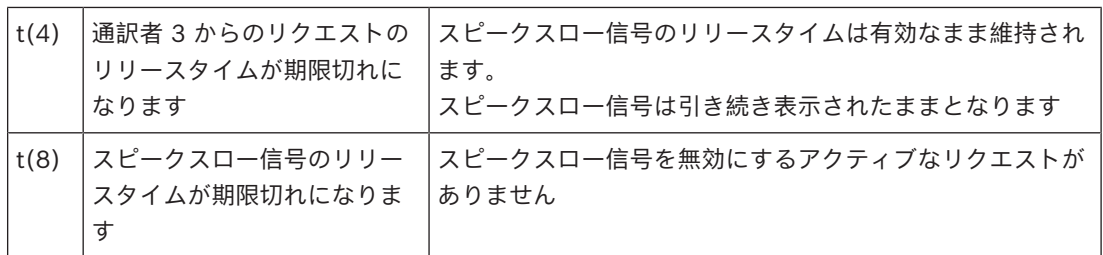

#### **ヘッドホン**

**Selectable headphones(選べるヘッドホン)**をクリックすると、ドロップダウン リストが表示さ れます。

通訳者は選択可能なヘッドフォンのみを選択できます。通訳デスクで選択したヘッドフォンが選択可 能なヘッドフォンのリストから削除された場合は、最初に使用可能なヘッドフォンが選択されます。

## **[Desk Assignment(デスクの割り当て)]ペイン**

通訳デスクのデスク割り当てに関する情報を表示します。

- [**Select(選択)**]:割り当てられたディスカッションデバイスの場所の確認に使用します。 行の任意の場所をクリックして選択します(その行は青色で強調表示されます)。[**Select(選 択)**]の十字線をクリックして、マウスボタンを押したままにします。選択したデバイスは、十 字線記号の背景が青色で表示されます。選択されたデバイスは下側のペインでも示されます。マ ウスのボタンをクリックするたびにデバイスの画面が点滅するので、通訳デスクに割り当てられ たデスクの位置を確認することができます。
- [**Booth(ブース)**]:デスクが割り当てられているブースの番号です。
- [**Desk(デスク)**]:デスクが割り当てられているデスクの番号です。
- [**Status(状態)**]:デスクに割り当てられた通訳デスクの状態を表示します。
	- **青色のチェックマーク**:デバイスはデスクに割り当てられています。
		- **赤色の x 印**: 該当のデスクに割り当てられているデバイスがない、または割り当てられて いるデバイスがまだ接続されていないか検出されていません。
- [**Devices(デバイス)**]:デスクの名前。
- [**A, B, C output(A、B、C 出力)**]:通訳デスクが通訳できる出力言語名を表示します。
- [**E, F, G button(E、F、G ボタン)**]:各ボタンに割り当てられている機能を表示します。
- [**Video sync(ビデオ同期)**]:AV 同期の音声遅延に設定された値を表示します。
- [Headphones (ヘッドホン)]: 通訳デスク用に構成されているヘッドフォンを表示します。 接続するヘッドフォンの構成は、聴覚保護のために必要です。

## **[Desk Assignment(デスクの割り当て)]ペインの下にあるボタン**

– [**Un-assign devices from desk(デスクからデバイスを割り当て解除)**]:選択したデバイス をデスクから割り当て解除します。 次のようにボタンを使用します。[**Devices(デバイス)**]列で、割り当て解除するデバイスを クリックします(その行は青色で強調表示されます)。[**Un-assign Devices from desk(デ スクからデバイスを割り当て解除)**]ボタンをクリックします。[**Status(状態)**]列に、割り 当てられていないデバイスを意味する赤いアイコンが表示されます。割り当てられていないデバ イスの詳細は[**Unassigned Devices(未割り当てデバイス)**]ウィンドウに表示されます。

– [**Delete empty desks(空きデスクを削除)**]:空きデスクの行を削除します。空きデスクの 行は、上記で説明されているとおり、デバイスがデスクから割り当てを解除されたときに作成さ れます。このボタンをクリックすると、複数のデスクの行が同時に削除されます。

- [**Create Desk(デスクを作成)**]:デスクにデバイスを割り当てるために、新しい行を作成し ます。ブース番号、デスク番号、言語ソース([**Default(デフォルト)**]、[ **OMNEO**]、ま たは[ **Dante**])を選択できます。Dante または OMNEO を選択して、遠隔地の通訳者から通 訳を受信することをシステムに許可できます。
- [**Edit(編集)**]:選択したデバイスの[**Desk and Booth settings(デスクとブースの設 定)**]ペインが開きます。
- [**Auto Configure(自動構成)**]:選択したデバイスを自動的に構成します。これは、A 出力 がブース番号に対応する言語に設定されることを意味します。B および C 出力は [none (な し)]に設定され、入力言語の 7 つのボタンは、第 1 ボタンは第 1 言語、第 2 ボタンは第 2 言 語などのように構成されます。

**注:**[**Edit(編集)**]オプションおよび[**Auto Configure(自動構成)**]オプションは、同時に複 数の(ブース)デスクで使用できます。まず、編集または自動構成するすべてのデスクを選択し、 [**Edit(編集)**]ボタンまたは[**Auto Configure(自動構成)**]ボタンをクリックします。こうす ることで、ブース内のデスクを簡単に構成することができます。ほとんどの場合、ブースは 1 つの言 語に翻訳することに専念しているので、同じ設定をすべてのデスクに適用できるためです。

## **Desk and Booth settings(デスクとブースの設定)**

- [**A output(A 出力)**]:A 出力の言語を選択できます。通常は、通訳者が通訳する言語とな ります。A 出力言語が設定され、会議で使用できる場合にのみ、デスクを使用できます。 [**None(なし)**]を選択して、デスクを無効にします。
- [**B / C output(B/C 出力)**]:使用可能な言語のリストから、B および C 出力に使用する言 語を選択できます。B および C 出力に A 出力の言語が選択されている場合、会議の開始時にそ の言語がデフォルトとして選択されます。
- [**E / F / G button(E/F/G ボタン)**]:これらのボタンを、次の機能から構成できます。
	- [**Clock / Speech timer(時計とスピーチタイマー)**]で時計とスピーチタイマーを切り 替えます。[**Clock(時計)**]は、現在の時刻を表示します。[**Speech timer(スピーチ タイマー)**]は、経過時間を示します。これは、[**E button(E ボタン)**]のデフォルト 機能です。
	- [**Video / Presentation(ビデオとプレゼンテーション)**]を使用して、ビデオとプレゼ ンテーションを切り替えます。[**Video(ビデオ)**]を選択するとカメラビューが、 [**Presentation(プレゼンテーション)**]を選択するとプレゼンテーションストリーム が、いずれも外部モニターに表示されます。これは、[**F button(F ボタン)**]のデフォ ルト機能です。
	- 会議言語の[**Language overview(言語概要)**]と、それぞれの通訳のステータスを表示 します。これは、[**G button(G ボタン)**]のデフォルト機能です。
	- [**Speak slow(ゆっくり話す)**]信号を出して、現在の発言者が通訳するには速すぎる ペースで話していることを議長に知らせます。
	- [**Headphones / Headset(ヘッドホン/ヘッドセット)**]メニューを開いて、最適な音声 品質と聴覚保護のために使用するヘッドフォンまたはヘッドセットを選択します。

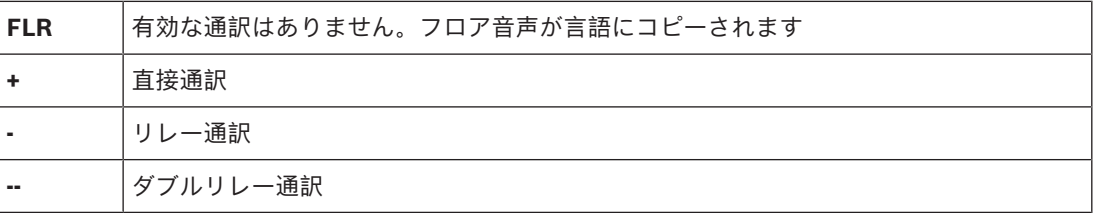

## **注記!** 通訳デスクに割り当てることができるボタンの並べ替えは、デスクに各機能を 2 回表示することな く、最初のチェックボックスを使用するために行います。 通訳者は会議に合わせてボタンを配置することができます。会議が開始または終了すると、ボタンは 元の順序に戻ります。 ビデオ機能のないデスクで[**Video / Presentation(ビデオ/プレゼンテーション)**]を選択する と、空のボタンが表示されます。

- [**Audio delay for AV sync(AV 同期用の音声遅延)**]:AV 同期用の音声遅延のオプション を追加設定することができます(DCNM-IDESKVID を使用する場合のみ利用可能)。
- [**Headphones(ヘッドホン)**]:どのヘッドホンが接続されているかを構成できるほか、ヘッ ドセットのマイクを自動的に選択するかどうかを設定できます。
- [**Microphone(マイク)**]:ヘッドセットが接続されていることをデバイスが検出したときに アームマイクを使用する必要がある場合は、このチェックボックスをオフにします。 ヘッドセットのマイクをオフにすると、マイク機能はオフにならずに、ヘッドセットのマイクか らアームマイクに即座に切り替わります。反対にオンにすると、ヘッドセットのマイクに切り替 わります。
- [**Source(ソース)**]:DICENTIS 通訳デスクを使用する場合は、DICENTIS を選択します。 遠隔システムを使用して言語を提供する場合は、DanteTM または OMNEO を選択します。
- [**Auto relay(オートリレー)**]:このブースがオートリレーブースの場合はチェックボックス をオンにします。通常、通訳者はフロア言語を理解して、対象言語に通訳します。発言者がほと んどの通訳者が通訳できない言語を使用する場合では、ほとんどの通訳者が理解できる言語に通 訳する通訳者が 1 人います。オートリレー通訳は、ソース言語(フロア信号)から他の通訳者が 理解できる言語への通訳を指します。オートリレー通訳では、ブースのすべての通訳デスクで自 動的にフロア信号が置き換わります。すべての通訳者は、オートリレー通訳を基にして通訳を行 います。ブースをオートリレーブースとして設定する場合、(オートリレー)ブースが出力 B に通訳すると、他のすべてのブースが自動的にフロアからオートリレーに切り替わります。 **例:**

アクティブな発言者が日本語を話す場合。日本語の通訳デスク(ブース 1)では、オートリレー が有効になっています。日英通訳を行う通訳者は出力 B を選択し、英語のオートリレー通訳を 他のすべての通訳者に送信します。すべての通訳デスクでは、フロア/オートリレーボタンの隣 にある LED が、通訳デスクがオートリレー通訳を受けている状態であることを示します。

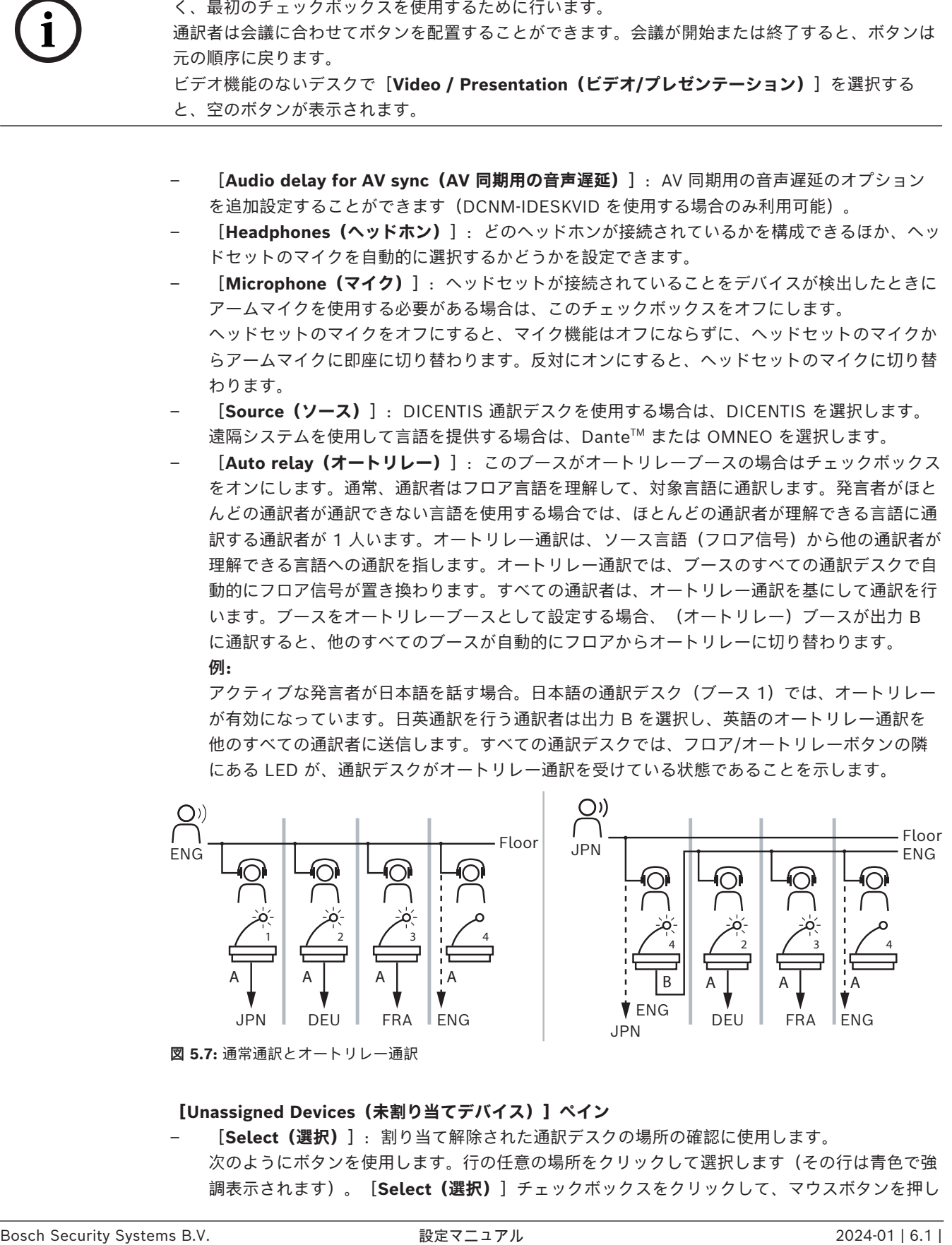

**図 5.7:** 通常通訳とオートリレー通訳

## **[Unassigned Devices(未割り当てデバイス)]ペイン**

– [**Select(選択)**]:割り当て解除された通訳デスクの場所の確認に使用します。 次のようにボタンを使用します。行の任意の場所をクリックして選択します(その行は青色で強 調表示されます)。[**Select(選択)**]チェックボックスをクリックして、マウスボタンを押し たままにします。選択したデバイスの十字線記号の背景が青色になります。マウスのボタンをク リックするたびにデバイスの画面が点滅するので、通訳デスクの位置を確認することができま す。

- [**Name(名前)**]:インストール済みコンポーネントの名前(例:IDESK-0b2460)。
- [**Type(タイプ)**]:デバイスのタイプ(例:通訳デスク)。
- [**Serial(シリアル)**]:デバイスのシリアル番号(例:5811430716101008)。
- [**Version(バージョン)**]:デバイスのファームウェアバージョン(例:2.70.17663)。
- [Assign device to desk (デバイスをデスクに割り当て)]: 選択したデバイスをデスクに割 り当てます。デバイスに不具合のある場合など、既存のデバイスを交換するときにこのボタンを 使用します。

次のようにボタンを使用します。行の任意の場所をクリックして選択します(その行は青色で強 調表示されます)。[**Desk Assignment(デスクの割り当て)**]ペインで、デバイスを割り当 てるデスクをクリックします。[**Unassigned Devices(未割り当てデバイス)**]ペインで、 [**Assign device to desk(デバイスをデスクに割り当て)**]ボタンをクリックします。

– [**Create desk from device(デバイスからデスクを作成)**]:[**Desk Assignment(デスク の割り当て)**]ペインで新しいデスクの行を作成し、選択したデバイスをそのデスクに割り当て ます。

新しいデスクの位置を簡単に作成し、自動的にデバイスを割り当てるには、このボタンを使用し ます。行の任意の場所をクリックして選択します(その行は青色で強調表示されます)。

[**Create desk from device(デバイスからデスクを作成)**]ボタンをクリックします。デバイ スおよび新しく作成されたデスクが[**Desk Assignment(デスクの割り当て)**]ペインに表示 されます。

#### **下側の[Overview(概要)]ペイン**

このペインには、すべてのインストール済みのコンポーネントの概要、およびそのバージョンと状態 が表示されます。

- [**Select(選択)**]:通訳デスクの場所の確認に使用します。
- [**Name(名前)**]:インストール済みコンポーネントの名前(例:IDESK-0b2460)。
- [**Type(タイプ)**]:コンポーネントのタイプ。
- [Status (状態)]: コンポーネントの動作状態。
- [Serial Number (シリアル番号)]: コンポーネントのシリアル番号。
- [**Version(バージョン)**]:コンポーネントのファームウェアのバージョン。

#### **参照情報**

- *– [言語選択, ページ 81](#page-80-0)*
- *– [言語, ページ 67](#page-66-0)*
- *– [座席とデバイス, ページ 77](#page-76-0)*
- *– [IDESK の構成\(デバイス上での直接構成\), ページ 118](#page-117-0)*

## **5.4.11 Floor and language routing(フロアおよび言語ルーティング)**

<span id="page-89-0"></span>DICENTIS システムは、次のように OMNEO を使用して他のシステムに接続できます。

- OMNEO メディアインターフェイス(PRS-4OMI4)を使用して、DCN Next Generation から 通訳を受信できます。
- Dante ゲートウェイ(OMN-DANTEGTW)を使用して、Dante™ ユニキャストストリームとし て通訳を受信できます。
- OMNEO メディアインターフェイス(PRS-4OMI4)を使用して DCN Next Generation に通訳 を送信し、インテグラスワイヤレス言語配信システムをご利用いただけます。
- Dante ゲートウェイ(OMN-DANTEGTW)を使用して、Dante™ ユニキャストストリームとし て通訳を送信できます。

## **注記!**

OMNEO メディアインターフェイス (PRS-4OMI4) が、最新の DCN Next Generation ダウンロー ドツールと DICENTIS ファームウェアアップグレード(DICENTIS サーバーで実行されるバージョ ンと同じバージョン)の両方を使用して更新されていることを確認してください。Dante ゲートウェ イ(OMN-DANTEGTW)の OMNEO 側は、DICENTIS システムと同じバージョンに更新する必要が あります。

[**Floor and language routing(フロアおよび言語ルーティング)**]パネルで、DICENTIS システ ムで送受信するフロアと言語を構成できます。

- **上部の表**を使用して、OMNEO 出力を DICENTIS 入力に接続できます。これにより、OMNEO インターフェイスを使用して DCN Next Generation からの通訳を受信できます。
	- DICENTIS 入力番号は、会議またはシステムの言語の番号を表します。
	- 言語を複製することはできないため、行と列ごとに 1 つのチェックマークのみ許可されて います。
- **下部の表**を使用して、DICENTIS 出力を OMNEO 入力に接続できます。これにより、フロアお よび通訳を送信できます。
	- DICENTIS 出力番号は、会議またはシステムの言語番号を表します。
- $\begin{minipage}[t]{0.9\textwidth}\begin{minipage}[t]{0.9\textwidth}\begin{minipage}[t]{0.9\textwidth}\begin{minipage}[t]{0.9\textwidth}\begin{minipage}[t]{0.9\textwidth}\begin{minipage}[t]{0.9\textwidth}\begin{minipage}[t]{0.9\textwidth}\begin{minipage}[t]{0.9\textwidth}\begin{minipage}[t]{0.9\textwidth}\begin{minipage}[t]{0.9\textwidth}\begin{minipage}[t]{0.9\textwidth}\begin{minipage}[t]{0.9\textwidth}\begin{minipage}[t]{0.9\textwidth}\begin{minipage}[t]{0.9\textwidth}\begin{minipage}[t]{0$ – [**Configure(構成)**]>[**Rooms(会議室)**]>[**Language Selection(言語選択)**] の[**Unprocessed language streams(未処理の言語ストリーム)**]オプションを有効に すると、言語チャンネルの最大数が 50 になります(たとえば、[**Language 1(言語 1)**]、[**Language 1 Unprocessed(言語 1 未処理)**]など)。これにより、通常の言 語ストリームと未処理の言語ストリームの両方を送信できます。
	- 列ごとに 1 つのチェックマークのみ許可されています
	- 複数の受信システムに通訳を転送できるように、列ごとに複数のチェックマークが許可され ています。

## **[Receiving languages from DCN Next Generation(DCN Next Generation からの言語を受 信)]**

- 1. **会議アプリケーション**:
	- DCN Next Generation システムにフロア言語を配信するために使用する OMNEO チャネ ルを構成します。デフォルトでは、フロア言語は 1 つだけです。通訳が複数の DCN Next Generation システムにより提供される場合は、それぞれの DCN Next Generation システ ムに接続されている OMI デバイスにフロアを転送する必要があります。
	- 「*[言語選択, ページ 81](#page-80-0)*」の章で、DCN Next Generation のソース言語を構成します。
	- [Floor and language routing(フロアおよび言語ルーティング)]ページで、どの OMI 出力をどの DICENTIS OMNEO 入力に接続するかを構成します。
- 2. **DCN-IDESK** は、次の目的で使用します。
	- DCN Next Generation チャンネルの言語を構成します。これを行う方法については、 『DCN Next Generation 設置マニュアル』を参照してください。
- 3. **OMNEO メディアインターフェイス(PRS-4OMI4)のプッシュ/回転ボタン**は、次の目的で使 用します。
- DICENTIS からフロア音声を受信するために使用する OMNEO 入力を構成します。これを行う には、次の手順に従います。
	- OMNEO 入力番号を選択します。
	- フロアの DCN Next Generation チャンネルを構成します(00 は DCN Next Generation のフロアチャンネルです)。

**i**

- 通訳言語を DICENTIS に送信するために使用する OMNEO 出力を構成します。これを行うに は、次の手順に従います。
	- OMNEO 出力番号を選択します。
	- DICENTIS に転送される DCN Next Generation チャンネル(01 ~ 31)を構成します。

## **注記!**

DCN Next Generation からフロアを受信するには、XLR ケーブルを DCN-CCU2 出力 2 と DCNM-APS2 入力 2 に接続します。

## **[Sending languages to DCN Next Generation(DCN Next Generation に言語を送信)]**

- 1. **会議アプリケーション**:
	- DCN Next Generation システムにフロア言語および通訳を配信するために使用する OMNEO チャネルを構成します。
- 2. **OMNEO メディアインターフェイス(PRS-4OMI4)のプッシュ/回転ボタン**は、次の目的で使 用します。
- DICENTIS からフロア音声を受信するために使用する OMNEO 入力を構成します。これを行う には、次の手順に従います。
	- OMNEO 入力番号を選択します。
	- フロアの DCN Next Generation チャンネルを構成します(00 は DCN Next Generation のフロアチャンネルです)。
- 通訳言語を DICENTIS で受信するために使用する OMNEO 入力を構成します。これを行うに
	- は、次の手順に従います。
	- OMNEO 入力番号を選択します。
	- DICENTIS から受信する DCN Next Generation チャンネル(01 ~ 31)を構成します。

## **DICENTIS と DCN NG の連携**

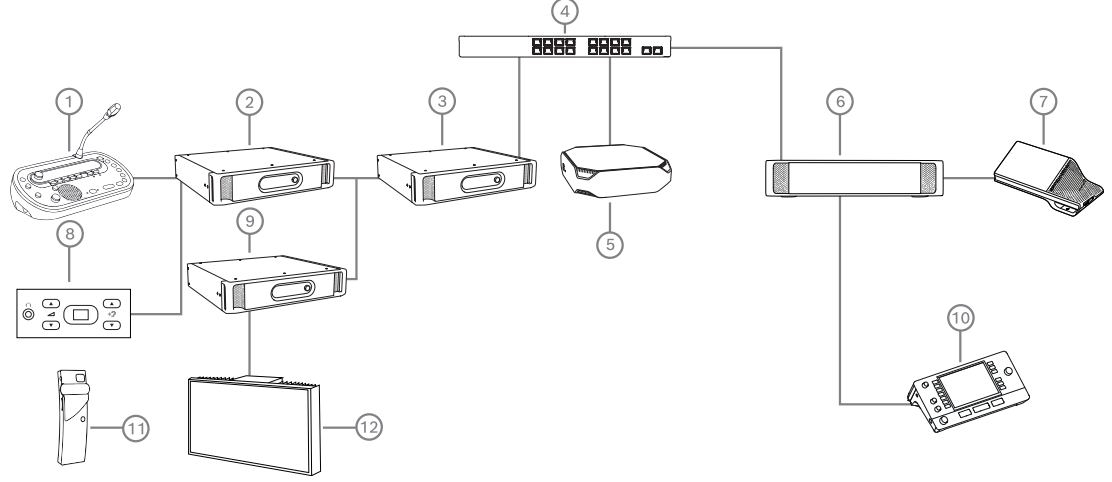

**図 5.8:** DICENTIS と DCN NG の連携

- 1. DCN‑IDESK:
	- どの言語がどの出力チャンネルを使用するかを構成するための通訳デスク。
- 2. DCN‑CCU2:
- DCN Next Generation および DCN ワイヤレスシステム用のセントラルコントロールユ ニット。
- 3. PRS-4OMI4:
	- プッシュ/回転ボタン付き OMNEO メディアインターフェイスによる割り当て:
	- DCN NG チャンネルを OMI 出力に
	- DCN NG チャンネルを OMI 入力に
- 4. ネットワークスイッチ:
	- デバイスをネットワークで接続します。
- 5. DICENTIS サーバー:
	- 言語選択ライセンスを座席に割り当てます。
	- システムチャンネルを構成します。
- 6. DCNM‑APS2(オーディオ電源スイッチングハブ):
	- 音声信号を転送、制御、および処理します。
	- DICENTIS デバイスに電力を供給します。
- 7. ディスカッションデバイスまたはマルチメディアデバイス(DCNM-DE、DCNM-DSL):
	- 参加者は、DICENTIS デバイスでフロアおよび通訳言語を選択することができます。
- 8. DCN-FCS:
	- DCN NG または DICENTIS 通訳を聴くためのフラッシュ言語選択機能。
- 9. INT-TX:
	- 赤外線言語配信用のインテグラス トランスミッタ。
- 10. DCNM-IDESK または DCNM-IDESKVID:
	- 同時通訳用の通訳デスク。
- 11. LBB4540:
	- インテグラス ポケットレシーバ
- 12. LBB451x/00:
	- インテグラス ラジエータ

## **注記!**

**i**

参加者のデバイスは、DCN Next Generation システムまたは DICENTIS システムのどちらかにしか 参加できません。

## **Dante ゲートウェイを使用した DanteTM との言語の送受信**

Dante ゲートウェイを使用すると、DICENTIS システムを接続して (誤動作のない) Dante™ スト リームのユニキャストを実現できます。Dante ゲートウェイを使用した場合、言語はさまざまなソー ス (DICENTIS 通訳デスク) からではなく、単一のソース (Dante ゲートウェイ) から送信されま す。

## **DICENTIS からストリームを送信するには、次の手順に従います。**

- 1. 会議アプリケーションで、どの言語をローカル(デフォルト)で提供するかを設定します。
- 2. 会議アプリケーションの[**Floor and language routing(フロアおよび言語ルーティング)**] メニューを使用して、DICENTIS のトランスミッタストリームを Dante ゲートウェイのレシー バストリームに転送します。以下の「フロアおよび言語ルーティング」の図を参照してくださ い。
- 3. Dante ゲートウェイの Dante™ 側で Dante Controller または Dante Domain Manager™ を 使用して、Dante ゲートウェイのトランスミッタストリームをサードパーティレシーバに転送し ます。

**BOSCH** 

#### **DICENTIS でストリームを受信するには、次の手順に従います。**

- 1. 会議アプリケーションで、どの言語を Dante ゲートウェイ (OMNEO) から提供するかを設定 します。
- 2. Dante ゲートウェイの Dante™ 側で Dante Controller または Dante Domain Manager™ を 使用して、サードパーティトランスミッタを Dante ゲートウェイのレシーバ入力にルーティン グします。
- 3. 会議アプリケーションの[**Floor and language routing(フロアおよび言語ルーティング)**] メニューを使用して、Dante ゲートウェイのトランスミッタストリームを DICENTIS のレシー バ入力に転送します。以下の「フロアおよび言語ルーティング」の図を参照してください。

## **DICENTIS Meeting application**

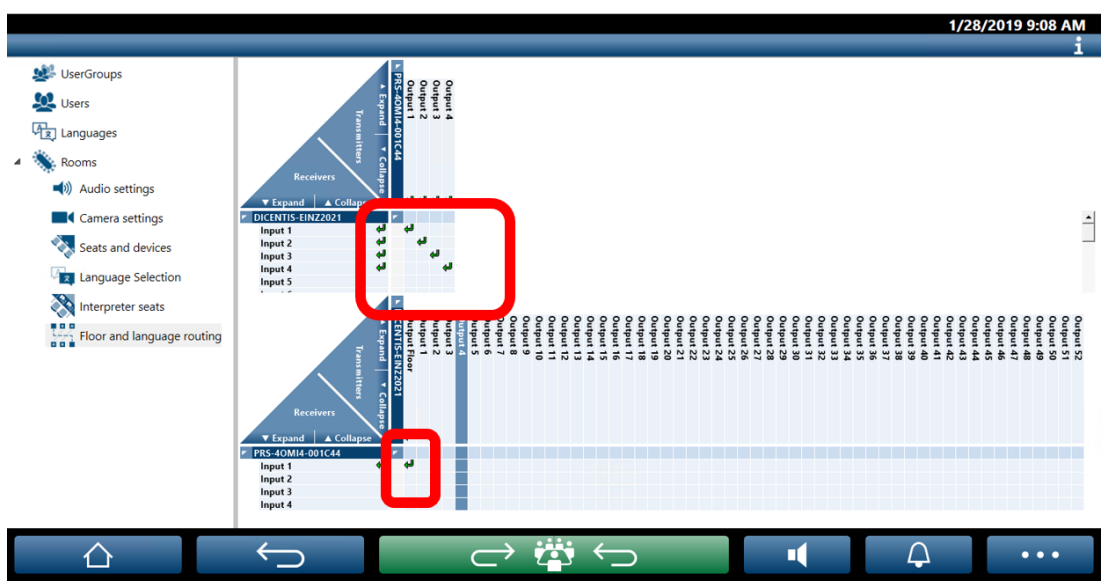

**図 5.9:** Floor and language routing(フロアおよび言語ルーティング)

## **2 つの DICENTIS システムへの接続**

Dante ゲートウェイを使用すると、2 つ以上の会議室(ディスカッションおよび通訳に参加する参加 者用の会議室と、聴衆および追加の通訳用の会議室)を接続できます。

- 各会議室の構成は別々に実行します。
- Dante™ ネットワークを、音声のルーティングと録音に使用します。
- **Dante** ネットワークは、Dante Controller または Dante Domain Manager を使用して構成し ます。

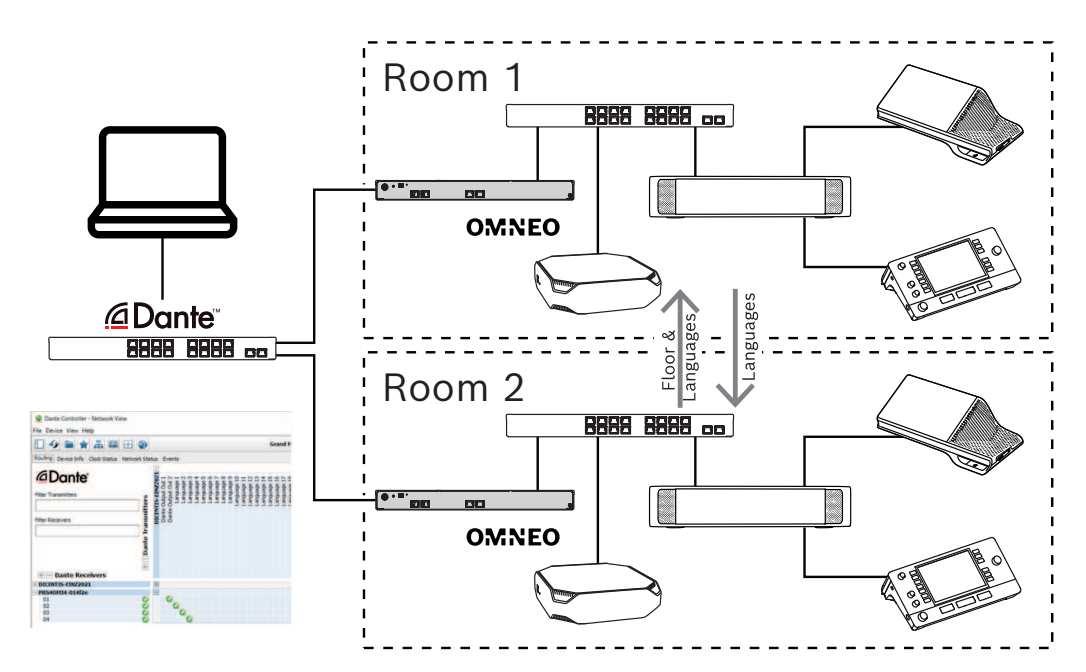

**図 5.10:** Dante ゲートウェイの構成

**注**:ミックスマイナスを使用して、2 つの会議室の参加者に発言させることができます。ミックスマ イナスは、会議室の数が 2 つを超える場合は機能しません。

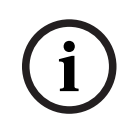

ディスカッションが 1 つの会議室でのみ行われている場合は、[**Recorder/Int. floor(レコーダ/通 訳フロア)**]を使用してもう 1 つの部屋にフロアを配信します。

## **参照情報**

**注記!**

*– [言語選択, ページ 81](#page-80-0)*

## **6 DICENTIS Web サーバー**

DICENTIS Web サーバーは、サーバーソフトウェアとともに自動的に DICENTIS サーバーにインス トールされ、会議プロトコルを使用して通信します。

議長または書記は、発言者室のビジュアルレイアウト経由で発言を許可または停止することによって 会議を管理し、議論をより生産的なものにすることができます。これらのレイアウトでは、定数と多 数に加えて個々の投票結果も示されます。

Web サーバーでは、投票ファイルと会議メモに簡単にアクセスでき、表示または印刷することができ ます。

**ホールディスプレイ用**に、次の情報が提供されます。

- 会議と議題に関する情報。
- 投票に関する情報と全体の投票結果(円グラフまたは棒グラフで表示)。
- 定数と多数に関する情報。

**オペレータ**は次のことを行えます。

- 通訳デスクとブースの状態の表示と制御。
- 電源オン/オフ機能の使用。
- マスター音量コントロール。

必要なビューはユーザーごとに異なるため、複数のシノプティックビューを作成できるようになって います。最後に開いたビューは記憶され、次のログイン時に開きます。

制御と構成を行える機能の種類は、ユーザー/人の権限によって異なります。概要については、下の表 を参照してください。

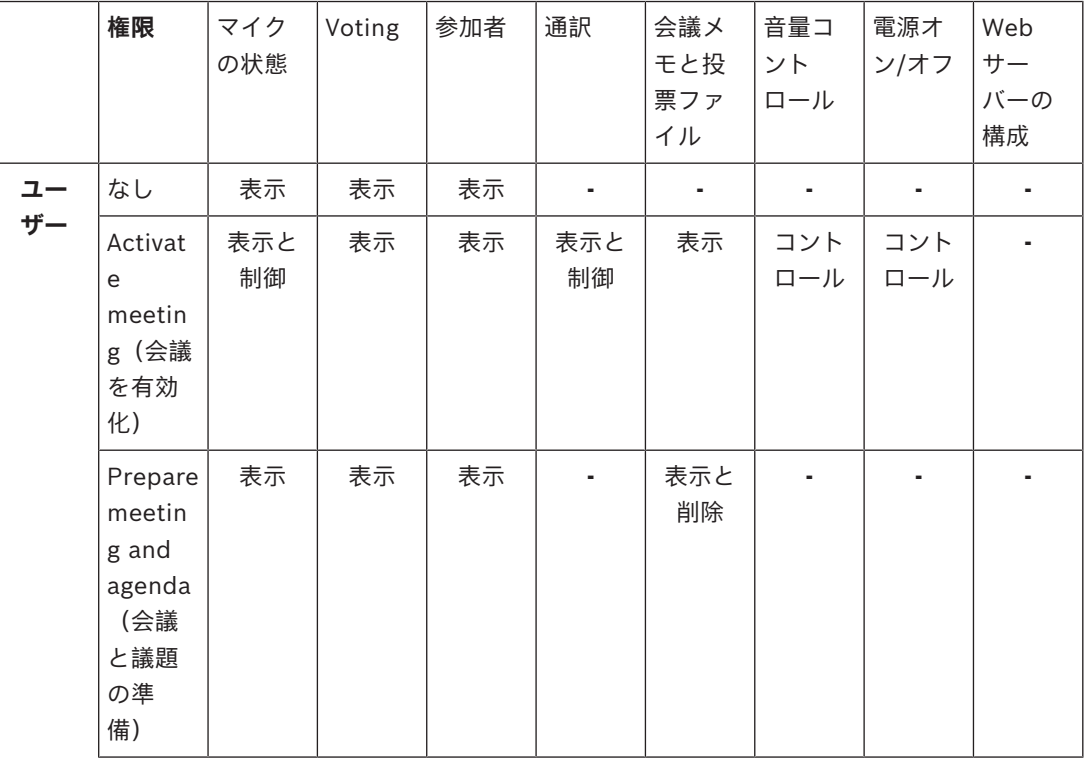

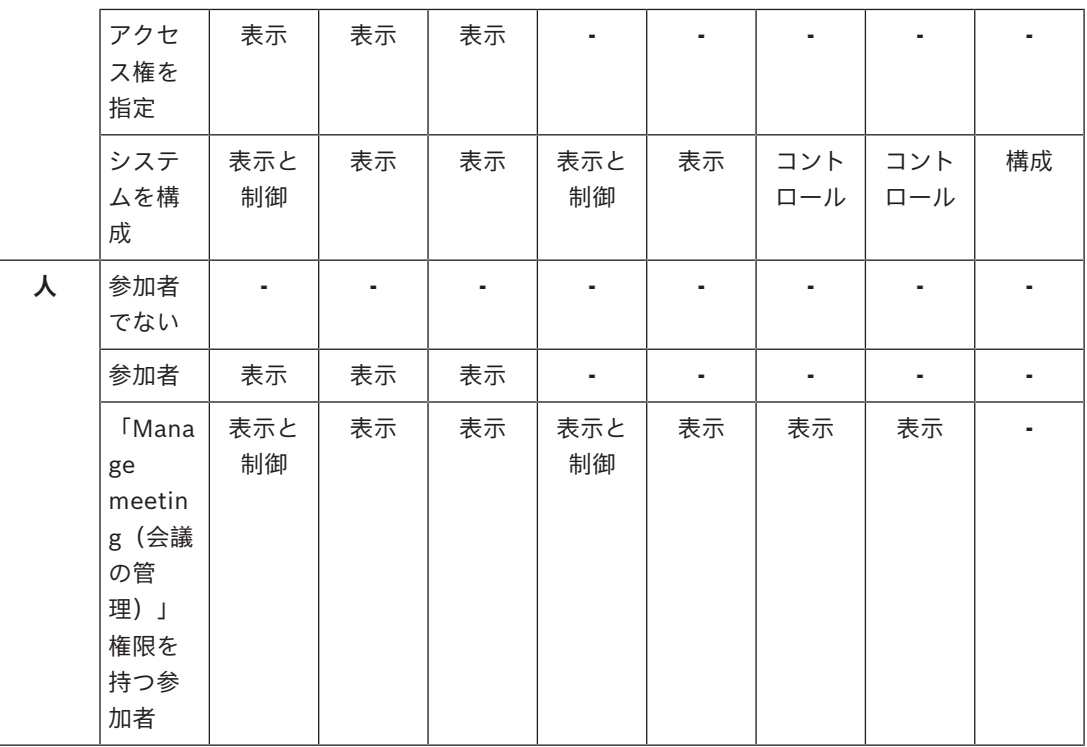

**i**

## **注記!**

Internet Explorer はバージョン 3.2 からサポート対象外になりました。

## **6.1 初回のログイン**

<span id="page-96-0"></span>DICENTIS Web サーバーは HTTPS 接続と証明書を使用して接続を保護します。サーバーデバイスに 初めてログインするときに、新しい証明書が自動的にインストールされます。

クライアントデバイスでは、証明書を手動でインストールする必要があります。

- 1. クライアントデバイスから、アドレス http://<サーバー>/DICENTISCertificates を開きます。
- 2. ページの右上隅にあるドロップダウンメニューで、手順を表示する言語を選択します。
- 3. 手順に従って証明書をダウンロードし、ブラウザを構成します。
	- **注**:ブラウザが自動的に認識されない場合は、ページ上部のドロップダウンメニューを使用して 正しいブラウザを選択してください。

## **6.2 構成手順**

#### **前提条件**

このページを使用するには、ログイン中のユーザーが「Configure System (システムの構 成)」権限を持つユーザーグループ(たとえば管理者ユーザー)に属している必要があります。

シノプティックビューを構成するには、次の手順に従います。

- 1. ユーザー "Admin" を使用してシノプティックアプリケーションにログインします。
	- [**Select background(背景を選択)**]ボタンをクリックし、会議室に適した背景を選択 します。
- [**Start configuration(構成を開始)**]ボタンをクリックします。
- シノプティックアイコンを、会議室内の物理的な座席位置にドラッグアンドドロップしま す。座席リストにドラッグアンドドロップすることによってレイアウトから不要な座席を削 除することもできます。[**Show grid(グリッドを表示)**]と[**Snap to grid(グリッド に合わせる)**]を使用すると、(大きい)会議室で容易に配置できます。
- ブース、多数、定数、投票のアイコンを、シノプティックレイアウト内の適切な位置にド ラッグアンドドロップします。
- **注**:シノプティックアプリケーションで[**Start illuminate device(デバイスの点灯を開**

**始)**]が選択されている場合、シノプティックレイアウトでデバイスアイコンを移動するとマイ ク LED が点灯するので、会議室内で容易に識別できます。デバイスの[**Select device(デバ イスを選択)**]または[**Microphone(マイク)**]ボタンが選択された場合、シノプティックレ イアウト内のアイコンが赤に変わります。

- 青色の + および 記号を使用して、アイコンのサイズを調整します。
- レイアウトに満足できたら、[**Stop configuration(構成を停止)**]をクリックします。
- 2. 投票が開始されたときに、シノプティックレイアウトを投票結果の表示に自動的に切り替えるこ とができます。この設定は、[**Manual / Auto switch(手動/自動切り替え)**]ボタンで行いま す。投票結果を表示するには、Web クライアントの座席に投票ライセンスが必要です。

#### **複数のシノプティックレイアウト**

レイアウトを複数追加し、会議中に選択できるようになりました。

レイアウトを管理するには、次の手順に従います。

- **▶ 右側のメニューの [Layouts (レイアウト)] ボタンをクリックして、 [Edit Layouts (レイア ウトの編集)**]ウィンドウを開きます。 ここでは、様々なレイアウトの追加、構成、削除、名前の変更、優先順序の変更を行うことがで きます。
- ð 使用可能なレイアウトが複数ある場合、ユーザーは画面下部にあるドロップダウンリストを使用 して、別のレイアウトに切り替えることができます。

#### **投票結果を円グラフまたは棒グラフとして表示する**

- 1. グラフでは、[**External system(外部システム)**]の[**Display total results(合計結果の 表示)**]設定が使用されます。[**Display total results(合計結果の表示)**]が[**Never(常に 非表示)**]に設定されている場合、グラフを描画できません。 詳細については、「*[投票の詳細, ページ 61](#page-60-0)*」で「Results(結果)」->「Selection(選択)」を 参照してください。
- 2. 円のサイズを定義するには、投票の 100% 設定を構成する必要があります。100% 設定が構成 されていない場合、グラフを描画できません。 詳細については、「*[投票の詳細, ページ 61](#page-60-0)*」で「Majority(多数)」->「Majority calculation(多数計算)」を参照してください。

## **6.3 ホールディスプレイの自動ログインとレイアウト選択の設定**

DICENTIS Web サーバーは、ホールディスプレイやモニターで使用することができます。ホール ディスプレイの Web ブラウザは次のように設定できます。

- 自動ログイン
- そのモニターのレイアウトの選択
- ブラウザのフルスクリーン実行
- シノプティックレイアウトの下部バーの非表示。

また、これらの機能を使用して、たとえば議長のレイアウトを自動選択することもできます。

## **ホールディスプレイのユーザーを作成するには**

- 1. **会議アプリケーション**を管理者権限で開きます。
- 2. [Configure (設定)]をクリックします。
- 3. [**User Groups(ユーザー グループ)**]で、**+** 記号をクリックして新しいユーザーグループを 作成します。[**Access rights(アクセス権)**]はいずれもオンにしないでください。
- 4. [**Users(ユーザー)**]で、**+** 記号をクリックして新しいユーザーを作成します。
- 5. ユーザーに [User name (ユーザー名) ] を付けます。
- 6. 作成したユーザーグループに新しいユーザーを割り当てるには、ドロップダウンリストから新し い[**User group(ユーザーグループ)**]を選択します。
- 7. [**Change password(パスワードの変更)**]をクリックして、新しいユーザーのパスワードを 作成します。

会議アプリケーションを閉じます。

## **ホールディスプレイの Web ブラウザを設定するには**

- 1. ホールディスプレイに接続された PC で Web ブラウザを開きます。
- 2. *[初回のログイン, ページ 97](#page-96-0)*の指示に従って、必要な証明書をインストールします。
- 3. https://<hostname DICENTIS server>:31416/downloadAutoLogin.html ファイルをダウン ロードします。
- 4. c:\halldisplay\ フォルダーを作成します。
- 5. ダウンロードしたファイルを新しいフォルダーにコピーします。

## **PC の電源を入れたときに自動的に開くショートカットを作成するには**

**注:** 次の手順は、Google Chrome のみに使用できます。他のブラウザを使用している場合は、必要 に応じて変更してください。

- 1. デスクトップを右クリックします。
- 2. [**New(新規)**]をクリックします。
- 3. [**Shortcut(ショートカット)**]をクリックします。
	- [**Create Shortcut(ショートカットの作成)**]ウィンドウが表示されます。
- 4. [**Type the location of the item(項目の場所を入力)**]に、以下を入力します。 "C:\Program Files (x86)\Google\Chrome\Application\Chrome.exe" -start-fullscreen "file:///C:\halldisplay\autoLogin.html?Server=https://<ホスト名 DICENTIS サーバー>:31416/&navbar=off&layout=<レイアウト名>"
	- **"C:\Program Files (x86)\Google\Chrome\Application\Chrome.exe"**:ブラウザとし て Chrome を選択します。
	- **-start-fullscreen**: Google Chrome をフルスクリーンモードで起動します。
	- **"file:///C:\halldisplay\autoLogin.html**:ユーザー名とパスワードを入力することなく、 ブラウザで自動的にログインします。ホールディスプレイコンピュータが DICENTIS サー バーに接続できない場合は、通知ページが表示されます。
	- **Server=https://**<ホスト名 DICENTIS サーバー>**:31416/**:ショートカットを DICENTIS Web サーバー宛に設定します。<ホスト名 DICENTIS サーバー> は、DICENTIS サーバー のホスト名に置き換えてください。
	- **navbar=off**:下部のナビゲーション バーを非表示にします。
	- **layout=**<レイアウト名>**"**:要求されたレイアウトを自動的に選択し、メインページをス キップします。<レイアウト名> は、レイアウトの名前に置き換えてください。
- 5. [**Next**]をクリックします。
- 6. [**Type a name for this shortcut(このショートカットの名前を入力)**]に、「ホールディス プレイ」などの論理名を入力します。
- 7. [**Finish(終了)**]をクリックします。
- 8. ショートカットをスタートアップフォルダーである C:\Users\All Users\Microsoft\Windows\Start Menu\Programs\Startup に移動します。
- 9. ショートカットをダブルクリックします。
	- DICENTIS Web サーバーの開始ページで、ブラウザがフルスクリーンで開きます。
- 10. 作成した[**User(ユーザー)**]に制限付きの権限でログインします。
	- 自動ログイン用のセキュリティトークンが作成されます。ここで、最終ログインは必ず権限 を制限されたユーザーであることを確認します。
- 11. DICENTIS Web サーバーからログアウトします。

これで設定は完了です。次回 PC の電源を入れると、自動的に次のように起動されます。

- 選択したモードでブラウザを開きます。
- DICENTIS Web サーバにログインします。
- 選択したシノプティックレイアウトを表示します。
- 下部のナビゲーションバーを非表示にします。

## **Windows PC を使用している場合のヒント**

- 自動的にログインするように Windows を設定できます。お使いの Windows バージョンに合っ た手順をオンラインで検索してください。
- タスクバーを非表示にするようにWindowsを構成できます。
- 1. **タスクバー**を右クリックします。
- 2. [**Taskbar settings(タスクバー設定)**]を選択します。
- 3. **Automatically hide the taskbar in desktop mode(デスクトップモードでタスクバーを自動 的に非表示にする)**を **On(オン)**にスライドします。

## **参照情報**

- *– [ユーザーグループ, ページ 67](#page-66-1)*
- *– [会議アプリケーション, ページ 38](#page-37-0)*
- *– [ユーザー, ページ 67](#page-66-2)*
- *– [初回のログイン, ページ 97](#page-96-0)*
- *– [会議アプリケーション, ページ 38](#page-37-0)*
- *– [ユーザーグループ, ページ 67](#page-66-1)*
- *– [ユーザー, ページ 67](#page-66-2)*
- *– [初回のログイン, ページ 97](#page-96-0)*

## **6.4 シノプティックマイクコントロールの管理**

## **注記!**

DICENTIS サーバーの IP アドレスが変更された場合、シノプティックコントロールボタンが会議ア プリケーションに表示されない可能性があります。この問題を解決するには、正しいアドレス (http://<DICENTIS サーバーの IP アドレスまたはホスト名>/synopticcontrol)に手動で 1 回だ けアクセスします。

## **発言者のマイクの管理**

- 1. 初回のログインと参加者写真の使用が行われていることを確認します。
- 2. **シノプティックコントロール**に次のようにログインします。

**i**

- 「会議のアクティブ化」権限を持つユーザーのユーザー名とパスワードを使用するか、 または 会議がアクティブ化されている場合、「会議の管理」権限を持つ参加者のユーザー名とパスワー ドを使用します。
- 3. シノプティックアイコンを左クリックして、次の操作を実行します。
- 参加者に発言権を与える。
- アクティブな発言者を停止する。
- 4. シノプティックアイコンを右クリックすると、参加者のマイクを拡張制御できます。さまざまな ディスカッションモードでは、さまざまなアクションのセットを使用できます。

## **[Discussion mode - Open(ディスカッションモード - オープン)]:**

- 参加者の**マイクがオフ**の場合は、次のことができます。
	- 参加者に発言権を与える。
	- 参加者を発言者リストに追加する。
- 参加者が **発言者リスト**に追加されている場合は、次のことができます。
	- 参加者の位置を移動する。
	- 参加者を発言者キューから削除する。
- 参加者が **発言**している場合、次のことができます。
	- アクティブな発言者を停止する。

**[Discussion mode - Response(ディスカッションモード - 返答)]:**

- 参加者の**マイクがオフ**の場合は、次のことができます。
	- 参加者に発言権を与える。
	- 参加者を発言者リストに追加する。
	- 別の参加者が発言しているときに、その参加者を返答者リストに追加する。
- 参加者が **発言者リスト**に追加されている場合は、次のことができます。
	- 参加者の位置を移動する。
	- 参加者を発言者キューから削除する。
	- 別の参加者が発言しているときに、その参加者を返答者リストに追加する。
- 参加者が**返答者リスト**に追加されている場合は、次のことができます。
	- 参加者の位置を移動する。
	- 参加者を返答者リストから削除する。
	- 参加者を発言者リストに追加する。
- 参加者が**応答**している場合、次のことができます。
	- アクティブな返答者を停止する。
	- アクティブな応答者をミュート/ミュート解除する。
- 参加者が **発言**している場合、次のことができます。
	- アクティブな発言者を停止する。
	- アクティブな発言者をミュート/ミュート解除します。

**ディスカッションモード - ファーストインファーストアウト:**

- 参加者の**マイクがオフ**の場合は、次のことができます。 – 参加者に発言権を与える。
- 参加者が **発言**している場合、次のことができます。
	- アクティブな発言者を停止する**。**

## **ディスカッションモード - 音声:**

– このディスカッションモードでは利用できるアクションはありません

**i**

#### **注記!**

**注記!**

プライバシー上の理由により、リモートで参加する参加者に発言権が与えられると、その参加者のマ イクはミュートのままになります。発言するには、リモート参加者がマイクのミュートを解除する必 要があります。

シノプティックアイコンはさまざまな色で表示され、参加者の状態を示します。

リモートから参加している会議参加者をミュート/ミュート解除することはできません。

- 発言中/応答中 赤
- 発言中でない / マイクがオフ グレー
- 発言者リスト内 緑色
- 発言者リストの先頭 緑色の点滅
- 返答リスト内 黄色
- 返答リストの先頭 黄色の点滅

#### **シノプティックレイアウトをマイクコントロールから投票結果に変更**

シノプティックレイアウトは、マイクステータスの表示と、個別の投票結果の表示の間で、手動で切 り替えることができます。このためには、下のバーにある 2 つのアイコンを使用します。個別の投票 結果の表示に自動的に切り替えるオプションが設定されていても、オペレータはいつでも手動で表示 を切り替えることができます。

#### **個別のマイク感度を調整する**

発言者の声に応じてマイク感度を調整できます。アクティブな発言者の概要アイコンを右クリック し、[**Set microphone sensitivity(マイク感度の設定)**]を選択すると、感度スライダーバーが表 示されます。

マイク感度はデフォルトで 0dB に設定されており、-6dB から 6dB の範囲で調整できます。スライ ダーを上下にドラッグするか、+ および - ボタンを押すと、感度値を 0.5 dB ずつ増減できます。

## **6.5 会議後のツール**

 $\begin{minipage}[t]{0.75\textwidth}\begin{array}{l} \text{20.1\textwidth}\begin{array}{l} \text{20.2\textwidth}\begin{array}{l} \text{20.3\textwidth}\begin{array}{l} \text{20.4\textwidth}\begin{array}{l} \text{20.4\textwidth}\begin{array}{l} \text{20.4\textwidth}\begin{array}{l} \text{20.4\textwidth}\begin{array}{l} \text{20.4\textwidth}\begin{array}{l} \text{20.4\textwidth}\begin{array}{l} \text{20.4\textwidth}\begin{array}{l} \text{20.4\textwidth}\begin{array}{l} \text{20.4\textwidth$ インストール済みのライセンスとシステム設定に応じて、DICENTIS システムでは会議後の分析(た とえば、会議の議事録作成)に使用できる XML 会議メモファイルと投票結果ファイルを自動的に作 成できます。会議メモファイルと投票結果ファイルには独自の XSLT スタイルシートがあり、これに よって XML の内容をブラウザに簡単に表示できます。これらのスタイルシート内の「ルックアップ テーブル」を変更して、たとえばローカル言語で情報が表示されるようにすることもできます。詳細 については、続くセクションを参照してください。

デフォルトでは、XML 会議メモファイルと投票結果ファイル(どちらも信頼性チェック付き)はサー バー PC に保存されます。必要に応じて、ファイルの保存場所を変更できます。会議メモについて は、「*[会議室設定, ページ 68](#page-67-0)*」セクションの「**Meeting notes location(会議メモの場所)**」にあ る説明を参照してください。

## **6.5.1 Web サーバー経由のアクセス**

投票結果と会議ファイルには、DICENTIS Web サーバーのメインページからアクセスできます。

[**Voting files and meeting files(投票ファイルと会議ファイル)**]を選択すると、「Voting files and meeting files(投票ファイルと会議ファイル)」ページに移動します。次の人がこのページを表 示できます。

- 「Manage meeting(会議の管理)」権限を持つ参加者。メモを表示できます。
- 「Activate meeting(会議を有効化)」権限を持つユーザー。メモを表示できます。
- 「Prepare meeting(会議の準備)」権限を持つユーザー。メモを表示および削除できます。

メモページでは、表示するファイルの種類を[**File type(ファイルの種類)**]ドロップダウンメ ニューで選択します。

- [**All files(すべてのファイル)**]:投票メモと会議メモを表示します。
- [**Meeting notes(会議メモ)**]:会議メモだけを表示します。
- [**Voting notes(投票メモ)**]:投票メモだけを表示します。

検索期間の[**Start date(開始日)**]と[**End date(終了日)**]を入力した後、検索バーにキーワー ドを入力して検索を実行します。

結果が画面の左側に表示されます。

- [**File name(ファイル名)**]:ファイルの名前。
- [Date created (作成日) ]: メモが作成された日付。
- [**Delete(削除)**]:ファイルを削除する場合は、このアイコンをクリックします。

画面の右側には、ファイルのプレビューが表示されます。プレビューにマウスを合わせた後、 [**Print(印刷)**]アイコンを選択すると選択したメモを印刷でき、[**Expand(展開)**]アイコンを 選択するとメモが新しいページで開きます。3 番目のアイコンを選択すると、会議と投票の XML データの信頼性(ファイルのプレビューを開始した時点で検証される)に関する警告が表示されま す。詳細については、「*[信頼性チェック, ページ 105](#page-104-0)*」を参照してください。

次のいずれかの場合は、「**Could not preview the file(ファイルをプレビューできません)**」とい うメッセージが表示されます。

- メモに関連する会議がまだアクティブである。
- ファイルが正しく閉じられなかった(これが起きるのは、会議がアクティブのときにコンピュー タを再起動した場合などです)。

**会議メモ**には次の情報が含まれています。

- 会議の要約。
- 出席している参加者と欠席している参加者のリスト。
- 議題項目の概要。
- 投票に関する情報。
- 定数と多数に関する情報。

**投票メモ**には次の情報が含まれています。

- 投票の回数、案件、説明。
- 投票の構成。
- 出席していた参加者を含む、投票の要約。
- 個々およびグループの結果。
- 投票の終了時に保存された、定数と多数。

## **6.5.2 XSLT スタイルシートの変更**

投票結果が保存される場所には会議メモファイルと投票メモファイル用の XSLT スタイルシートが含 まれており、これによって XML の内容をブラウザに簡単に表示できます。

これらの XSLT スタイルシート内の「ルックアップテーブル」を変更して、たとえばローカル言語で 情報が表示されるようにすることもできます。これを行うには、次の手順に従います。

- 1. DICENTIS サーバーで会議メモの保存先として選択したフォルダを参照します。「*[会議室設定,](#page-67-0) [ページ 68](#page-67-0)*」セクションの「**Meeting notes location(会議メモの場所)**」にある説明を参照し てください。
- 2. XSLT スタイルシートのバックアップを作成します。
- 3. ソースコードエディタ(たとえば Notepad++)を使用して XSLT スタイルシートを開きます。
- 4. ルックアップテーブルで、select 値を必要に応じて変更します。name 値は変更しないでくださ い。次の例を参照してください。

#### **select のデフォルト設定**:

<xsl:variable name="variableMeeting" select="'**Meeting**'" /> <xsl:variable name="variableMeetingName" select="'**Name**: '" /> <xsl:variable name="variableDescription" select="'**Description**: '" />

## **ローカル言語用に変更した select 値**:

```
<xsl:variable name="variableMeeting" select="'Vergadering'" />
<xsl:variable name="variableMeetingName" select="'Naam: '" />
<xsl:variable name="variableDescription" select="'Beschrijving: '" />
```
#### [**Change and modify the displayed logo(表示ロゴの変更)**]:

<xsl:variable name="variableLogoPath" select="'**path of the logo**'"/> <xsl:variable name="variableLogoHeight" select="'**100**'"/> <xsl:variable name="variableLogoWidth" select="'**100**'"/>

## **6.5.3 ソフトウェア更新後のスタイルシートへのカスタム設定の追加**

DICENTIS ソフトウェアが更新されても、既存の XSLT スタイルシートは上書きされません。上書き されるとカスタム設定がすべて削除されてしまうからです。その代わり、インストールソフトウェア は、最新の更新がすべて含まれた新しいバージョンのスタイルシートをデフォルトの **:**

**\ProgramData\Bosch\DICENTIS\** ディレクトリ、または結果を保存する場所を変更した場合に入 力した場所にコピーします。

この新しいスタイルシートを更新するには(また、以前のスタイルシートから任意のカスタム設定を 追加するには)、次の手順に従います。

#### **MeetingResult.xslt スタイルシート:**

- 1. **MeetingResult.xslt** の名前を適切な名前(たとえば **MeetingResult\_old1.xslt**)に変更しま す。
- 2. 自動的に作成された **MeetingResult\_new.xslt** を開き、**MeetingResult\_old1.xslt** に行ったの と同じカスタム設定を適用します。
- 3. 必要に応じて、任意の新しいカスタム設定を MeetingResult new.xslt に追加します。
- 4. **MeetingResult\_new.xslt** の名前を **VotingResult.xslt** に変更します。

## **VotingResult.xslt スタイルシート:**

- 1. **VotingResult.xslt** の名前を適切な名前(たとえば **VotingResult\_old1.xslt**)に変更します。
- 2. 自動的に作成された **VotingResult\_new.xslt** を開き、**VotingResult\_old1.xslt** に行ったのと 同じカスタム設定を適用します。
- 3. 必要に応じて、任意の新しいカスタム設定を VotingResult new.xslt に追加します。

## 4. **VotingResult\_new.xslt** の名前を **VotingResult.xslt** に変更します。

**注**:インストールソフトウェアは、ソフトウェアの更新中、**MeetingResult\_new.xslt** と VotingResult new.xslt を常に上書きします。そのため、どのようなカスタム設定もこれらの名前の ファイルに保存してはなりません。

## **6.5.4 信頼性チェック**

<span id="page-104-0"></span>会議メモと投票メモには、その内容を検証するための信頼性チェック構造があります。ソフトウェア バージョン 3.60 からは証明書技術が導入され、改ざんに対する保護が強化されています。

ファイルが改ざんされているかどうかをチェックするには、プレビューにマウスを合わせて信頼性ア イコンを表示します。

- チェックマーク付きのシールドアイコン:証明書技術に基づく**信頼性チェックに合格済み**。
- シールドアイコン:3.50 以前のリリースの信頼性チェックに基づく**信頼性チェックに合格済 み**。
- 三角形の警告アイコン:**信頼性チェックに不合格**。これが起きるのは、ファイルが改ざんされた 場合か、証明書を検証するためのルート証明書がサーバーにない場合です。

信頼性チェックは、3.60 ソフトウェアのインストール時にインストールされたルート証明書に基づい て行われます。

必ずこの証明書のバックアップを作成してください。サーバーコンピュータを交換した場合は、信頼 性チェックを実行できるように新しいサーバーに証明書をインストールする必要があります。

この署名証明書は次の場所に保存されています。\Program Files\Bosch\DICENTIS\<ホスト名> signing root authority.crt

証明書を別のコンピュータにインストールするには、次の手順に従います。

- 1. 証明書を右クリックし、[**証明書のインストール**]を選択します。
- 2. [**ローカルコンピューター**]を選択します。
- 3. [**証明書をすべて次のストアに配置する**]を選択します。
- 4. [**参照**]を選択します。
- 5. [**信頼されたルート証明機関**]を選択します。
- 6. [**次へ**]を選択します。
- 7. [**完了**]を選択します。

証明書が正しくインストールされたかどうかを確認するには、PowerShell を使用します。コマンド dir Cert:\LocalMachine\Root\ を実行すると、証明書が表示されるはずです。

# **7 ハイブリッド会議用の DICENTIS の構成**

DICENTIS ハイブリッド ミーティングを使用すると、物理的に会議室にいない参加者も、Web ブラ ウザを使用してリモートから参加できます。

## **7.1 システムセットアップ**

## **7.1.1 ライセンス**

**i**

会議に参加する各参加者には、参加者ライセンスが必要です。リモート参加者にはハイブリッドアド オンライセンスが必要です。

## **注記!**

プリペイドライセンスとサブスクリプションライセンスを併用することはできません。

最大 100 人の参加者がリモートから会議に参加できます。現在、23 人のリモート参加者のビデオを 同時に表示できます。 参加者がオンプレミスとリモートの両方で使用できる機能セットは、参加者のライセンスによって異 なります。 参加者ライセンスの詳細については、「*[ライセンスの概要, ページ 18](#page-17-0)*」を参照してください。

## **7.1.2 データプライバシー契約(DPA)**

エンドカスタマーは、DICENTIS ハイブリッド ミーティングを使用する前に、データプライバシーに 関する契約に同意する必要があります。 インストールソフトウェアがボッシュに連絡して DPA プロセスを開始します。エンドカスタマー は、ボッシュによる個人データの処理を承諾するメールを受信し、返信します。

## **7.1.3 追加のハードウェア**

DICENTIS サービスを実行しているコンピューターには、インターネットへの 50Mbp sプロキシレ スアクセスを備えた 2 番目のネットワークアダプターが必要です。DICENTIS システムのソフトウェ アビデオスイッチングを使用する場合、追加の機器は必要ありません。

## **7.1.4 ネットワーク要件**

ハイブリッド会議をスムーズに実行するには、次の要件を満たす必要があります。

- 会議室の帯域幅:
	- $\pm$ り:50Mbps 以上
	- 下り: 50Mbps 以上
- プロキシサーバー:
	- これはハイブリッド会議ではサポートされていませんが、DICENTIS システムがライセン スを更新できるように構成する必要があります。c:\program files\bosch\Dicentis\ProxySettings.json を参照してください。このファイルには、入力 方法の例が含まれています。
- UDP/TCP:
	- ハイブリッド会議の場合、優れたユーザーエクスペリエンスを実現するために UDP トラン スポートの使用を強くお勧めします。TCP トランスポートの場合、リモート参加者との間 で音声とビデオの遅延が増加します。
- PC 要件:
	- DCNM-SERVER3。
- リモート参加する参加者の帯域幅:
	- 上り:5Mbps 以上
	- 下り:20Mbps 以上

## **7.1.5 ホールディスプレイと室内カメラ**

会議室とリモート参加者との間でビデオを互いに共有できるようにメディアゲートウェイを設定する 必要があります。プレゼンテーションについても同様です。

## **7.1.6 オーディオのセットアップ**

会議室とリモートの参加者との間で音声を送受信できる必要があります。ハイブリッド会議の音声を 設定する方法の詳細については、「*[音声設定, ページ 71](#page-70-0)*」を参照してください。

## **7.2 リモート参加者のセットアップ**

リモート参加者が会議に参加するには、会議アプリケーションでそのリモート参加者に対してユー ザーが定義されている必要があります。会議室にいる参加者にも同じことが当てはまります。 リモート参加者がリモート Web アプリケーションにログインするには、資格情報が設定されている 必要があります。**ユーザー名**と**パスワード**の組み合わせを参加者ごとに定義する必要があります。 各ユーザーのセットアップは 1 回のみ必要です。詳細については、*[登録者, ページ 49](#page-48-0)*を参照してくだ さい。

## **7.3 ハイブリッド会議の準備**

会議が設定された後、リモート参加者と会議室にいる参加者の両方を会議に割り当てる必要がありま す。

リモート参加者に会議へのリンクを送信すると、リモートから参加できます。各会議には固有のリン クがあります。会議のリンクは、[会議の詳細]の**会議名**の横にあります。詳細については、

「*[Meeting details\(会議の詳細\), ページ 57](#page-56-0)*」を参照してください。 会議の詳細に設定された識別オプションを変更しても、リモート参加者が自分自身を識別する方法は 変わりません。リモート参加者は、たとえば NFC カードの使用が識別モードとして設定されている 場合でも、常に資格情報を使用してログインする必要があります。

## **7.4 ハイブリッド会議の管理**

リモート参加者がログインできるようになる前に、会議アプリケーションを通じて会議をアクティブ 化する必要があります。アクティブ化後、ログインが可能になるまでに数分かかります。 DICENTIS Webサーバーを使用して、オンラインクラウドのステータスを確認できます。リモート参 加者がオンライン会議を利用できる場合、DICENTIS Web サーバーのクラウドアイコンが表示され ます。クラウドアイコンにポインターを合わせると、会議の状態が表示されます。 ステータスには次のものがあります。

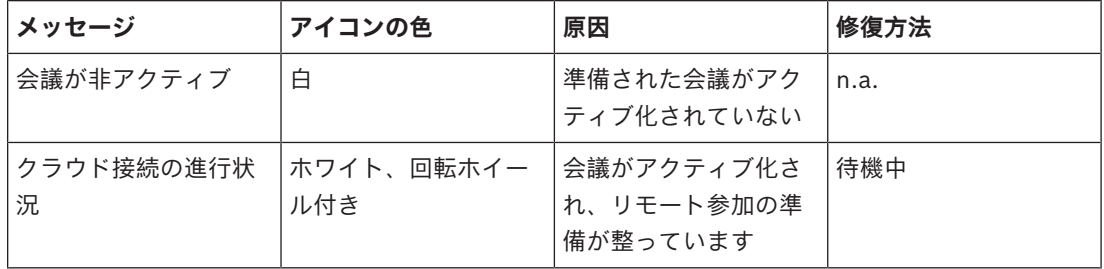

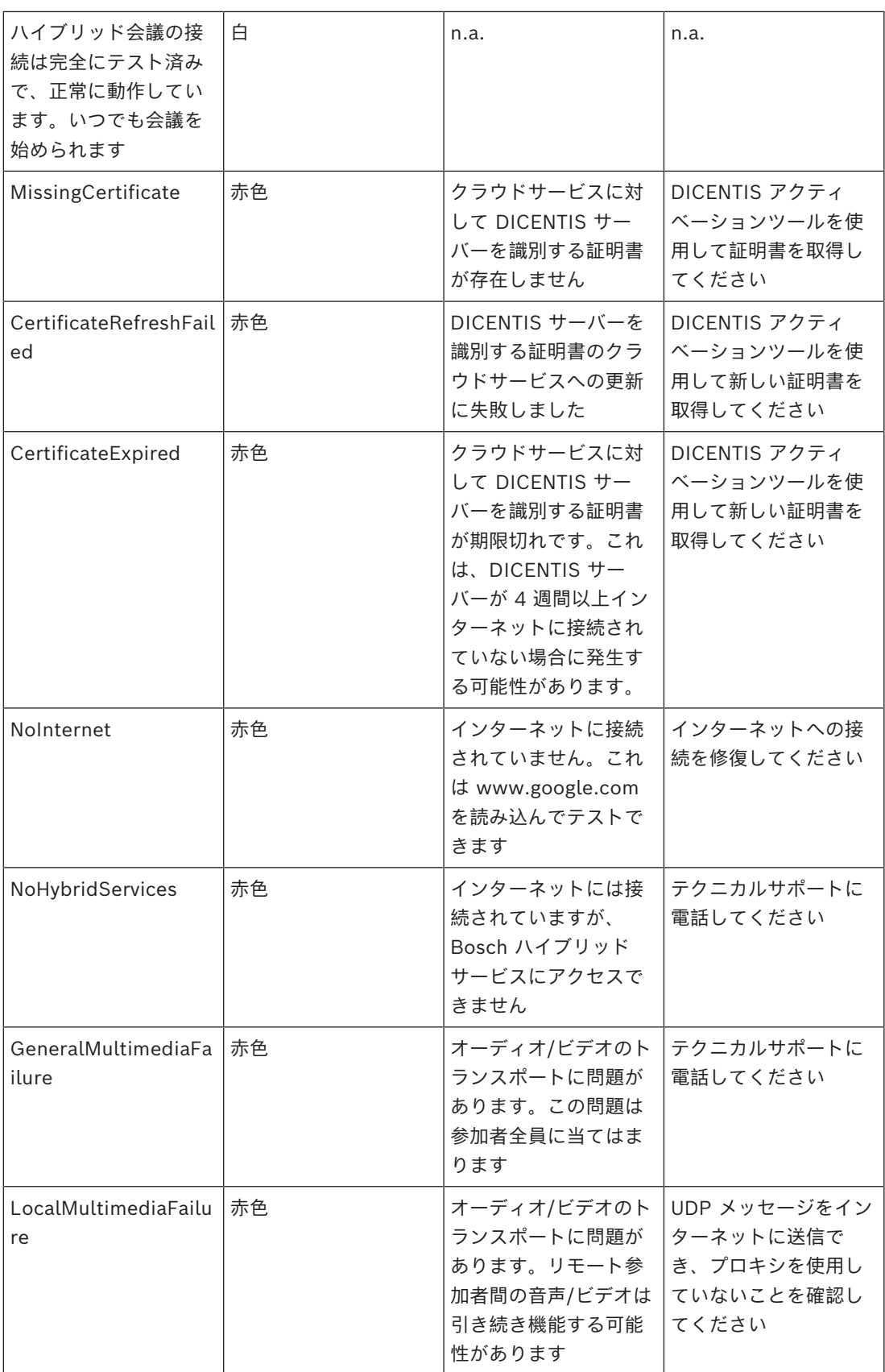
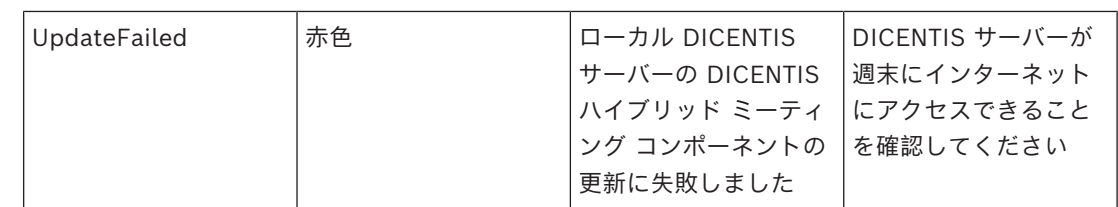

## **7.5 リモート参加者としてミーティングに参加する**

リモート参加者が会議に参加するには、その会議をアクティブ化する必要があります。会議リンクを クリックすると、DICENTIS ハイブリッド ミーティングページが開きます。ミーティングが利用可能 な場合、リモート参加者はログインするように求められます。ミーティングが利用できない場合、こ の情報は DICENTIS ハイブリッド ミーティング ページに表示されます。ミーティングが利用可能に なるとすぐに、ログインが自動的に表示されます。参加者はページを更新する必要はありません。 ログインに成功したら、オーディオ装置とビデオ装置を選択する必要があります。一部のオーディオ およびビデオ装置が利用できない可能性があります。それらの装置が別の AV アプリケーションに よってすでに使用されていることが原因です。

リモート参加者がマイクをアクティブにしたまま会議から退席すると、その参加者は離席中の発言者 として発言者リストに残ります。その後の処理は、参加者が復帰するかどうかで異なります。

- 参加者が会議に復帰すると、離席中の発言者が通常の発言者になります。
- 会議に復帰しない場合、書記は会議アプリケーションまたはシノプティックコントロールを使用 して離席中の発言者を削除できます。

何らかの理由で、リモート参加者のマイクがシステムによってオンにされた場合、その参加者はマイ クがミュートされた状態で発言者リストに入れられます。参加者は発言する前にマイクのミュートを 解除する必要があります。これにより、リモートの参加者がいつでもマイクを制御できるようにな り、参加者のプライバシーが保護されます。

## **7.6 自動更新**

サーバー上で実行されている DICENTIS サービスには、ハイブリッド会議に必要ないくつかのコン ポーネントが含まれています。これらのコンポーネントは定期的に自動的に更新されます。Windows タスク スケジューラー **Bosch** -> **DICENTIS Hybrid** は毎週日曜日の午前 3 時 (DICENTIS サーバー 時間) およびサーバーが起動するたびに実行されます。

これらの自動更新は、ビデオの切り替えに使用されるメディアゲートウェイにも適用されます。

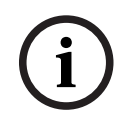

## **注記!**

更新中、DICENTIS サービスは一時的に停止します。これにより、実行中の会議が非アクティブ化さ れます。更新が完了すると、DICENTIS サービスが自動的に再起動されます。ただし、自動的に非ア クティブ化された会議は、自動的に再びアクティブ化されることはありません。

# **8 メディアゲートウェイの構成**

メディアゲートウェイは、ソフトウェア 5.0 のリリースとプレミアムライセンスとアルティメットラ イセンスの提供により、高度なビデオ管理ソリューションとして導入されました。

メディアゲートウェイは以下をサポートします。

- 10 台の IP カメラ
- 10 の異なるビュー(キャンバス)
- 3 つの異なる出力ストリーム
- シングルビデオ用の Kramer MV6 および TV-One CorioMatrix SDI ビデオスイッチャー
- ソフトウェアビデオスイッチング:
	- ビデオレイアウト内の複数のビデオフィード
	- IP ビデオ

このビデオ切り替え機能は、DCNM-DEMO および次のライセンスで利用できます。

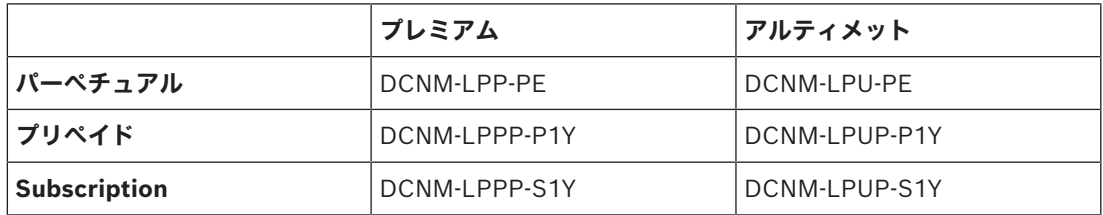

## **8.1 梱包品**

メディアゲートウェイはさまざまなコンポーネントで構成されます。

- 1. **入力ソース** 最大 10 個の入力ソースを定義できます。カメラまたはエンコーダからのH.264ス トリームです。1080p を超える解像度は使用しないでください。
- 2. **構成** メディア ゲートウェイの動作を定義します。詳細については、「*[設定方法, ページ 114](#page-113-0)*」 の章を参照してください。
- 3. **DICENTIS 状態** アクティブなマイクの数と、会議室にいる参加者およびリモートで参加してい る参加者からのプレゼンテーションで構成されます。
- 4. **メディアゲートウェイ**
- 5. **H.264 出力** オーバーレイを含む、H.264 形式のユーザー定義の出力ストリーム。設定では、 コンテンツ、解像度、条件、動作を設定します。
- 6. **制御出力** IP カメラの PTZ、および外部 SDI スイッチャー Kramer MV6 および TV One CorioMatrix(使用されている場合)を制御します。

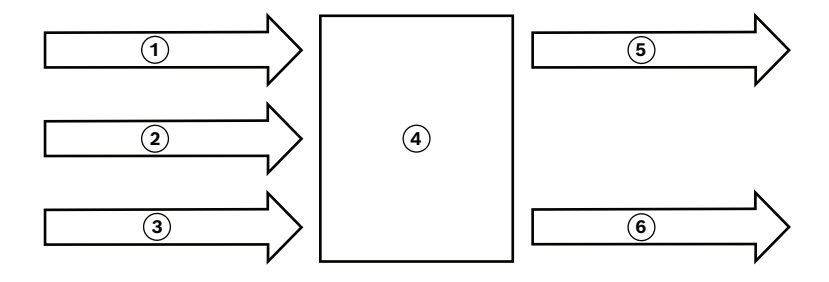

**図 8.1:** メディアゲートウェイの機能説明

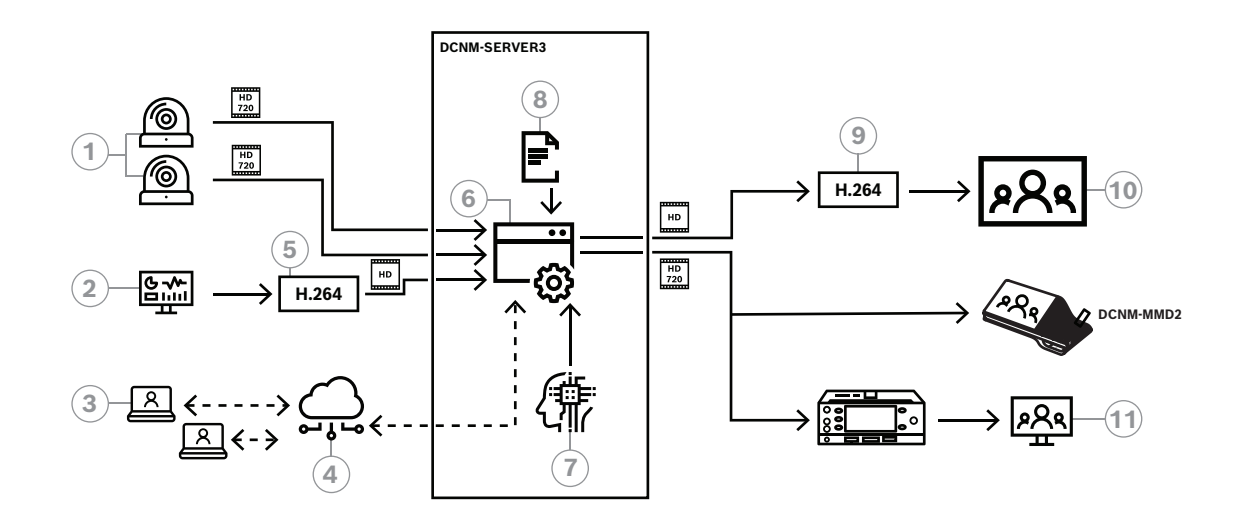

**図 8.2:** メディアゲートウェイ - 概念図

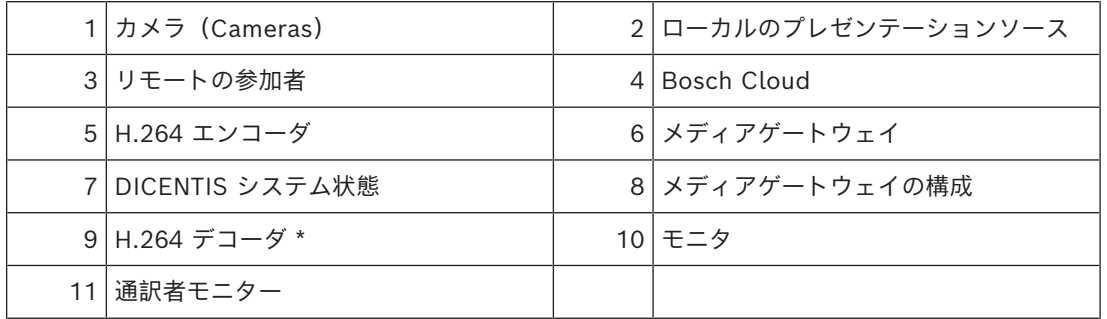

\* クライアント PC 上で実行されるオプションのソフトウェアアプリケーション(DICENTIS メディアプレーヤー)

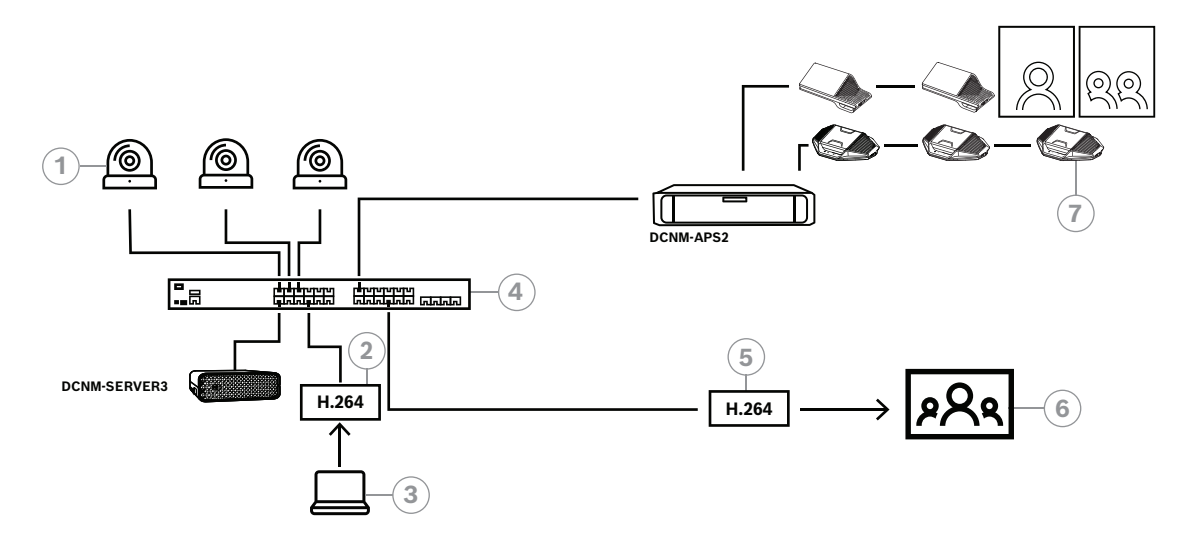

**図 8.3:** ソフトウェアビデオスイッチングを使用したスタンドアロン DICENTIS システム

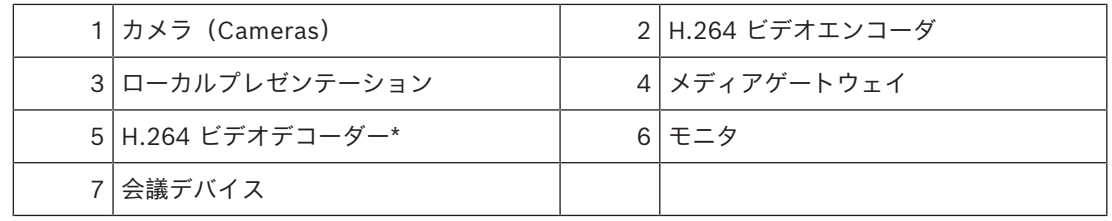

\* クライアント PC 上で実行されるオプションのソフトウェアアプリケーション(DICENTIS メディアプレーヤー)

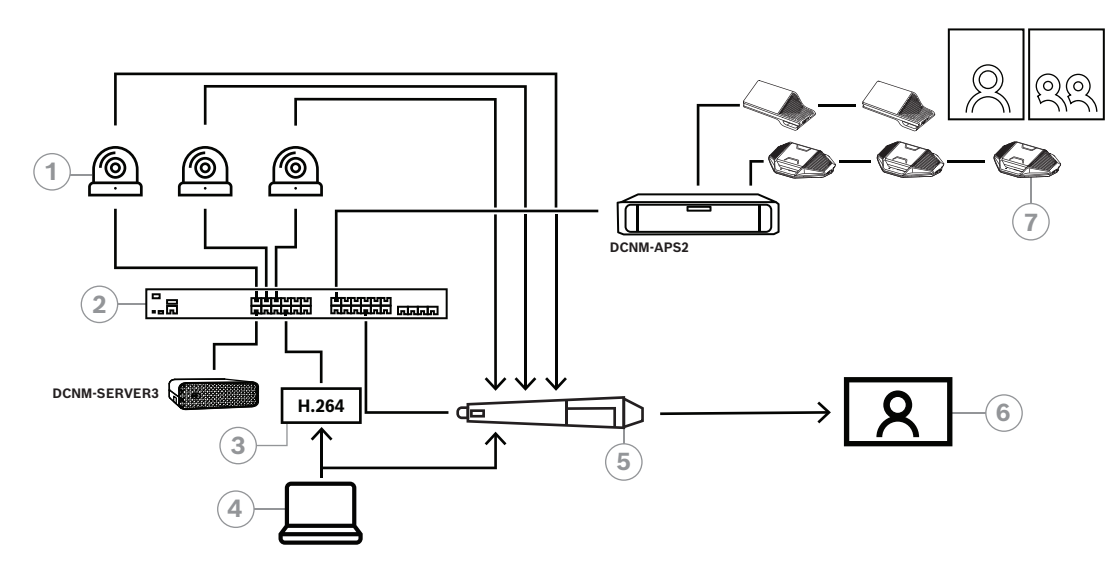

## **図 8.4:** SDI ハードウェアスイッチングを使用したスタンドアロン DICENTIS システム

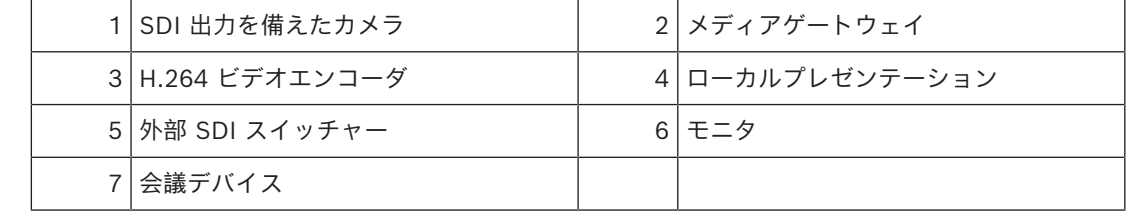

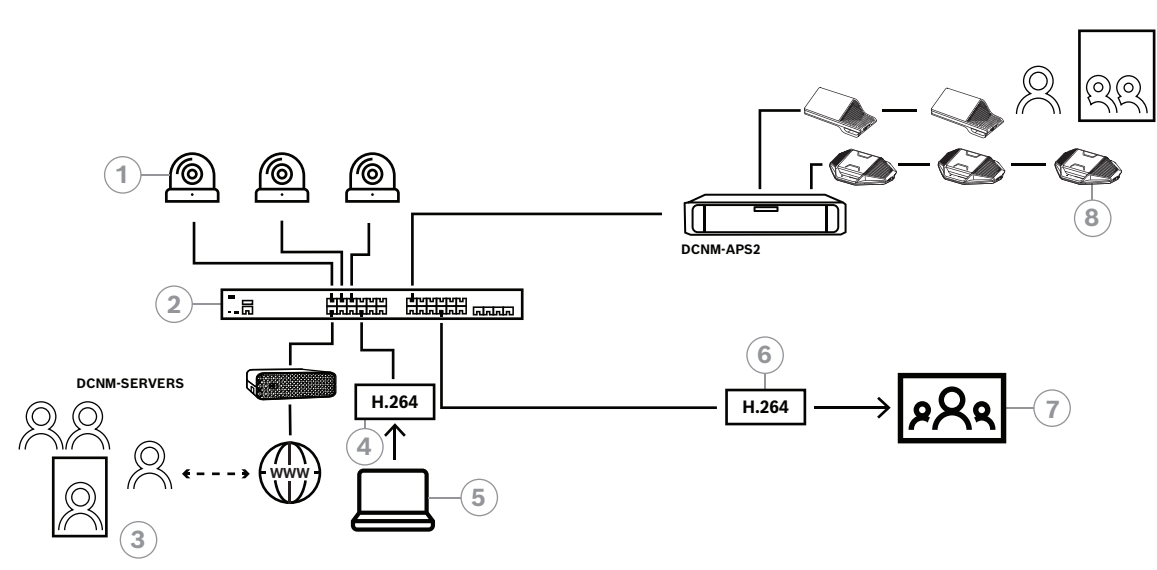

**図 8.5:** ソフトウェアビデオスイッチングを使用した DICENTIS ハイブリッド ミーティング

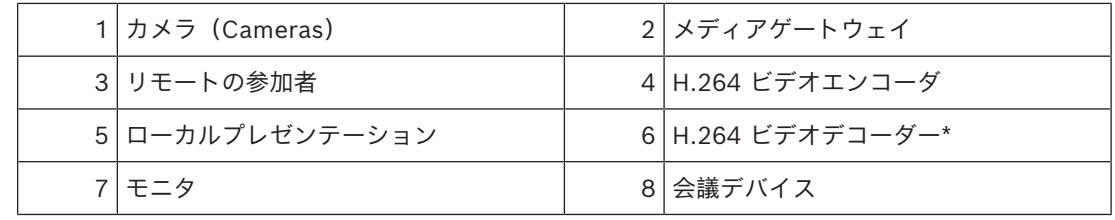

\* クライアント PC 上で実行されるオプションのソフトウェアアプリケーション(DICENTIS メディアプレーヤー)

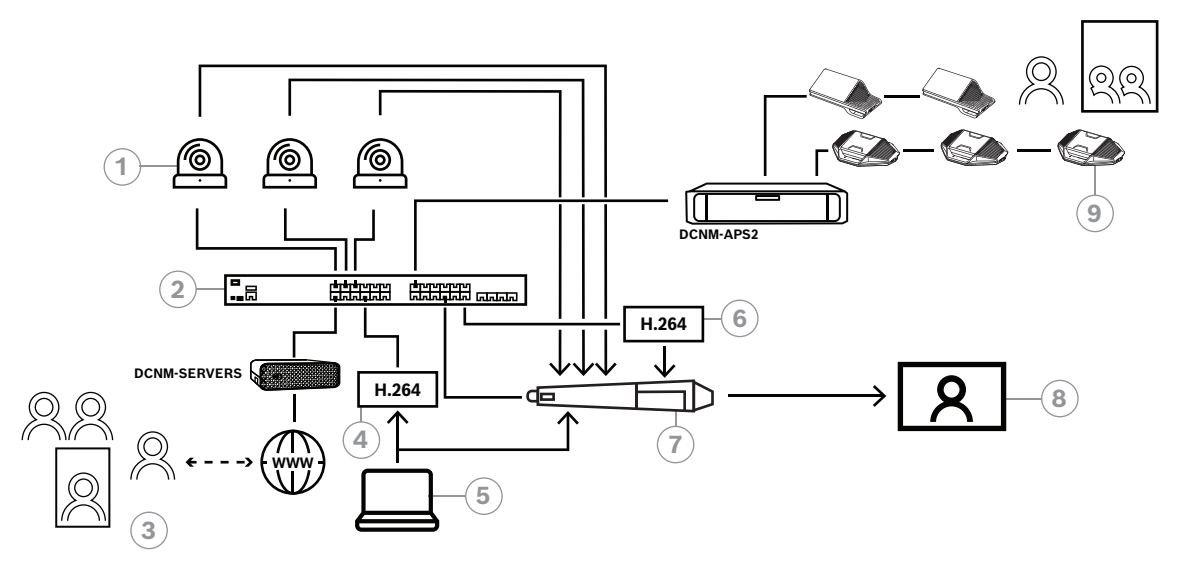

**図 8.6:** SDI ハードウェア スイッチングを使用した DICENTIS ハイブリッド ミーティング

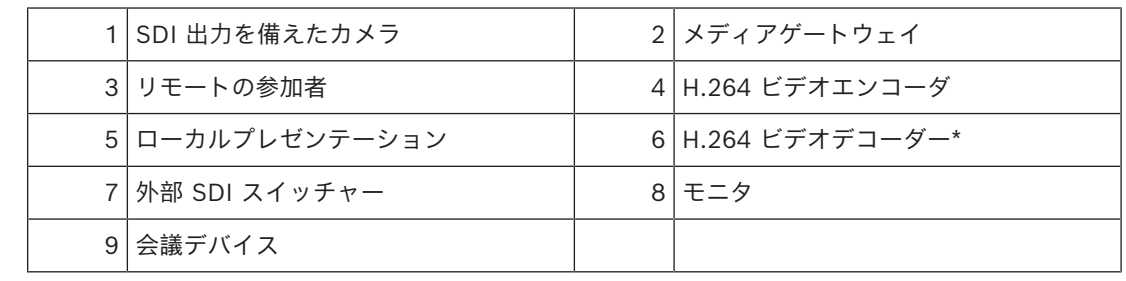

\* クライアント PC 上で実行されるオプションのソフトウェアアプリケーション(DICENTIS メディアプレーヤー)

## **8.2 設定方法**

<span id="page-113-0"></span>Media Gateway は Web ページから設定します。Web ページにアクセスするためのリンクは、 **https://<hostname または DICENTIS サーバーの IP アドレス>:31416/Mediagateway** という形 式にする必要があります。

メディアゲートウェイを構成するには、**システム構成**の権利が必要です。 設定方法は、Webページに記載されています。

設定作業は 8 つのセクションで構成されます。

- **入力** カメラを定義します。
- **シートマップ** 座席とプリセットを定義します。座席にはカメラ/プリセットの複数の組み合わ せを含めることができます。中央、左、右のビューを使用して、どの角度からショットを行うか を定義します。これは、サイドバイサイドのビデオ分割に使用されます。
- **ビデオスイッチャー** SDI ビデオスイッチャーを設定します。
- **キャンバス** ビデオの視聴回数を定義します。ビデオビューはシングル、分割、クアッドなどに することができます。
- **コンテンツ** キャンバスが選択されたときを定義します。たとえば、誰も話していないときに概 要キャンバスが選択されるように、または 2 人の参加者が発言しているときに分割ビデオビュー が選択されるように定義できます。
- **ストリーム** 出力ストリームを定義します。録画とブロードキャスト、または大画面での投影に 別のエンコーディングを使用したい場合があります。
- **構成** ここでは一般的な設定(ローカル プレゼンテーションのストリーム、カメラ オーバーラ イドを使用するかどうかなど)を行います。
- **全体設定** ここには、オーバーレイテキストのフォント、サイズ、色などのグローバル設定があ ります。

# **9 システム拡張**

DICENTIS 会議システムには小規模から、中規模、大規模までの拡張性があります。このセクション では、小規模、中規模、および大規模システムについて、またこれらのシステムでの要件について説 明します。

小規模から中規模の DICENTIS 会議システム(「一般的なシステムセットアップ」を参照)は、以下 で構成されています。

- 最大 450 台の DICENTIS ノード。 DICENTIS 機器のノードおよび装置数については、以下の表「**DICENTIS 機器のノードおよび装 置数**」を参照してください。
- 1 つのサブネット内のすべての DICENTIS 装置。
- オーディオ処理用の DICENTIS オーディオ電源スイッチングハブ 1 台。
- DICENTIS サービスをホストするサーバー PC 1 台。

大規模な DICENTIS 会議システムは、以下で構成されています。

- 最大 1500 台の DICENTIS 装置。
- ルーター/L3 スイッチを使用して接続された複数のサブネット。
	- 各サブネットには最大 450 個の DICENTIS ノードが所属できます。 DICENTIS 機器のノード数については、次の表を参照してください。
	- 1 つ目のサブネットには、次が設置されています。
		- オーディオ処理用の DICENTIS オーディオ電源スイッチングハブ 1 台。
		- DICENTIS サービスをホストするサーバー PC 1 台。
		- システムのサイズを大きくするための ARNI-Enterprise 1 台。
	- 他のすべてのサブネットには、システムのサイズを大きくするための ARNI-Standard 1 台 が設置されています。
		- **注**:他のサブネットには DICENTIS オーディオ電源スイッチングハブは設置されていませ ん。

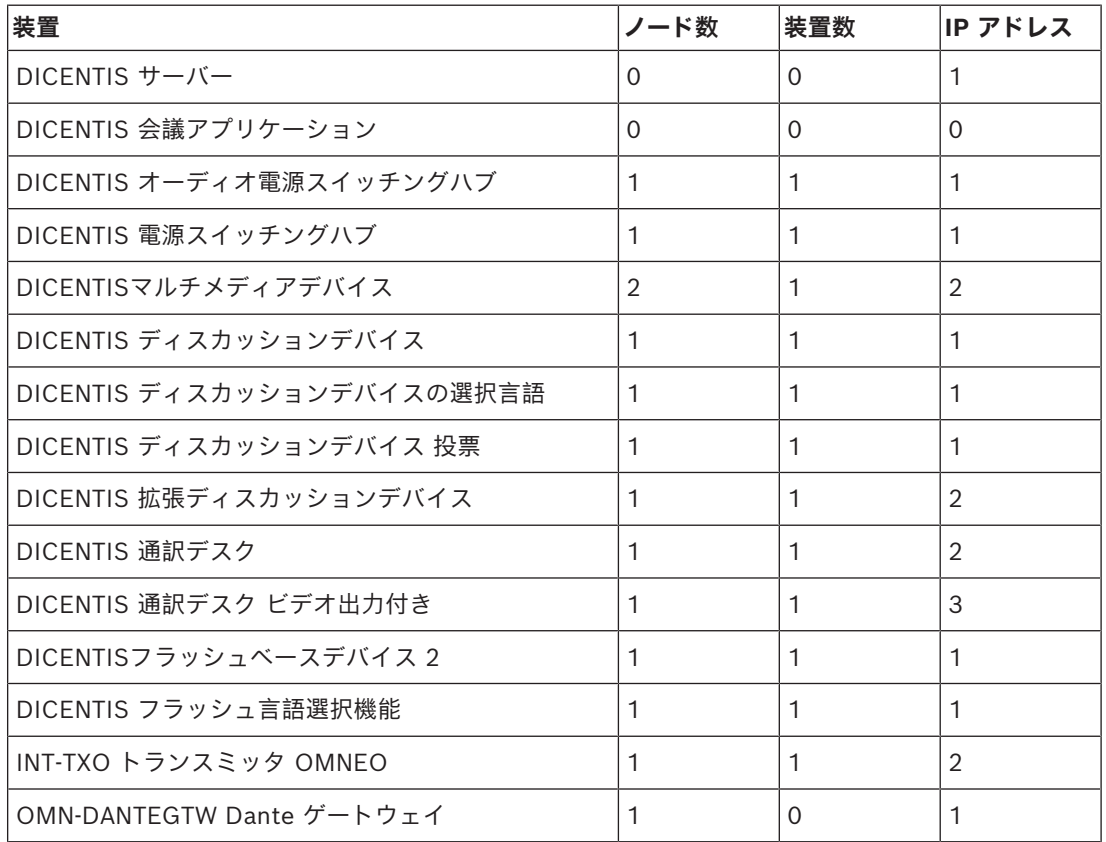

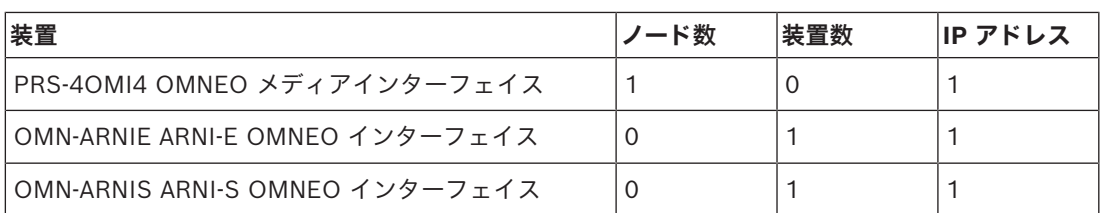

**表 9.3:** DICENTIS 機器のノードおよび装置数

450 個を超えるノードがある大規模なシステムには ARNI(Audio Routed Network Interface)が必 要です。システムのセットアップについては、ハードウェア設置マニュアルの「システム拡張」を参 照してください。

ARNI(Audio Routed Network Interface)は、複数の DICENTIS システムサブネットを接続するた めに使用されます。複数のサブネットが必要な場合は、2 種類の ARNI を使用する必要があります。

- OMN-ARNIS (ARNI‐S OMNEO インターフェイス): ARNI‐S は、DICENTIS 装置が 450 台を 超えるほどシステムサイズを拡大する場合に必要です。そのサブネットで最大 450 台の DICENTIS ノードがサポートされます。そのサブネットで DHCP サーバーとしても機能しま す。
- OMN-ARNIE(ARNI‑E OMNEO インターフェイス):ARNI‑E は、DICENTIS ノードが 450 台 を超えるほどシステムサイズを拡大する場合に必要です。そのサブネットで最大 450 台の DICENTIS ノードがサポートされます。そのサブネットで DHCP サーバーとしても機能しま す。それぞれ ARNI‑S がある、最大 40 個のサブネットを接続してまとめることができます。

# **i**

**i**

## **注記!**

**注記!**

ARNI の詳しい説明は、ARNI のマニュアルにあります([www.boschsecurity.com](http://www.boschsecurity.com) > DICENTIS 製 品関連情報)。

## **DICENTIS 会議システムサブネットと ARNI の前提条件**

DICENTIS 会議システムでは、冗長 ARNI はサポートされていません。

- 複数のサブネットが使用される場合、DICENTIS PC サーバーが存在するサブネットに ARNI‑E が必要であり、残りのサブネットに ARNI‑S が必要です。
- ARNI Configuration Tool を使用する必要があります。これは、DICENTIS システムサーバーソ フトウェアのインストール後、スタートメニューにあります。
- ARNI を構成するときは、DICENTIS サーバー PC サービスが実行中でないことを確認してくだ さい。サービスはサーバーコンソールを使用して停止します。
- ARNI を構成するときは、ARNI を直接(間に(管理されている)スイッチを使用しないで)PC に接続してください。
- マルチサブネット構成をセットアップするときは、ARNI を 1 つずつ PC に接続して構成してく ださい。

## **ARNI の構成**

1. 必要/リクエストがあれば、ARNI を OMNEO ファームウェアアップグレードツールで DICENTIS システム設定によってすでに利用できるかインストールされているファームウェア バージョンにアップグレードします。

- 2. ARNI Configuration Tool を起動します。
- 3. ARNI Configuration Tool のウィザード手順に従って、1 つまたは複数の ARNI を構成します。 追加情報:
	- 冗長化して作業していない場合、ARNI のタイプが常に優先されます。
	- 特にシステムで複数の ARNI が使用されている場合、各 ARNI に名前を付けてください。
	- IGMP querier が無効になっていることを確認してください。
	- すべての ARNI に対して DHCP を有効にしてください。
	- ARNI の IP アドレスを変更する必要がある場合は、ARNI Configuration Tool で ARNI を 初期設定値にリセットします。「Restore factory defaults(初期設定に戻す)」機能を使 用します。

## **VLAN のあるスイッチの構成**

VLAN のあるスイッチを構成するには、以下を確認します。

- DICENTIS デバイス、DCNM‑APS および DCNM‑PS ユニットを含むすべての VLAN につい て、ARNI を DHCP サーバーとして使用します。その他の VLAN には、他の任意の DHCP サー バーを使用できます。
- すべてのポートに対して IGMP スヌーピングを有効にします。
- すべての VLAN の間でマルチキャストルーティングを有効にします。「dense‑mode」ルーティ ングモードを使用します。
- すべての VLAN の間でユニキャストルーティングを正しく構成します。
- MTU 1500 以上を使用します。
- モード「pvst」へのスパニングツリープロトコルを有効にします。
- IGMP バージョン 3 を使います。
- マルチキャストでの登録タイムアウトを 1 秒に設定します。

## **参照情報**

- *– [システム概要, ページ 10](#page-9-0)*
- *– [システム概要, ページ 10](#page-9-0)*

# **10 IDESK の構成(デバイス上での直接構成)**

デバイス自体の DCNM-IDESK/DCNM-IDESKVID を構成するには、同時に B - B ボタンを押しま す。**B - B** ボタン(入力チャンネル B および出力チャンネル B)は、ディスプレイの両側に配置され ており、小さな線状の隆起が付いているので認識しやすくなっています。構成ペインが開き、次のオ プションが表示されます。

- [**Booth No. Desk No.(ブース番号 デスク)**]:デバイスをブースとそのブース内のデス クに割り当てるために使用します。既に使用されている番号にデスクを割り当てると、以前の ブースとデスクの組み合わせが新しいデスクによって上書きされます。 **注:**新しいデスクを DICENTIS システムに接続しても自動的には割り当てられません。デスク 上の **B - B** ボタンまたは会議アプリケーション/API を介して構成する必要があります。以前に 接続したデスクを接続すると、元のブース番号とデスク番号に戻ります。
- [**Available languages(利用可能な言語)**]:言語数と利用可能な言語を構成することができ ます。「*[言語選択, ページ 81](#page-80-0)*」を参照して、使用可能な言語を決定します。
- [**Output A + B + C(出力 A + B + C)**]:A 出力の言語(通常、通訳者がソース言語から通 訳する言語)と B および C 出力の言語(使用可能な言語のリスト内)を選択します。
- [**Display brightness(ディスプレイの明るさ)**]:ボタン(1 ~ 15)を押しながらロータリ コントロールを使用してディスプレイの明るさを調整します。デフォルト値は 7 です。
- [**Auto configure desks(デスクの自動構成)**]:システム内のすべての通訳デスクを自動的 に構成します。これは、A 出力がブース番号に対応する言語に設定されることを意味します。B および C 出力は[none(なし)]に設定され、入力言語の 7 つのプリセット ボタンは、第 1 ボタンは第 1 言語、第 2 ボタンは第 2 言語などのように構成されます。
- [**System information(システム情報)**]:通訳者用デバイスおよび OMNEO(ファームウェ アバージョン、IP アドレスなど)のシステム情報を表示します。
- 上記の各メニューオプションを終了するには、ディスプレイの右下にある[Exit(終了)]ボタ ンをクリックします。 **注:**通訳デスクの設定に加えられたすべての変更は、会議アプリケーションに直接リアルタイム で表示されます。このため、有効な会議が継続している場合は変更による影響が生じる可能性が あります。したがって、有効な会議がある間は設定を変更しないでください。 **注:**通訳者が通訳デスクを操作する方法に関する説明については、「DCNM-IDESK/DCNM-IDESKVID」用に別途提供されている「クイックユーザーガイド」を参照してください。

## **参照情報**

*– [言語選択, ページ 81](#page-80-0)*

# **11 外部 HD‑SDI スイッチャの構成**

## **詳細情報**

外部ビデオスイッチャーサービスを DICENTIS 会議システムに追加して、HD‑SDI ビデオ信号を動的 にスイッチングすることができます。これにより、ドームカメラからのビデオ信号がホールディスプ レイに低遅延で表示されます。

## **注意!**

サードパーティのビデオスイッチャーを正しく動作させるには、スイッチャーサービスを正しく構成 する必要があります。

**!** 

**i**

## **11.1 ハードウェア/ソフトウェア要件**

- DICENTIS ソフトウェアを実行しているサーバー PC。
- サーバー PC に **Bosch DICENTIS Ext.VideoSwitcher** サービスがインストールされているこ と。
- DCNM‑LCC DICENTIS カメラコントロールライセンス。
- HD-SDI スイッチャー:次のスイッチがサポートされています。
- TvOne S2‑108HD と組み合わせた TvOne C2-2355A。
- Kramer MV‑6。
- TvOne CORIOmatrix。
- TvOne C2-2355A および Kramer MV‑6 のみ:HD‑SDI スイッチング機器に送信されるマルチ キャストデータをフィルタするネットワークスイッチ(推奨される方法は、独立した VLAN を作 成することです)。
- 1 つのシステムでサポートされる HD‑SDI ビデオスイッチャーは 1 個だけです。

#### **注記!**

HD‑SDI ビデオスイッチャーを制御するには、まず External Video サービスをインストールする必 要があります。このサービスは、DICENTIS セットアップウィザードの一部です。インストール中 に、[Bosch DICENTIS Ext.VideoSwitcher]チェックボックスが選択されていることを確認して ください。このチェックボックスは、デフォルトでは選択されていません。サービスがインストール されたら、サービスを設定する必要があります。

## **11.2 構成手順**

External Video サービスは、主に 3 つの入力で動作します。

- HD‑SDI スイッチャーの詳細
- プレゼンテーションソースの入力の詳細
- カメラ名の詳細
- これらの入力を設定するには、次の手順に従います。
- 1. XML エディタを使用して、次のファイルを開きます。
	- **C:\Program Files\Bosch\DICENTIS\Configuration\Config.xml**
- 2. スイッチャーのセクションで、使用している HD‑SDI スイッチャーへの接続を構成します。構成 ファイルの内容を削除しないように注意してください。次の例を参照してください。
	- VideoSwitchers Model は **"TvOne"**、**"Kramer"** または **"TvOneCorioMatrix"** です。
	- VidSwitchPort はビデオスイッチのポート番号です。

TvOne と TvOneCorioMatrix の場合はデフォルトで **10001** です。 Kramer の場合はデフォルトで **5000** です。

– VidSwitchIPaddress(例:**192.168.0.80**)は、スイッチャーの IP アドレスです。

- VidSwitchUserName はスイッチャーの管理者のユーザー名(admin)です (TvOneCorioMatrix の場合のみ使用されます)。
- VidSwitchPassword はスイッチャーの管理者のパスワード (adminpw) です (TvOneCorioMatrix の場合のみ使用されます)。 <VideoSwitchers Model=**"TvOne"**>

<VideoSwitcher>

<VidSwitchPort>**10001**</VidSwitchPort>

<VidSwitchIPaddress>**192.168.0.80**</VidSwitchIPaddress>

<VidSwitchUserName></VidSwitchUserName>

<VidSwitchPassword></VidSwitchPassword>

</VideoSwitcher>

</VideoSwitchers>

- 3. プレゼンテーションソース(例:**RGB**)がある場合、次の例のように、**<VideoSwitchInput>** の間にプレゼンテーションソースの入力を入力します。プレゼンテーションソースがない場合
	- は、**<PresentationConfig>** を削除しないでください。
	- TvOne は、**RGB** と **DVI** という 2 つのプレゼンテーションソースの入力をサポートしてい ます。**None** と入力することもできます。 [**RGB**]:プレゼンテーションは VGA ポートから取得されます。 [**DVI**]:プレゼンテーションは DVI ポートから取得されます。 [**None**]:プレゼンテーションはありません(ビデオスイッチャーは、プレゼンテーショ ンモード中にプレゼンテーションソースにスイッチしません。その代わり、カメラ画像を表 示し続けます)。
	- Kramer には VGA 入力または DVI 入力がありません。そのため、Kramer MV-6 を使用す る場合は、**None** と入力する必要があります。
	- TvOneCorioMatrix は **None** または **Slot\_<X>\_in\_<Y>** のような特定の入力をサポートしま す。

例:**Slot\_5\_in\_1**(スロット 5 に挿入された SDI 入力カードの入力 1 の場合)。 <PresentationConfig>

<PresentationSources>

<VideoSwitchInput>**RGB**</VideoSwitchInput>

</PresentationSources>

</PresentationConfig>

- 4. 次の例のように、システムは使用できるカメラを検出し、構成ファイルに詳細を追加します。
	- <CameraId>、<CameraName>、および <CameraState> は、システムによって生成され た読み取り専用の値です。これらの値は変更しないでください。
	- <CameraState> の値の意味は次のとおりです。

[**True**]:アクティブな発言者がいて、プレゼンテーションが非アクティブである。 [**False**]:アクティブな発言者がおらず、プレゼンテーションがアクティブである。 – <VideoSwitchInput> の入力はカメラの場所を示します。

**1 ~ X** (数字) (TvOne および Kramer モデルの場合)。 **Slot <X> in <Y>** (TvOneCorioMatrix の場合)。

例:**Slot\_5\_in\_1**(スロット 5 に挿入された SDI 入力カードの入力 1 の場合)。 <CameraConfig>

<Camera>

<CameraId>**99bfb876-59eb-39af-9d3b-b64d0cbc4957**</CameraId>

<CameraName>**044000110225010081**</CameraName>

<VideoSwitchInput>**1**</VideoSwitchInput>

<CameraState>**false**</CameraState>

</Camera>

<Camera>

<CameraId>**9939afb876-39af-59eb-9d3b-b64d0cbc4587**</CameraId>

<CameraName>**0440240110225012382**</CameraName>

<VideoSwitchInput>**2**</VideoSwitchInput>

<CameraState>**false**</CameraState>

</Camera>

</CameraConfig>

- 5. 外部ビデオスイッチャーが TvOneCorioMatrix とともに使用される場合、次の例のように出力 を設定する必要があります。
	- 別のスイッチャーモデルを使用している場合、<OutputConfig> を削除しないでくださ い。
	- <VideoSwitchOutput> は **Slot\_<X>\_out\_<Y>** のような特定の方法で TvOneCorioMatrix の出力を記述します。

例:**Slot\_3\_out\_1**(スロット 3 に挿入された SDI 出力カードの出力 1 の場合)。 <OutputConfig>

<Output>

<VideoSwitchOutput></VideoSwitchOutput>

</Output>

</OutputConfig>

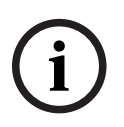

#### **注記!**

スイッチャーモデルや IP ポート などスイッチャーの情報が変更されると、外部ビデオスイッチャー のサービスを再起動する必要があります。

# **12 会議プロトコル**

会議プロトコルはプラットフォームに依存しないプロトコルです。拡張性を実現する WebSocket 技 術、セキュリティを強化する HTTPS、およびプラットフォームからの独立性を可能にする JSON を ベースとしています。

会議プロトコルに関するドキュメント(ConferenceProtocol.chm)は、提供物の Docs ディレクト リに含まれています。また、デフォルトで C:\Program

Files\Bosch\DICENTIS\ConferenceProtocol.chm にもあります。

## **要件**

会議プロトコルは DICENTIS Web サーバーに接続します。

DICENTIS Web サーバーの要件:

- ディスカッションを管理するための、会議の管理機能
- 投票結果を表示するための、投票座席識別ライセンス(DICENTIS に DCNM-LVPM が必要)
- DICENTIS システムの電源オン/オフを切り替えるための、電源オフ機能
- DICENTIS システムの主音量を制御する方法: 音量コントロール機能

オンラインデモンストレータを提供しています。https://<IP アドレス>:31416/Demonstrator/ ConferenceProtocolDemonstrator.html からアクセスできます。

- 1. DICENTIS ユーザーでログインします。会議がアクティブな場合は、参加者のユーザー名を使用 してログインできます。
- 2. ブラウザの F12 ボタンを使用してコンソールビューにアクセスし、通信を確認します。
- 3. [Debugger(デバッガ)]ビューを使用して[Demonstrator/Controllers(デモンストレー タ/コントローラ)]を参照します。conferenceServices.js でコマンドとコンテキストの概要 を確認できます。

**注:**Tools ディレクトリには、Linux ベースデモンストレータのソースコード 「ConferenceProtocolDemonstrator.zip」も含まれています。

## **13 システムアクティベーション Web サイト**

システムアクティベーションサイト Web サイト(<https://license.boschsecurity.com>)の主な目 的は、システムに対するすべての変更を管理することです。つまり、*[システムの最初の有効化, ペー](#page-29-0) [ジ 30](#page-29-0)*の説明に従って、DICENTISライセンスを有効にします。

この Web サイトは、次の目的で使用することもできます。

- ライセンスの追加/削除。
- デバイスの管理でシステムを選択します。
- 応答ファイルをアップロードします。
- ライセンス・ファイルをダウンロードします。
- 受け取った(有効になっているものとそうでないものを含む)ライセンスを表示します。
- ユーザーを作成して保守します。
- (サブ)ディーラーを作成して保守します。

次のタイプのユーザーには、ログイン中にユーザー権限が割り当てられます。

- **管理者ユーザー**:ユーザーおよびディーラーアカウントを変更できます。**[Manage devices(デバイスの管理)]**および**[Manage license(ライセンスの管理)]**ページにアク セスすることはできません。
- **物流ユーザー**:ディーラーに注文を割り当てることができます。**[Manage devices(デバイス の管理)]**、**[Manage license(ライセンスの管理)]、[Manage users(ユーザーの管 理)]**、および**[Manage dealers(ディーラーの管理)]**ページにアクセスすることはできま せん。
- **技術者**:フルフィルメントを有効化、返却、および修理することができます。[**Manage** users (ユーザーの管理) ]および [Manage dealers (ディーラーの管理) ] ページにアクセ スすることはできません。

この Web サイトにアクセスするには、次の手順を実行します。

1. Web ブラウザに[「https://licensing.boschsecurity.com/StartPage.aspx」](https://licensing.boschsecurity.com/StartPage.aspx)と入力します。次 のページが表示されます。

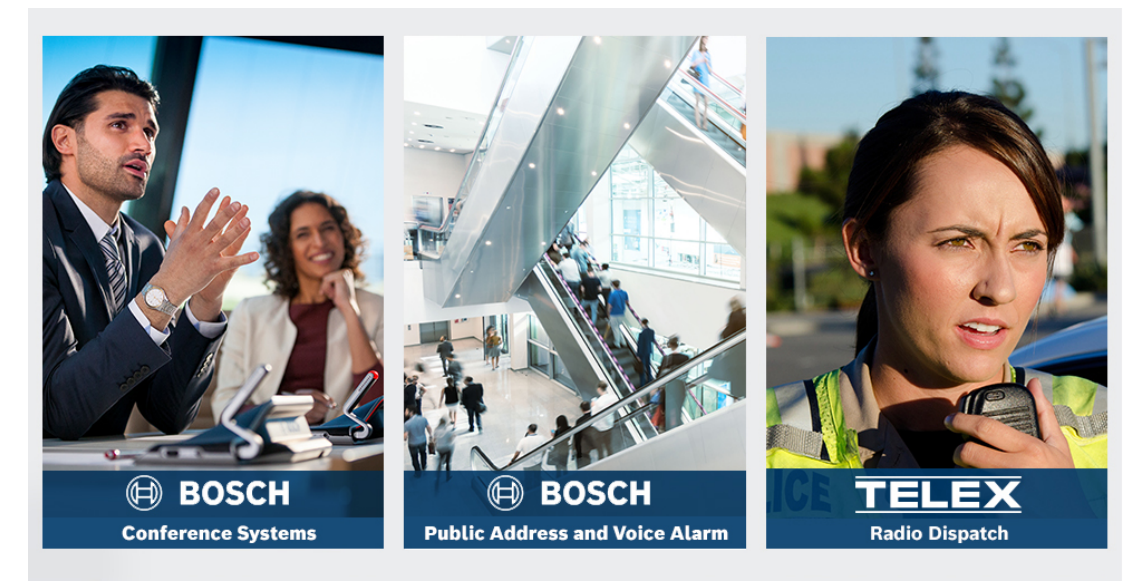

**図 13.1:** システムアクティベーションサイトのログインページ

- 2. ページの左上にあるドロップダウンリストを使用して、必要な言語を選択します。
- 3. [**Login(ログイン)**]をクリックし、メールアドレスとパスワードを入力します。
- 4. 青色の[**Login(ログイン)**]ボタンをクリックします。[**Overview(概要)**]ページが表示 されます。

**注**:パスワードを忘れた場合は、**[Login(ログイン)] > [Forgotten your password?(パス ワードを忘れましたか?)]**をクリックして新しいパスワードをリクエストできます。

## **13.1 Overview(概要)**

ログインの後、デフォルトでは[**Overview(概要)**]ページが表示されます。このページは、組織 に提供されたアクティベーション ID(有効になっているものとそうでないもの)を示します。

- ページの右側にある青色の左/右矢印をクリックすると、次または前のページが表示されます。
- 列の上部にある青色の上/下矢印をクリックすると、注文のアルファベット順を変更できます。

## **注文を検索する**

既存の注文を検索するには、[**Search for Orders(注文の検索)**]フィールドを使用します。これ を行うには、次の手順に従います。

- 1. [**Enter the search text(検索テキストを入力)**]フィールドに、注文番号を入力します。
- 2. [**Search For(検索対象)**]ドロップダウンリストから[**Sales order(販売注文)**]を選択し ます。
- 3. [**Search(検索)**]をクリックします。検索結果が表示されます。

## **販売注文**

[**Sales order(販売注文)**]列にある青色のハイパーリンクのいずれかをクリックすると、 [**Order details(注文の詳細)**]が表示されます。

- [**Order number(注文番号)**]:[**Sales order(販売注文)**]列(読み取り専用)から得ら れた注文番号。
- [**Create date(作成日)**]:注文が作成された日付(読み取り専用)。
- [**Assign order(注文の割り当て)**]:組織内のディーラーにライセンスを割り当てるには、 この機能を使用します(これを行う前に組織を作成する必要があります)。技術者は、組織に割 り当てられたライセンスだけを有効にできます。ライセンスを組織に割り当てるのは、消失を防 ぐためです。
	- [**Select Dealer(ディーラーの選択)**]:注文を割り当てるディーラーをクリックしま す。
	- [**Dealer ID(ディーラー ID)**]:ディーラーの一意の ID 番号(読み取り専用)。
	- [**Assign order(注文の割り当て)**]ボタン:選択したディーラーに注文を割り当てます (「Logistics user(物流ユーザー)」権限が必要です)。

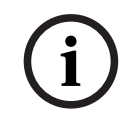

割り当てられるのは、使用されていない注文のみです。

#### **使用中**

**注記!**

注文が使用中の場合、[*> yes(> はい)*]がそれぞれの列に表示されます。[*> yes(> はい)*]をク リックすると、**システム詳細**が表示されます。[**Navigate to Device Details(装置の詳細に移 動)**]ボタンをクリックして、[**Manage Devices(装置の管理)**]ページに移動します。

## **Dealer(ディーラー)**

ディーラーの名前。

## **Location(場所)**

青色のハイパーリンクのいずれかをクリックすると、[**System details(システムの詳細)**]が表示 されます。1 つのシステムに複数の販売注文を含めることができます(必要に応じてライセンスを追 加できます)。

次の情報が表示されます(ただし、これに限定されません)。システムのインストール場所、住所、 システムソフトウェアの有効化の日付、およびソフトウェアメンテナンス契約の満了日です。

**Customer(カスタマー)**

カスタマーの名前。

## **City(都市)**

カスタマーの所在都市。

## **Activation ID(アクティベーション ID)**

ライセンスを有効にするためのアクティベーション ID。

**Activation date(有効化の日付)**

ライセンスが有効化された日付。

## **13.2 デバイスの管理**

## **前提条件**

– このページを使用するには、ログインしたユーザーが「Technician(技術者)」ユーザー権限を 持っている必要があります。

[Manage devices(デバイスの管理)]ページを使用して、システムを選択し、ライセンスの追加 と返却、応答ファイルのアップロードとダウンロードを行います。

検索ボックスからさまざまなデバイスを検索できます。デバイス ID、アカウント名、アカウント ID、アクティベーション ID を検索できます。これらのオプションは、ドロップダウンバーにありま す**検索対象。**[**Search(検索)**]ボタンをクリックして、検索を続行します。

[Device ID(デバイス ID)]列のハイパーリンクをクリックして、目的のデバイスを選択します。

## **注記!**

**i**

**i**

特定のデバイスIDが提供されている場合、システム内の特定のデバイスを参照するときにそのデバイ スIDを正確に入力することが重要です。割り当てられたIDからの変更や逸脱は、誤認や処理のエラー につながる可能性があります。

アスタリスク(\*)をワイルドカード文字として使用し、任意の文字を組み合わせることもできま す。

ワイルドカード(\*)は、デバイスID内の一連の文字の代替としてのみ使用でき、ID内の個別の文字 の代替としては使用できないことに注意してください。

## **システムにライセンスを追加するには:**

- 目的のデバイスを選択したら、[**Add Licenses(ライセンスの追加)**]ボタンをクリックしま す。
- 対応するチェックボックスをオンにしてリストから有効にするライセンスを選択し、[OK]を 押して確定します。

#### **注記!**

次に、[**Refresh(更新)**]ボタンをクリックするか(オンライン モード)、またはアクティベー ションツールで応答ファイル処理をすることによって(オフライン モード)、DICENTIS サーバー の有効化について同期します。

#### **システムからライセンスを返却するには:**

- 目的のデバイスを選択したら、[**Return Licenses(ライセンスの返却)**]ボタンをクリックし ます。
- 対応するチェックボックスをオンにしてリストから返却するライセンスを選択し、[OK]を押 して確定します。

## **注記!**

次に、[**Refresh(更新)**]ボタンをクリックするか(オンライン モード)、またはアクティベー ションツールで応答ファイル処理をすることによって(オフライン モード)、DICENTIS サーバー の有効化について同期します。

#### **応答ファイルをアップロードするには:**

- 目的のデバイスを選択したら、[**Upload response file(応答ファイルのアップロード)**]ボ タンをクリックします。
- **bin**ファイルをアップロードし、[**Process(プロセス)**]をクリックして処理します。

#### **ライセンスファイルをダウンロードするには:**

– 目的のデバイスを選択したら、[**Download license file(ライセンスファイルをダウンロー ド)**]ボタンをクリックして **bin** ファイルをデバイスにダウンロードします。

#### **システムを別のアカウントに割り当てるには:**

– 目的の装置を選択した後、[**Account Id(アカウントID)**]フィールドの鉛筆アイコンをク リックして、システムを別のアカウントに割り当てます。

## **13.3 Manage license(ライセンスの管理)**

#### **前提条件**

– このページを使用するには、ログインしたユーザーが「Technician(技術者)」ユーザー権限を 持っている必要があります。

[Manage license(ライセンスの管理)]ページは、フルフィルメントを有効化、返却、および修理 するために使用します。

## **ファイルの選択**

必要な **xml/bin** ファイルを選択するには、このボタンを使用します。

## **Process(処理)**

選択した **xml/bin** ファイルを処理するには、このボタンを使用します。

## **13.4 Manage users(ユーザーの管理)**

## **前提条件**

– このページを使用するには、ログインしたユーザーが「Admin user(管理者ユーザー)」ユー ザー権限を持っている必要があります。

2022<br>
2022 - Internal IEBN 1-899 to 2019 77 6 in 12 9 14<br>
2022-18:06 IEBN 16811-69946<br>
2022-18:06 Particles of the Systems B. (6) 274-19-19 . INCRUS 9-4<br>
2022-2022 - 19:06 Particles B.V. (Uplead response Ble 06%274/h&279 Web サイトにアクセスしてライセンスを有効化できる他のユーザー用のユーザーアカウントを管理す るには、[**Manage users(ユーザーの管理)**]タブを使用します。管理者ユーザーとして、すべて のユーザー アカウントを管理できます。自分のアカウントを削除することはできません。 各アカウントには以下を含めることができます。

- 複数の管理ユーザー。
- 複数の物流ユーザー。
- 複数の技術者ユーザー。

**注記:**ユーザーは複数の役割を持つことができます。

## **ユーザーの作成**

新しいユーザーを作成するには、このボタンをクリックします。[First name(名)]、[Last name(姓)]、[Country(国)]、[E-mail address(電子メール アドレス)]の必須フィール ドに入力します。

[Technician(技術者)]、[Admin(管理者)]、または[Logistics(ロジスティクス)]の ボックスをオンにして、このユーザー アカウントが持つ権限を選択します(1 つのユーザーアカウン トに対して複数の役割を選択できます)。入力した情報は、**[Manage users(ユーザーの管理)]** ページの列に表示され、「correct role(s)(正しい役割)」権限の列のチェックボックスが選択され ます。

## **Edit(編集)**

[**E-mail address(電子メールアドレス)**]列のハイパーリンクをクリックしして、ユーザーの名、 姓、国を変更します。設定を保存または破棄するには、[**Save(保存)**]または[**Cancel(キャン セル)**]をクリックします。

## **Delete(削除)**

選択したユーザー アカウントを削除するには、このハイパーリンクをクリックします。自分のアカウ ントを削除することはできません。操作の確認を求めるダイアログボックスが表示されます。

## **13.5 Manage dealers(ディーラーの管理)**

## **前提条件**

– このページを使用するには、ログインしたユーザーが「Admin user(管理者ユーザー)」ユー ザー権限を持っている必要があります。

(サブ)ディーラーを表示して管理するには、[**Manage dealers(ディーラーの管理)**]ページを 使用します。通常、このページは Bosch ディーラーが注文を(サブ)ディーラーに割り当てるため に使用します。管理者ユーザーとして、(サブ) ディーラーを作成し、(サブ) ディーラーの管理者 ユーザーを作成できます。こうした管理者ユーザーは、管理者または技術者の役割を持つユーザーを 作成できます。

**注記:**(サブ)ディーラーのユーザー管理は、(サブ)ディーラーの管理者ユーザーの責任です。

## **Create dealer(ディーラーの作成)**

アクティベーション ID(販売注文)の割り当てを受けることができるサブ組織を作成するには、この ボタンをクリックします。サブ組織は、次の情報だけを見ることができます。

– 自身に割り当てられたアクティベーション ID。

– 自身が設置したシステム。

注文は[Overview(概要)]ページで(サブ)ディーラーに割り当てられます。「Overview(概 要)」を参照してください。

必須フィールドである[Dealer ID(ディーラー ID)]、[Dealer name(ディーラー名)]、

[First name(名)]、[Last name(姓)]、[User name(ユーザー名)]、および

[Email(電子メール)]に入力してください。入力したディーラー ID、ディーラー名、管理者ユー ザー名、および管理者電子メールアドレスは[**Manage dealers(ディーラーの管理)**]ページに表 示されます。

## **Dealer ID(ディーラー ID)**

ディーラー名や管理者の詳細を変更するには、[**Dealer ID(ディーラー ID)**]列にある青色のハイ パーリンクのいずれかをクリックします。設定を保存するか[**Manage dealers(ディーラーの管 理)**]ページに戻るには、[**Save(保存)**]または[**Back(戻る)**]をクリックします。

# **14 システムサーバー**

DCNM-SERVER システムサーバーは、標準の HP Z2 Mini G4 ハードウェアを使用しています。HP Z2 Mini G4 のハードウェアマニュアルは[、https://support.hp.com/us-en/product/hp-z2-mini](https://support.hp.com/us-en/product/hp-z2-mini-g4-workstation/19968625/manuals)[g4-workstation/19968625/manuals](https://support.hp.com/us-en/product/hp-z2-mini-g4-workstation/19968625/manuals) を参照してください。

DCNM-SERVER2 システムサーバーは、標準の HP Z2 Mini G5 ハードウェアを使用しています。HP Z2 Mini G5 のハードウェアマニュアルは[、https://support.hp.com/us-en/product/hp-z2-mini](https://support.hp.com/us-en/product/hp-z2-mini-g5-workstation/34407176/manuals)[g5-workstation/34407176/manuals](https://support.hp.com/us-en/product/hp-z2-mini-g5-workstation/34407176/manuals) を参照してください。

DCNM-SERVER3 システムサーバーは、標準の HP Z2 Mini G9 ハードウェアを使用しています。HP Z2 Mini G9 のハードウェアマニュアルは[、https://support.hp.com/us-en/product/hp-z2-mini](https://support.hp.com/us-en/product/hp-z2-mini-g9-workstation-desktop-pc/2101025774/manuals)[g9-workstation-desktop-pc/2101025774/manuals](https://support.hp.com/us-en/product/hp-z2-mini-g9-workstation-desktop-pc/2101025774/manuals) を参照してください。

DICENTIS システムサーバーは、Windows がプリインストールされ、DICENTIS ソフトウェアが構 成された状態で提供されます。

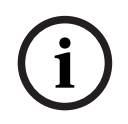

## **注記!**

DICENTIS システムサーバーは、汎用のコンピューティングデバイス(PC など)、汎用サーバー、 またはこれらシステムの商業的に実現可能な代替品としては販売されていません。 DICENTIS システムサーバーの主な機能は、DICENTIS サービスのホスティングです。サードパー ティのソフトウェアプロバイダによって追加される他のソフトウェアは、DICENTIS システムサー バーの主な機能を提供および再現することはできません。

## **リモートデスクトップ接続によるサーバー PC への接続**

リモートデスクトップ接続アプリケーションを使用して、サーバー PC に接続し、必要な設定を行い ます。

- 1. リモートデスクトップ接続アプリケーションを開きます。
- 2. サーバー PC の IP アドレスを入力して、 [Connect (接続)] をクリックします。
- 3. ユーザーのパスワードを入力して、[OK]をクリックします。

## **注記!**

**i**

デフォルトのパスワードはデバイスで確認できます。セキュリティのために、デフォルトのパスワー ドは新しいものに変更することをお勧めします。

リモートデスクトップセッションにログインしている状態で、CTRL + ALT + END キーを同時に押 します。すると、ローカル PC ではなくリモートサーバーのタスクメニューが起動します。 [change a password(パスワードの変更)]オプションを選択し、デフォルトのパスワードを変 更します。

**i**

**i**

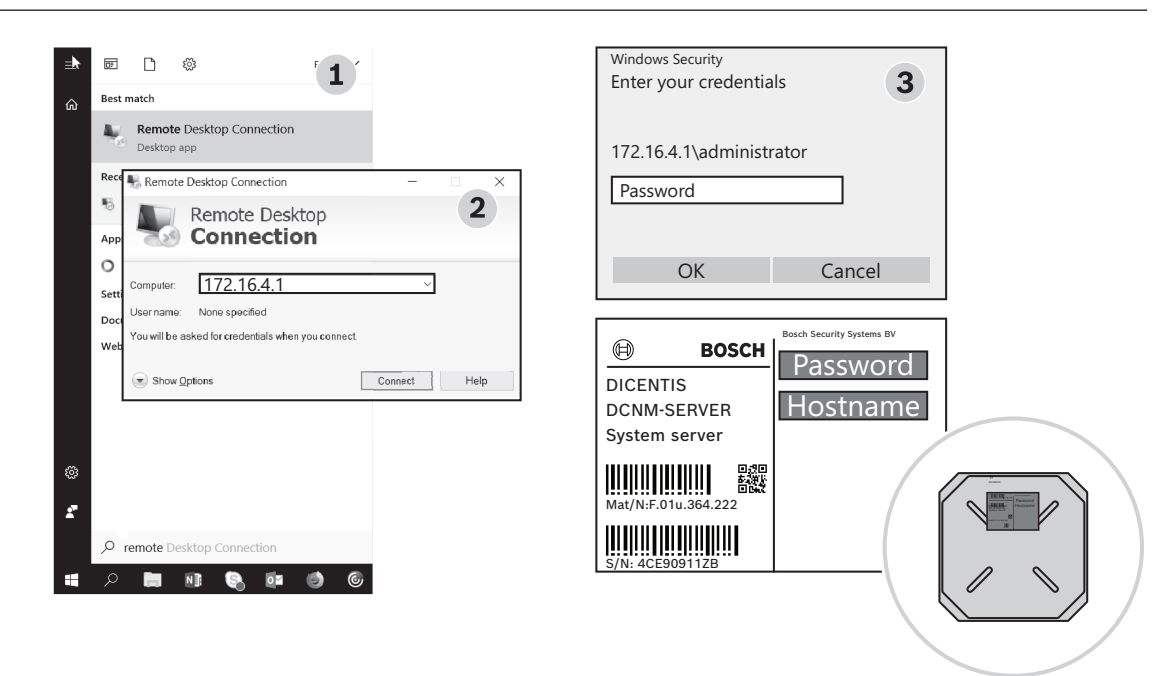

**図 14.1:** リモートデスクトップ接続

#### **注記!**

ホスト名を使用してコンピュータに接続することもできます(オフィスネットワークが正しく構成さ れている場合)。DICENTIS サーバーのホスト名は、デバイス底部のラベルに記載されています。た とえば、DICENTIS-<DICENTIS 側のイーサネットアダプターの MAC アドレスの末尾の 3 バイト> のような形式です。IP アドレスは変わることがあるため、ホスト名を使用した接続のほうが、信頼 性が高くなります。

#### **注記!**

最新の Windows 更新プログラムと最新のウイルス検索プログラムで、システムを最新の状態に保っ てください。このためにオフィスネットワークポートを使用することもできます。 システムを使用していないときに Windows 更新プログラムと電源の再投入が実行されるように、 Windows の設定で日付と時刻を調整する必要があります。Windows タスクスケジューラを使用し て、Windows 更新プログラムの実行を日曜の午前 1 時にスケジュール設定します。必要に応じて、 更新後にコンピュータを自動的に再起動するように更新タスクを設定します。

ログイン後、次の手順を実行します。

1. Windows の日付と時刻の設定を調整して、正しいタイムゾーンを設定します。

- 2. デバイスを最新バージョンにアップグレードします。「*[デバイスへのソフトウェアのダウンロー](#page-25-0) [ド, ページ 26](#page-25-0)*」を参照してください。
- 3. DICENTIS システムサーバーソフトウェア(DCNM‑LSYS)ライセンスを有効にします。「*[ライ](#page-17-0) [センス要件, ページ 18](#page-17-0)*」を参照してください。

**注**:出荷時にインストールされている DICENTIS ソフトウェアは、最新バージョンでない場合があり ます。4.1 章を参照して、最新バージョンのダウンロードおよびインストールの方法を確認してくだ さい。

## **注記!**

ユーザーデータ(投票、会議メモ、および参加者の画像)がデータベース内に保存されている場合が あります。DICENTIS サーバーを廃棄する場合は、DICENTIS サーバーのすべてのユーザーデータを 消去してください。「*[使用しない画像の削除, ページ 150](#page-149-0)*」を参照してください。

## **14.1 サーバーでのバックアップの作成**

**11.**  $\overrightarrow{a} = \overrightarrow{a} = \overrightarrow{a} = \overrightarrow{b} = \overrightarrow{c} = \overrightarrow{c} = \overrightarrow$ Windows Server バックアップアプリケーションがインストールされており、デスクトップにショー トカットがあります。システムを完全に構成した後、このアプリケーションを使用して、構成と DICENTIS ライセンスを含め、システムのバックアップを作成できます。システムの構成に問題が生 じたときや、ストレージメディアドライブを交換したときに、このイメージを復元できます。

## **バックアップを作成するには、次の手順に従います。**

- 1. デスクトップ上の Windows Server Backup アプリケーションのアイコンをダブルクリックし て、アプリケーションを起動します。
- 2. [**Backup Once…(バックアップ(1 回限り)…)**]を選択します。
- 3. [**Full server(サーバー全体)**]を選択します。
- 4. 容量が 32GB 以上ある外部のメディアドライブ (USB やネットワークドライブなど)上にバッ クアップを作成します。

## **14.2 サーバーの出荷時のイメージの復元**

出荷時のデフォルトの状態に戻すには、DICENTIS サーバーの出荷時のイメージを復元します。

## **注記!**

工場出荷時のイメージを復元すると、DICENTIS 上のすべてのユーザーデータが削除されます。 \* 後でライセンスを有効にできるように、出荷時のイメージを復元する前にライセンスを返却してく ださい。

\* イメージの復元後にデータベースを復元できるように、データベースをバックアップして外部のデ バイスに保存してください。

## **出荷時のイメージを復元するには、次の手順に従います。**

- 1. キーボード、モニター、およびマウスを DICENTIS サーバーに接続します。
- 2. DICENTIS サーバーの電源をオンにします。「Protected by HP Sure Start」と表示されたら F8 キーを押し、Windows の詳細ブートオプションに入ります。
- 3. [**Repair your computer(コンピュータの修復)**]を選択します。
- 4. [**Choose an Option(オプションの選択)**]と表示されたら、**[Troubleshoot(トラブル シューティング)]、[System Image Recovery(イメージでシステムを回復)**]を選択しま す。
- 5. 画面に表示される指示に従います。
- **注**:出荷時のイメージは Recovery ドライブにあります。

**i**

# **15 Dante ゲートウェイ**

Dante ゲートウェイは、DICENTIS システムを Dante™ 経由で接続する場合や、ユニキャスト Dante™ ストリームや誤動作防止モードが必要な場合に使用します。 OMNEO 側には、冗長性を確保するために、2 つのイーサネットコネクタがあります。Dante™ 側に も、冗長性を確保するために、2 つのイーサネットコネクタがあります。

Dante ゲートウェイ:

- 複数の OMNEO デバイスを 1 つの DanteTM インターフェイスにまとめます。
- 64 個の DanteTM ストリームを受信し、64 個の OMNEO ストリームとして送信します。そのう ち 16 個のストリームを暗号化できます。
- 64 個の OMNEO ストリーム(そのうち 16 個のストリームを暗号化可能)を受信し、64 個の Dante<sup>™</sup> ストリームとして送信します。
- 1 つのユニキャストまたはマルチキャストストリームが含まれる暗号化された複数の OMNEO フローを、複数のユニキャストまたはマルチキャストストリームが含まれた Dante™ フローに 変換します。
- DanteTM 側で Dante Controller によるスタティックルーティングを、OMNEO 側でダイナミッ クルーティング(AES70)をサポートします。
- DanteTM 側で誤作動のない冗長性を、OMNEO 側で RSTP 冗長性を実現できます。
- OMNEO システムと Dante Domain ManagerTM を併用できます。

## **注記!**

OMNEO の入力または出力 17 ~ 64 を使用すると、これらのストリームが DICENTIS システムに よって非暗号化モードに自動的に設定されます。

# **i**

**i**

## **注記!**

Dante ゲートウェイは、DICENTIS システムとともに提供されるファームウェアでアップグレード する必要があります。ファームウェアアップロードツールは、DICENTIS 側と Dante™ 側の両方 で、正しいファームウェアのアップロードに使用できます。

OMNEO 側を構成するには、会議アプリケーションを使用します。

- 1. 会議アプリケーションを開きます。
- 2. [**Configure(構成)**]>[**Rooms(会議室)**]>[**Floor and language routing(フロアおよ び言語ルーティング)**]の順に移動します。

詳細については、「*[Floor and language routing\(フロアおよび言語ルーティング\), ページ 90](#page-89-0)*」を 参照してください。

Dante™ 側を構成するには、Dante Controller または Dante Domain Manager™ を使用します。 DanteTM 側のネットワークモードを構成するには、OMNEO Control を使用します。詳細について は、 OMNEO Control のマニュアルを参照してください。OMNEO Control とマニュアルは <https://licensing.boschsecurity.com/omneo> でダウンロードできます。

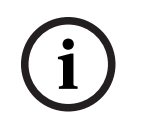

## **注記!**

OMN-DANTEGTW では、同じトランスミッターストリームからのストリームを最大 16 個受信する ことができます。同じトランスミッターストリームからのストリームを 17 個以上受信すると、どの ストリームも聞こえなくなります。

# **16 ヒント**

この章には次の情報が記載されています。

- *[NetTime オプションの変更, ページ 133](#page-132-0)*
- *[幹事の PC を他の VLAN で DICENTIS サーバーとして使用できるように構成する, ページ 134](#page-133-0)*
- *[コントロールの暗号化の無効化, ページ 134](#page-133-1)*
- *[データベースのバックアップの作成, ページ 135](#page-134-0)*
- *[データベースの復元, ページ 135](#page-134-1)*
- *[現在のバージョンへのデータベースの更新, ページ 135](#page-134-2)*
- *[クリーンデータベースの作成, ページ 136](#page-135-0)*
- *[データベースの削除, ページ 136](#page-135-1)*
- *[DICENTIS を\(リモート\)SQL server に接続, ページ 136](#page-135-2)*
- *[DICENTIS ソフトウェアを前のバージョンにダウングレード, ページ 138](#page-137-0)*
- *[4.1 以降の DICENTIS ソフトウェアを 4.0 以前のバージョンにダウングレードする, ページ 139](#page-138-0)*
- *[異なるコンピュータへの画像サーバーのインストール, ページ 140](#page-139-0)*
- *[フェイルセーフモードからのデバイスの復旧, ページ 141](#page-140-0)*
- *[不具合のあるデバイスの交換, ページ 141](#page-140-1)*
- *[ファイルのアップロードとアクセス, ページ 142](#page-141-0)*
- *[DICENTIS マルチメディアデバイスの日付時刻形式の設定, ページ 143](#page-142-0)*
- *[ARNI をサポートしている DICENTIS システムの DICENTIS サーバーに固定 IP アドレスを使用](#page-143-0) [する, ページ 144](#page-143-0)*
- *[DICENTIS で動作するネットワークインターフェイスの選択, ページ 145](#page-144-0)*
- *[電源ボタンを使用してサーバーの電源をオフにする, ページ 145](#page-144-1)*
- *[カメラストリームとプレゼンテーションストリーム, ページ 145](#page-144-2)*
- *[バックアップの作成とシノプティック構成の復元, ページ 145](#page-144-3)*
- *[Dante™ 互換デバイスの構成, ページ 146](#page-145-0)*
- *[Dante™ デバイスの PIN コードの設定, ページ 146](#page-145-1)*
- *[デバイスへのサードパーティ製アプリケーションの追加, ページ 147](#page-146-0)*
- *[デバイスへの他のキーボードの追加, ページ 147](#page-146-1)*
- *[議題項目の変更時にサードパーティの Android アプリをマルチメディアデバイスで使用し続け](#page-147-0) [る, ページ 148](#page-147-0)*
- *[コマンドラインツールによる証明書の作成, ページ 149](#page-148-0)*
- *[使用しない画像の削除, ページ 150](#page-149-0)*
- <span id="page-132-0"></span>– *[ONVIF カメラの検出, ページ 150](#page-149-1)*

## **16.1 NetTime オプションの変更**

NetTime は、DICENTIS 会議システムで使用するタイマーを同期させるために使用します。 DICENTIS 会議システムが企業の環境で使用される場合、NetTime オプションを変更する必要が生じ る可能性があります。

これらのオプションを変更するには、次の手順に従います。

- 1. 通知領域で[**NetworkTime**]アイコンを右クリックし、[**Properties(プロパティ)**] > [**Settings(設定)**]の順に選択します。
- 2. お使いの環境のタイムサーバーの正しいホスト名と IP アドレスを入力します。通常、タイム サーバーは DHCP サーバーと同じサーバーです。詳細については、IT 部門にお問い合わせくだ さい。
- 3. [**OK**]をクリックします。
- 4. [**Stop(停止)**]をクリックしてから[**Start(開始)**]をクリックすると、新しい設定が有効 になります。
- **注:**NetTime をアンインストールした場合、必ず Windows Time サービスを[**Automatic(自 動)**]に変更しておいてください。

## **16.2 幹事の PC を他の VLAN で DICENTIS サーバーとして使用できるよ うに構成する**

## <span id="page-133-0"></span>**詳細情報**

幹事(または書記)は自身の PC で会議アプリケーションを使用して会議を準備する必要がありま す。幹事の PC が DICENTIS サーバーとは異なる VLAN にある場合、会議アプリケーションは DICENTIS サーバーを見つけることができません。これは、DICENTIS デバイスと会議アプリケー ションで使用される DNS-SD プロトコルが、異なる VLAN 間では機能しないためです。 必要に応じて、技術者は次の手順を使用して、DICENTIS サーバーと通信できるように幹事の PC の 会議アプリケーションを構成できます。

## **手順**

幹事の PC で次の手順を実行します。

1. DICENTIS サーバーへの ping を実行します。

- [スタート] ロゴをクリックします。
- 検索フィールドに「**コマンド**」と入力し、[**プログラム**]の下に表示された[**コマンド プ ロンプト**]を選択します。
- 「**ping** [DICENTIS サーバーのホスト名]」と入力します。
- **Enter** キーを押すと、DICENTIS サーバーへの ping が実行されます。
- 2. DICENTIS サーバーへの ping を実行できない場合は、IT 部門のサポートが必要な可能性があり ます。それでも DICENTIS サーバーへの ping を実行できない場合は、IP アドレスを代わりに 使用できます。ただし、IP アドレスは変化する可能性があるため、これはお勧めしません。
- 3. 会議アプリケーションへのショートカットをデスクトップに作成します(**C:Program Files (x86)BoschDICENTIS ディレクトリ**にある **Bosch.Dcnm.UserInterfaces.MeetingManager.exe** ファイルを使用します)。
- 4. ショートカットを右クリックし、[**プロパティ**]を選択します。
- 5. [ショートカット]タブで、PC が接続する必要のあるサーバーを追加することによってリンク 先を更新します。
	- **使用法**:**Bosch.Dcnm.Userinterfaces.MeetingManager.exe** [/server 'servername'] /server DCNM サーバーのホスト名または IP アドレスを指定するオプションのパラメータ
	- **例**:**Bosch.Dcnm.Userinterfaces.MeetingManager.exe /server COMPUTERNAME.network.com**
- 6. ショートカットをダブルクリックします。会議アプリケーションからリモートサーバーに接続す ることができます。

## **その他の情報**

- **/window**:会議マネージャーを(フルスクリーンの代わりに)ウィンドウで起動します。
- <span id="page-133-1"></span>– **/?**:コマンドライン引数の説明を含むメッセージボックスを表示します。

## **16.3 コントロールの暗号化の無効化**

コントロールの暗号化は、次の手順で無効化できます。

- 1. **C:\Program Files\Bosch\DICENTIS** にあるファイル **Bosch.Dcnm.Services.DeviceService.Main.exe.config** を編集します。
- 2. この部分 <add key="OcpControlSecurityForced" value="true"/> を次のように変更します。 <add key="OcpControlSecurityForced" value="false"/>
- 3. サーバーコンソールを使用してサービスを再起動します。

4. この部分

```
<add key="OcpControlSecurityEnabled" value="true"/>
を次のように変更します。
```
- <add key="OcpControlSecurityEnabled" value="false"/>
- 5. 会議アプリケーションを使用して、システムの電源を切ります。
- 6. サーバーコンソールと電源を使用して、サービスを再起動します。
- 7. 会議アプリケーションを使用して、システムの電源を入れます。
- <span id="page-134-0"></span>コントロールの暗号化を有効にするには、値を再度 true に設定してからサービスを再起動します。

## **16.4 データベースのバックアップの作成**

- 1. DICENTIS サーバーコンソールを使用して DICENTIS サービスを停止します。
- 2. **管理者モード**でコマンドプロンプトを開きます。
- 3. **C:\Program Files\Bosch\DICENTIS** に移動します。
- 4. **DcnmDatabaseConsole.exe -b** を実行します。 バックアップは **C: \Program Files\Microsoft SQL Server\MSSQL15.SQLDICENTIS2019\MSSQL\DATA\Dc nmBackup** に保存されます。
- 5. DICENTIS サーバーコンソールを使用して DICENTIS サービスを再起動します。
- **注:**バックアップに違う場所や名前を使用する場合は、次のコマンドを使用してください。

**DcnmDatabaseConsole.exe -b [ファイル名と場所]**。このファイルが既に存在する場合は、最新の バックアップによって拡張されます。

## **16.5 データベースの復元**

- <span id="page-134-1"></span>1. DICENTIS サーバーコンソールを使用して DICENTIS サービスを停止します。
- 2. **管理者モード**でコマンドプロンプトを開きます。
- 3. **C:\Program Files\Bosch\DICENTIS** に移動します。
- 4. **DcnmDatabaseConsole.exe -r <データベースのファイル名と場所>** を実行します。

**注:**バックアップの作成により作成された **\*.bak** ファイルだけを復元できます。 **注:**復元コマンドによってデータベースが現在のバージョンに更新されることは*ありません*。現 在のバージョンに更新する手順については、「現在のバージョンへのデータベースの更新を参照 してください。

**注:**バックアップが **C:\Program Files\Microsoft SQL**

**Server\MSSQL12.SQLDICENTIS2014\MSSQL\DATA\DcnmBackup** ディレクトリまたは **C:\Program Files\Microsoft SQL**

**Server\MSSQL10\_50.SQLEXPRESS\MSSQL\DATA\DcnmBackup** ディレクトリにある場 合、SQL2019 はこれらの SQL2014 または SQL2008 データベースにアクセスできないため、 エラー通知が表示されます。バックアップを C: \temp にコピーします。

5. DICENTIS サーバーコンソールを使用して DICENTIS サービスを再起動します。

## **参照情報**

<span id="page-134-2"></span>*– [現在のバージョンへのデータベースの更新, ページ 135](#page-134-2)*

## **16.6 現在のバージョンへのデータベースの更新**

- 1. DICENTIS サーバーコンソールを使用して DICENTIS サービスを停止します。
- 2. **管理者モード**でコマンドプロンプトを開きます。
- 3. **C:\Program Files\Bosch\DICENTIS** に移動します。
- 4. データベースを現在のバージョンに更新するには、**DcnmDatabaseConsole.exe** を実行しま す。
- 5. DICENTIS サーバーコンソールを使用して DICENTIS サービスを再起動します。

## **16.7 クリーンデータベースの作成**

- <span id="page-135-0"></span>1. DICENTIS サーバーコンソールを使用して DICENTIS サービスを停止します。
- 2. **管理者モード**でコマンドプロンプトを開きます。
- 3. **C:\Program Files\Bosch\DICENTIS** に移動します。
- 4. **DcnmDatabaseConsole.exe -n** を実行します。
- <span id="page-135-1"></span>5. DICENTIS サーバーコンソールを使用して DICENTIS サービスを再起動します。

## **16.8 データベースの削除**

データベースを削除するとデータベースファイルがなくなります。新しいデータベースが作成される か前のデータベースが復元されるまで、システムは動作しなくなります。前のバージョンにダウング レードする必要がある場合は、この機能を使用してデータベースを削除できます。

- 1. DICENTIS **サーバーコンソール**を使用して DICENTIS **サービス**を停止します。
- 2. **管理者モード**でコマンドプロンプトを開きます。
- 3. **C:\Program Files\Bosch\DICENTIS** に移動します。
- 4. データベースを削除するには、**DcnmDatabaseConsole.exe -x** を実行します。

**注:**データベースがないと、DICENTIS システムは正しく機能しません。システムが再び機能するよ うにするには、データベースを作成または復元する必要があります。

## **16.9 DICENTIS を(リモート)SQL server に接続**

<span id="page-135-2"></span>DICENTIS システムは環境変数を使用してデータベースにアクセスします。環境変数が存在しない場 合、デフォルト値が使用されます。

データベース名とデータベースサーバーに使用される環境変数は、次のとおりです。

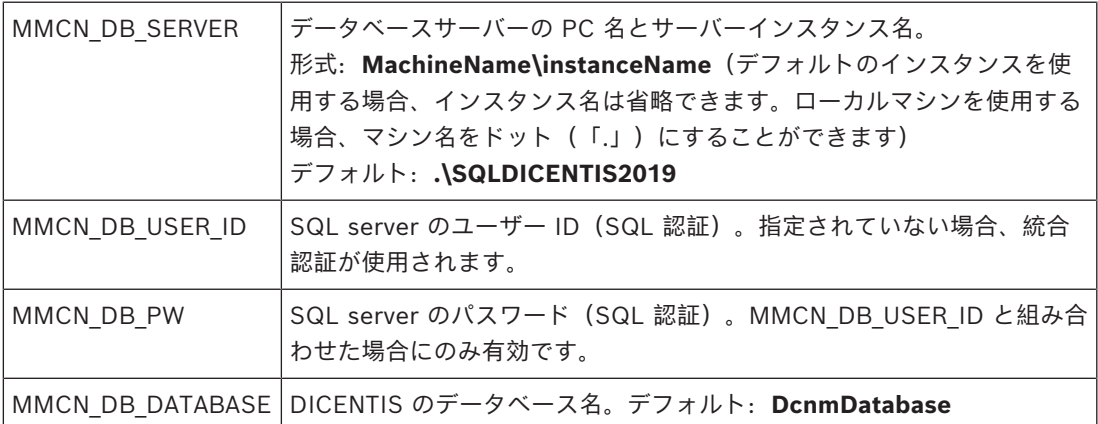

**注:**DICENTIS は 2 つのデータベースを使用します。**DcnmDatabase** は、すべての構成を保存する ために、**DcnmLoggingDatabase** はロギングを保存するために使用します。環境変数を使用する と、**DcnmDatabase** を別のサーバー/データベースにリダイレクトすることができます。 **DcnmLoggingDatabase** はリダイレクトできません。ロギングデータベースは、常にデフォルトの サーバー上にあります(.\SQLDICENTIS2019)。

## **新しい環境変数の作成**

新しい環境変数を作成するには、次の手順に従います。

- 1. [PC] を右クリックし、 [Properties (プロパティ)] > [Advanced system settings (シス テムの詳細設定)]>[Environment Variables(環境変数)]>[System variables(システ ム環境変数)]>[New(新規)]の順に選択します。
- 2. 必要な変数名を入力します。
- 3. 必要な変数の内容を入力します。

#### **SQL server でのデータベースの作成**

– コンソールツール DcnmDatabaseConsole.exe は、データベースの作成に使用します。この ツールをコピーする必要が生じた場合は、次のファイルをコピーしてください。

```
DcnmDatabaseConsole.exe
```
DcnmDatabaseConsole ツールでも、環境変数を使用してデータベースを作成します。環境変数を 設定してコンソールウィンドウを開き、「DcnmDatabaseConsole -n」を使用すると、リモート データベースが作成されます。

**注:**DcnmDatabaseConsole.exe を使用する場合、データベースを作成するのに必要な権限を持つ ユーザー認証情報が必要です。

環境変数は、DcnmDatabaseConsole.exe に引数を渡すことで、無効にできます(コマンドライン の構文や使用できるオプションに関してヘルプを参照したいときは、コマンドに -? オプションを付け て実行してください)。

- サーバー名とインスタンス名を渡すには、-s を使用します。
- SQL 認証(省略した場合は Windows 認証)のユーザー ID を渡すには、-u を使用します。
- ユーザー ID のパスワードを渡すには、-p を使用します。
- データベース名を渡すには、-d を使用します。

## **リモートとターゲット**

DcnmDatabaseConsole.exe はデータベースのバックアップ機能および復元機能を実行するための コマンドラインオプションも備えています。これらの機能は、リモート SQL サーバーと組み合わせ て使用する場合、制限があります。

**リモートマシン: DICENTIS サービスが実行されている場所。** 

- 新しいデータベースをリモートマシンから作成できます。
- データベースのバックアップをリモートマシンから開始できます。
- **ターゲットマシン:**データベースが実行されている場所。
- データベースはターゲットマシンからのみ復元できます。

#### **Windows 認証の例**

これは、Windows 認証を使用して、マシン **SQLSRV** 上にある **SQLENT1** という名前のリモート SQL server に接続する方法の例です。

使用するシステムのデータベースは **MainConfHall** です。

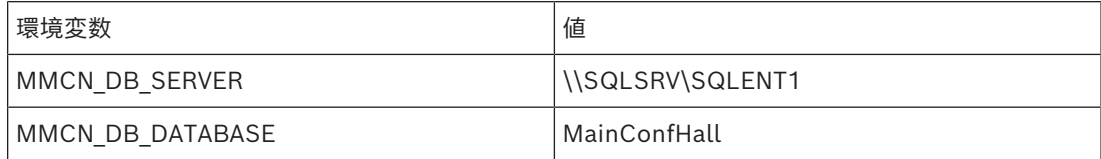

#### **データベース作成**:

**リモート**:

DcnmDatabaseConsole -n

## **ターゲット上**:

DcnmDatabaseConsole -s \SQLENT1 -d MainConfHall -n

#### **SQL 認証の例**

これは、SQL 認証を使用して、マシン **SQLSRV** 上にある **SQLENT2** という名前のリモート SQL server に接続する方法の例です。

使用するユーザー名は **DcnmUser**、パスワードは **P@ssw0rd** です。使用するデータベースは **ConfHall53** です。

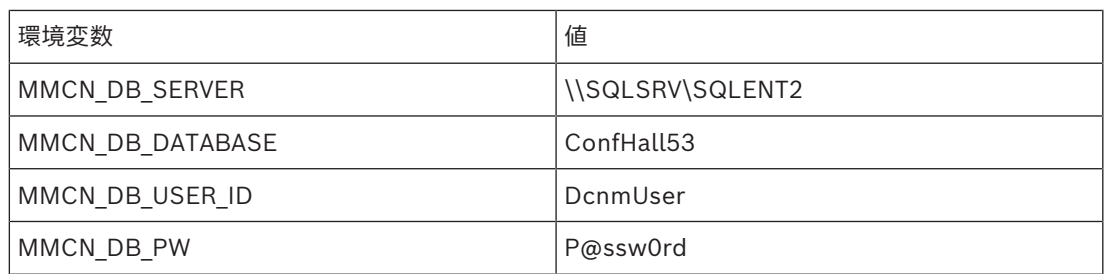

## **データベース作成**:

## **リモート**:

DcnmDatabaseConsole -s \\SQLSRV\SQLENT2 -d ConfHall53 -u DcnmUser -p P@ssw0rd -n

#### **ターゲット上**:

DcnmDatabaseConsole -s .\SQLENT2 -d ConfHall53 -u DcnmUser -p P@ssw0rd -n

#### **デフォルトのインスタンスへの SQL 認証の接続の例**

これは、SQL 認証を使用して、マシン **SQLSRV** 上にあるデフォルトの SQL server に接続する方法 の例です。この例は前のバージョンの例と同じです。ただし接続は、定義されたインスタンスではな く、デフォルトの SQL server への接続です。

使用するユーザー名は **DcnmUser**、パスワードは **P@ssw0rd** です。使用するデータベースは **ConfHall53** です。

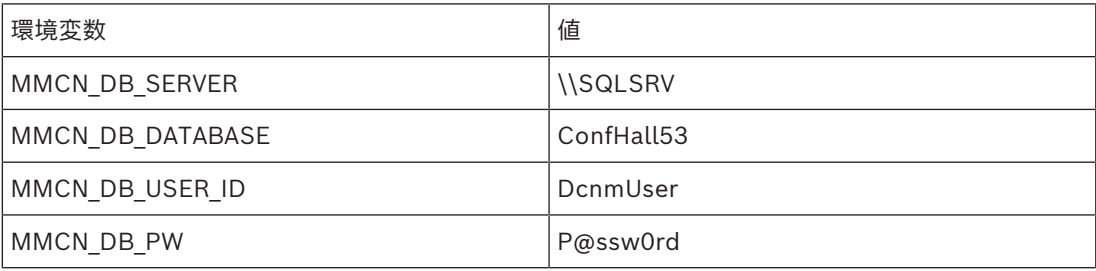

**注**:この場合、Integrated Security=True は削除されています。

## **データベース作成**:

## **リモート**:

DcnmDatabaseConsole -n

**注:**パラメータが設定されていない場合、環境変数が使用されます。パラメータが設定されている場 合、パラメータが環境変数よりも優先されます。

## **ターゲット上**:

DcnmDatabaseConsole -s . -d ConfHall53 -u DcnmUser -p P@ssword -n

## **16.10 DICENTIS ソフトウェアを前のバージョンにダウングレード**

<span id="page-137-0"></span>DICENTIS ソフトウェアをアンインストールして前のバージョンをインストールしても、現在のバー ジョンのデータベースは前のバージョンと互換性を持っていないため、システムは動作しません。 前のバージョンのデータベースを復元するか、現在のデータベースを削除する必要があります。

前のバージョンのソフトウェアをインストールできるよう、現在のデータベースを削除します。 「*[データベースの削除, ページ 136](#page-135-1)*」を参照してください。

現在のバージョンをアンインストールします。

1. Windows の[**スタート**]メニューで、[**コントロールパネル**] > [**プログラムと機能**]の順に 選択します。

- 2. 次のプログラムを手動でアンインストールします。
	- ARNI Configuration Tool。
	- Bosch DICENTIS。
	- Bosch DNS-SD Service(アンインストールすると再起動するように求められます)。
	- OMNEO ARNI ファームウェア。
	- OMNEO Firmware Upload Tool。
	- OMNEO Docent。
- 3. PC を再起動します。
- 4. 「*[DICENTIS ソフトウェアスイートのインストール, ページ 25](#page-24-0)*」に記載されているとおり、前の バージョンの DICENTIS ソフトウェアをインストールします。

前のバージョンのデータベースバックアップを復元します。 「*[データベースの復元, ページ 135](#page-134-1)*」を参照してください。

データベースをインストール済みのソフトウェアバージョンに更新します。

- 1. DICENTIS サーバーコンソールを使用して DICENTIS サービスを停止します。
- 2. **管理者モード**でコマンドプロンプトを開きます。
- 3. **C:\Program Files\Bosch\DICENTIS** に移動します。
- 4. データベースを現在のバージョンに更新するには、**DcnmDatabaseConsole.exe** を実行しま す。
- 5. DICENTIS サーバーコンソールを使用して DICENTIS サービスを再起動します。

#### **参照情報**

- *– [クリーンデータベースの作成, ページ 136](#page-135-0)*
- *– [DICENTIS ソフトウェアスイートのインストール, ページ 25](#page-24-0)*
- *– [データベースの削除, ページ 136](#page-135-1)*
- <span id="page-138-0"></span>*– [データベースの復元, ページ 135](#page-134-1)*

## **16.11 4.1 以降の DICENTIS ソフトウェアを 4.0 以前のバージョンにダウ ングレードする**

バージョン 4.1 以降からバージョン 4.0 以前にダウングレードすると、それらのバージョンで作成し た最後のデータベースが使用されます。バージョン 4.1 以降では、4.0 以前とは異なるデータベース を使用します。

現在のバージョンをアンインストールします。

- 1. Windows の[**スタート**]メニューで、[**コントロールパネル**] > [**プログラムと機能**]の順に 選択します。
- 2. 次のプログラムを手動でアンインストールします。
	- ARNI Configuration Tool。
	- Bosch DICENTIS。
	- Bosch DNS-SD Service(アンインストールすると再起動するように求められます)。
	- OMNEO ARNI ファームウェア。
	- OMNEO Firmware Upload Tool。
	- OMNEO Docent。
- 3. PC を再起動します。
- 4. 「*[DICENTIS ソフトウェアスイートのインストール, ページ 25](#page-24-0)*」に記載されているとおり、前の バージョンの DICENTIS ソフトウェアをインストールします。

データベースの互換性がないという通知が表示されてインストールが失敗する場合は、データベース を削除してください。

**注:**これにより、構成全体が削除されます。

1.サービスを介して **SQL サーバー(SQLEXPRESS)**を停止します。

2.**C:\Program Files\Microsoft SQL Server\MSSQL12.SQLDICENTIS2014\MSSQL\DATA** にあ る 2 つのファイル(**DcnmDatabase\_log.LDF** と **DcnmDatabase.mdf**)を削除します。

3.DICENTIS サーバーを再起動します。

4.「*[DICENTIS ソフトウェアスイートのインストール, ページ 25](#page-24-0)*」に記載されているとおり、前の バージョンの DICENTIS ソフトウェアをインストールします。

#### **参照情報**

*– [DICENTIS ソフトウェアスイートのインストール, ページ 25](#page-24-0)*

## **16.12 FNPライセンスファイルのバックアップの作成**

**注記:**この機能は、新しいライセンス方法では不要になりました。

ライセンスをシステムにインストールした後、ライセンスファイルをバックアップする必要がありま す。これにより、ライセンスが入っているハードドライブがクラッシュしたりフォーマットされたり したときにライセンスの消失を防ぐことができます。当該のディレクトリを安全な場所(別のハード ドライブが望ましい)に保存する必要があります。

これを行うには、次の手順に従います。

- 1. 'Bosch DICENTIS' のすべてのサービス(**Bosch** DICENTIS **License Manager** および **FlexNet Licensing Server 64'** サービスを含む)を停止します。バックアップや復元を実行す る前に必ずこの手順を行ってください。
- 2. 信頼されるストレージのバックアップを作成するには、**C:\ProgramData\FlexNet** をバック アップ場所にコピーします。
- 3. 復元を行うには、これらのファイルを元々あった PC にコピーします。

## **注記!**

Windows では、このフォルダとファイルは通常では隠されています。表示されるように Windows エクスプローラーを設定するには、[整理] > [フォルダーと検索のオプション] > [表示]を選 択します。

## **16.13 異なるコンピュータへの画像サーバーのインストール**

<span id="page-139-0"></span>パフォーマンスの向上やスペースの節約を実現するため、DICENTIS 画像サーバーを次の手順で異な るコンピュータにインストールすることができます。

- 1. DVD を開きます。
- 2. **DCNmCertificate.msi**、**DCNmApi.msi**、**DCNmServerTools.msi**、**DCNmImageServer.msi** の場所を特定します。
- 3. 画像サーバーをインストールするコンピュータにログインします。
- 4. **DCNmCertificate.msi** をインストールします。
- 5. **DccnmApi.msi** をインストールします。
- 6. **DCNmServerTools.msi** および **DccnmImageServer.msi** をインストールします。
- 7. 画像サーバーが使用するコンピュータ名または IP アドレス、およびポートをメモします。
	- デフォルトは 31418 です。

セキュリティ上の理由から、画像サーバーコンピュータにサーバー証明書をインストールします。 DICENTIS サーバーコンピュータのプライベートルート証明書を使用して画像サーバー PC でサー バー証明書を作成する場合、クライアント PC は、DICENTIS Web サーバー(シノプティックコン トロール、会議プロトコル)と画像サーバー(参加者のイメージ、ロゴ)の両方に対して 1 つの証明 書をダウンロードするだけで済みます。

1. 画像サーバーコンピュータで、**Certificate Manager** を開きます。

**i**

**i**

- 2. ルート証明書を開きます。 DICENTIS サーバーコンピュータでも使用されているルート証明書の <name>-private.pfx とパ スワードを使用します。
- 3. 各情報を[**Server certificate(サーバー証明書)**]フィールドに入力します。
- 4. [**Create and install(作成とインストール)**]をクリックして、画像サーバーコンピュータで サーバー証明書を作成し、インストールします。

## **注記!**

画像サーバーコンピュータ上でサーバー証明書を作成するには、DICENTIS サーバーコンピュータか らルート証明書の <name>-private.pfx とパスワードを取得する必要があります。それらを取得でき ない場合は、DICENTIS サーバーコンピュータに新しいルートおよびサーバー証明書を作成し、イン ストールする必要があります。

画像サービスの場所を変更するには、次の手順を実行します。

- 1. 会議アプリケーションを起動します。
- 2. **[Configure(構成)] > [Rooms(会議室)]**に移動します。
- 3. 新しい画像サーバーの URL を[**Image Server url(画像サーバー URL)**]に入力します。 **例:**コンピュータ名が CITYCOUNCILIMAGESERVER で、ポートが 31418 の場合、URI には **https://CITYCOUNCILIMAGESERVER:31418/** と入力します。
- 4. [**Test image server connection(画像サーバー接続のテスト)**]をクリックして、新しい DICENTIS 画像サーバーが有効であることを確認します。
- <span id="page-140-0"></span>5. [**Apply(適用)**]をクリックして新しい画像サーバーの URL を保存します。

## **16.14 フェイルセーフモードからのデバイスの復旧**

システムの可用性を維持するためには最大限の努力が行われていますが、場合によっては、 DICENTIS デバイスがフェールセーフモードに入り、ファームウェアのリロードが必要になることが あります。ファームウェアをリロードするには、次の手順を実行します。

- 1. デバイスの電源をオンにします。
- 2. **Firmware Upload Tool** を起動します。しばらくすると、Firmware Upload Tool に [**devices in failsafe mode(フェールセーフモードのデバイス)**]ウィンドウが開き、不具合 のあるデバイスの ID が表示されます。
- 3. デバイスが Firmware Upload Tool の当該のタブに表示されるまで待機します(DCNM-APS/ DCNM-APS2、DCNM-PS2 または DCNM-MMD2/DICENTIS ディスカッションデバイス)。
- 4. **Firmware Upload Tool** を閉じます。これで、デバイスは再び正常に動作するようになりま す。

## **16.15 不具合のあるデバイスの交換**

<span id="page-140-1"></span>不具合のあるデバイスを、再構成しなくても簡単に交換できます。次の手順に従います。

- 1. 不具合のあるデバイスを交換します。
- 2. 必要に応じて、交換後のデバイスを正しいファームウェアでアップグレードします。
- 3. [**Configure(設定)**] > [**Seats and Devices(座席とデバイス)**] > [**Seat Assignment(座席の割り当て)**]の順に選択します。
- 4. [**Unassign Devices from Seat(座席からデバイスを割り当て解除)**]ボタンを使用して、不 具合のあるデバイスを座席から割り当て解除します。不具合のあるデバイスの番号と名前を記録 します(デバイスの底のステッカーを参照)。

**ヒント**:携帯電話を使用するとステッカーの写真を簡単に撮ることができます。

- 5. [**Automatic seat assignment(自動座席割り当て)**]が有効になっている場合は、まず交換 後のデバイスを現在の座席から割り当て解除してから、正しい座席に割り当てる必要がありま す。[**Unassign Devices from Seat(座席からデバイスを割り当て解除)**]ボタンを使用し て、交換後のデバイスを座席から割り当て解除します。
- 6. [**Assign Device to Seat(デバイスを座席に割り当て)**]ボタンを使用して、交換後のデバイ スを正しい座席に割り当てます。
- <span id="page-141-0"></span>7. [**Delete empty seats(空席を削除)**]ボタンで空席を削除します。

## **16.16 ファイルのアップロードとアクセス**

## **詳細情報**

会議中、参加者は、マルチメディアデバイスの青い[**More info(詳細)**]ハイパーリンクをクリッ クすることで、ドキュメントや画像、プレゼンテーションなどのファイルを開いて確認することがで きます(DCNM-MMD2 のみ)。[**More info(詳細)**]ハイパーリンクは次の情報ごとに表示され ます。

- 各会議
- 各議題項目
- 各投票

このハイパーリンクを使用できる参加者の場合は、次のとおりです。

- ドキュメントをお客様のコンテンツ管理システム(CMS)にアップロードする必要がありま す。また、
- URL(リンク)を [Prepare(会議設定)]ページで次の項目のために入力する必要がありま す。
	- 各会議(「*[Meeting details\(会議の詳細\), ページ 57](#page-56-0)*」を参照)
	- 各議題項目(「*[項目の詳細, ページ 60](#page-59-0)*」を参照)
	- 各投票(「*[投票の詳細, ページ 61](#page-60-0)*」を参照)

必要に応じてドキュメントフォルダを作成することができます。例えば、「会議」、「議題」、「投 票」用のドキュメントフォルダを個別に作成して、関連ドキュメントをそれぞれのフォルダに保存で きます。または、「会議」用フォルダを 1 つ作成して、すべてのドキュメントをそこに保存すること もできます。

フォルダを個別に作成することの利点としては、[**More info(詳細)**]ハイパーリンクの 1 つを押 すと、関連するドキュメントだけが表示されるということが挙げられます。たとえば、投票用の

[**More info(詳細)**]ハイパーリンクを押すと、投票に関連するドキュメントだけが表示されま す。ただし、各フォルダの[Prepare(会議設定)]ページでそれぞれのハイパーリンクの内容を入 力する必要があるという点が不便です。

アプリケーションのデモ用に、会議資料用の Web サーバーを手動でインストールできます

(**Tools**\**DCNmMeetingDocuments.msi**)。これは、ドキュメントを閲覧できる単純な Web サイ トです。meetingdocuments ディレクトリは、サーバー上で最も使用可能なスペースの多いドライ ブにインストールされます。

**注**:必ずしも C ドライブではありません。

## **技術者のタスク**

**meetingdocuments** ディレクトリを次のようにセットアップします。

- 1. インターネットインフォメーションサービス(IIS)マネージャーと Explore(inetmgr)を使用 して、**meetingdocuments** ディレクトリがインストールされているドライブを確認します。
- 2. 幹事がアクセスできるように **meetingdocuments** ディレクトリを共有します。
- 3. 幹事のコンピュータ上の **meetingdocuments** ディレクトリへのショートカットを作成します。

DcnmMeetingDocuments Web サイトでフォルダを 1 つ以上作成します。

- 1. **meetingdocuments** ディレクトリで、各会議用にフォルダを作成します(例:**meeting\_1**、 **meeting\_2、meeting\_3**)。これらのフォルダは、[**More info(詳細)**]ハイパーリンクを押 すと表示されるドキュメントを保存するために使用します。
- 2. オプション:会議用フォルダの中に、各議題項目や各投票用のフォルダを作成することもできま す(例:**agenda\_1**、**agenda\_2** および **voting round\_1**、**voting round\_2**)。

## **幹事または書記のタスク**

**meetingdocuments** ディレクトリにファイルをアップロードします。

- 1. **meetingdocuments** ディレクトリへのショートカットをクリックするか、Windows エクスプ ローラーを使用して(**ドライブ):\inetpub\wwwroot\DcnmMeetingDocuments** を参照しま す。
- 2. 技術者が「**技術者のタスク**」に記載されているとおりに適切なフォルダを作成したかどうかを確 認します。前のセクションを参照してください。
- 3. 必要に応じて、ドキュメントや画像、プレゼンテーションなどのファイルを適切なフォルダに アップロードします。

会議および議題項目の URL(リンク)を次のように入力します。

- 次の形式を使用して、会議および議題項目で URL(リンク)を作成します。 **http://<DICENTIS サーバー PC の IP アドレス>:31415/Default.aspx**
- 各会議にドキュメントを入れる独自のディレクトリがある場合、URL(リンク)は次の形式にな ります。

**http://<DICENTIS サーバー PC の IP アドレス>:31415/Default.aspx?meeting=<この会議 で使用したディレクトリの名前>**

各議題にドキュメントを入れる独自のディレクトリがある場合、URL(リンク)は次の形式にな ります。

**http://<DICENTIS サーバー PC の IP アドレス>:31415/Default.aspx?meeting=<この会議 で使用したディレクトリの名前>&agenda=<この議題項目に使用したドキュメントが入っている ディレクトリの名前>**

- *[Meeting details\(会議の詳細\), ページ 57](#page-56-0)*
- *[項目の詳細, ページ 60](#page-59-0)*
- *[投票の詳細, ページ 61](#page-60-0)*

URL(リンク)を確認する

- 1. 各会議を有効化し、[**More info(詳細)**]ハイパーリンクを押すと会議用ドキュメントへの URL (リンク)が表示されることを確認します。
- <span id="page-142-0"></span>2. オプション:会議の各議題項目および各投票についても同じことを行います。

## **16.17 DICENTIS マルチメディアデバイスの日付時刻形式の設定**

DICENTIS マルチメディアデバイス (DCNM-MMD および DCNM-MMD2) は、サーバー PC の次の 日付時刻設定を使用しています。

- タイムゾーン
- サマータイム設定
- 時刻形式 (短い形式)
- 日付形式 (短い形式)

これを正しく動作させるには、次の手順を実行する必要があります。

- 1. サーバー PC での日付時刻形式の設定
	- **コントロールパネル**を開きます。
- [**日付、時刻、または数値の形式の変更**]を選択します。
- [**形式**]タブページ([地域]ダイアログボックス)で、**日付(短い形式)**と**時刻(短い形 式)**を設定します。
- 必要な場合、独自の日付時刻形式を作成することもできます。
- **注**:形式が長すぎると、デバイスに表示しきれない可能性があります。
- [**適用**]を選択します。
- 2. 設定が管理設定に含まれるようにサーバーを構成します。
	- [管理] タブページ([地域] ダイアログボックス)を開きます。
	- [**設定のコピー…**]ボタンを選択します。
	- チェックボックスをオンにします。
	- ようこそ画面とシステムアカウント。
	- [**OK**]を選択します。
- <span id="page-143-0"></span>3. しばらくしてから、DCNM-MMD 上で形式が更新されていることを確認します。

## **16.18 ARNI をサポートしている DICENTIS システムの DICENTIS サー バーに固定 IP アドレスを使用する**

固定 IP アドレスを割り当てる DICENTIS システムでコンピュータを使用するには、次の設定を行い ます。

- 1. **[Control Panel(コントロールパネル)]>[Network and Internet(ネットワークとイン ターネット)]>[View network status and tasks(ネットワークの状態とタスクの表示)] >[Change adapter settings(アダプターの設定の変更)]**の順に移動します。
- 2. [Internet Protocol Version 4(Internet Protocol バージョン 4)]を選択します。
- 3. [**Properties(プロパティ)**]ボタンをクリックします。
- 4. [**Use the following IP address(次の IP アドレスを使用する)**]:サーバーまたはコン ピュータの IP アドレス、サブネット マスク、およびデフォルト ゲートウェイを含める必要があ ります。

[**Use the following DNS server addresses(次の DNS サーバーアドレスを使用する)**]: ARNI の IP アドレスを含める必要があります。

- 5. [**Advanced(詳細)**]ボタンをクリックします。
- 6. [Advanced TCP/IP settings(TCP/IP 詳細設定)]の[DNS]ページは、以下の設定になっ ている必要があります。
	- [Append primary and connection specific DNS suffixes(プライマリおよび接続専用 の DNS サフィックスを追加する)]がオンになっている
	- [Append parent suffixes of the primary DNS suffix(プライマリ DNS サフィックスの 親サフィックスを追加する)]がオンになっている
	- [DNS suffix for this connection:(この接続の DNS サフィックス:)]が parent.bosch.omneo になっている
	- [Register this connection's addresses in DNS(この接続のアドレスを DNS に登録す る)]がオンになっている
	- [Use this connection's DNS suffix in DNS registration(この接続の DNS サフィック スを DNS 登録に使う)]がオンになっている
- **注:**これらの設定がネットワークで行われた定義と一致していることを確認してください。
- 1. 次の画面コマンドを実行して設定が正しいことを確認するための簡単なテストを行います。C: \Program Files\Bosch\DNS-SD>BoschDNSSDClient.exe -b \_ocasec

"parent.bosch.omneo" ドメインに登録されている DICENTIS のリストが表示されていれば OK で す。Bosch-ARNI は "ローカル" ドメインに 1 回、"parent.bosch.omneo" ドメインに 1 回、合計 2 回登録されていますが、これは正常です。"ローカル" ドメインに登録されている Bosch-ARNI のみが 表示される場合は、DNS 設定が正しくありません。
# **16.19 DICENTIS で動作するネットワークインターフェイスの選択**

環境変数 DCNM\_PREFERRED\_NIC を使用すると、DICENTIS で使用するインターフェイス名または デバイス名(ipconfig コマンドを使用したときの呼称は[説明])を設定できます。

- 1. Windows の[Network Connections(ネットワーク接続)]メニューを使用して、インター フェイスの名前またはデバイス名を取得します。
- 2. 次を使用して新しい環境変数を作成します。 "This PC" \ Properties \ Advanced system settings \ Environment Variables \ System variables \ New 变数名: DCNM PREFERRED NIC
- **注:** NIC 名は、大文字と小文字が区別されます。

**注:**優先 NIC が IP アドレスを受け取っていない(たとえば、ケーブルが接続されていないか、名前 が正しくない)場合、サービスは開始されません。

**注:**環境変数が設定されていない場合に、複数のネットワークインターフェイスがあるときは、最初 に検出されたネットワークインターフェイスが使用されます。

# **16.20 電源ボタンを使用してサーバーの電源をオフにする**

DICENTIS サービスはサーバーコンピュータ上で実行されます。これらはサービスなので、手動で起 動する必要も、さらにはこのコンピュータにログインする必要もありません。コンピュータの電源を 入れるだけで、システムを起動することができます。コンピュータの電源ボタンは、コンピュータの 電源をオフにするように設定できるので、電源をオフにするためにコンピュータにログインする必要 はありません。

**注:**コンピュータの電源をオフにすることは可能ですが、その必要はありません。 コンピュータの電源をオフにするように電源ボタンを構成するには、次の手順を実行します。

- 1. **[Control Panel(コントロールパネル)]>[Hardware(ハードウェア)]>[Power** Options (電源オプション)]の順に移動して、電源ボタンの機能を変更します。
- 2. [**When I press the power button(電源ボタンを押したときの動作)**]オプションを[Shut down(シャットダウン)]にします。

# **16.21 カメラストリームとプレゼンテーションストリーム**

カメラストリームおよびプレゼンテーションストリームは、DICENTIS VideoSwitcher サービスに よって DICENTIS デバイスに配信されます。

これらのストリームは、自身のディスプレイまたは録画アプリケーションで使用できます。

- カメラストリーム: Rtsp://<DICENTIS server>:9554/stream2
- プレゼンテーションストリーム:Rtsp://<DICETNIS server>:9554/stream1

カメラストリームの場合、DCNM-LCC ライセンスが必要であり、カメラコントロールを有効にする 必要があります。

プレゼンテーションストリームの場合は、DCNM-LMS ライセンスが必要であり、プレゼンテーショ ンストリームを有効にする必要があります。

# **16.22 バックアップの作成とシノプティック構成の復元**

シノプティックレイアウトの構成はデータベースにはありませんが、別の場所にあるファイルに保存 されています。 シノプティック構成のバックアップを作成するには、次の手順を実行します。 レイアウトのバックアップ用に、次のディレクトリのバックアップを作成します(データは容量が最 大のドライブに保存されます。この例では D です)。D: \Inetpub\wwwroot\DcnmSynopticControl\Data 背景イメージのバックアップを作成するには、次をコピーします。D: \Inetpub\wwwroot\DcnmSynopticControl\Images

この情報を作成したデータベース バックアップと一緒に保存しておくと(セクション 13.6 を参 照)、

次の方法で構成を復元できます。

- 1. データベースの復元(セクション 13.7 と 13.8 を参照)
- 2. 保存済みのシノプティックの構成と背景イメージを正しい場所に貼り付けることによる復元

# **16.23 Dante™ 互換デバイスの構成**

DICENTIS 会議システムは、サードパーティ製の Dante™ 互換デバイス (ラップトップなど)との統 合をサポートします。どの DanteTM 入力/出力を DICENTIS 会議システムの DanteTM 入力/出力に ルーティングするかは、Audinate の Web サイトからダウンロードできる Audinate の Dante Controller で設定します。

**注:**DanteTM 機能を実現するため、DICENTIS 会議システム上で Dante 仮想デバイスが動作してい ます。1 台のコンピュータでアクティブにできる DanteTM デバイスは 1 つだけなので、他の Dante™ デバイスを DICENTIS 会議システムサーバーにインストールすることはできません。 **注:**Dante Controller は、ネットワーク上のどのコンピュータからでも実行できます。その役割は、 Dante™ 互換デバイスの間で Dante™ 入出力をルーティングすることです。

- 1. Dante Controller の[**Network view(ネットワークビュー)**]を開きます。
- 2. APS からの新しい Dante™ デバイスが画面上に表示されます。
- Dante レシーバ: DICENTIS <サーバーのホスト名>
	- Dante 入力 1
	- Dante 入力 2
- Dante トランスミッタ:
	- DICENTIS <サーバーのホスト名>
	- Dante 出力 1
	- Dante 出力 2
- ネットワーク上に見える他のすべてのデバイスも表示されます。

次に、トランスミッタからのマルチキャストストリームを作成する必要があります。DICENTIS 会議 システムがこれらを使用するからです。

- 1. **Ctrl-D** を押して、[**Device info(デバイス情報)**]ビューを開きます。
- 2. DICENTIS で使用するように設定するデバイスを選択します。
- 3. [**Transmit(送信)**]タブに移動します。
- 4. **Ctrl-M** を押してマルチキャストフローを作成します。 1 つのマルチキャストフローに対してチャンネルを 1 つだけ選択してください。
- 5. マルチキャストフローを作成したら、Dante Controller のネットワークビューに戻り、必要な 接続を作成します。成功した接続にはチェックマークが表示されます。 Dante<sup>™</sup> の構成方法の詳細については、『Dante Controller User Guide (Dante Controller ユーザーガイド)』を参照してください。

# **16.24 Dante™ デバイスの PIN コードの設定**

セキュリティを高め、部外者の不正アクセスを防ぐために、技術者はネットワーク内の各 DanteTM デ バイスをロックするための 4 桁の PIN コードを設定する必要があります。 Dante™ デバイスの PIN コードを設定するには、次の手順に従います。

- 1. Dante Controller アプリケーションを開きます。
- 2. [*Device Info(デバイス情報)*]タブを選択します。
- 3. [*Device Lock(デバイスのロック)*]列で、ロックするデバイスの行をクリックします。
- 4. [*PIN*]フィールドに 4 桁のコードを入力し、[*Confirm PIN(PIN の確認)*]フィールドで コードを確認します。
- 5. [*Lock(ロック)*]ボタンをクリックします。
- <span id="page-146-0"></span>ð これで DanteTM デバイスに PIN コードが設定されました。

# **16.25 デバイスへのサードパーティ製アプリケーションの追加**

マルチメディアデバイスにサードパーティ製 Android アプリケーションを追加するには、 APK (Android アプリケーションパッケージ) アップロードツールを使用します。サードパーティ製 アプリケーションを追加する前に、そのアプリケーションがマルチメディアデバイスと互換性がある かどうかを確認する必要があります。

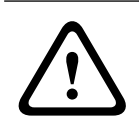

ファームウェアをマルチメディアデバイスにアップロードすると、インストール済みのサードパー ティ製アプリケーション(APK)はすべて削除されます。

**i**

**i**

**注記!** APK アップロードツールを OMNEO ファームウェアアップグレードツールと同時に実行することは できません。

マルチメディアデバイスにサードパーティ製 Android アプリケーションを追加するには、次の手順に 従います。

- 1. APK ファイルをサーバー PC に配置します。
- 2. [**Browse(参照)**]ボタンをクリックします。
- 3. APK の場所を参照します。
- 4. その APK を必要とするマルチメディアデバイスを選択します。
- 5. APK を選択します。
- 6. [**Upload(アップロード)**]をクリックします。

#### **注記!**

**注意!**

新しい APK がマルチメディアデバイスのホーム画面に表示されない場合は、ホームボタンを複数回 クリックしてみるか、マルチメディアデバイスを再起動します。

# **16.26 デバイスへの他のキーボードの追加**

必要な場合は、他の非ヨーロッパ系言語のキーボード(中国語や韓国語のキーボードなど)を DICENTIS デバイスに追加することができます。 別の言語の Android キーボードを追加するには、まずそのキーボード用の APK をアップロードして から、次のセットアップ手順に従います。APK のアップロードの詳細については、「*[デバイスへの](#page-146-0) [サードパーティ製アプリケーションの追加, ページ 147](#page-146-0)*」を参照してください。 次に APK の例を 2 つ挙げます。

- com.google.android.inputmethod.korean-0.91.apk、韓国語、877 KB
- com.google.android.inputmethod.pinyin-3.2.1.65352638.apk、中国語、12.103 KB

#### **セットアップ手順**

DICENTIS デバイスで、次の手順に従います。

- 1. ホームアイコンを押してから[**WWW**]を押し、インターネットブラウザを開きます。
- 2. ブラウザのアドレスバーを押してキーボードを表示します。
- 3. キーボードの右下にある「スライダアイコン」を押します。
- 4. [**Input Languages(入力言語)**]を押します。
- 5. [**Use system language(システム言語を使用)**]チェックボックスをオフにする。
- 6. リストから言語を 2 つ以上選択します。
- 7. ブラウザでアドレスバーを押してキーボードを表示します。
- 8. Bosch のロゴの隣にある「Android ボタンバー」にある「キーボードアイコン」を押します。
- 9. [**Set up input methods(入力方法を設定)**]を押します。
- 10. 他のキーボードを確認します。
- 11. ブラウザでアドレスバーを押してキーボードを表示します。
- 12. Bosch ロゴの隣にある「Android ボタンバー」にある「キーボードアイコン」を押します。
- 13. 使用するキーボードを選択します。
- **i**

#### **注記!**

追加のキーボードは、各 DCNM-MMD2 デバイスで個別に構成する必要があります。

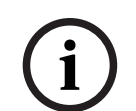

#### **注記!**

追加のキーボードは、ファームウェアのアップグレード後、再構成する必要があります。

#### **参照情報**

*– [デバイスへのサードパーティ製アプリケーションの追加, ページ 147](#page-146-0)*

# **16.27 議題項目の変更時にサードパーティの Android アプリをマルチメ ディアデバイスで使用し続ける**

サードパーティのアプリをマルチメディアデバイスの UI として使用している場合、議題項目を開く と、マルチメディアデバイスは DiscussApp(参加中のディスカッション)にナビゲートします。

議題項目を開くと、com.bosch.mmd.ui.action.DISCUSS インテントが送信されます。 サードパーティのアプリもこのインテントを受信できます。受信方法については、[https://](https://developer.android.com/guide/components/intents-filters) [developer.android.com/guide/components/intents-filters](https://developer.android.com/guide/components/intents-filters) を参照してください。

このイベントが初めて送信されたときに、マルチメディアデバイスにポップアップが表示されます。

- 1. [**Use by default for this action(この操作をデフォルトで使用)**]チェックボックスをタッ プします。
- 2. 目的のアプリをタップします。
- ð 選択したアプリがデフォルトで使用されるようになります。

以下の AndroidManifest.xml を参照してください。

<activity

```
android:name=".DiscussAppActivity"
android:label="@string/app_name"
android:launchMode="singleTask" >
<intent-filter>
<action android:name="android.intent.action.MAIN" />
<category android:name="android.intent.category.LAUNCHER" />
<action android:name="com.bosch.mmd.ui.action.DISCUSS" />
<action android:name="com.bosch.mmd.ui.action.SHOW_PRESENTATION" />
<category android:name="android.intent.category.DEFAULT" />
</intent-filter>
</activity>
```
# **16.28 コマンドラインツールによる証明書の作成**

UI ツール以外に、コマンドラインツール Bosch.TestUtils.CertificateGenerator.exe を使 用して証明書の作成、インストール、アンインストールを行うこともできます。 このツールは、デフォルトで C:\Program Files\Bosch\DICENTIS にインストールされており、管理 者権限で開いたコマンドプロンプトから実行できます。

/help を使用すると、次のようなコマンドの説明と使用法を確認できます。

- ルート証明書を作成するコマンド:CreateRootCertificate -RootCertificateName <name> -RootCertificatePassword <password>
- ルート証明書をクライアントにインストールするコマンド: InstallRootCertificate -RootCertificateCrtFilePath <file path>
- サーバー証明書を作成するコマンド:CreateServerCertificate
	- RootCertificatePfxFile <file path> -RootCertificatePassword <password> -ServerCertificateName <name> -ServerCertificatePassword <password> -IPAddresses <IP Addresses comma separated> -DnsNames <DNS Names comma separated>
- サーバー証明書をサーバーにインストールするコマンド:InstallServerCertificate ServerCertificatePfxFile <file path> -ServerCertificatePassword <password>
- ルート証明書またはサーバー証明書をアンインストールするコマンド: UnInstallCertificate -CertificateName <name>

#### **例**:

Bosch.TestUtils.CertificateGenerator.exe CreateRootCertificate - RootCertificateName DICENTIS\_ROOT\_CA -RootCertificatePassword DICENTIS

このコマンドを実行すると、次の 2 つのファイルが作成されます。

- C:\Program Files\Bosch\DICENTIS\ DICENTIS\_ROOT\_CA-private.pfx
- C:\Program Files\Bosch\DICENTIS\ DICENTIS\_ROOT\_CA.crt

サーバー証明書を作成するには、PFX ファイルに加えてルート証明書のパスワードが必要です。CRT ファイルはクライアントが Web サイトにアクセスするために必要です。

# **16.29 使用しない画像の削除**

参加者を削除するとその画像も削除されますが、データベースだけを削除した場合は参加者の画像が 残ります。この画像は次の手順で削除できます。

- 1. **管理者モード**でコマンドプロンプトを開きます。
- 2. \\inetpub\wwwroot\DcnmImageServer\bin に移動します(通常、このフォルダは容量が最大 のドライブにあります)。
- 3. CleanupUnusedImages.exe を実行すると、データベース内に存在しなくなった参加者の画像 が削除されます。

**注**:CleanupUnusedImages.exe /q を使ってコマンドをサイレントモードで実行すると、使用しな い画像の削除を自動化できます。

# **16.30 ONVIF カメラの検出**

ソフトウェアバージョン 3.60 では、ONVIF カメラ検出のデフォルトの TTL (Time To Live) が 1 から 3 に増えました。そのため、サーバーが接続されているスイッチとは異なるスイッチに接続され ている ONVIF カメラを検出できます。

この TTL(ホップ数)を変更するには、システムに環境変数を追加します。変数の名前と TTL は次の ように設定します。

- 1. 次を使用して新しい環境変数を作成します。 File explorer \ "This PC" \ Properties \ Advanced system settings \ Environment Variables \ System variables \ New 。変数名は DCNM\_ONVIF\_DISCOVERY\_TTL とします。
- 2. DICENTIS サーバーを再起動します。

**注:**同じスイッチに接続されているカメラだけをサーバーに検出させる場合は、TTL を 1 に減らすこ とができます。

# **16.31 API アプリケーション(Synoptic を含む)に対する .net API での安 全なログイン**

4.40 ソフトウェア・バージョンでは、DICENTIS Web サーバーがサービスに接続するために使用さ れていたユーザー シノプティックが削除されました。

ユーザー構成で jsonc ファイルを使用することにより、他の API アプリケーションも同じメカニズム を使用できるようになり、DICENTIS データベースでシステムユーザーを作成しなくても、.net API にアクセスできるようになります。

DICENTIS Web サーバーでは依然として、API を使用してサービスに接続するために、ユーザー名と パスワードを持つユーザーが必要です。ユーザー名とパスワードが構成され、サービスを実行してい るコンピュータに保存されるようになりました。

この設定は、C:\ProgramData\Bosch\DICENTIS\API\Conference\_Protocol\_user.jsoncに保存さ れます

この jsonc ファイルには、以下が含まれます。

- ユーザー名。
- パスワード (ソフトウェアのインストール時に生成されます)。
- ユーザー権限。

#### **注記!**

セキュリティ面の理由から、ユーザー権限は必要な権限のみに制限してください。

**i**

# **17 トラブルシューティング**

トラブルシューティングの詳細については、『DICENTIS ハードウェア設置マニュアル』の 「Installation Test (設置テスト)」セクションも参照してください。 詳細については、[www.boschsecurity.com](http://www.boschsecurity.com)の製品関連情報を参照してください。

# **17.1 デバイスの LED の動作**

複数の DICENTIS デバイスで、異なる LED の動作を使用してステータスを示します。

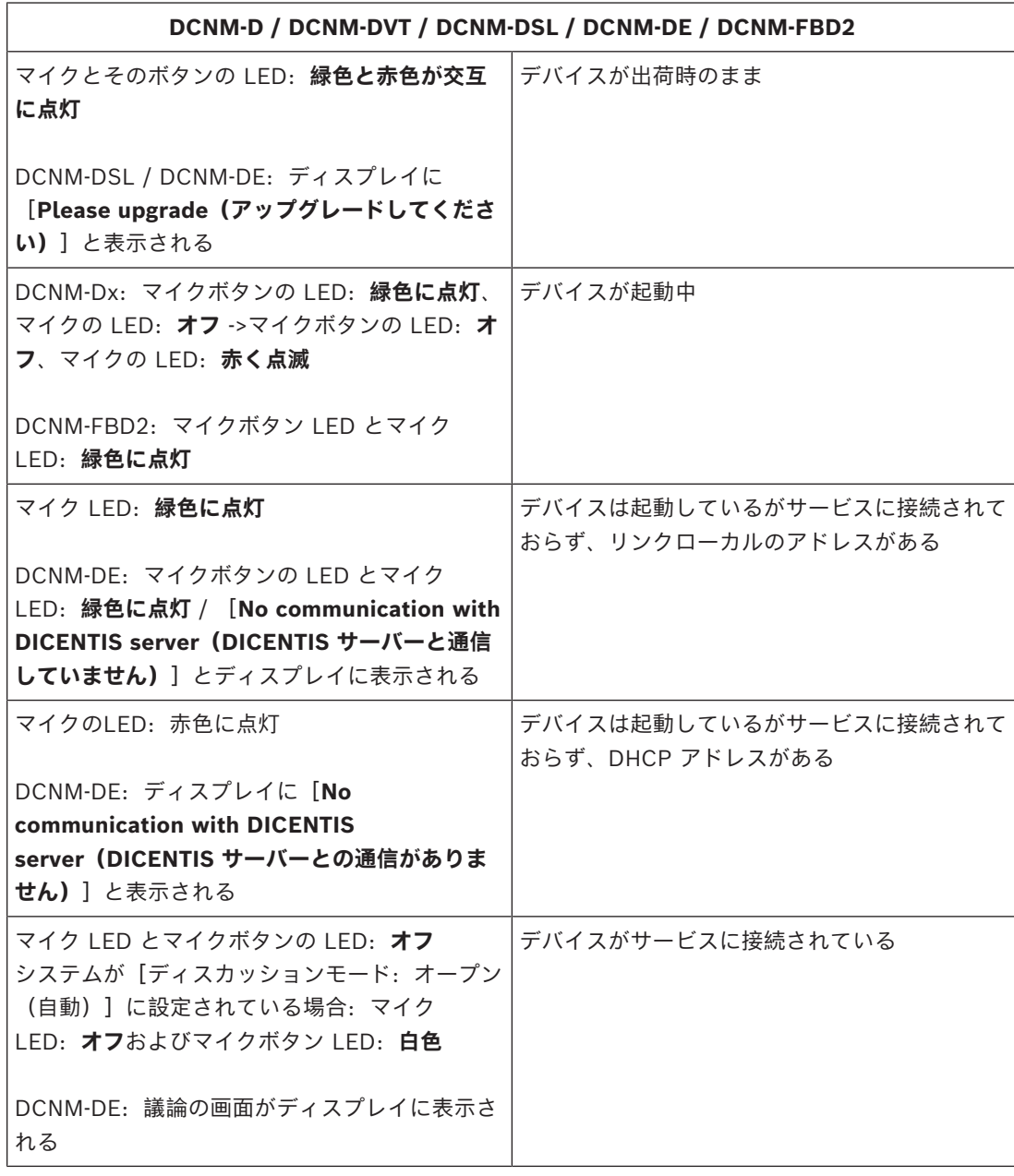

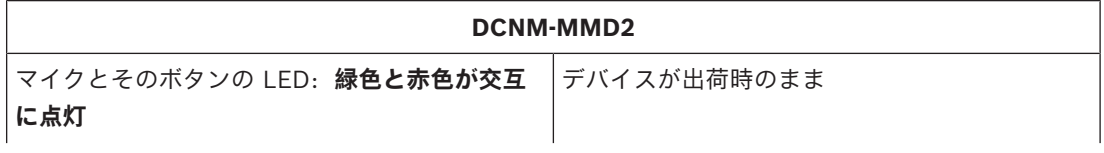

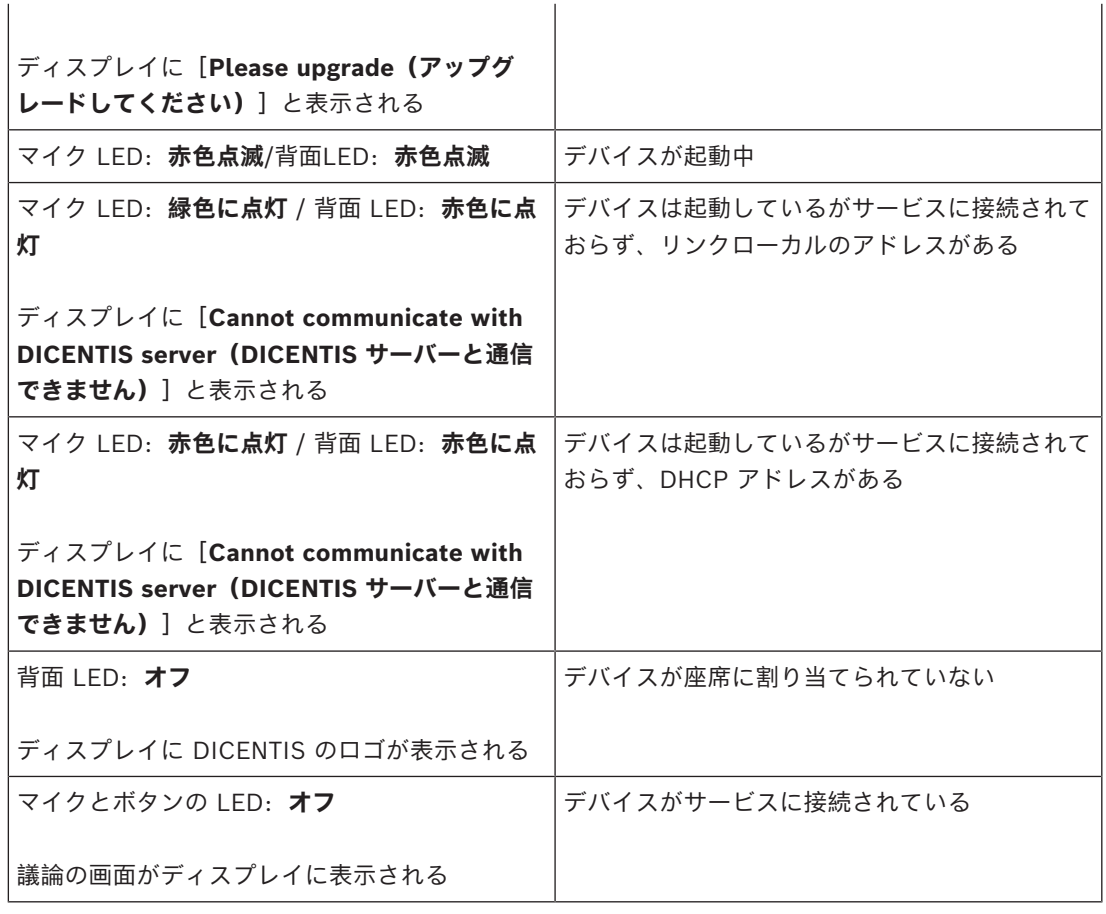

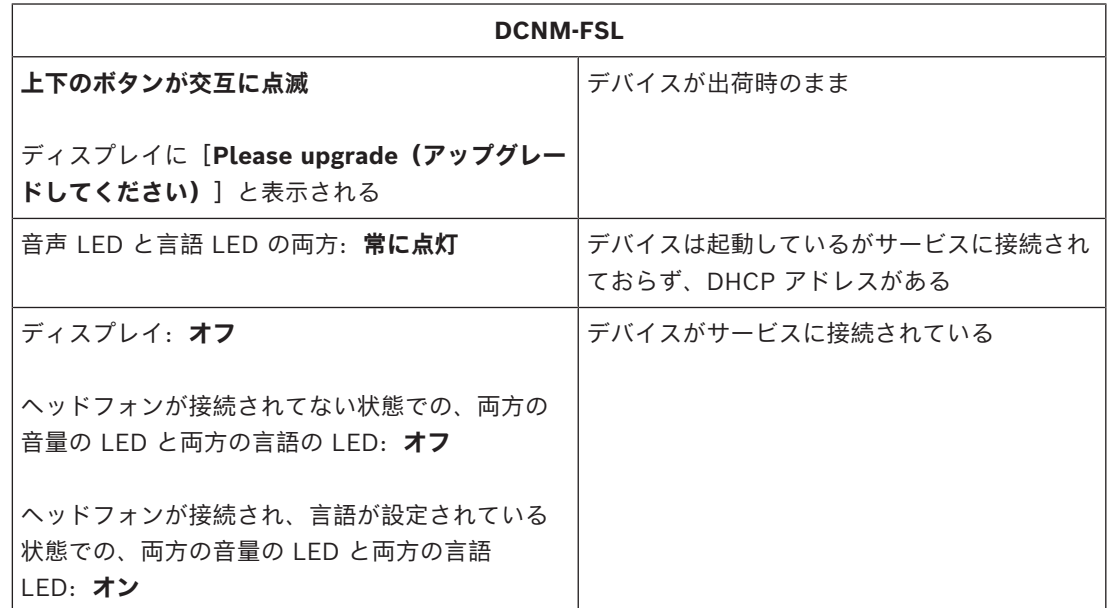

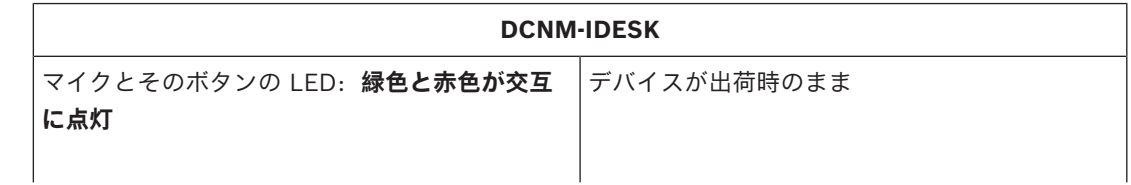

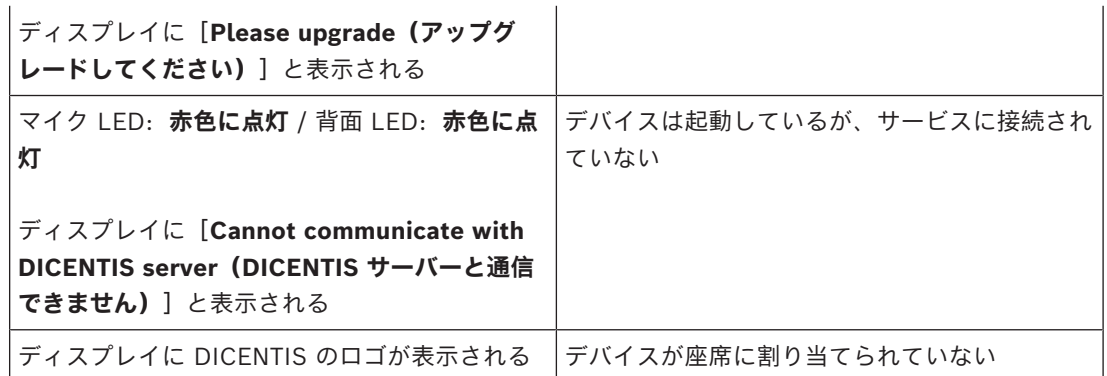

**i**

#### **注記!**

デバイスの右側にある [More(その他)]ボタンをクリックして、リンクローカルのアドレスや DHCP アドレスなどの追加情報を取得します。

# **17.2 Network Docent**

Network Docent は、AV オペレータの日常業務を支援するために開発されました。このソフトウェ アは、ネットワーク環境をスキャンして可視化し、ネットワークベースの AV システムのすべてのデ バイスとケーブル接続に関する詳細情報を提供します。Network Docent を使用すると、AV システ ムの中断や不正操作の原因となる一般的および単純なネットワークエラーを解決するためのガイダン スを特定して提供できます。そのため、Network Docent により、ネットワークベースの AV システ ムの設置や操作にかかる時間と労力が削減されます。

バージョン 3.2 以降、Network Docent ソフトウェアは DICENTIS ソフトウェアパッケージの一部 としてインストールされるようになりました。

# **i**

# **注記!**

Network Docent のインストール時に DICENTIS ソフトウェアのインストールを中止しないでくだ さい。

このツールの使用方法については、Network Docent のマニュアルを参照してください。 Network Docent ソフトウェアとマニュアルは、 <https://licensing.boschsecurity.com/omneo/> からダウンロードすることもできます。

# **17.3 DeviceBrowser を使用した接続済みデバイスの確認**

DeviceBrowser.exe はコマンドプロンプトツールです。これを使用すると、技術者は接続されてい るデバイスの概要を把握できます。タイプ、数、デバイスの接続先の VLAN が表示されます。

ツールを起動するには、次の手順に従います。

- 1. Windows のスタートボタンをクリックします。
- 2. 検索フィールドに **command** と入力して Enter キーを押します。 コマンドプロンプトが開きます。
- 3. **cd\** と入力して Enter キーを押します。
- 4. **cd "Program Files\Bosch\DICENTIS"** と入力して Enter キーを押します。

5. **DeviceBrowser.exe** と入力して Enter キーを押します。 ツールが自動的にネットワークの DICENTIS デバイスをスキャンします。 CTRL + C キーを押すと、スキャンを停止できます。

# **17.4 テクニカルサポートのためにログ記録情報をテキストファイルにダン ピングする**

DICENTIS のログ記録ファイルは、問題の解析に非常に役立つことがあります。ログ記録情報をテキ ストファイルにエクスポートして、サポートに電子メールで送信することができます。 ログ記録情報をサポートに電子メールで送信する場合は、問題が発生した状況に関連する情報をすべ て含めてください。

#### **ログ記録ファイルを作成するには、次の手順に従います。**

- 1. コマンドプロンプトを開きます。
- 2. **C:\Program Files\Bosch\DICENTIS** に移動します。
- 3. logdump <ファイル名> を実行します。

logdump を連続して実行する場合は、logdump -c <ファイル名> を使用します。このログ記録は、 キーを押したときに停止します。

# **17.5 会議を中断せずに言語の追加や削除を行う**

会議中に、中断せずに通訳言語の追加や削除を行うことができます。

#### **言語を削除すると、次のようになります。**

- 削除した言語を選択していた参加者のデバイスがフロアに切り替わります。
- 削除した言語を A 出力として選択していた通訳デスクにブロックされた画面(DICENTIS ロ ゴ)が表示されます。
- 削除した言語を通訳している通訳デスクのマイクがオフになります。

# **17.6 既知の問題**

既知の問題と解決方法については、次のセクションを参照してください。

- *[デュアルライセンスの解放, ページ 154](#page-153-0)*
- *[ネットワーク, ページ 154](#page-153-1)*
- *[ソフトウェアのインストール/ハードウェアの設置, ページ 155](#page-154-0)*
- *[会議アプリケーションと DICENTIS デバイス, ページ 155](#page-154-1)*
- *[カメラコントロール, ページ 156](#page-155-0)*
- *[MMD にロゴと参加者の画像が表示されない, ページ 156](#page-155-1)*

# **17.6.1 デュアルライセンスの解放**

#### <span id="page-153-0"></span>**問題**:

デュアルライセンスが付与されているデバイスが故障した場合、ライセンスは自動的には返却されま せん。

#### **解決方法**:

サーバーコンソールでサービスを再起動すると、ライセンスが再計算され、デュアルライセンスは解 放されます。

## **17.6.2 ネットワーク**

<span id="page-153-1"></span>**問題**:

Cisco c3560x(ファームウェア:15.0.1 SE3 c3560e-universalk9-mz.150-1.SE3.bin)を使用した マルチサブネット DICENTIS 会議システムで音声が遅れます。

#### **解決方法**:

次のような、テスト済みでサポートされているファームウェアのバージョンを使用してください。

- 12.2.55 SE5(c3560e-universalk9-mz.122-55.SE5.bin)
- 15.2.2E(c3560e-universalk9-mz.152-2.E.bin)

#### **問題**:

クライアント PC が、同じサブネットにない DICENTIS サーバーに接続しません。

#### **解決方法**:

すべてのクライアント PC が DICENTIS サーバーと同じサブネットにあるようにシステムを定義およ び構成してください。

#### **17.6.3 ソフトウェアのインストール/ハードウェアの設置**

#### <span id="page-154-0"></span>**問題**:

フェールセーフデバイスが(ARNI を備えたマルチサブネットのネットワークなど)FWUT と同じサ ブネットにない場合、デバイスは FWUT によって自動的に復元されません。

#### **解決方法**:

フェールセーフモードになっているすべてのデバイスの接続を解除し、それらを ARNI を持たない 1 つのサブネットのシステムに接続してください。フェールセーフのメカニズムはマルチキャスト DNS に基づいており、これがこの技術的制約の原因になっています。フェールセーフはマルチキャスト DNS で動作します。これは技術的制約です。

#### **問題**:

Firmware Upload Tool のリストに DCNM-MMD がないため、ARNI を備えたシステムでは、工場出 荷時ファームウェアのバージョンが 1.2 より前の DICENTIS デバイス(DCNM-MMD)をアップグ レードできません。

#### **解決方法**:

ARNI を接続せずに DICENTIS デバイスをアップグレードしてください。 **注**:アップグレード中は、システムのサイズを最大で 100 個の DCNM-MMD に制限してください。

#### **問題**:

DICENTIS ソフトウェアサービスを実行中の PC で新しいユーザーが作成されると、システムが停止 します。

#### **解決方法**:

サーバー PC を再起動してください。

#### **17.6.4 会議アプリケーションと DICENTIS デバイス**

#### <span id="page-154-1"></span>**問題**:

インターネットの閲覧後にブラウザのホームボタンと[**Back To Active(会議に戻る)**]ボタン(大 きな緑色のボタン)を使用して有効な会議に戻ると、4 秒ほどの遅れが発生します。

#### **解決方法**:

これは Android の通常の動作です。

ブラウザの戻るボタンを使用してから[**Back To Active(会議に戻る)**]ボタンを使用すると、遅れ は発生しません。

#### **問題**:

会議アプリケーションに、無効なボタンや見つからないボタンが表示されています。また、 DICENTIS デバイスには、接続されていない画面が表示されています。 **解決方法**:

サーバー PC のスリープモードを無効にして、サーバーを再起動してください。

#### **問題**:

会議アプリケーションと DICENTIS デバイスで、異なる時刻が表示されています。 **解決方法**:

会議アプリケーションを実行している PC でサマータイムを有効にしてください。

#### **問題**:

スクリーンスプリッタをウィンドウの端に移動すると画面にアクセスできません。 **解決方法**:

 $C:$ 

\Users\admin\AppData\Local\Bosch\Bosch.Dcnm.UserInterfaces\_StrongName\_4bkwh n14ajzhneng3j1ucxubjyvsms2k\<software version>.0 の user.config ファイルを削除し てください。

# **17.6.5 通訳デスクに DICENTIS ロゴが表示される**

#### **問題**:

デバイスが通訳デスクとブースに割り当てられていません。

#### **解決方法**:

通訳デスクまたは会議アプリケーションを使用して、デバイスを通訳デスクとブースに割り当てま す。

#### **問題**:

通訳デスクに A 出力の言語が構成されていません。

#### **解決方法**:

通訳デスクまたは会議アプリケーションを使用して、A 出力の言語を構成します。

#### **問題**:

通訳デスクの A 言語が DICENTIS 以外のソースに割り当てられています。

#### **解決方法**:

[**Rooms(会議室)**] > [**Language(言語)**]を選択するか、準備された会議で、ソースを DICENTIS に設定します。

#### **問題**:

デバイスのファームウェアが正しくありません。

#### **解決方法**:

DICENTIS サーバーにインストールされている Firmware Upload Tool を使用して、ファームウェア をアップロードします。

#### **17.6.6 カメラコントロール**

<span id="page-155-0"></span>**問題**:

カメラのプレポジションを座席に設定できません。

#### **解決方法**:

- 1. 会議アプリケーションを閉じます。
- 2. 次のファイルを削除します。**C: \Users\«servername»\AppData\Local\Bosch\Bosch.Mmcn.UserInterfaces\_...**
- <span id="page-155-1"></span>3. 会議アプリケーションを再起動します。

## **17.6.7 MMD にロゴと参加者の画像が表示されない 問題:**

DICENTIS 会議システム 3.60 にアップグレードすると、セキュリティ上の理由で TLS1.0 が無効化 され、TLS1.2 が有効化されます。マルチメディアデバイスでは TLS1.2 がサポートされていないた め、ロゴと参加者の画像が表示されなくなります。

#### **解決方法:**

次の手順に従い、サーバーで TLS1.0 を有効化します。

- 1. **管理者モード**でコマンドプロンプトを開きます。
- 2. DICENTIS ISO ファイルから \Tools\TLS\_MMD\EnableTLS1.0.bat を実行します。
- 3. サーバーの電源を入れ直します。
- **注:**このディレクトリには TLS1.0 を無効化するためのファイルも含まれています。

# **17.7 カスタマサービス**

エラーが解消されない場合は、サプライヤーまたはシステムインテグレータに問い合わせるか、直接 Bosch担当者までご連絡ください。

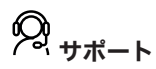

当社の**サポートサービス**には、<https://www.boschsecurity.com/xc/en/support/>からアクセスいた だけます。

Bosch Security and Safety Systemsでは、以下の分野に関するサポートを提供しています。

- [アプリ、ツール](https://www.boschsecurity.com/xc/en/support/apps-and-tools/)
- [ビルディング情報のモデリング](https://www.boschsecurity.com/xc/en/support/bim/)
- [操作](https://www.boschsecurity.com/xc/en/support/commissioning/)
- [保証](https://www.boschsecurity.com/xc/en/support/warranty/)
- [トラブルシューティング](https://www.boschsecurity.com/xc/en/support/trouble-shooting/)
- [修理、交換](https://www.boschsecurity.com/xc/en/support/repair-and-exchange/)
- [製品セキュリティ](https://www.boschsecurity.com/xc/en/support/product-security/)

# **Bosch Building Technologies Academy**

Bosch Building Technologies AcademyのWeb サイトでは、**トレーニングコースやビデオチュート リアル**、**各種資料をご覧いただけます**。[https://www.boschsecurity.com/xc/en/support/](https://www.boschsecurity.com/xc/en/support/training/) [training/](https://www.boschsecurity.com/xc/en/support/training/)

# **18 サポートおよび Academy**

**サポート**

当社の**サポートサービス**には、[www.boschsecurity.com/xc/en/support/か](http://www.boschsecurity.com/xc/en/support/)らアクセスいただけま す。

Bosch Security and Safety Systemsでは、以下の分野に関するサポートを提供しています。

- [アプリ、ツール](https://www.boschsecurity.com/xc/en/support/apps-and-tools/)
- [ビルディング情報のモデリング](https://www.boschsecurity.com/xc/en/support/bim/)
- [保証](https://www.boschsecurity.com/xc/en/support/warranty/)
- [トラブルシューティング](https://www.boschsecurity.com/xc/en/support/trouble-shooting/)
- [修理、交換](https://www.boschsecurity.com/xc/en/support/repair-and-exchange/)
- [製品セキュリティ](https://www.boschsecurity.com/xc/en/support/product-security/)

# **Bosch Building Technologies Academy**

Bosch Building Technologies AcademyのWebサイトでは、**トレーニングコースやビデオチュート リアル**、**各種資料**をご覧いただけます。[www.boschsecurity.com/xc/en/support/training/](http://www.boschsecurity.com/xc/en/support/training/)

**Bosch Security Systems B.V.** Torenallee 49 5617 BA Eindhoven Netherlands **www.boschsecurity.com**  © Bosch Security Systems B.V., 2024